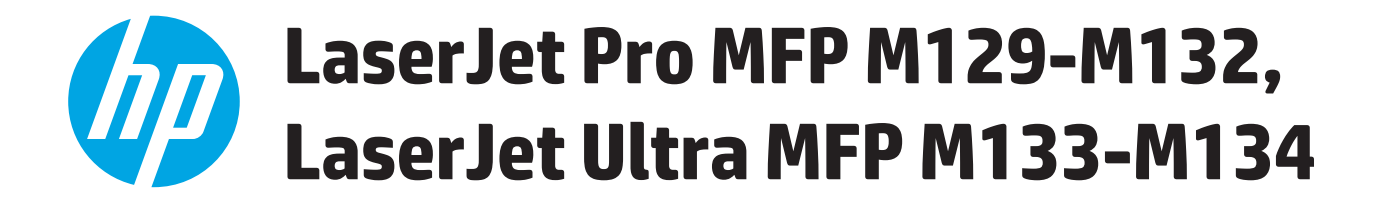

# **Kasutusjuhend**

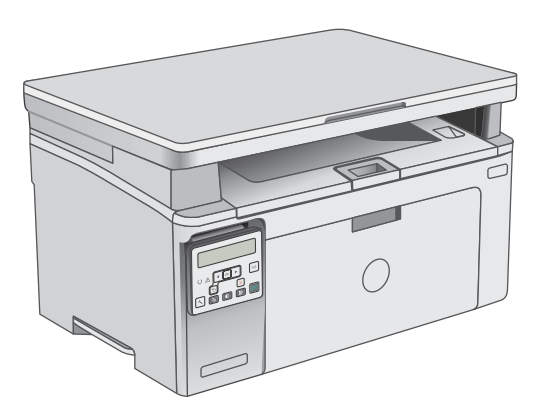

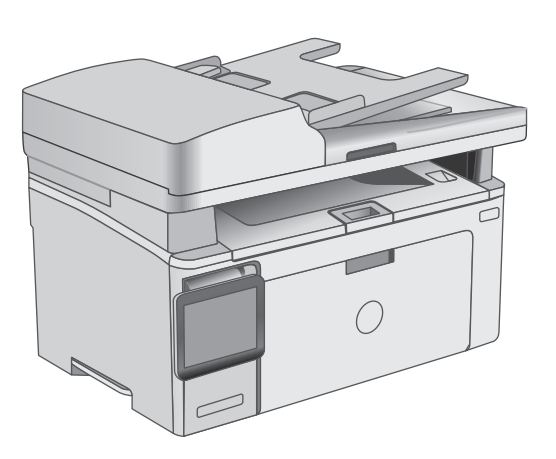

M129-M134

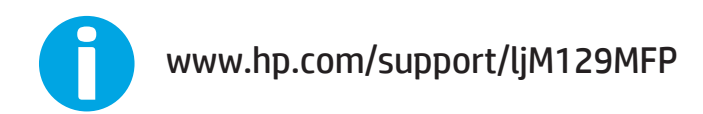

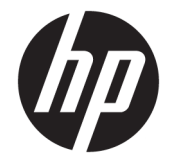

# HP LaserJet Pro MFP M129-M132, LaserJet Ultra MFP M133-M134

Kasutusjuhend

#### **Autoriõigus ja litsents**

© Copyright 2016 HP Development Company, L.P.

Paljundamine, kohandamine või tõlkimine on ilma eelneva kirjaliku loata keelatud, välja arvatud autoriõiguse seadustes lubatud juhtudel.

Siin sisalduvat teavet võib ette teatamata muuta.

Ainsad HP toodetele ja teenustele kehtivad garantiid on esitatud nende toodete ja teenustega kaasasolevates garantiikirjades. Mitte midagi siin ei tohiks tõlgendada lisagarantiina. HP ei vastuta siin esineda võivate tehniliste või toimetuslike vigade või puuduste eest.

Edition 2, 01/2019

#### **Kaubamärkide nimetused**

Adobe® , Adobe Photoshop® , Acrobat® ja PostScript® on ettevõttele Adobe Systems Incorporated kuuluvad kaubamärgid.

Apple ja Apple'i logo on ettevõtte Apple Inc. registreeritud kaubamärgid USA-s ja teistes riikides.

OS X on ettevõtte Apple Inc. registreeritud kaubamärk USA-s ja teistes riikides.

AirPrint on ettevõtte Apple Inc. registreeritud kaubamärk USA-s ja teistes riikides.

Microsoft®, Windows®, Windows® XP ja Windows Vista® on Microsoft Corporation'i USA-s registreeritud kaubamärgid.

# **Sisukord**

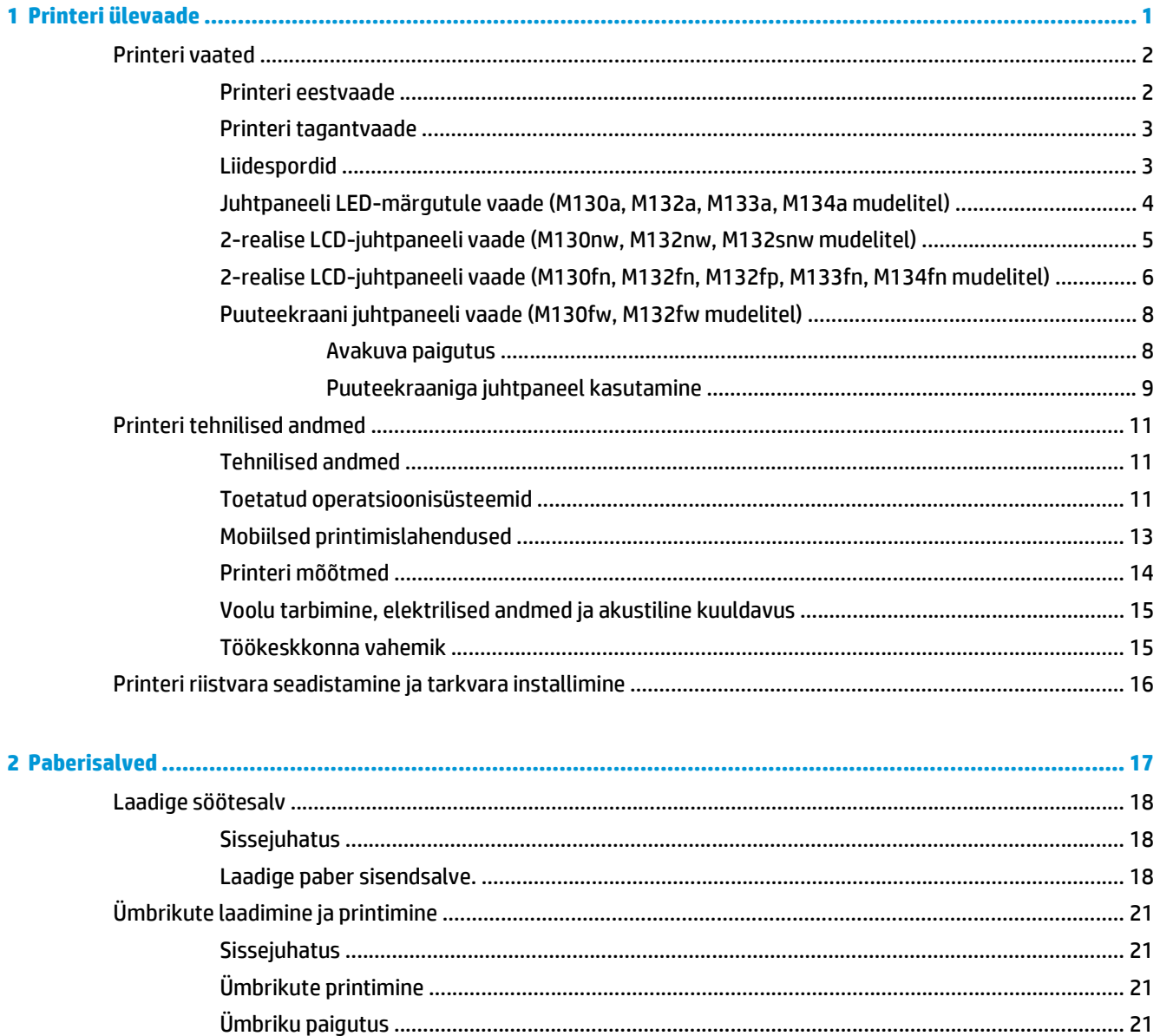

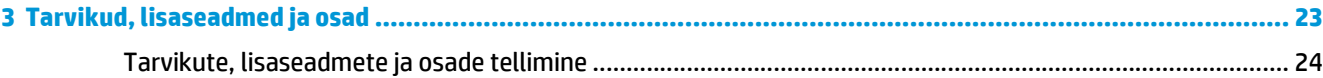

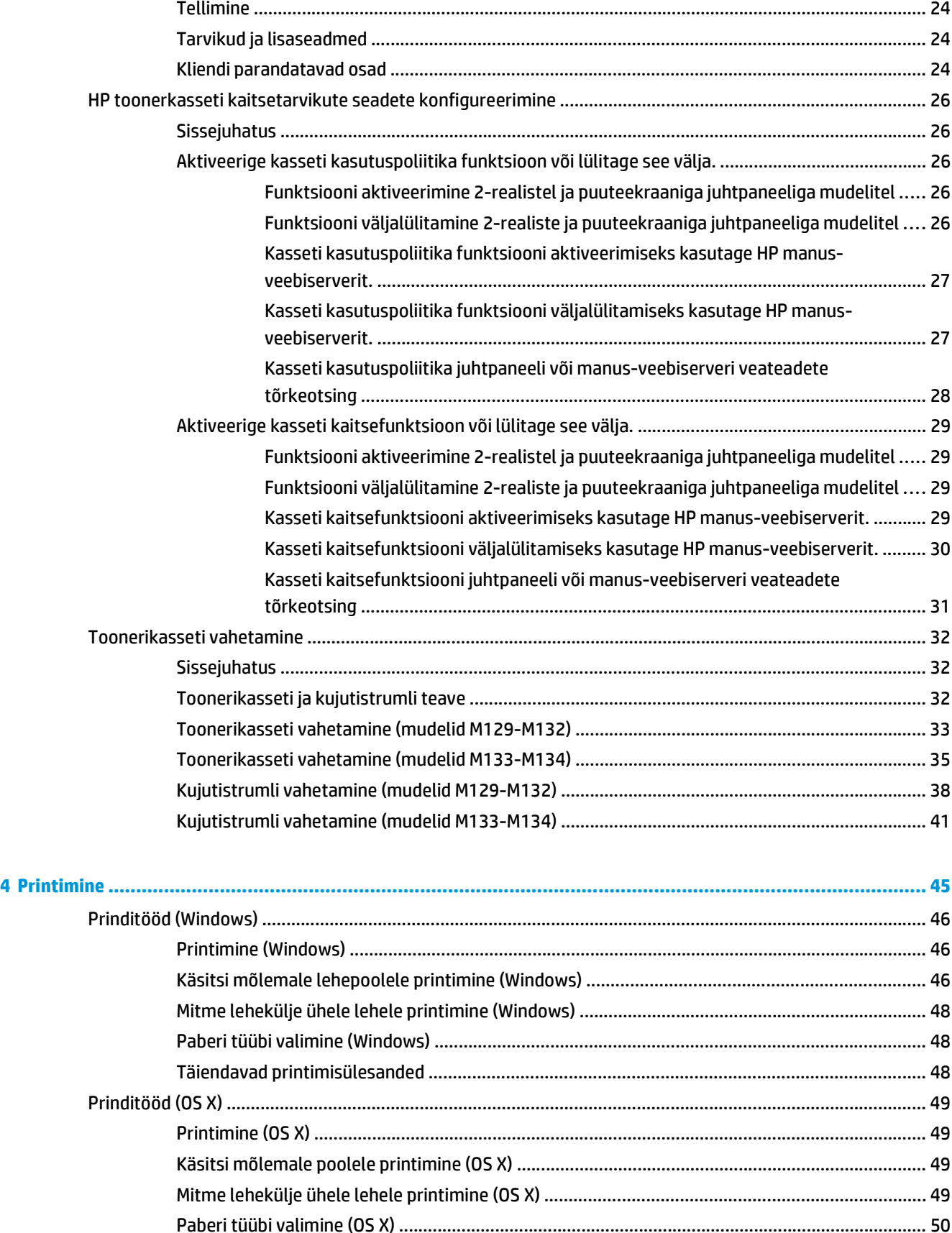

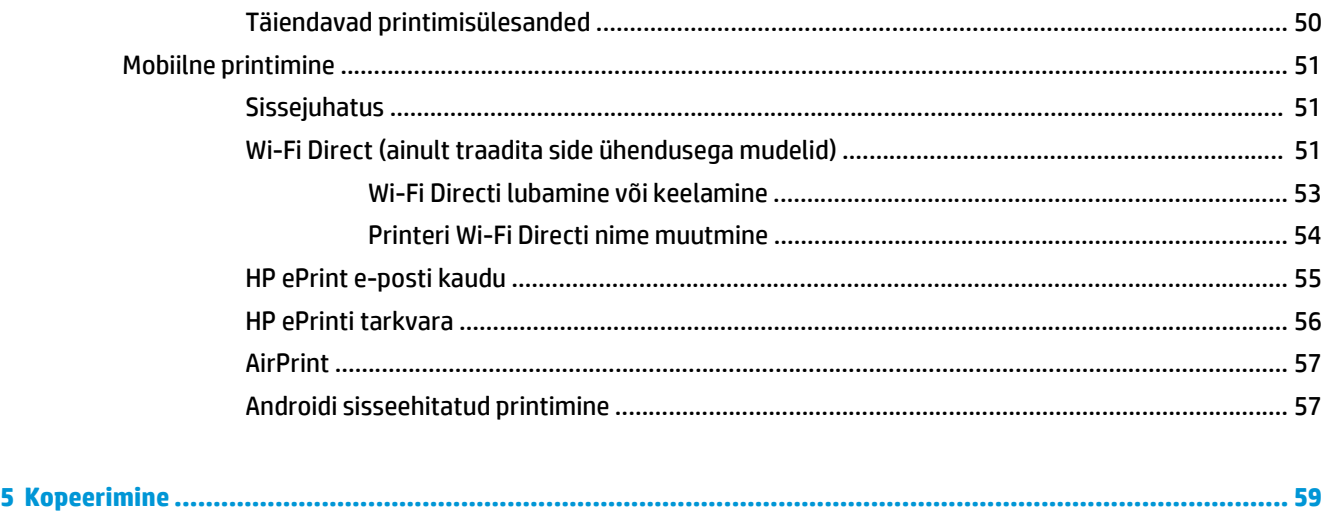

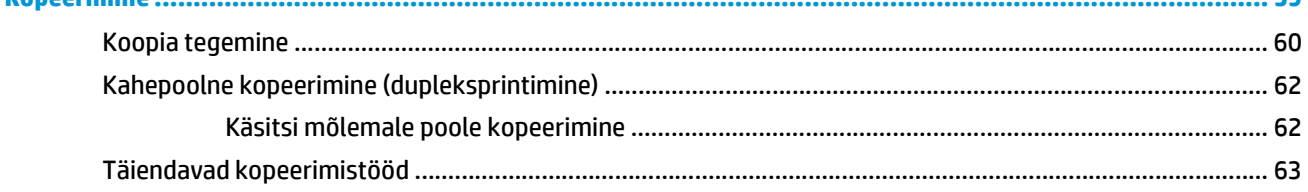

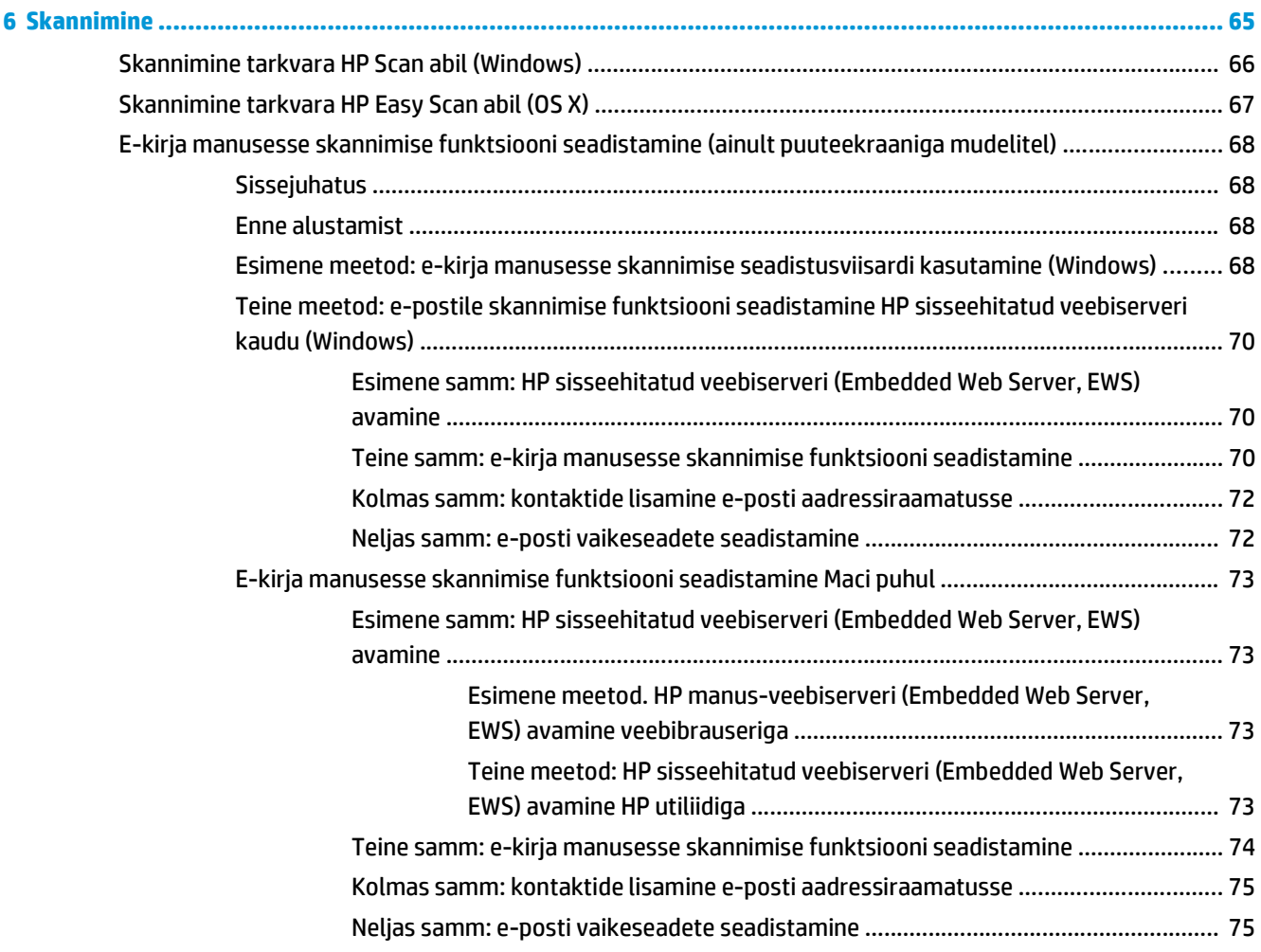

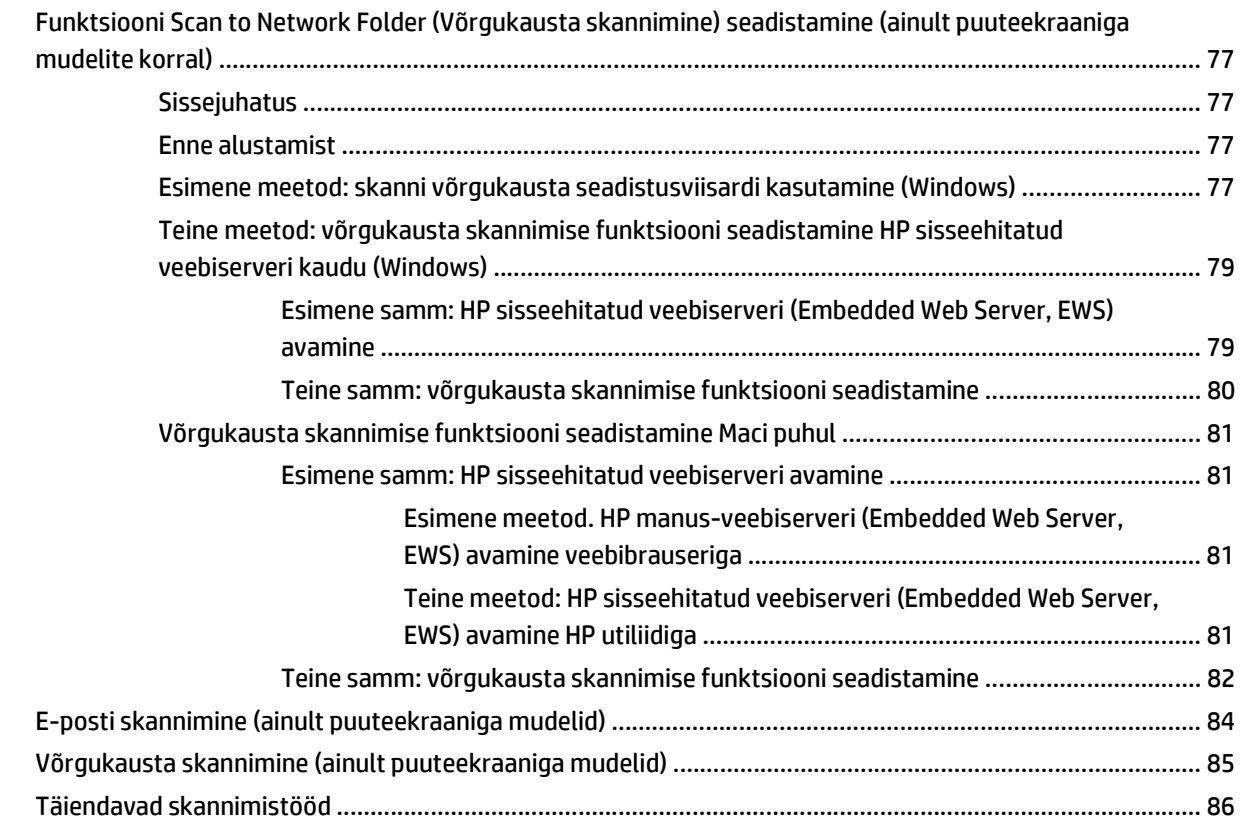

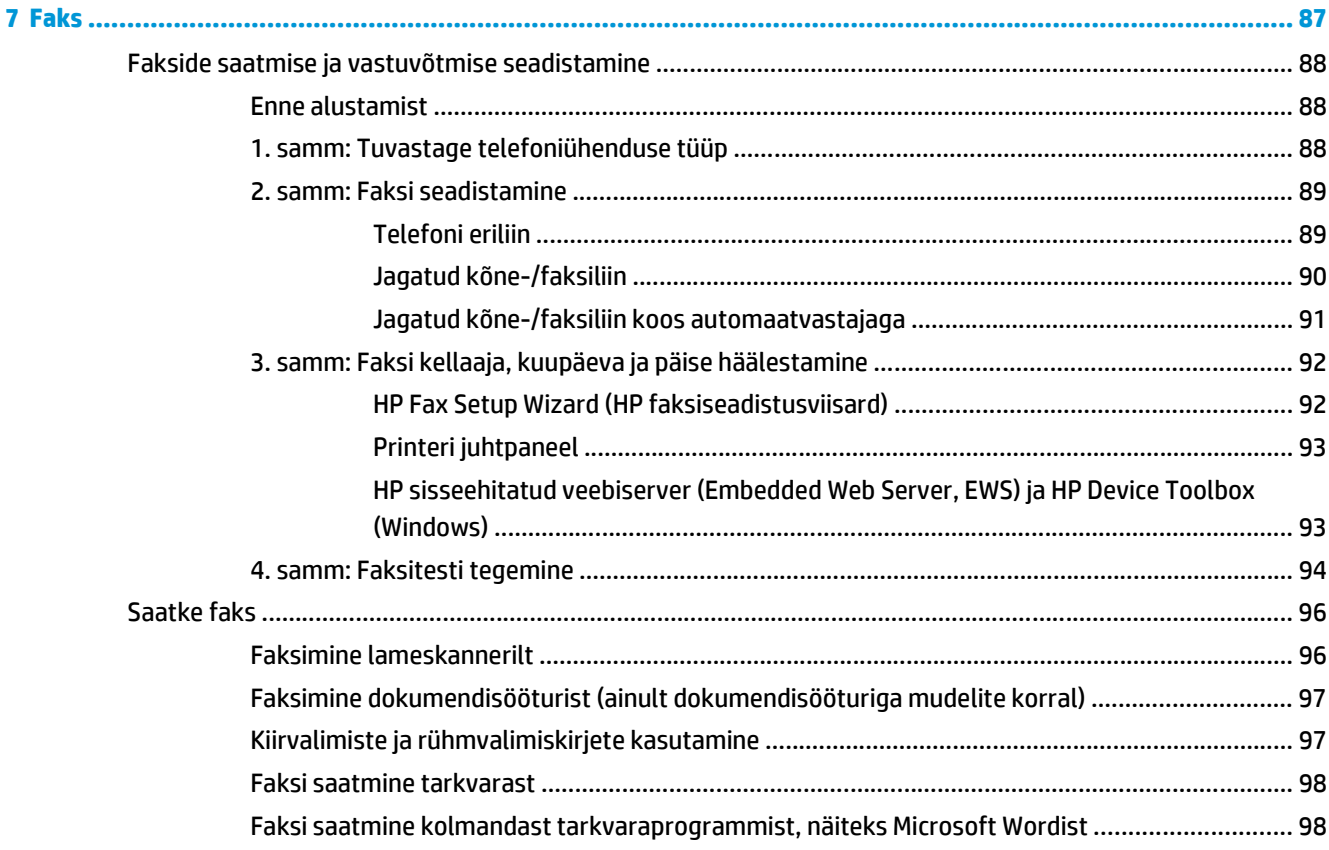

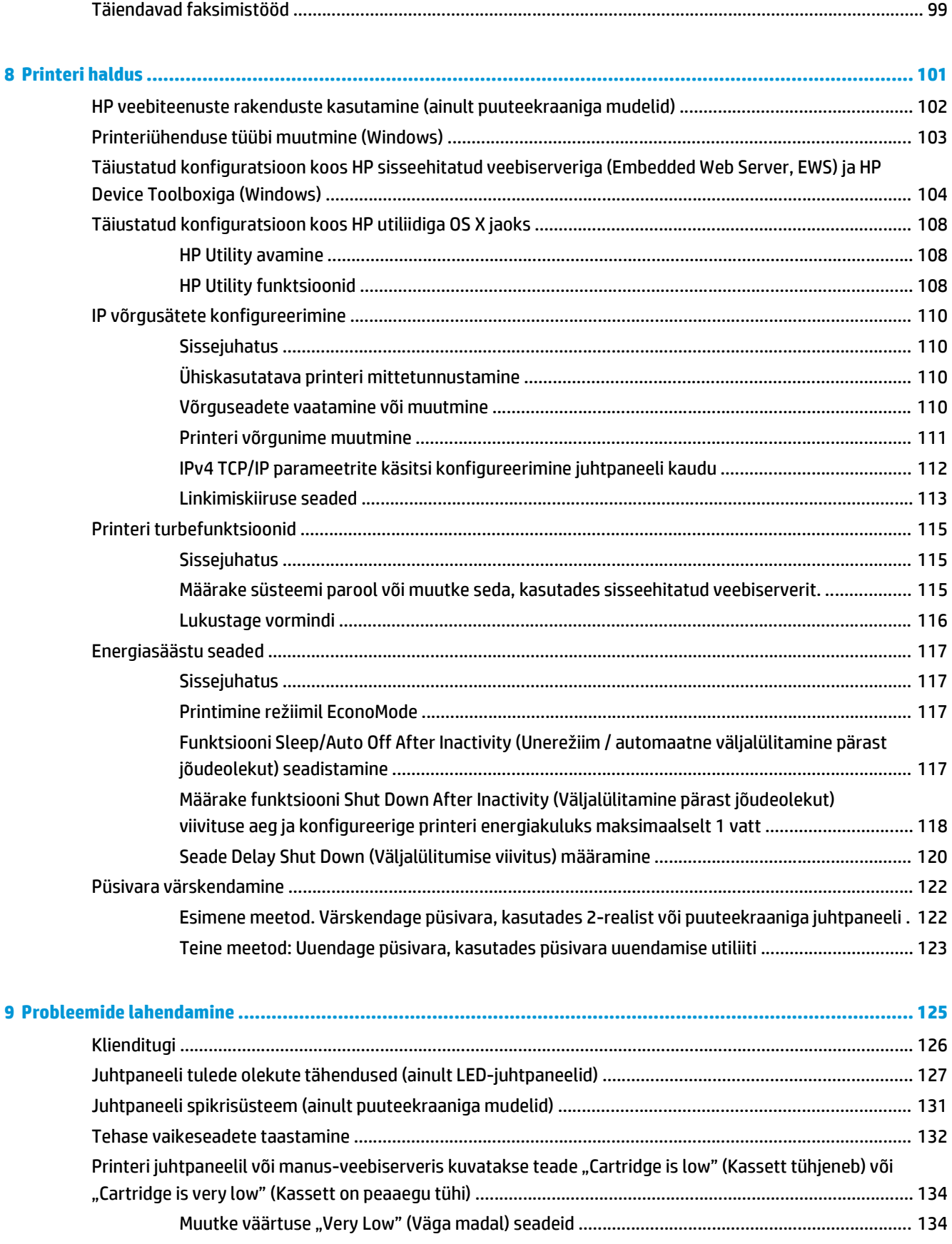

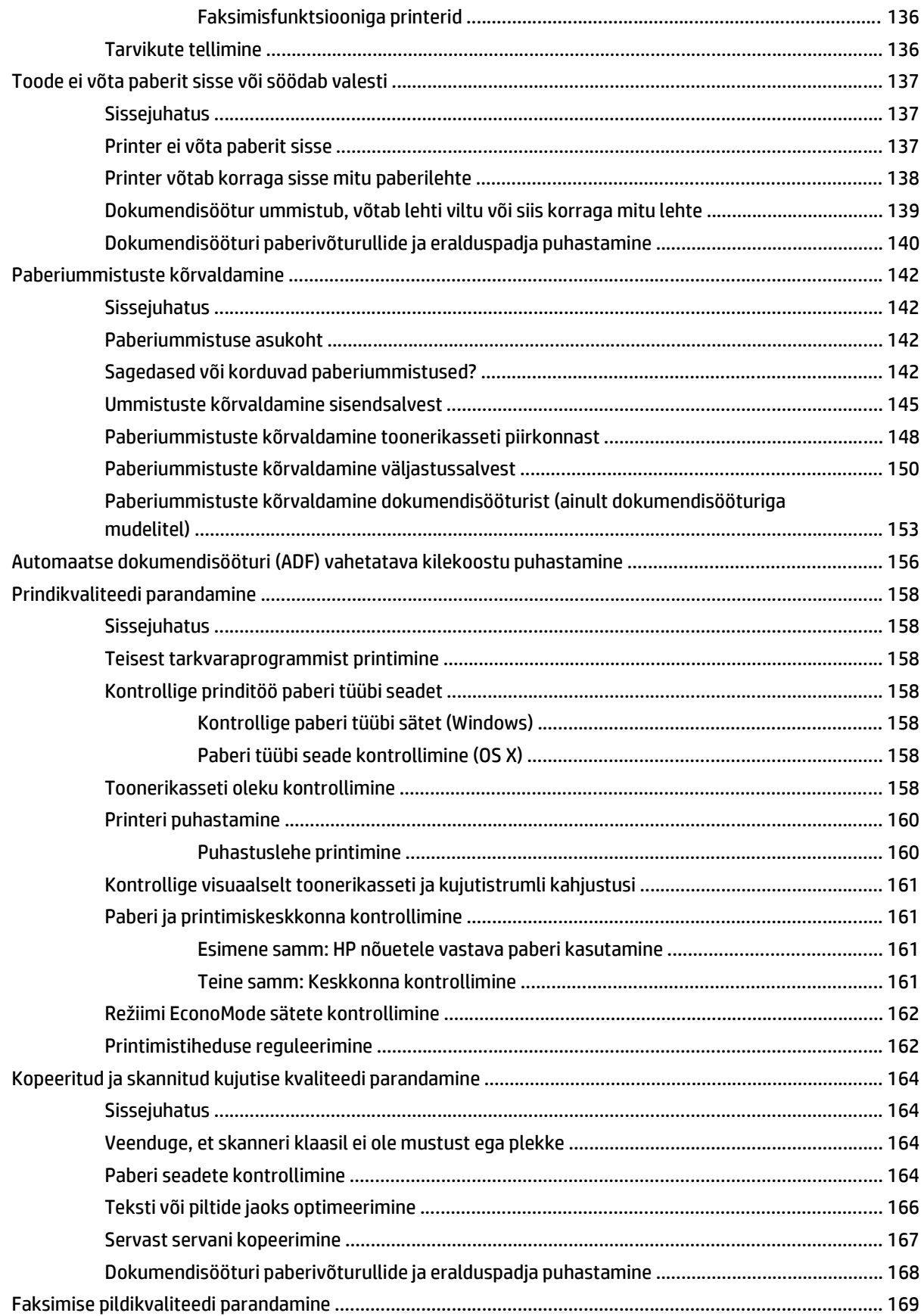

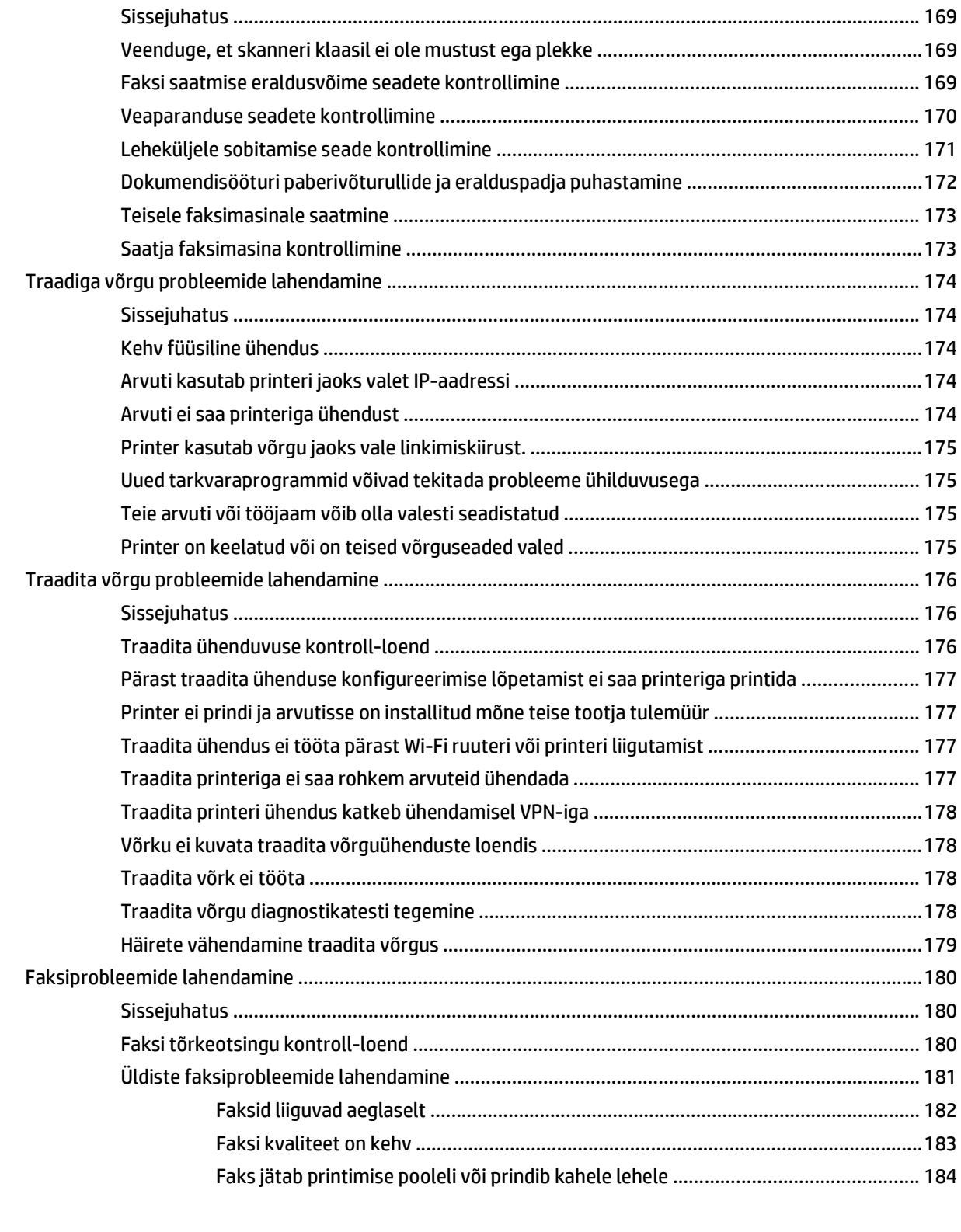

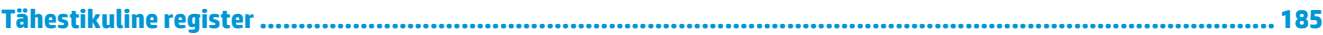

# <span id="page-12-0"></span>**1 Printeri ülevaade**

- [Printeri vaated](#page-13-0)
- [Printeri tehnilised andmed](#page-22-0)
- [Printeri riistvara seadistamine ja tarkvara installimine](#page-27-0)

#### **Lisateave**

Allolev teave kehtib dokumendi avaldamise ajal. Kehtiva teabega tutvumiseks vt [www.hp.com/support/](http://www.hp.com/support/ljM129MFP) [ljM129MFP.](http://www.hp.com/support/ljM129MFP)

HP põhjalik tooteabi sisaldab teavet järgmiste teemade kohta.

- Installimine ja konfigureerimine
- Õppimine ja kasutamine
- **•** Probleemide lahendamine
- Tarkvara ja püsivara uuenduste allalaadimine
- Tugifoorumites osalemine
- Garantii- ja normatiivse teabe saamine

# <span id="page-13-0"></span>**Printeri vaated**

### **Printeri eestvaade**

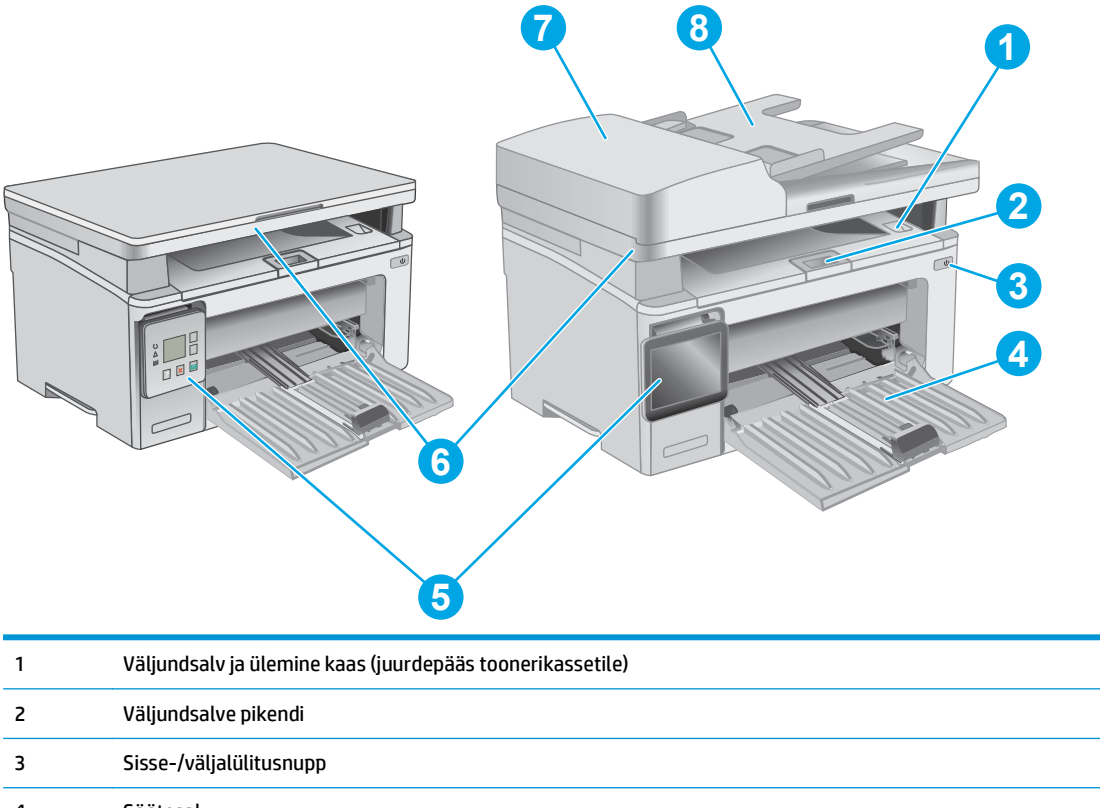

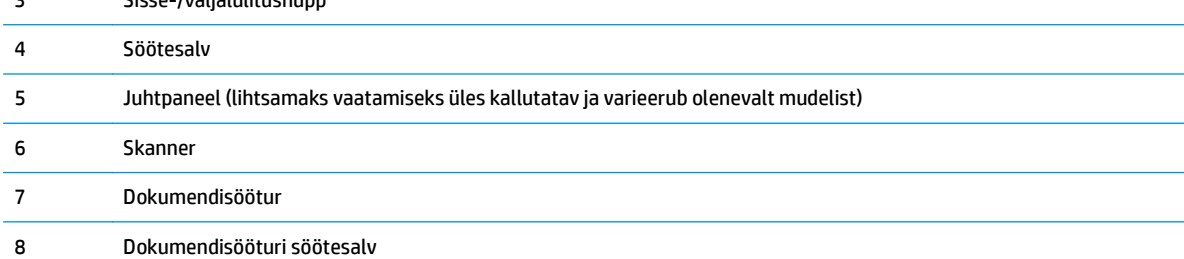

## <span id="page-14-0"></span>**Printeri tagantvaade**

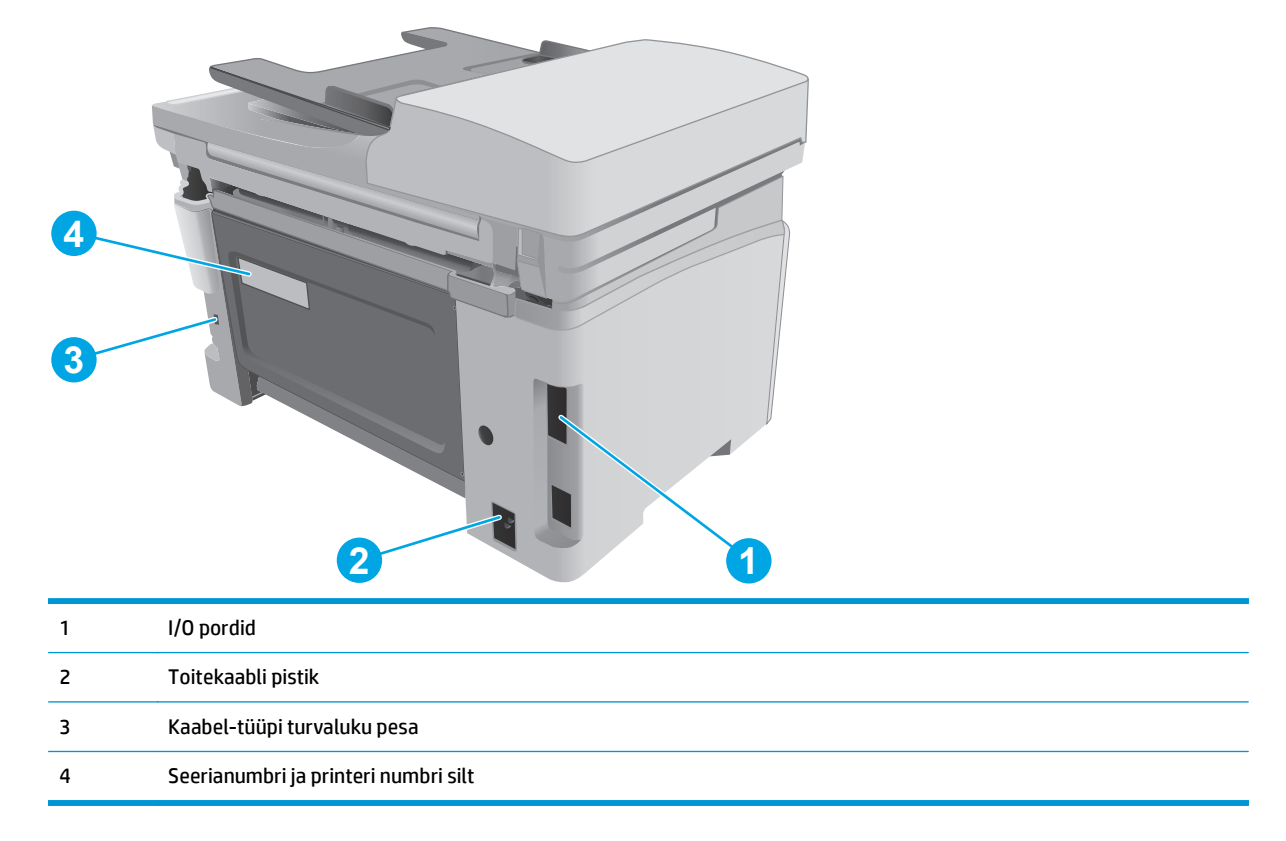

# **Liidespordid**

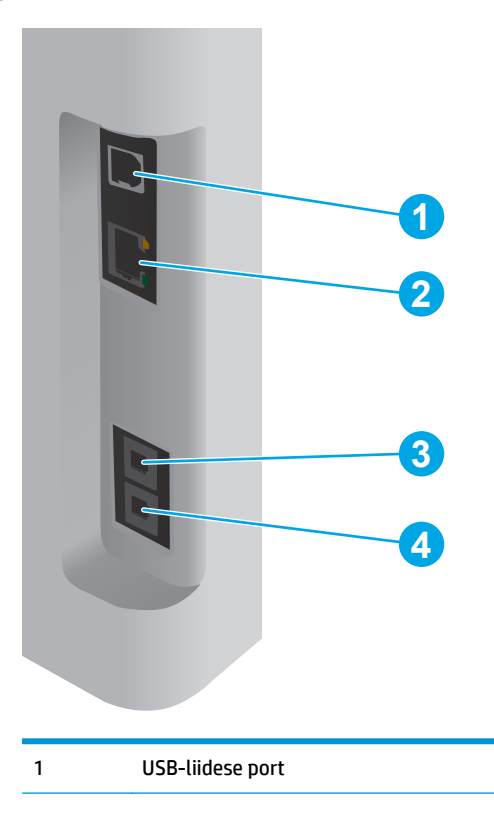

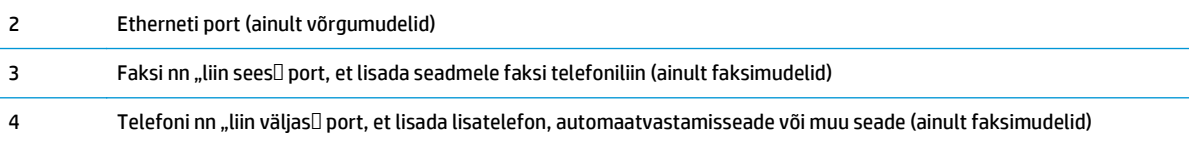

## **Juhtpaneeli LED-märgutule vaade (M130a, M132a, M133a, M134a mudelitel)**

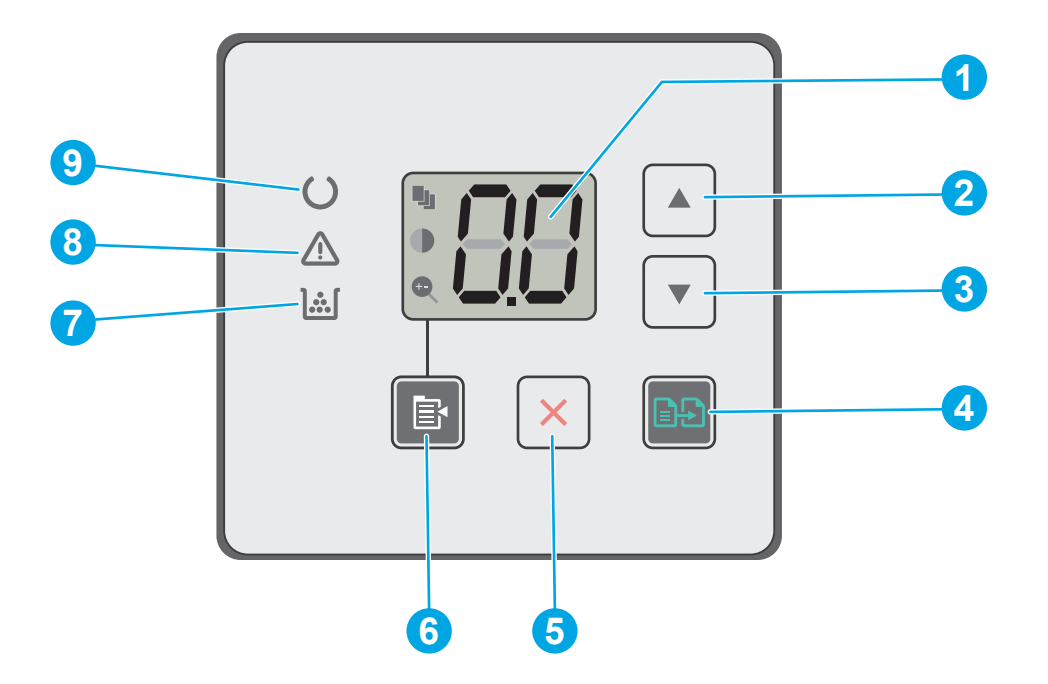

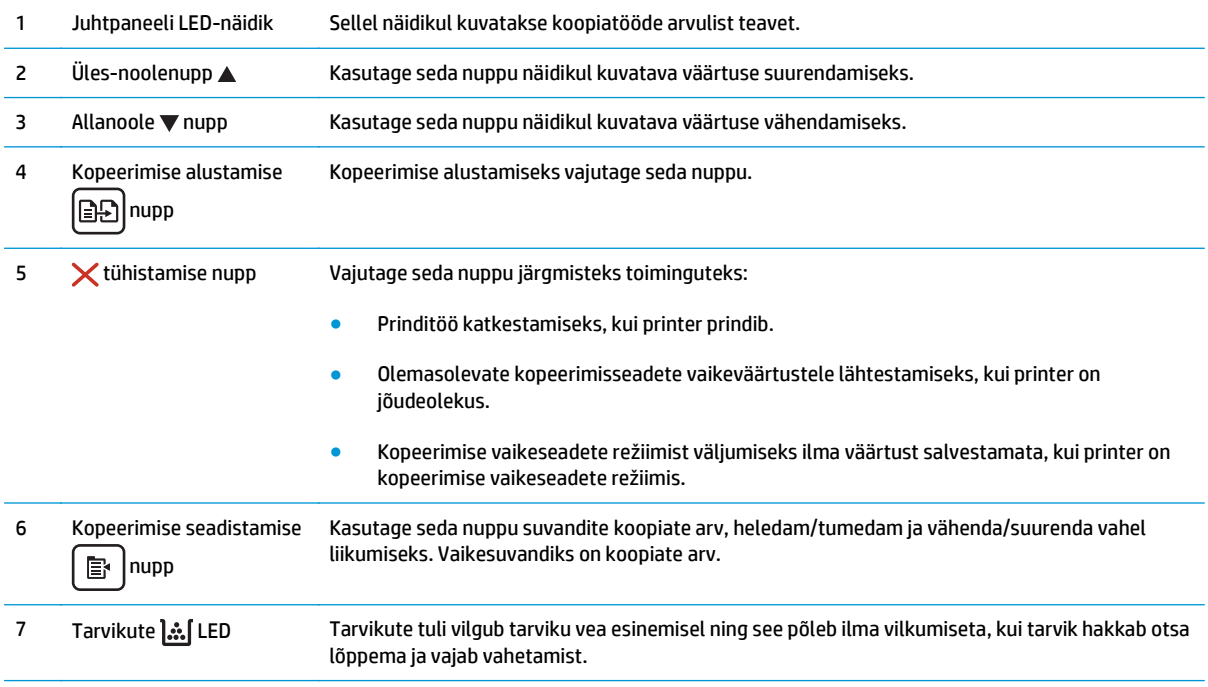

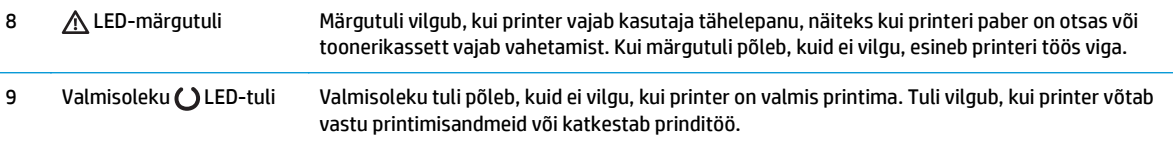

## **2-realise LCD-juhtpaneeli vaade (M130nw, M132nw, M132snw mudelitel)**

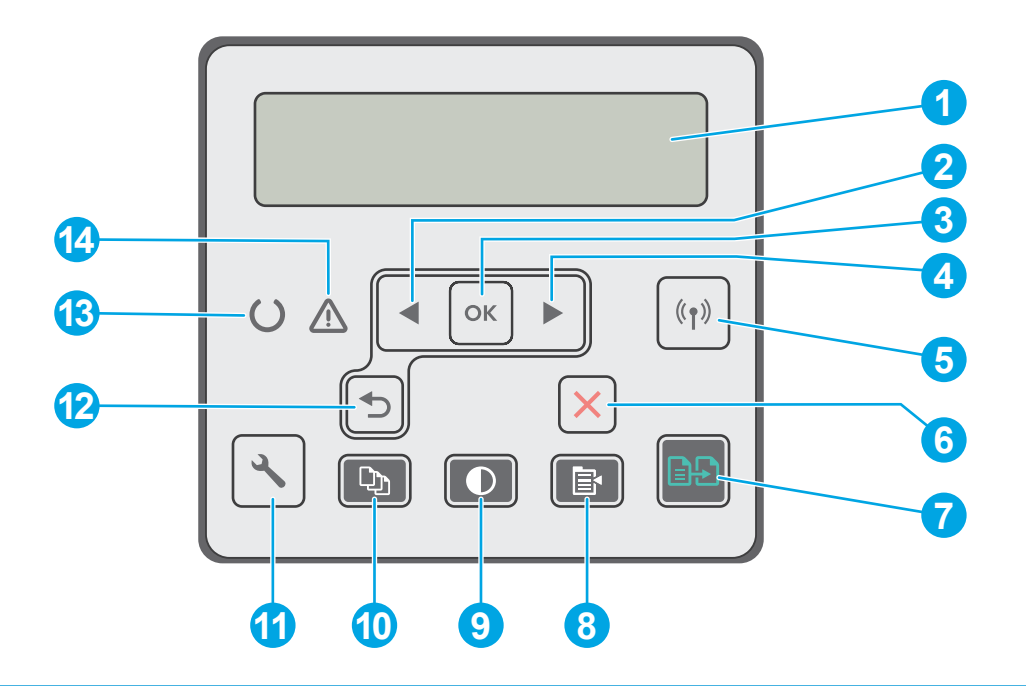

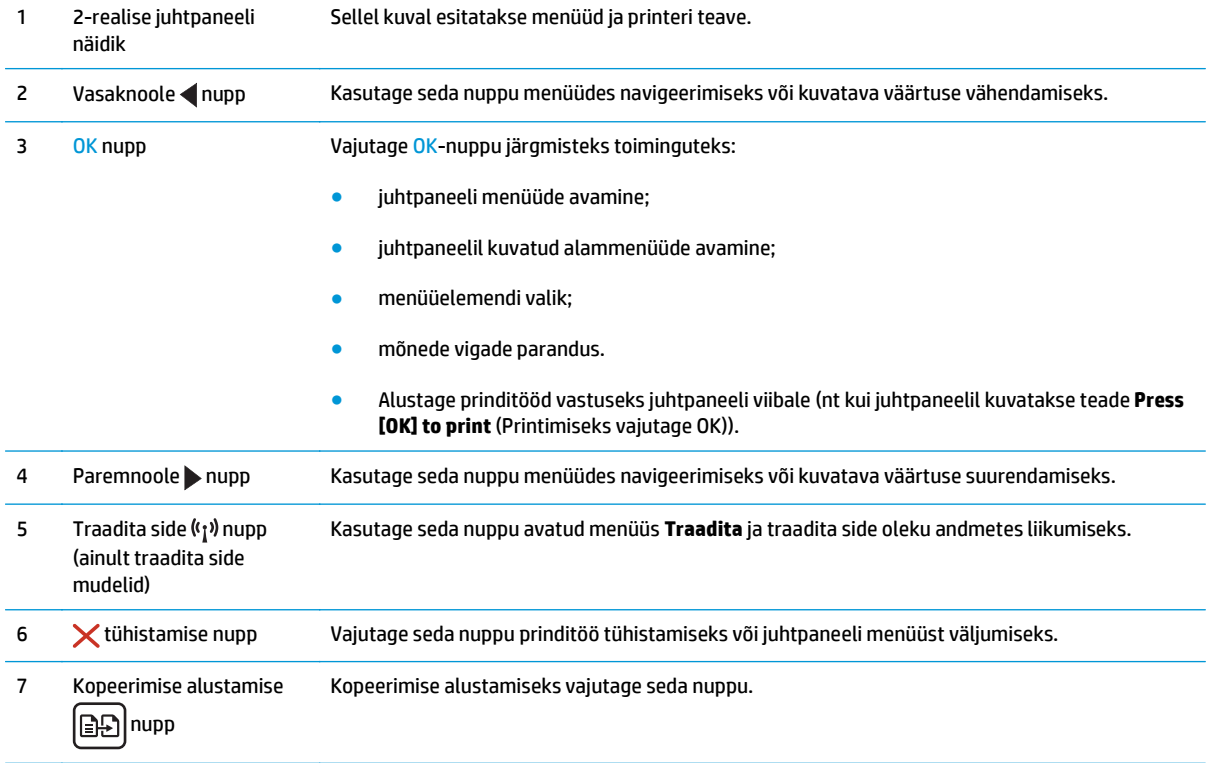

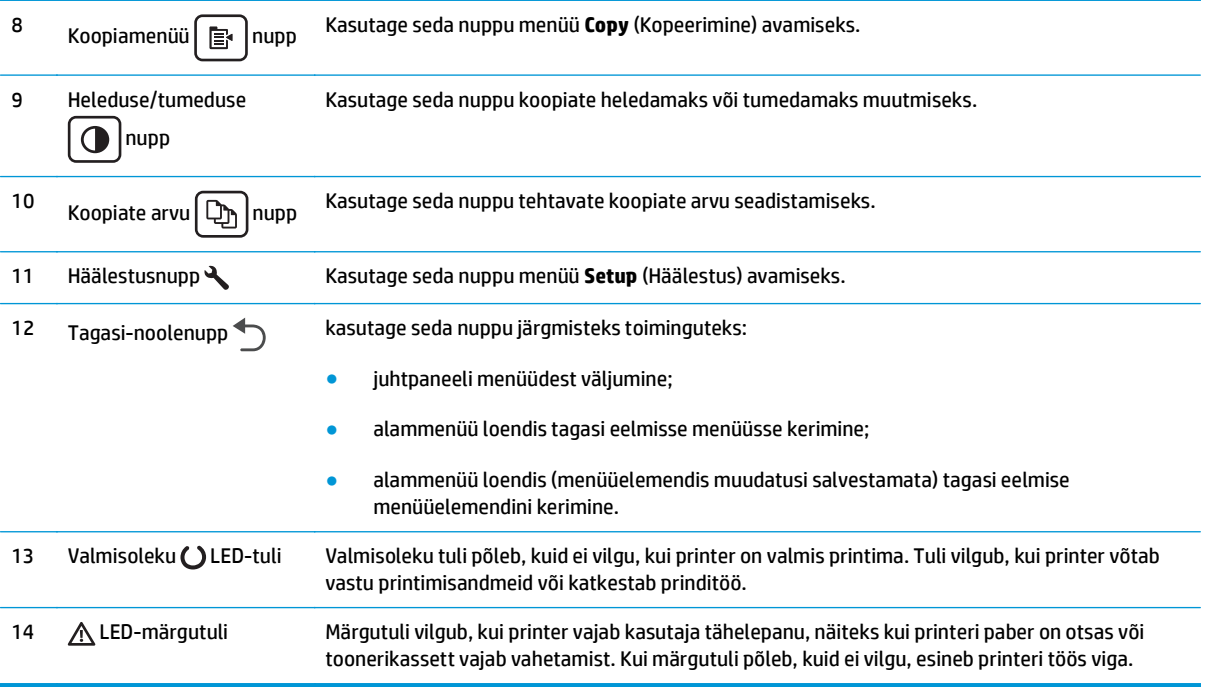

#### **2-realise LCD-juhtpaneeli vaade (M130fn, M132fn, M132fp, M133fn, M134fn mudelitel)**

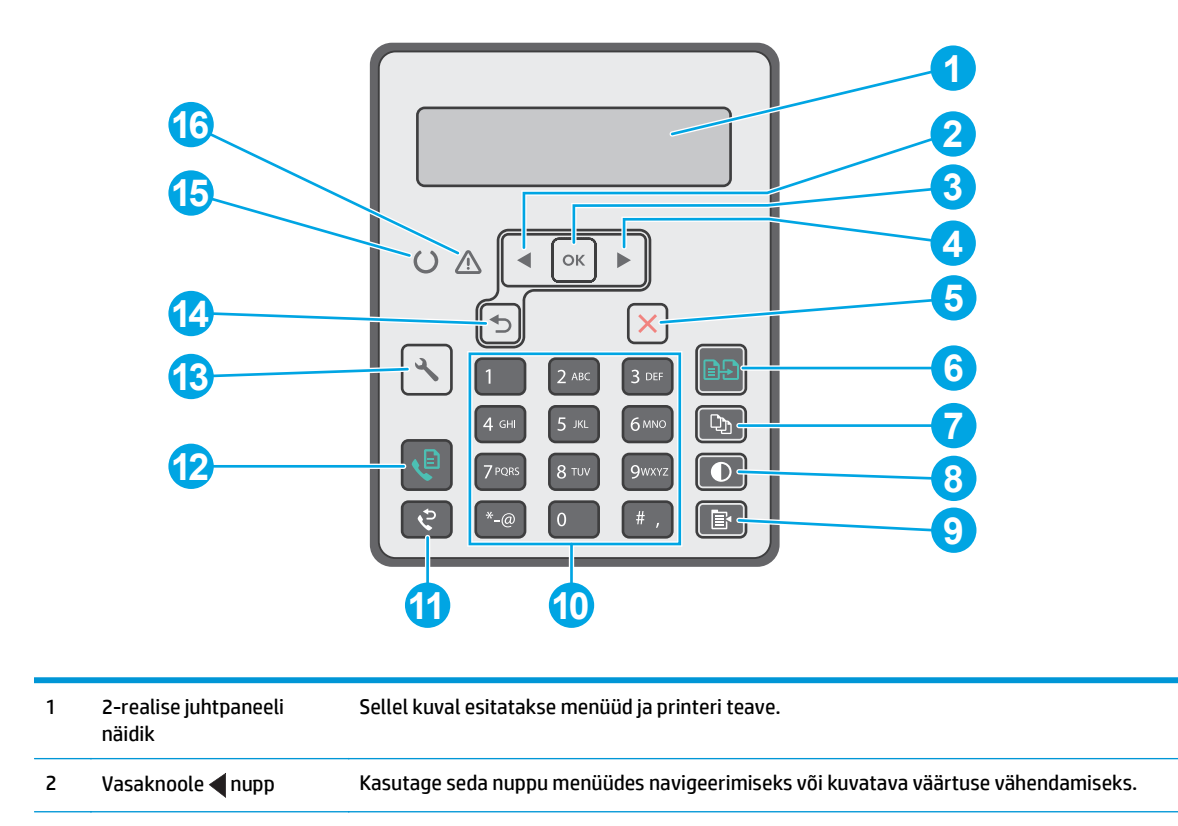

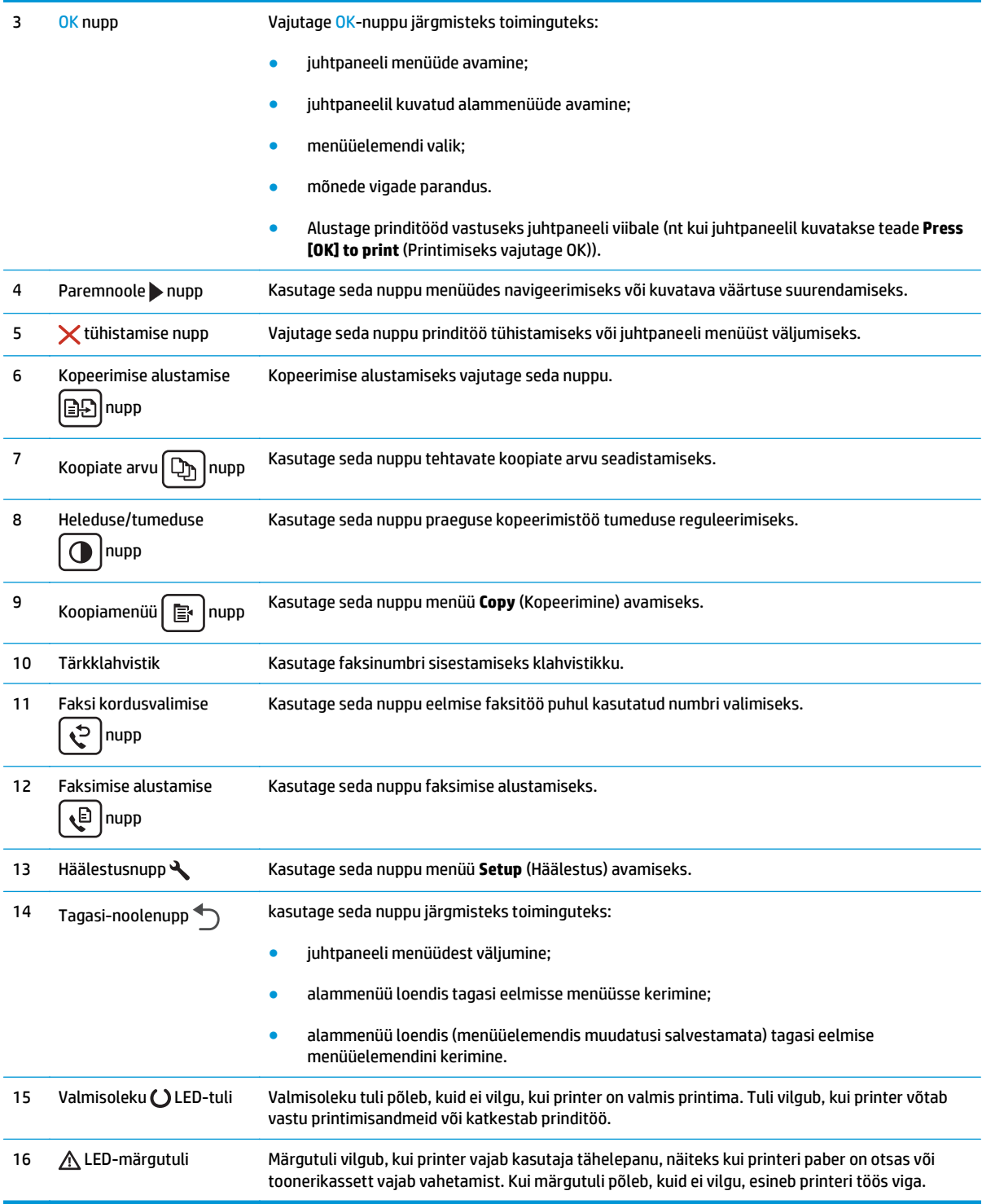

#### <span id="page-19-0"></span>**Puuteekraani juhtpaneeli vaade (M130fw, M132fw mudelitel)**

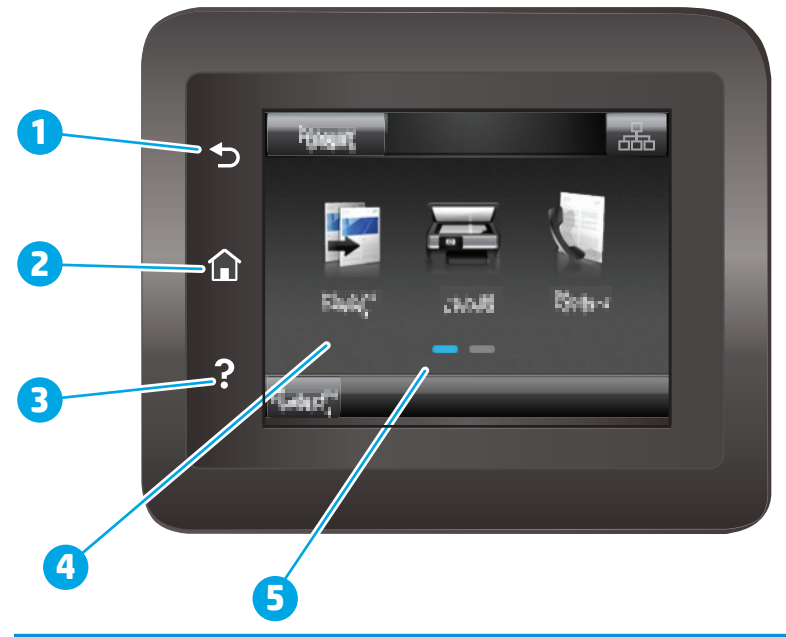

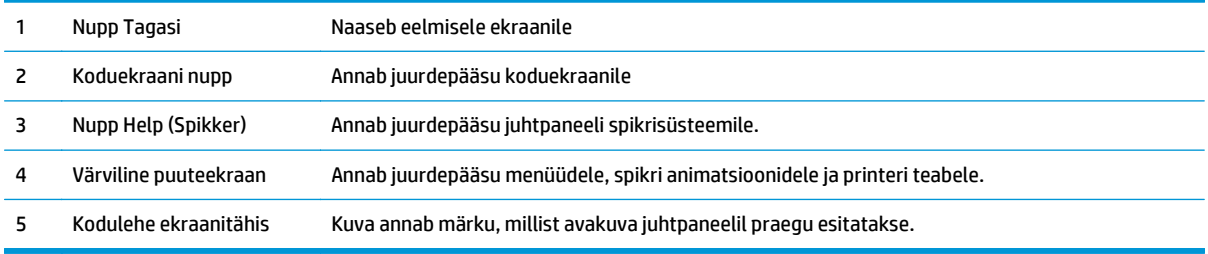

**MÄRKUS.** Kui juhtpaneelil ei ole standardset nuppu Cancel (Tühista), kuvatakse mitmete printeri toimingute ajal puuteekraanil nuppu Cancel (Tühista). See võimaldab kasutajal tühistada toimingu enne, kui printer toimingu lõpetab.

#### **Avakuva paigutus**

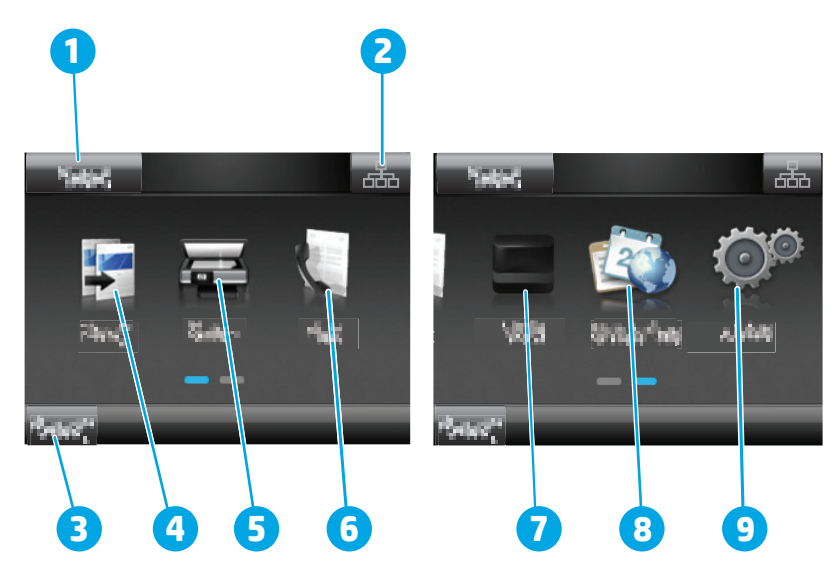

<span id="page-20-0"></span>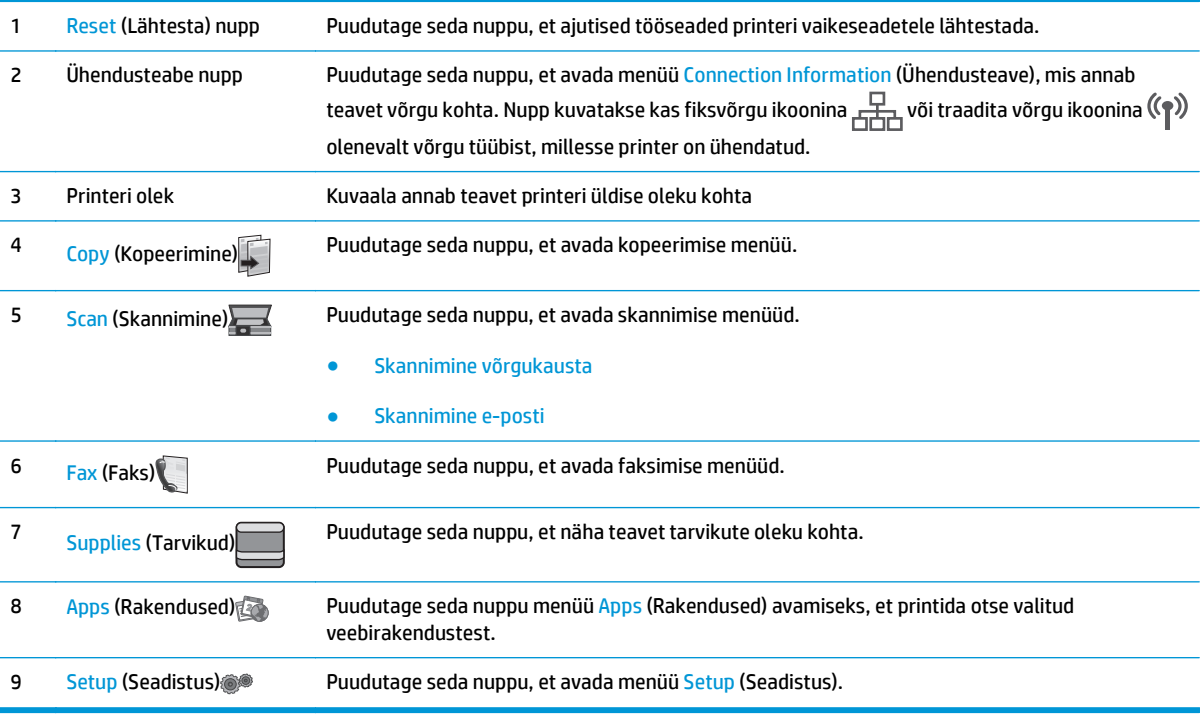

#### **Puuteekraaniga juhtpaneel kasutamine**

Printeri puuteekraani juhtpaneeli kasutamiseks toimige järgmiselt.

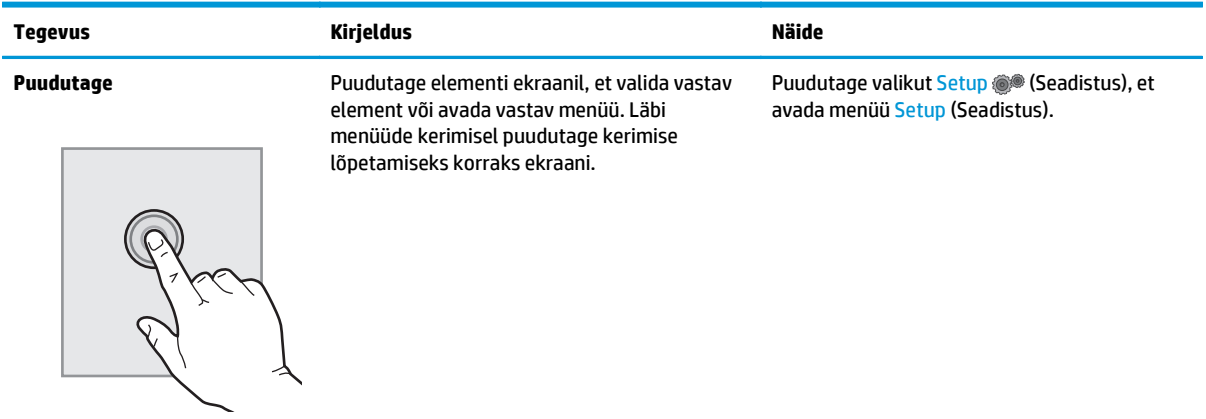

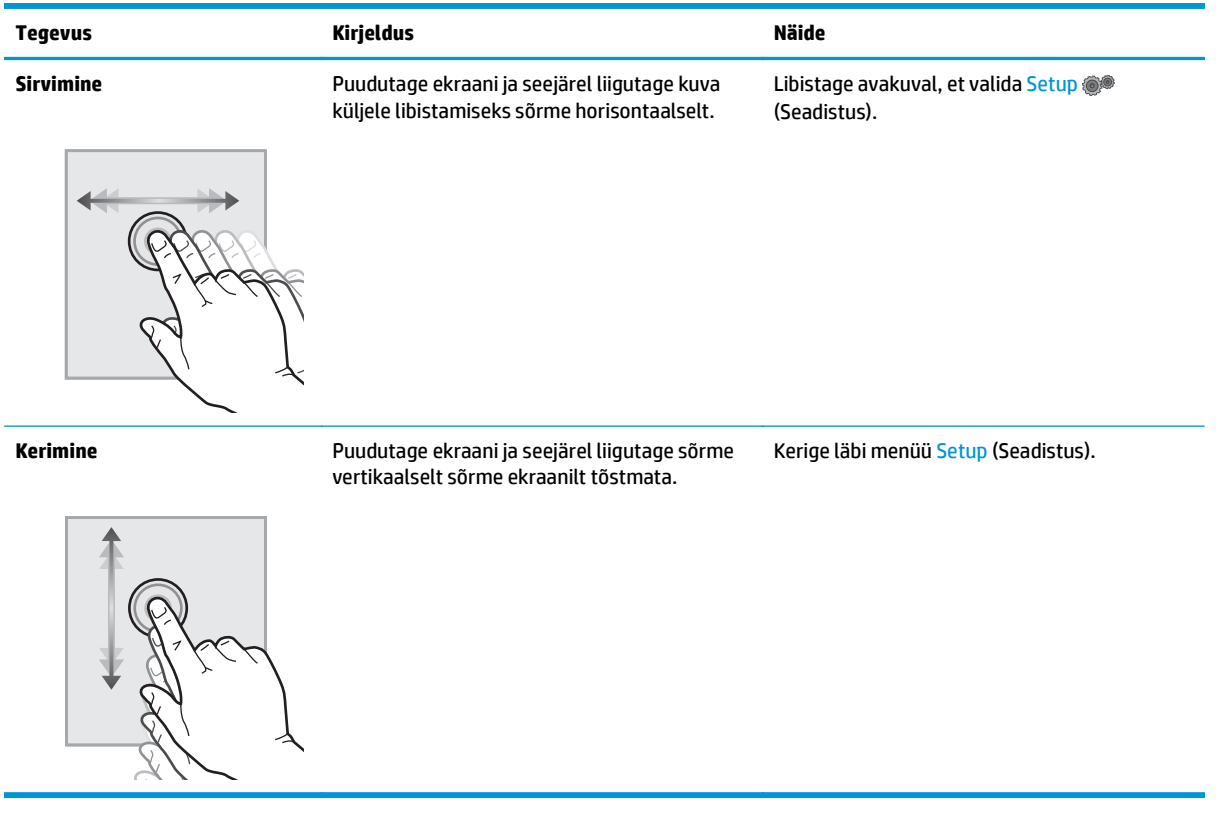

# <span id="page-22-0"></span>**Printeri tehnilised andmed**

- **MB!** Avaldamise ajal on õiged järgmised andmed, mis võivad siiski muutuda. Kehtiva teabega tutvumiseks vt [www.hp.com/support/ljM129MFP.](http://www.hp.com/support/ljM129MFP)
	- Tehnilised andmed
	- Toetatud operatsioonisüsteemid
	- [Mobiilsed printimislahendused](#page-24-0)
	- [Printeri mõõtmed](#page-25-0)
	- [Voolu tarbimine, elektrilised andmed ja akustiline kuuldavus](#page-26-0)
	- [Töökeskkonna vahemik](#page-26-0)

#### **Tehnilised andmed**

Ajakohast teavet leiate siit: [www.hp.com/support/ljM129MFP](http://www.hp.com/support/ljM129MFP).

#### **Toetatud operatsioonisüsteemid**

Järgmine teave kehtib printeripõhistele prindidraiveritele Windows PCLmS 6 ja OS X.

**Windows:** HP tarkvara installeerija installib tarkvara täisinstalleerija kasutamisel Windowsi operatsioonisüsteemist olenevalt kas PCLm.S, PCLmS või PCLm-S draiveri koos valikulise tarkvaraga. Lisateavet leiate tarkvara installimisjuhendist.

**OS X:** Printer toetab Maci arvuteid. Laadige rakendus HP Easy Start alla printeri installimise CD-lt või veebisaidilt [123.hp.com](http://123.hp.com) ning seejärel kasutage rakendust HP Easy Start HP prindidraiveri ja utiliidi installimiseks. Lisateavet leiate tarkvara installimisjuhendist.

- **1.** Minge veebisaidile [123.hp.com.](http://123.hp.com)
- **2.** Printeritarkvara allalaadimiseks järgige toodud juhiseid.

**Linux:** teavet Linuxi ja selle prindidraiverite kohta lugege veebisaidilt [hplipopensource.com/hplip-web/](http://hplipopensource.com/hplip-web/index.html) [index.html](http://hplipopensource.com/hplip-web/index.html).

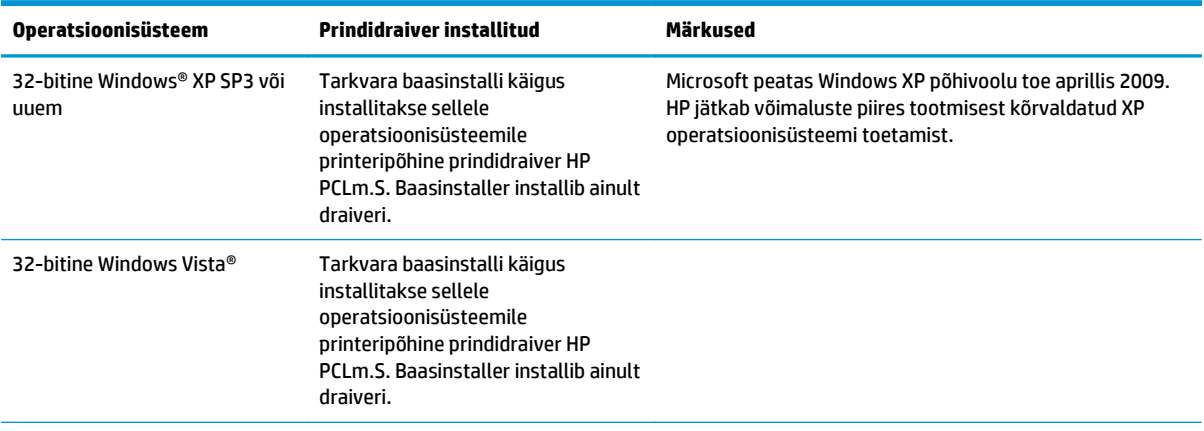

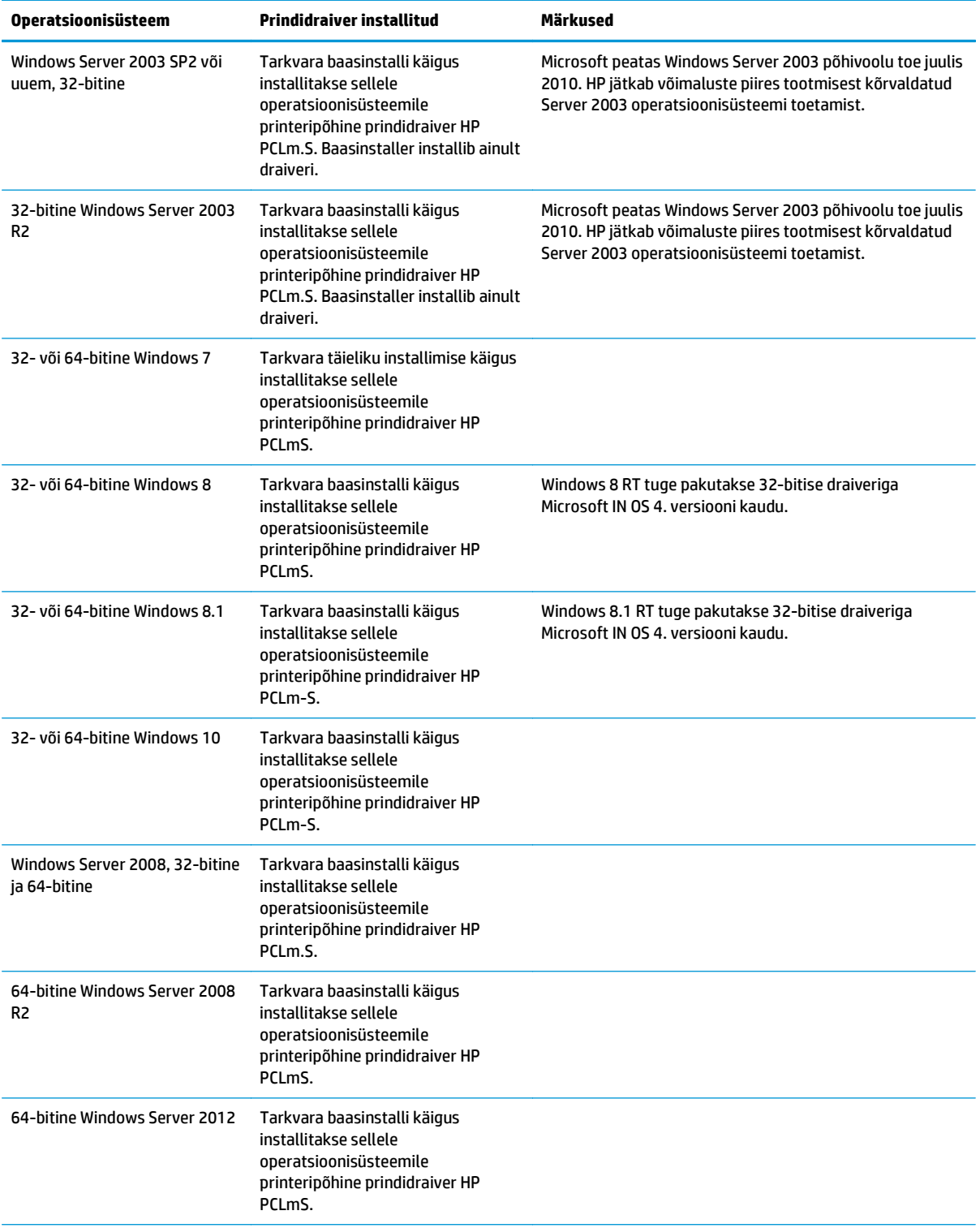

<span id="page-24-0"></span>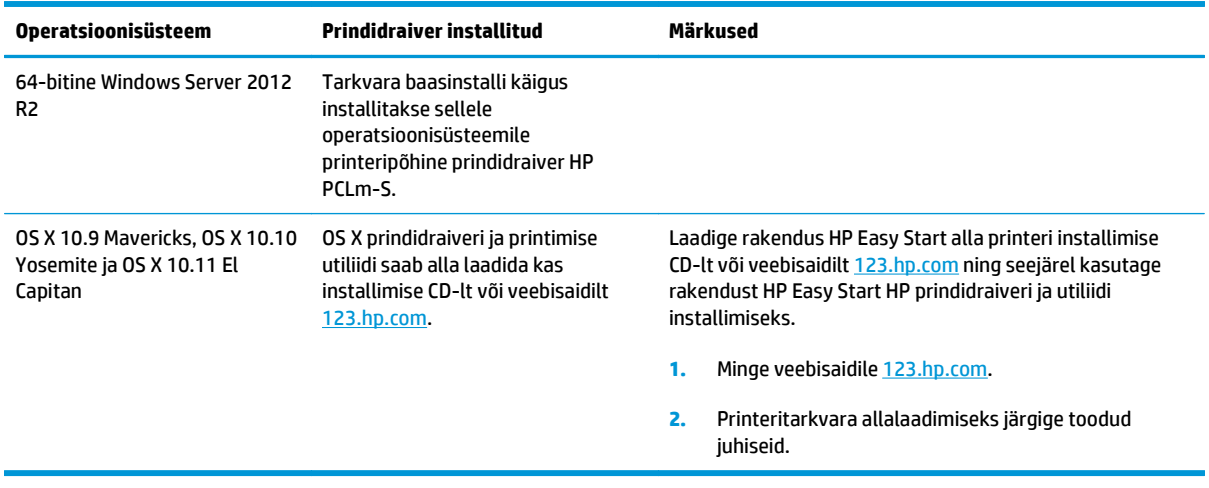

**MÄRKUS.** Toetatud operatsioonisüsteemide kehtiva nimekirja saamiseks külastage veebilehte [www.hp.com/support/ljM129MFP](http://www.hp.com/support/ljM129MFP), kust leiate printeri kohta kõikvõimalikke HP abimaterjale.

#### **Mobiilsed printimislahendused**

HP pakub mitmeid mobiilse printimise ja ePrinti lahendusi, et võimaldada hõlpsat printimist HP printeriga kas sülearvutist, tahvelarvutist, nutitelefonist või teistest mobiilsetest seadmetest. Lahenduste koguloendiga tutvumiseks ja parima valiku tegemiseks minge aadressile [www.hp.com/go/LaserJetMobilePrinting.](http://www.hp.com/go/LaserJetMobilePrinting)

**MÄRKUS.** Veendumaks, et kõik mobiilse printimise ja ePrinti funktsioonid on toetatud, värskendage printeri püsivara.

- Wi-Fi Direct (ainult traadita side ühendusega mudelid)
- HP ePrint e-posti teel (selleks tuleb lubada HP veebiteenused ja registreerida printer süsteemis HP Connected)
- **HP ePrint tarkvara**
- Androidiga printimine
- **AirPrint**

### <span id="page-25-0"></span>**Printeri mõõtmed**

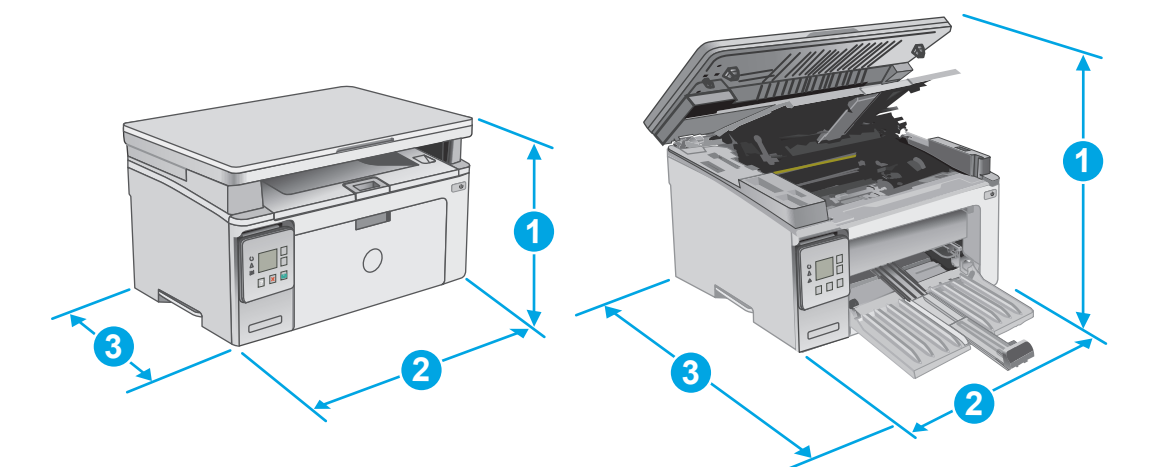

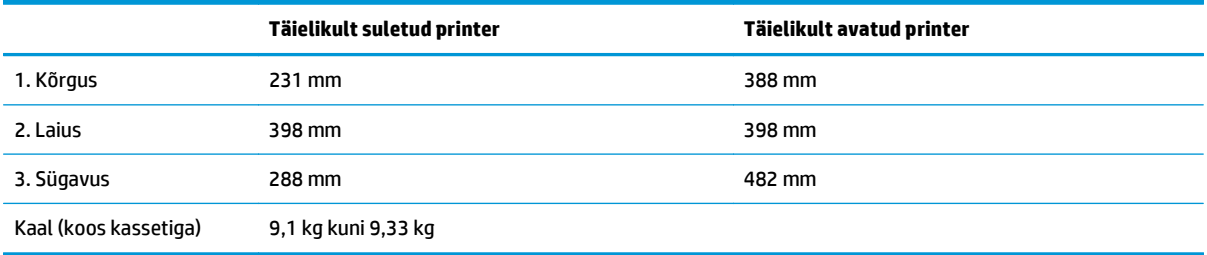

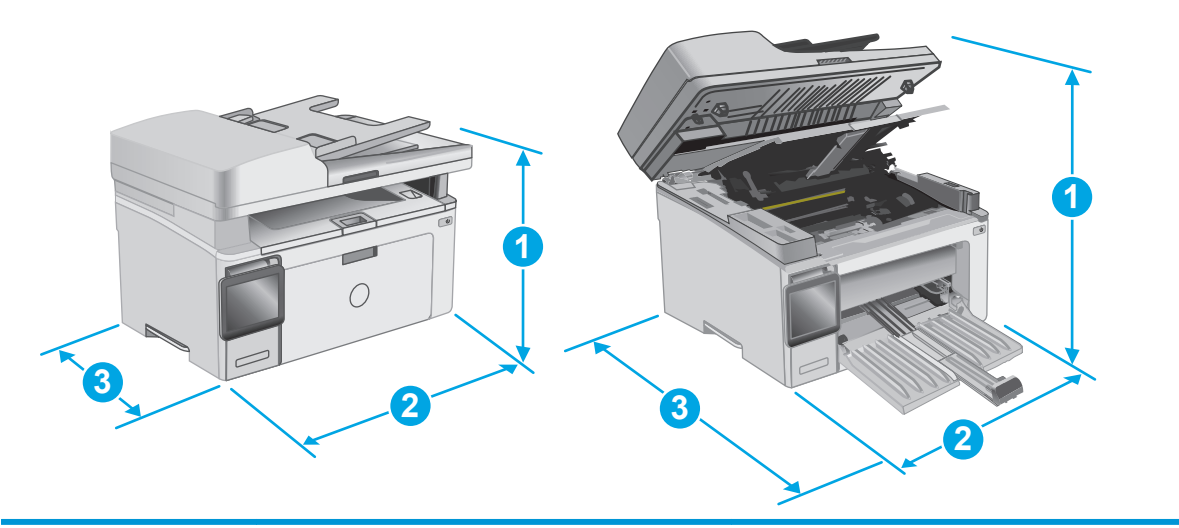

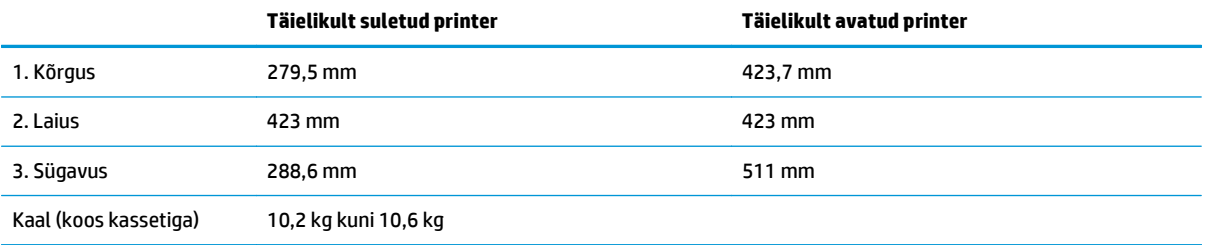

#### <span id="page-26-0"></span>**Voolu tarbimine, elektrilised andmed ja akustiline kuuldavus**

Ajakohase teabe leiate [www.hp.com/support/ljM129MFP.](http://www.hp.com/support/ljM129MFP)

**ETTEVAATUST.** Toitenõuded olenevad riigist/piirkonnast, kus toode osteti. Tööpinget ei tohi muuta. See kahjustab printerit ja tühistab printeri garantii.

#### **Töökeskkonna vahemik**

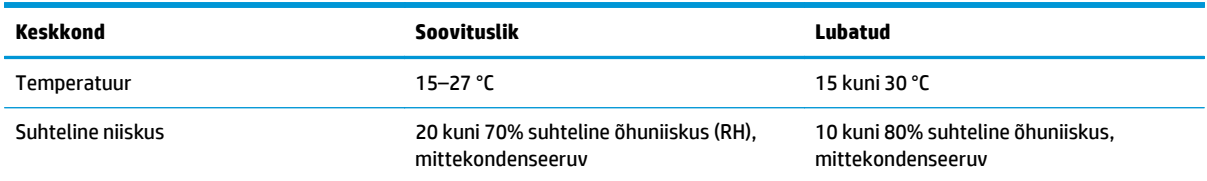

## <span id="page-27-0"></span>**Printeri riistvara seadistamine ja tarkvara installimine**

Peamised seadistusjuhised leiate printeriga kaasas olnud lehelt Seadistamine ja lühikasutusjuhendist. Täiendavate juhiste saamiseks külastage HP tuge veebis.

Lehelt [www.hp.com/support/ljM129MFP](http://www.hp.com/support/ljM129MFP) leiate HP printeri kohta põhjalikku abi. Leiate abi järgmiste teemade kohta.

- Installimine ja konfigureerimine
- Õppimine ja kasutamine
- **•** Probleemide lahendamine
- Tarkvara ja püsivara uuenduste allalaadimine
- Tugifoorumites osalemine
- Garantii- ja normatiivse teabe saamine

# <span id="page-28-0"></span>**2 Paberisalved**

- [Laadige söötesalv](#page-29-0)
- [Ümbrikute laadimine ja printimine](#page-32-0)

#### **Lisateave**

Allolev teave kehtib dokumendi avaldamise ajal. Kehtiva teabega tutvumiseks vt [www.hp.com/support/](http://www.hp.com/support/ljM129MFP) [ljM129MFP.](http://www.hp.com/support/ljM129MFP)

HP põhjalik tooteabi sisaldab teavet järgmiste teemade kohta.

- Installimine ja konfigureerimine
- Õppimine ja kasutamine
- **•** Probleemide lahendamine
- Tarkvara ja püsivara uuenduste allalaadimine
- Tugifoorumites osalemine
- Garantii- ja normatiivse teabe saamine

# <span id="page-29-0"></span>**Laadige söötesalv**

#### **Sissejuhatus**

Allpool kirjeldatakse paberi laadimist sisendsalve. See salv mahutab kuni 150 lehte 75 g/m<sup>2</sup> paberit.

#### **Laadige paber sisendsalve.**

- **MÄRKUS.** Uue paberi lisamisel eemaldage kindlasti kogu paber söötesalvest ja koputage paberipakk ühtlaseks. Ärge tuulutage paberit. See aitab vältida mitme lehe korraga printerisse söötmist ja sellest tingitud ummistusi.
- **1.** Kui sisendsalv ei ole juba avatud, avage salv.

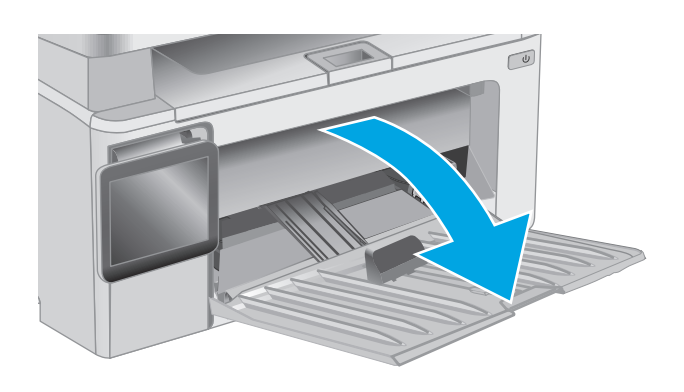

**2.** Reguleerige paberi pikkuse ja laiuse juhikuid väljapoole.

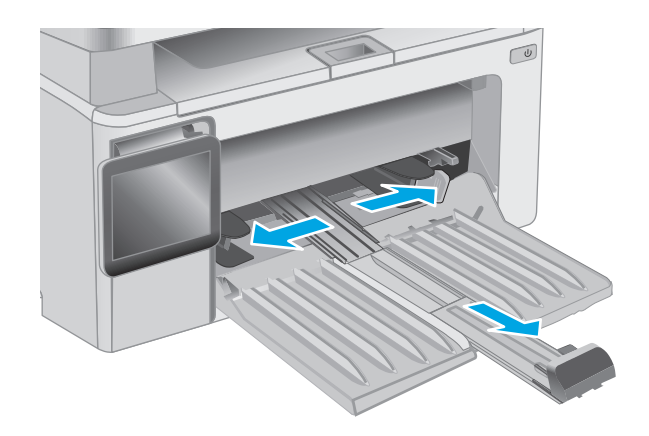

**3.** Sisestage paber söötesalve esiküljega ülespoole, ülemine serv ees.

Paberi suund salves varieerub olenevalt prinditöö tüübist. Lisateabe saamiseks vaadake alljärgnevat tabelit.

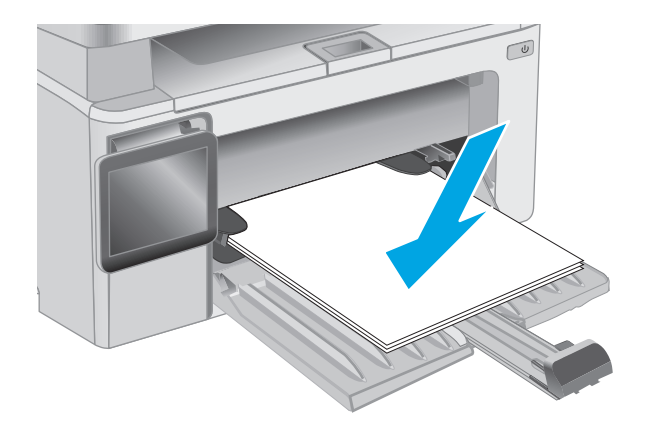

**4.** Reguleerige paberijuhikuid sissepoole, kuni need on tihedalt vastu paberit.

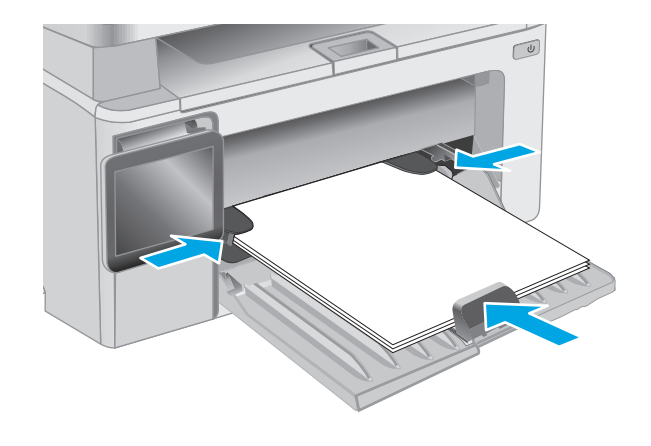

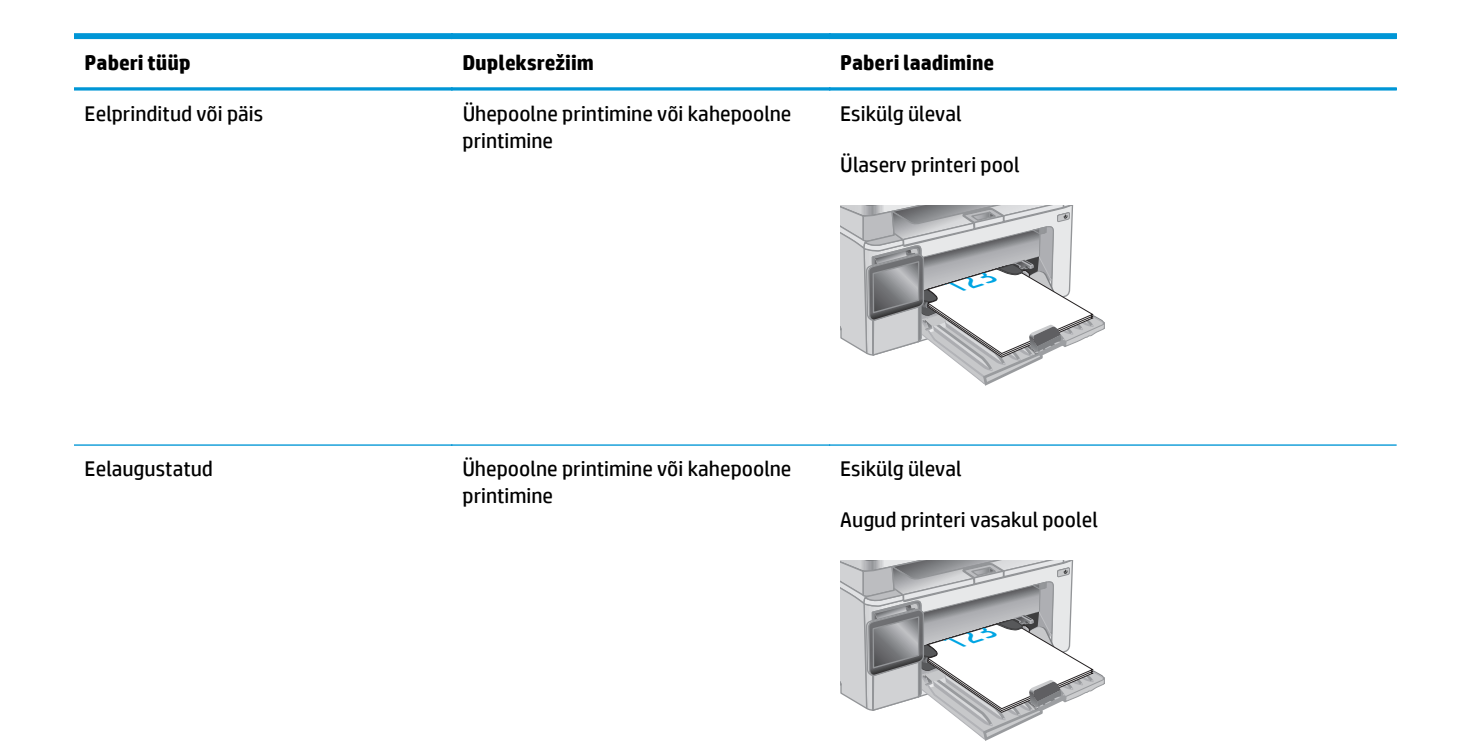

# <span id="page-32-0"></span>**Ümbrikute laadimine ja printimine**

#### **Sissejuhatus**

Allpool kirjeldatakse ümbrike printimist ja laadimist. Parima tulemuse saamiseks tuleb eelistatud söötesalve laadida ainult 5 mm ümbrikke (4 kuni 6 ümbrikku) ja sisendsalve tuleb laadida ainult 10 ümbrikku.

Ümbrikute printimiseks jälgige prindidraiveri õigete seadete valimisel järgmiseid samme.

#### **Ümbrikute printimine**

- **1.** Valige tarkvaraprogrammis suvand **Printimine**.
- **2.** Valige printerite loendist printer ja klõpsake või puudutage nuppu **Atribuudid** või **Eelistused**, et printeridraiver avada.
- **WARKUS.** Nupu nimi on erinevate tarkvaraprogrammide puhul erinev.
- **WARKUS.** Et nendele funktsioonidele operatsioonisüsteemi Windows 8 või 8.1 avakuvalt ligi pääseda, valige **Seadmed**, **Prindi** ning seejärel valige printer.
- **3.** Klõpsake või puudutage vahekaarti **Paber/kvaliteet**.
- **4.** Valige ripploendist **Paberi allikas** kasutatav salv.
- **5.** Valige ripploendis **Meedium** valik **Ümbrik**.
- **6.** Klõpsake nuppu **OK**, et sulgeda dialoogikast **Dokumendi atribuudid**.
- **7.** Dialoogikastis **Printimine** klõpsake töö printimiseks nuppu **OK**.

### **Ümbriku paigutus**

Laadige ümbrikud sisendsalve nii, et pealmine pool oleks üleval ja lühike tagastusaadressiga külg printeri pool.

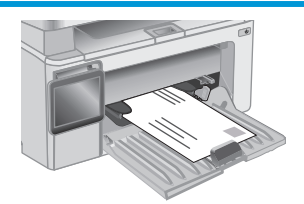

# <span id="page-34-0"></span>**3 Tarvikud, lisaseadmed ja osad**

- [Tarvikute, lisaseadmete ja osade tellimine](#page-35-0)
- [HP toonerkasseti kaitsetarvikute seadete konfigureerimine](#page-37-0)
- [Toonerikasseti vahetamine](#page-43-0)

#### **Lisateave**

Allolev teave kehtib dokumendi avaldamise ajal. Kehtiva teabega tutvumiseks vt [www.hp.com/support/](http://www.hp.com/support/ljM129MFP) [ljM129MFP.](http://www.hp.com/support/ljM129MFP)

HP põhjalik tooteabi sisaldab teavet järgmiste teemade kohta.

- Installimine ja konfigureerimine
- Õppimine ja kasutamine
- Probleemide lahendamine
- Tarkvara ja püsivara uuenduste allalaadimine
- Tugifoorumites osalemine
- Garantii- ja normatiivse teabe saamine

# <span id="page-35-0"></span>**Tarvikute, lisaseadmete ja osade tellimine**

### **Tellimine**

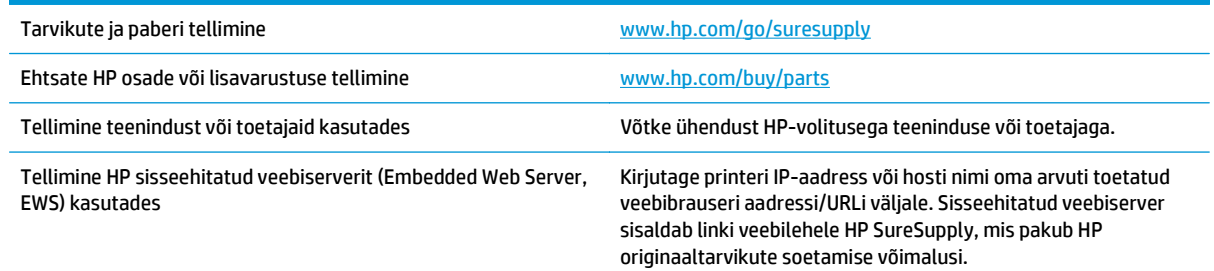

### **Tarvikud ja lisaseadmed**

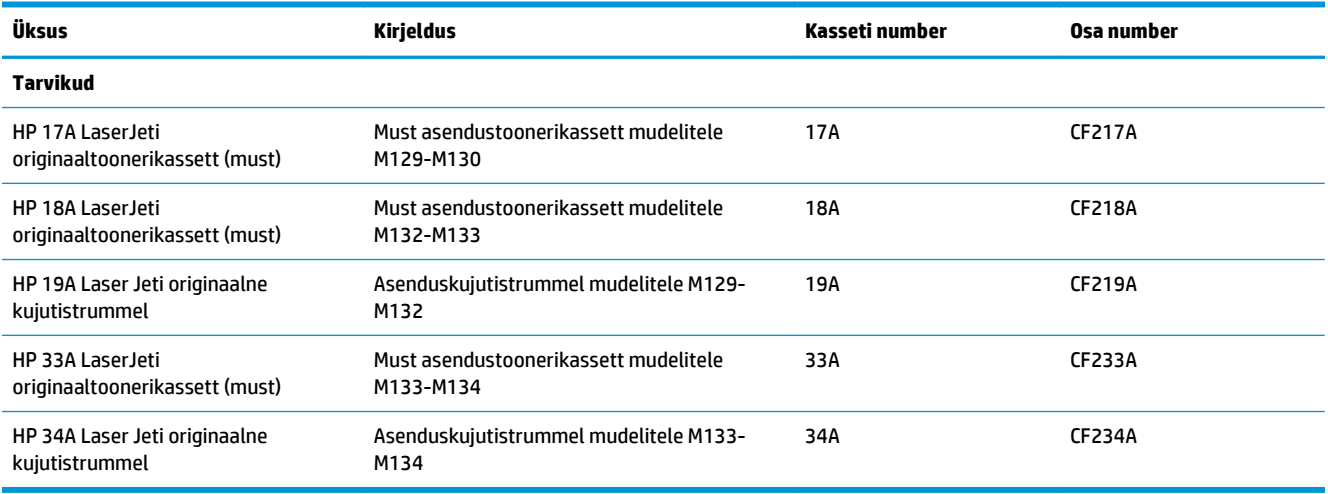

#### **Kliendi parandatavad osad**

Remondile kuluva aja vähendamiseks pakutakse paljudele HP LaserJet printeritele kliendi parandatavaid (CSR) osi. Lisateavet CSR-programmi ja selle eeliste kohta leiate aadressidelt [www.hp.com/go/csr-support](http://www.hp.com/go/csr-support) ja [www.hp.com/go/csr-faq](http://www.hp.com/go/csr-faq).

Ehtsaid HP varuosi saab tellida aadressilt [www.hp.com/buy/parts,](http://www.hp.com/buy/parts) samuti HP volitatud teeninduse või teenusepakkuja kaudu. Tellimisel on vaja ühte järgmistest andmetest: osa number, seerianumber (asub printeri tagaküljel), tootenumber või printeri nimi.

- Osad, millele on määratud ise asendamiseks suvand **Kohustuslik**, on klientide paigaldada, juhul kui te ei taha maksta HP hooldustöötajatele paranduse läbiviimise eest. Nendele osadele ei rakendu teie HP tootegarantii poe- või tehasetugi.
- Osad, millele on määratud ise asendamiseks suvand **Valikuline**, paigaldavad vajaduse korral printeri garantiiperioodi ajal HP hooldustöötajad lisatasuta.

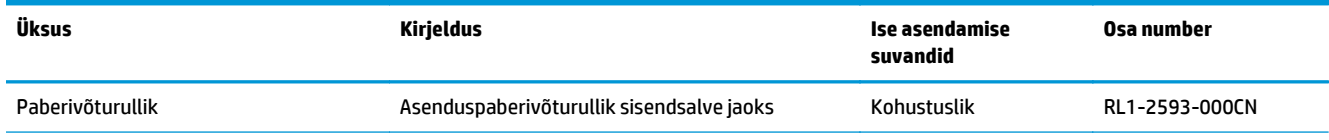
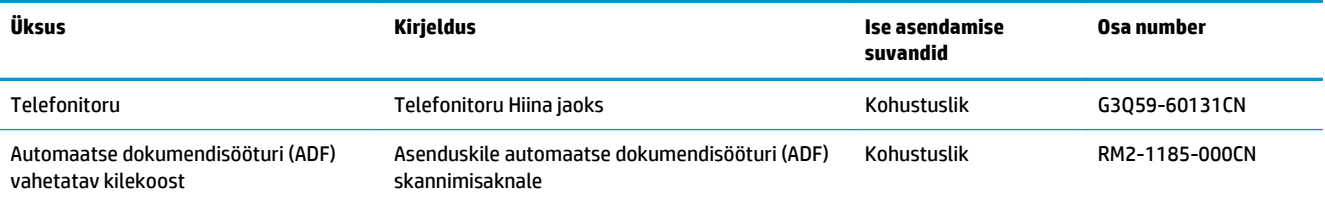

## **HP toonerkasseti kaitsetarvikute seadete konfigureerimine**

- **Sissejuhatus**
- Aktiveerige kasseti kasutuspoliitika funktsioon või lülitage see välja.
- [Aktiveerige kasseti kaitsefunktsioon või lülitage see välja.](#page-40-0)

### **Sissejuhatus**

Kasutage HP kasseti kasutuspoliitikat ja kasseti kaitsefunktsiooni, et kontrollida, millised kassetid on printerisse paigaldatud, ja kaitsta paigaldatud kassette varguse eest.

- Kasseti kasutuspoliitika. See funktsioon kaitseb printerit võltstoonerikassettide kasutamise eest, sest printeris on lubatud kasutada ainult HP originaalkassette. HP originaalkassettide kasutamine tagab parima printimiskvaliteedi. Kui keegi paigaldab kasseti, mis ei ole HP originaalkassett, esitatakse printeri juhtpaneelil teade, et kassett ei ole heaks kiidetud ning esitatakse juhised edasiseks toimimiseks.
- Kasseti kaitsefunktsioon. See funktsioon seostab toonerikassetid püsivalt konkreetse printeri või printeritega, nii et kassette ei saa teistes printerites kasutada. Kassettide kaitsmine tagab teie investeeringu kaitse. Kui see funktsioon on aktiveeritud ja keegi proovib kaitstud kassetti originaalprinterist heaks kiitmata printerisse sisestada, ei hakka vastav printer kaitstud kassetiga printima. Printeri juhtpaneelil kuvatakse teade, et kassett on kaitstud, ning esitatakse juhised edasiseks toimimiseks.
- **ETTEVAATUST.** Pärast kasseti kaitsefunktsiooni printeris aktiveerimist on kõik edaspidi printerisse sisestatavad toonerikassetid automaatselt ja *püsivalt* kaitstud. Uue kasseti kaitsmise välistamiseks lülitage see funktsioon *enne* uue kasseti paigaldamist välja.

Funktsiooni väljalülitamise korral ei tühistata praegu paigaldatud kassettide kaitset.

Mõlemad funktsioonid on vaikimisi välja lülitatud. Nende aktiveerimiseks või väljalülitamiseks toimige järgmiselt.

### **Aktiveerige kasseti kasutuspoliitika funktsioon või lülitage see välja.**

### **Funktsiooni aktiveerimine 2-realistel ja puuteekraaniga juhtpaneeliga mudelitel**

- **1.** Avage printeri juhtpaneelil menüü Setup (Seadistamine).
- **2.** Avage järgmised menüüd.
	- Süsteemi seadistamine
	- Tarvikute seaded
	- Kasseti kasutuspoliitika
- **3.** Valige Authorized HP (Heaks kiidetud HP).

#### **Funktsiooni väljalülitamine 2-realiste ja puuteekraaniga juhtpaneeliga mudelitel**

- **1.** Avage printeri juhtpaneelil menüü Setup (Seadistamine).
- **2.** Avage järgmised menüüd.
- Süsteemi seadistamine
- Tarvikute seaded
- Kasseti kasutuspoliitika
- **3.** Tehke valik Off (Väljas).

#### **Kasseti kasutuspoliitika funktsiooni aktiveerimiseks kasutage HP manus-veebiserverit.**

- **1.** Avage HP manus-veebiserver.
	- **a. LED-juhtpaneelid.** Avage HP Printer Assistant.
		- **Windows 8.1**. Klõpsake kuva **Start** alumises vasakus nurgas allanoolt ja seejärel valige printeri nimi.
		- **Windows 8**. Paremklõpsake kuva **Start** tühja ala; klõpsake rakenduste ribal valikut **All Apps** (Kõik rakendused) ja seejärel valige printeri nimi.
		- **Windows 7, Windows Vista ja Windows XP**. Klõpsake arvuti töölaual valikut **Start**, tehke valik **All Programs** (Kõik programmid), klõpsake valikut **HP**, klõpsake printeri kausta, valige printeri nimega ikoon ning seejärel avage rakendus **HP Printer Assistant**.

Tehke rakenduses HP Printer Assistant valik **Print** (Printimine) ja seejärel tehke valik **HP Device Toolbox** (HP seadme tööriistakast).

**2-realised juhtpaneelid.** Vaadake juhtpaneeli kuvalt IP-aadressi.

**Puuteekraaniga juhtpaneelid.** Printeri IP-aadressi või hostinime kuvamiseks puudutage printeri juhtpaneeli avakuval võrgunuppu

**b.** Avage veebibrauser ja sisestage aadressireale IP-aadress või hostinimi täpselt samamoodi, kui seda kuvatakse printeri juhtpaneelil. Vajutage arvuti klaviatuuril sisestusklahvi Enter. Avaneb manus-veebiserver.

https://10.10.XXXXX/

- **MÄRKUS.** Kui veebibrauseris kuvatakse teade, et juurdepääs veebisaidile ei pruugi olla turvaline, valige veebisaidi kasutamise jätkamist lubav suvand. Sellele veebisaidile juurdepääsemine ei kahjusta teie arvutit.
- **2.** Klõpsake HP manus-veebiserveris vahekaarti **System** (Süsteem).
- **3.** Tehke vasakul navigeerimispaanil valik **Supply Settings** (Tarvikute seaded).
- **4.** Tehke ripploendis **Cartridge Policy** (Kasseti kasutuspoliitika) valik **Authorized HP** (Heaks kiidetud HP).
- **5.** Klõpsake nuppu **Apply** (Rakenda).

### **Kasseti kasutuspoliitika funktsiooni väljalülitamiseks kasutage HP manus-veebiserverit.**

- **1.** Avage HP manus-veebiserver.
	- **a. LED-juhtpaneelid.** Avage HP Printer Assistant.
- **Windows 8.1**. Klõpsake kuva **Start** alumises vasakus nurgas allanoolt ja seejärel valige printeri nimi.
- **Windows 8**. Paremklõpsake kuva **Start** tühja ala; klõpsake rakenduste ribal valikut **All Apps** (Kõik rakendused) ja seejärel valige printeri nimi.
- **Windows 7, Windows Vista ja Windows XP**. Klõpsake arvuti töölaual valikut **Start**, tehke valik **All Programs** (Kõik programmid), klõpsake valikut **HP**, klõpsake printeri kausta, valige printeri nimega ikoon ning seejärel avage rakendus **HP Printer Assistant**.

Tehke rakenduses HP Printer Assistant valik **Print** (Printimine) ja seejärel tehke valik **HP Device Toolbox** (HP seadme tööriistakast).

**2-realised juhtpaneelid.** Vaadake juhtpaneeli kuvalt IP-aadressi.

**Puuteekraaniga juhtpaneelid.** Printeri IP-aadressi või hostinime kuvamiseks puudutage printeri juhtpaneeli avakuval võrgunuppu

**b.** Avage veebibrauser ja sisestage aadressireale IP-aadress või hostinimi täpselt samamoodi, kui seda kuvatakse printeri juhtpaneelil. Vajutage arvuti klaviatuuril sisestusklahvi Enter. Avaneb manus-veebiserver.

https://10.10.XXXXX/

- **MÄRKUS.** Kui veebibrauseris kuvatakse teade, et juurdepääs veebisaidile ei pruugi olla turvaline, valige veebisaidi kasutamise jätkamist lubav suvand. Sellele veebisaidile juurdepääsemine ei kahjusta teie arvutit.
- **2.** Klõpsake vahekaarti **System** (Süsteem).
- **3.** Tehke vasakul navigeerimispaanil valik **Supply Settings** (Tarvikute seaded).
- **4.** Tehke ripploendis **Cartridge Policy** (Kasseti kasutuspoliitika) valik **Off** (Väljas).
- **5.** Klõpsake nuppu **Apply** (Rakenda).

#### **Kasseti kasutuspoliitika juhtpaneeli või manus-veebiserveri veateadete tõrkeotsing**

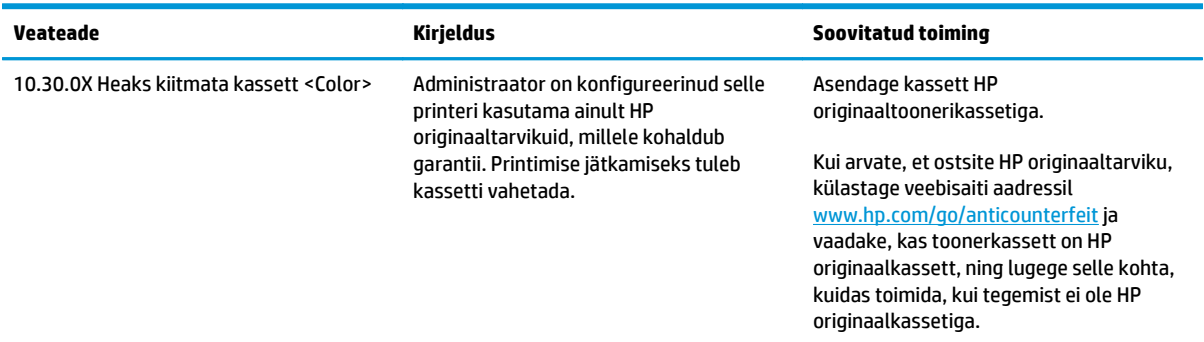

### <span id="page-40-0"></span>**Aktiveerige kasseti kaitsefunktsioon või lülitage see välja.**

#### **Funktsiooni aktiveerimine 2-realistel ja puuteekraaniga juhtpaneeliga mudelitel**

- **1.** Avage printeri juhtpaneelil menüü Setup (Seadistamine).
- **2.** Avage järgmised menüüd.
	- Süsteemi seadistamine
	- Tarvikute seaded
	- Kasseti kaitsefunktsioon.
- **3.** Tehke valik Protect Cartridges (Kassettide kaitsmine)
- **4.** Kui printer palub kinnitust, tehke funktsiooni aktiveerimiseks valik Continue (Jätka).
	- **ETTEVAATUST.** Pärast kasseti kaitsefunktsiooni printeris aktiveerimist on kõik edaspidi printerisse sisestatavad toonerikassetid automaatselt ja *püsivalt* kaitstud. Uue kasseti kaitsmise välistamiseks lülitage kasseti kaitsefunktsioon *enne* uue kasseti paigaldamist välja.

Funktsiooni väljalülitamise korral ei tühistata praegu paigaldatud kassettide kaitset.

### **Funktsiooni väljalülitamine 2-realiste ja puuteekraaniga juhtpaneeliga mudelitel**

- **1.** Avage printeri juhtpaneelil menüü Setup (Seadistamine).
- **2.** Avage järgmised menüüd.
	- Süsteemi seadistamine
	- Tarvikute seaded
	- Kasseti kaitsefunktsioon.
- **3.** Tehke valik Off (Väljas).

#### **Kasseti kaitsefunktsiooni aktiveerimiseks kasutage HP manus-veebiserverit.**

- **1.** Avage HP manus-veebiserver.
	- **a. LED-juhtpaneelid.** Avage HP Printer Assistant.
		- **Windows 8.1**. Klõpsake kuva **Start** alumises vasakus nurgas allanoolt ja seejärel valige printeri nimi.
		- **Windows 8**. Paremklõpsake kuva **Start** tühja ala; klõpsake rakenduste ribal valikut **All Apps** (Kõik rakendused) ja seejärel valige printeri nimi.
		- **Windows 7, Windows Vista ja Windows XP**. Klõpsake arvuti töölaual valikut **Start**, tehke valik **All Programs** (Kõik programmid), klõpsake valikut **HP**, klõpsake printeri kausta, valige printeri nimega ikoon ning seejärel avage rakendus **HP Printer Assistant**.

Tehke rakenduses HP Printer Assistant valik **Print** (Printimine) ja seejärel tehke valik **HP Device Toolbox** (HP seadme tööriistakast).

**2-realised juhtpaneelid.** Vaadake juhtpaneeli kuvalt IP-aadressi.

**Puuteekraaniga juhtpaneelid.** Printeri IP-aadressi või hostinime kuvamiseks puudutage printeri juhtpaneeli avakuval võrgunuppu

**b.** Avage veebibrauser ja sisestage aadressireale IP-aadress või hostinimi täpselt samamoodi, kui seda kuvatakse printeri juhtpaneelil. Vajutage arvuti klaviatuuril sisestusklahvi Enter. Avaneb manus-veebiserver.

https://10.10.XXXXX/

- **MÄRKUS.** Kui veebibrauseris kuvatakse teade, et juurdepääs veebisaidile ei pruugi olla turvaline, valige veebisaidi kasutamise jätkamist lubav suvand. Sellele veebisaidile juurdepääsemine ei kahjusta teie arvutit.
- **2.** Klõpsake vahekaarti **System** (Süsteem).
- **3.** Tehke vasakul navigeerimispaanil valik **Supply Settings** (Tarvikute seaded).
- **4.** Tehke ripploendis **Cartridge Protection** (Kasseti kaitsefunktsioon) valik **Protect Cartridges** (Kaitse kassette).
- **5.** Klõpsake nuppu **Apply** (Rakenda).

**ETTEVAATUST.** Pärast kasseti kaitsefunktsiooni printeris aktiveerimist on kõik edaspidi printerisse sisestatavad toonerikassetid automaatselt ja *püsivalt* kaitstud. Uue kasseti kaitsmise välistamiseks lülitage kasseti kaitsefunktsioon *enne* uue kasseti paigaldamist välja.

Funktsiooni väljalülitamise korral ei tühistata praegu paigaldatud kassettide kaitset.

### **Kasseti kaitsefunktsiooni väljalülitamiseks kasutage HP manus-veebiserverit.**

- **1.** Avage HP manus-veebiserver.
	- **a. LED-juhtpaneelid.** Avage HP Printer Assistant.
		- **Windows 8.1**. Klõpsake kuva **Start** alumises vasakus nurgas allanoolt ja seejärel valige printeri nimi.
		- **Windows 8**. Paremklõpsake kuva **Start** tühja ala; klõpsake rakenduste ribal valikut **All Apps** (Kõik rakendused) ja seejärel valige printeri nimi.
		- **Windows 7, Windows Vista ja Windows XP**. Klõpsake arvuti töölaual valikut **Start**, tehke valik **All Programs** (Kõik programmid), klõpsake valikut **HP**, klõpsake printeri kausta, valige printeri nimega ikoon ning seejärel avage rakendus **HP Printer Assistant**.

Tehke rakenduses HP Printer Assistant valik **Print** (Printimine) ja seejärel tehke valik **HP Device Toolbox** (HP seadme tööriistakast).

**2-realised juhtpaneelid.** Vaadake juhtpaneeli kuvalt IP-aadressi.

**Puuteekraaniga juhtpaneelid.** Printeri IP-aadressi või hostinime kuvamiseks puudutage printeri juhtpaneeli avakuval võrgunuppu

**b.** Avage veebibrauser ja sisestage aadressireale IP-aadress või hostinimi täpselt samamoodi, kui seda kuvatakse printeri juhtpaneelil. Vajutage arvuti klaviatuuril sisestusklahvi Enter. Avaneb manus-veebiserver.

https://10.10.XXXX/

- **MÄRKUS.** Kui veebibrauseris kuvatakse teade, et juurdepääs veebisaidile ei pruugi olla turvaline, valige veebisaidi kasutamise jätkamist lubav suvand. Sellele veebisaidile juurdepääsemine ei kahjusta teie arvutit.
- **2.** Klõpsake vahekaarti **System** (Süsteem).
- **3.** Tehke vasakul navigeerimispaanil valik **Supply Settings** (Tarvikute seaded).
- **4.** Tehke ripploendis **Cartridge Protection** (Kasseti kaitsefunktsioon) valik **Off** (Väljas).
- **5.** Klõpsake nuppu **Apply** (Rakenda).

### **Kasseti kaitsefunktsiooni juhtpaneeli või manus-veebiserveri veateadete tõrkeotsing**

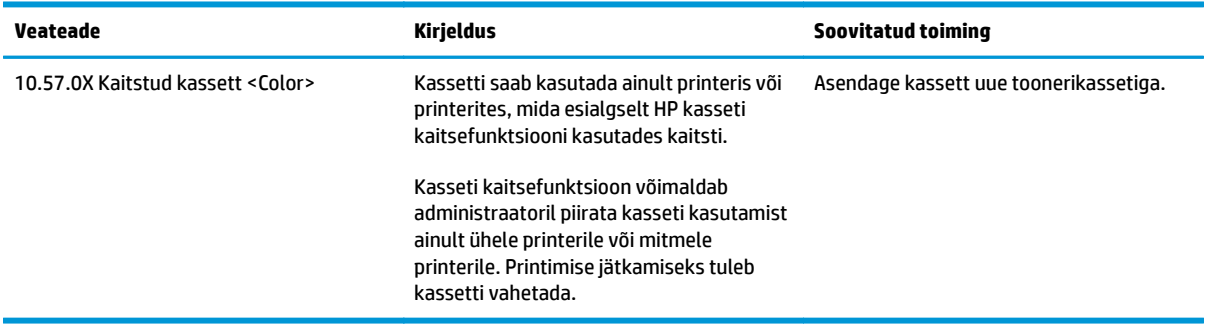

## **Toonerikasseti vahetamine**

- Sissejuhatus
- Toonerikasseti ja kujutistrumli teave
- [Toonerikasseti vahetamine \(mudelid M129-M132\)](#page-44-0)
- [Toonerikasseti vahetamine \(mudelid M133-M134\)](#page-46-0)
- [Kujutistrumli vahetamine \(mudelid M129-M132\)](#page-49-0)
- [Kujutistrumli vahetamine \(mudelid M133-M134\)](#page-52-0)

### **Sissejuhatus**

Allpool on kirjas printeri toonerikasseti ja kujutistrumli andmed ning juhised nende vahetamiseks.

### **Toonerikasseti ja kujutistrumli teave**

See printer annab märku, kui toonerikasseti tase on madal või väga madal. Toonerikasseti tegelik allesjäänud tööaeg võib varieeruda. Soovitatav on varuda uus kassett juhuks, kui prindikvaliteet muutub vastuvõetamatuks.

Kassettide ostmiseks või nende printeriga ühilduvuse kontrollimiseks minge HP SureSupply lehele aadressil [www.hp.com/go/suresupply](http://www.hp.com/go/suresupply). Kerige lehe lõppu ja veenduge, et valitud on õige riik/piirkond.

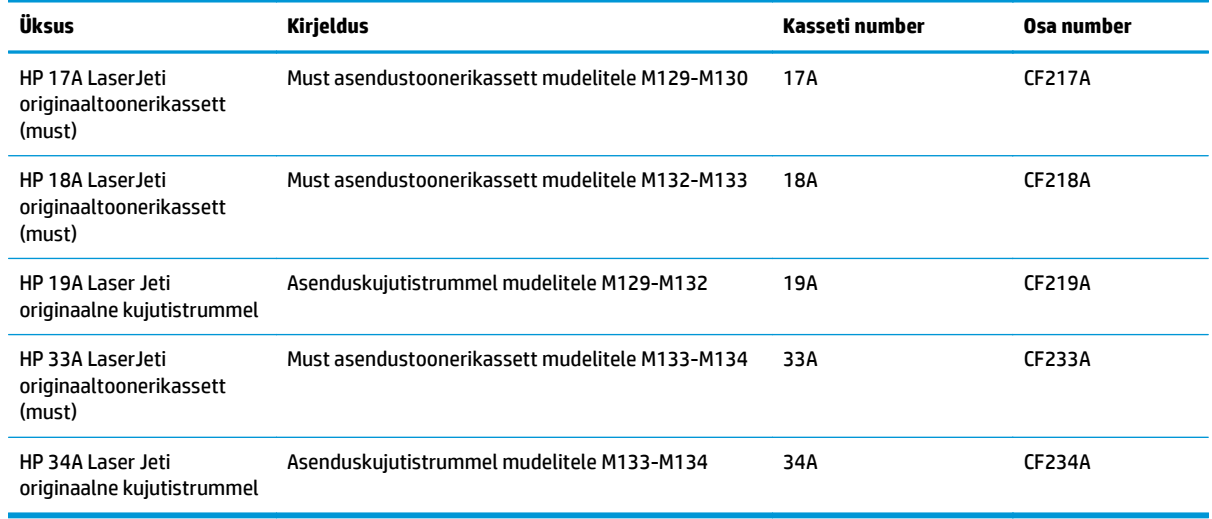

**MÄRKUS.** Suure tootlikkusega toonerikassetid sisaldavad standardkassettidest rohkem toonerit, mistõttu on nendega prinditavate lehekülgede arv suurem. Lisateavet leiate aadressilt [www.hp.com/go/](http://www.hp.com/go/learnaboutsupplies) [learnaboutsupplies.](http://www.hp.com/go/learnaboutsupplies)

Ärge eemaldage toonerikassetti pakendist enne vana kasseti asendamist.

**ETTEVAATUST.** Et vältida toonerikasseti vigastamist, ärge jätke seda valguse kätte kauemaks kui mõneks minutiks. Katke roheline kujutistrummel, kui toonerikassett tuleb printeri küljest pikemaks ajaks eemaldada.

Järgmisel joonisel on kujutatud toonerikasseti ja kujutistrumli osad.

<span id="page-44-0"></span>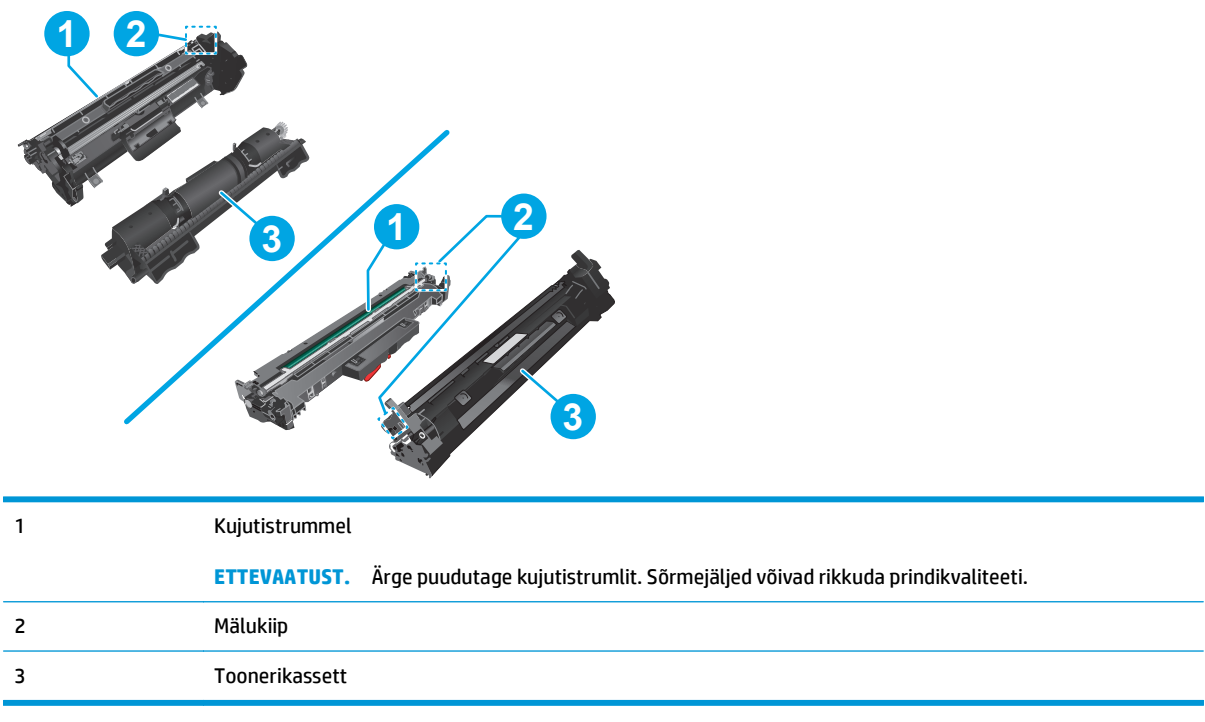

**ETTEVAATUST.** Kui toonerit satub riietele, pühkige see kuiva riidetükiga ära ning peske riideid külmas vees. Kuum vesi kinnistab tooneri kangasse.

**MÄRKUS.** Teave kasutatud toonerikassettide taaskasutamise kohta on kasseti karbil.

### **Toonerikasseti vahetamine (mudelid M129-M132)**

**1.** Tõstke skanneri kaas üles ja seejärel avage ülemine kaas.

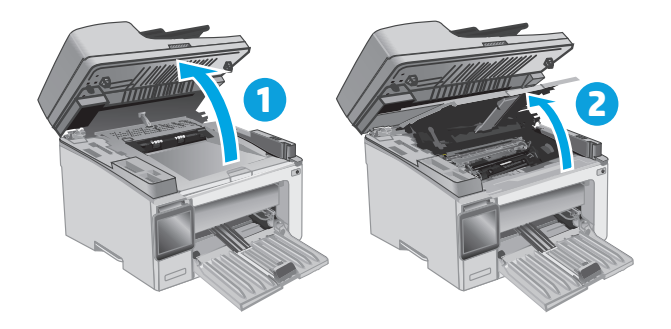

**2.** Eemaldage printerist kasutatud toonerikassett.

**3.** Võtke uue toonerikasseti pakend karbist välja ja seejärel tõmmake pakendil olevat vabastussakki.

**4.** Võtke uus toonerikassett avatud ümbrispakendist välja. Asetage kasutatud toonerikassett ümbertöötlemiseks ümbrispakendisse tagasi.

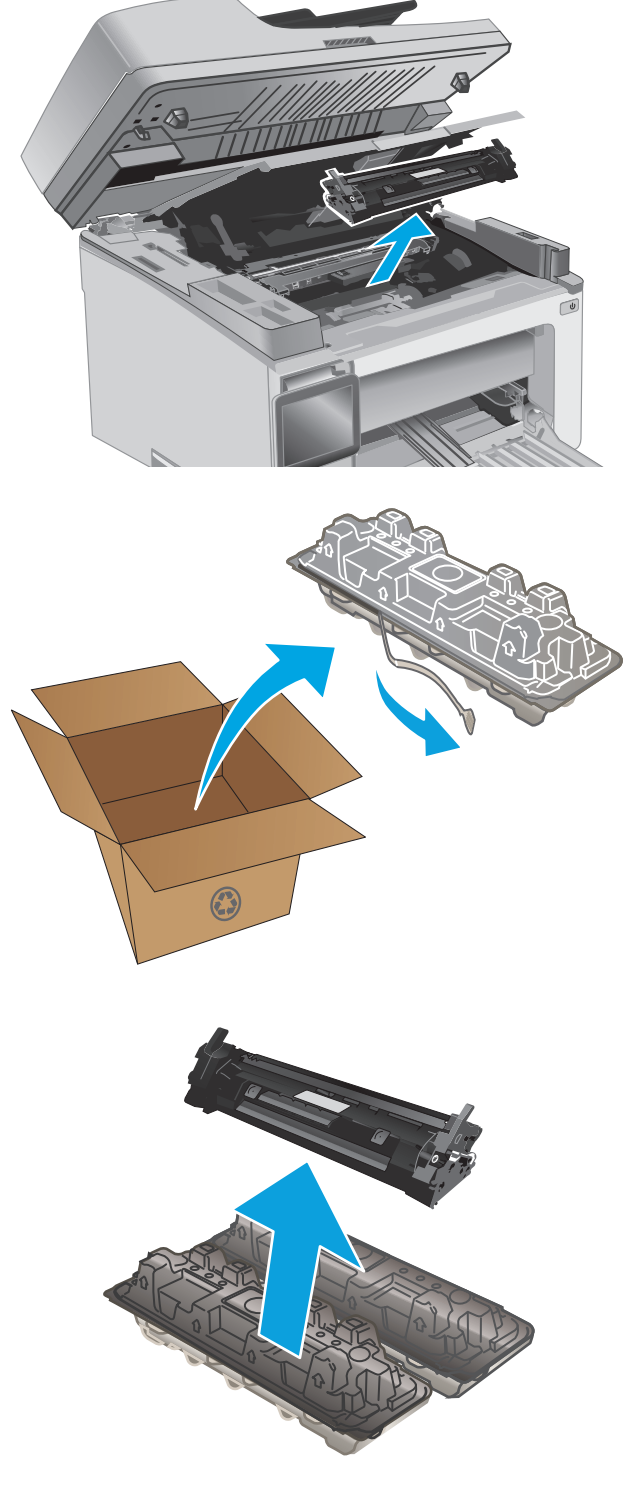

<span id="page-46-0"></span>**5.** Joondage uus toonerikassett printeri sees olevate rööpmetega ja sisestage uus toonerikassett, kuni see on kindlalt paigas.

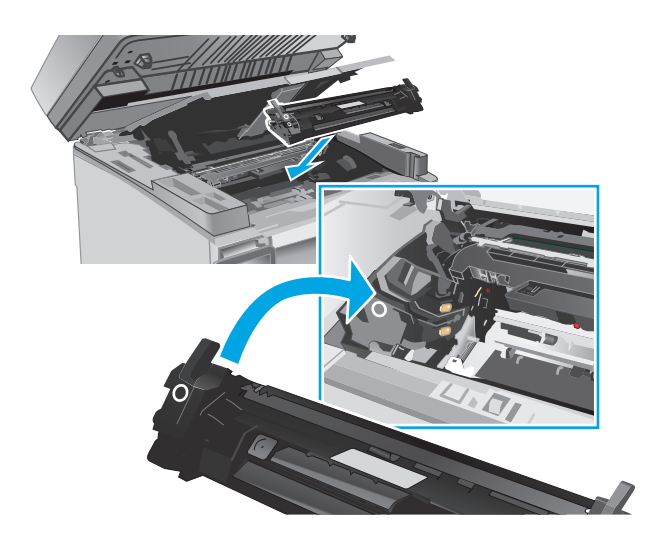

**6.** Sulgege ülemine kaas ja seejärel langetage skanneri kaas.

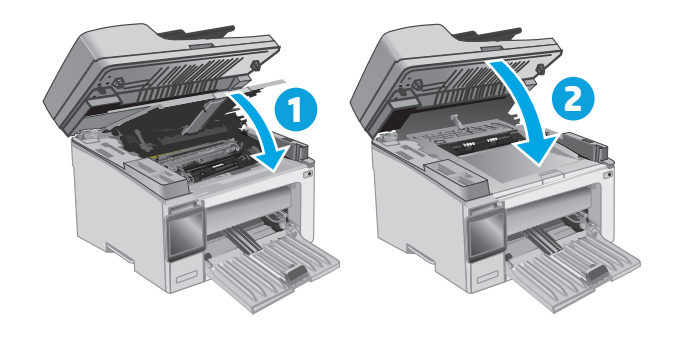

### **Toonerikasseti vahetamine (mudelid M133-M134)**

**1.** Tõstke skanneri kaas üles ja seejärel avage ülemine kaas.

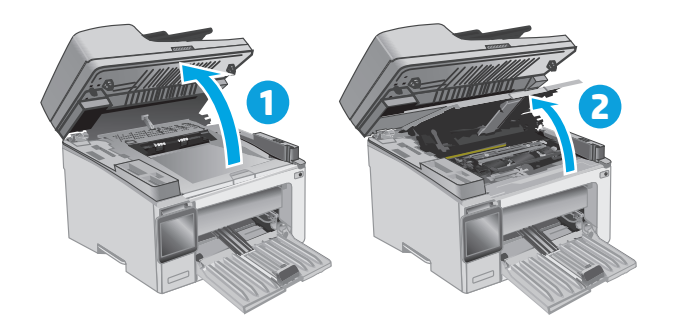

**2.** Pöörake kasutatud toonerikassett lahtilukustamise asendisse.

**3.** Eemaldage printerist kasutatud toonerikassett.

**4.** Võtke uue kujutistrumli ja kasseti pakend karbist välja ja seejärel avage pakend. **1**

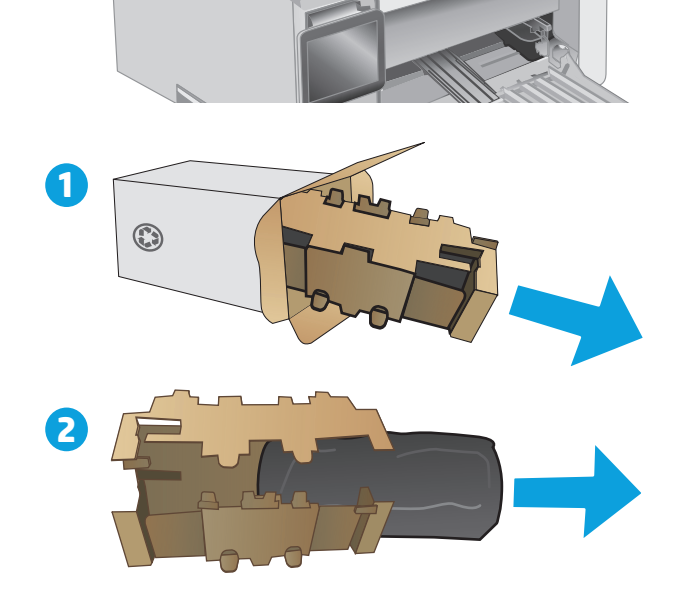

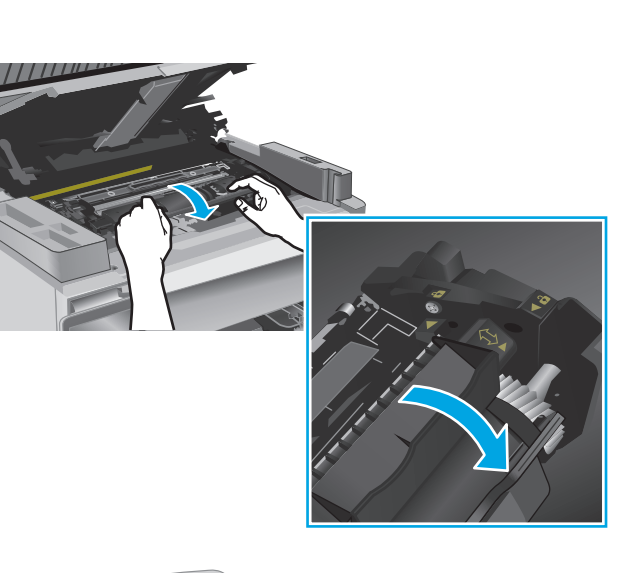

**5.** Võtke kassett selle kaitsvast kotist välja.

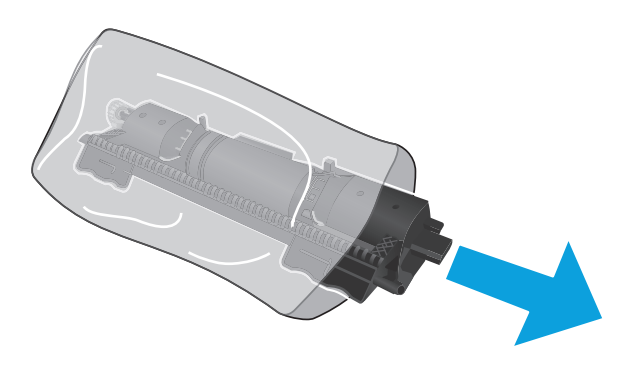

**6.** Joondage uue toonerikasseti nool kujutistrumli lahtilukustamise ikooniga ja seejärel sisestage uus toonerikassett.

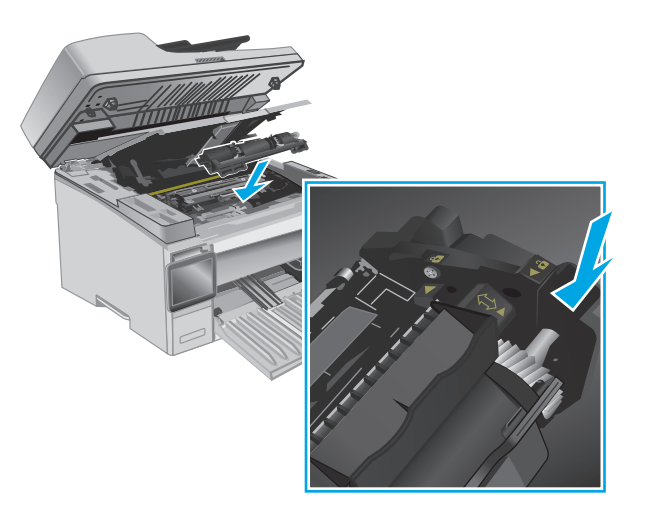

<span id="page-49-0"></span>**7.** Pöörake uus toonerikassett lukustamise asendisse.

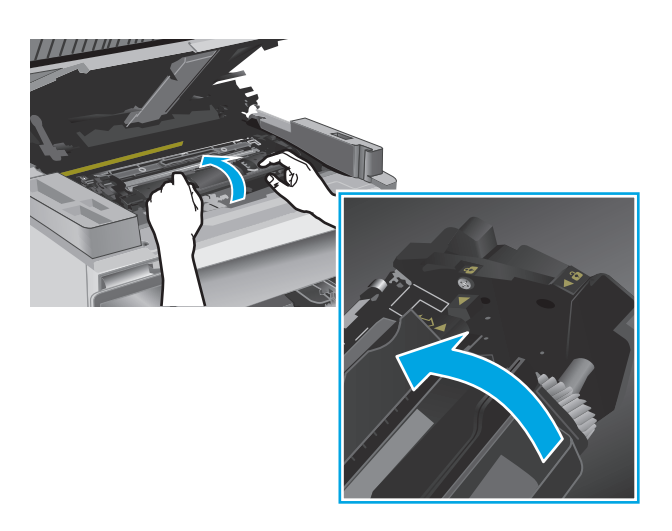

**8.** Sulgege ülemine kaas ja seejärel langetage skanneri kaas.

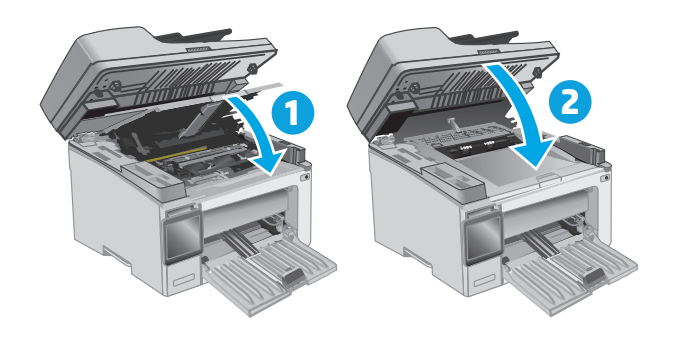

### **Kujutistrumli vahetamine (mudelid M129-M132)**

**1.** Tõstke skanneri kaas üles ja seejärel avage ülemine kaas.

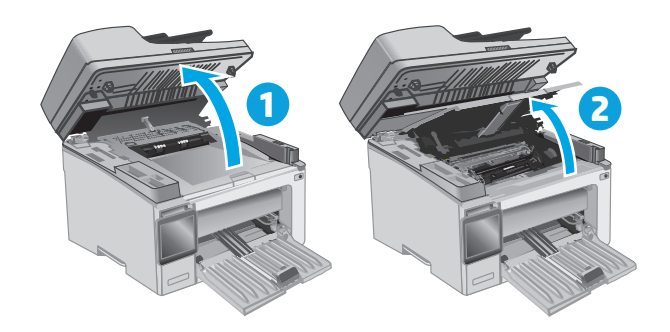

**2.** Eemaldage ajutiselt printerist toonerikassett.

**3.** Võtke kasutatud kujutistrummel printerist välja.

**4.** Võtke uue kujutistrumli pakend karbist välja ja eemaldage pakend. **1**

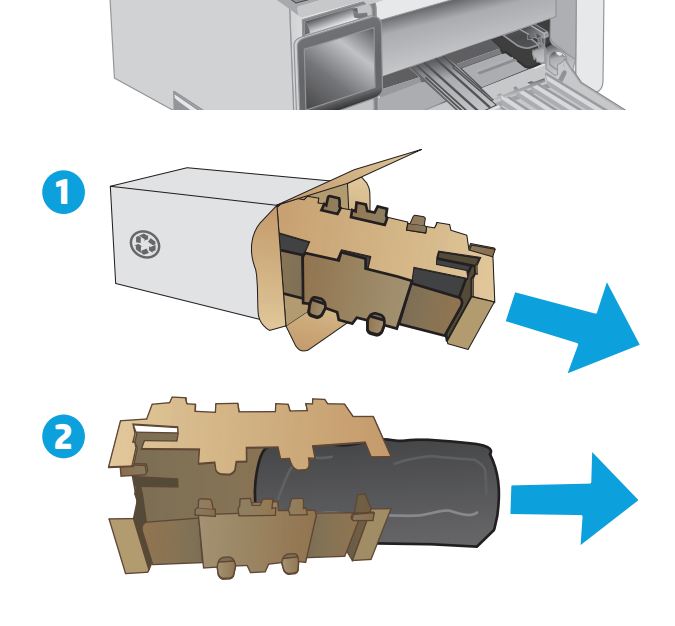

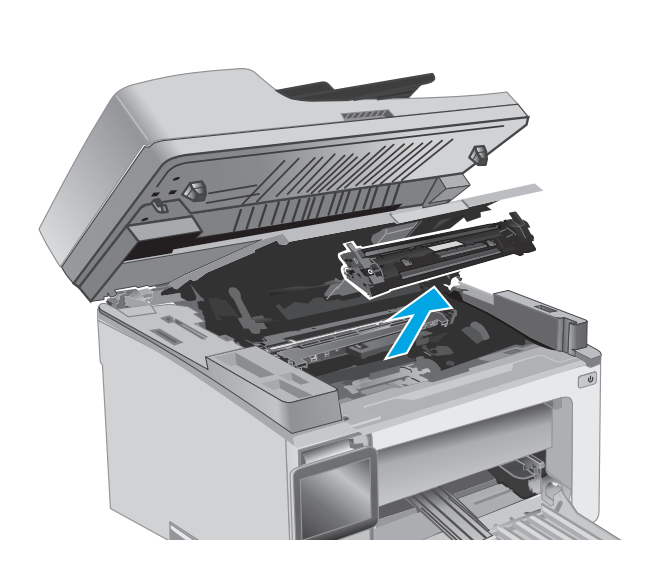

**5.** Võtke trummel selle kaitsvast kotist välja.

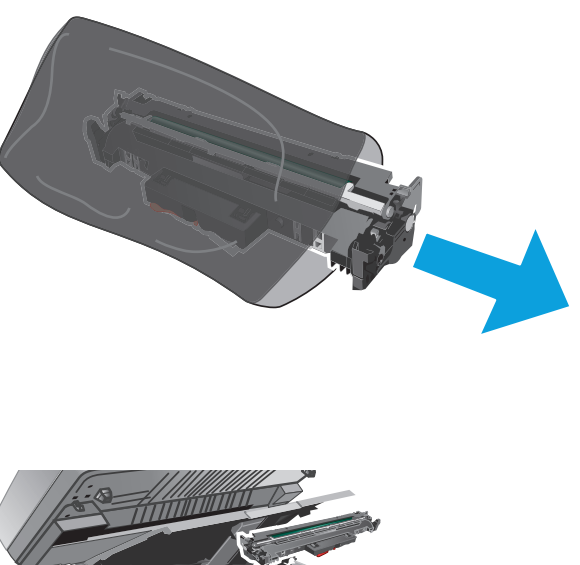

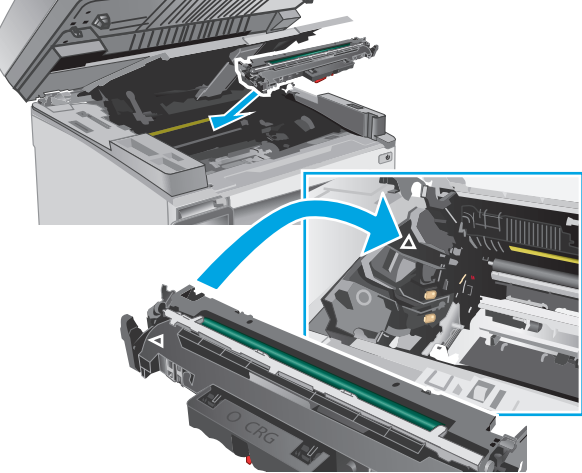

**6.** Joondage uus kujutistrummel printeri sees olevate rööpmetega ja sisestage uus kujutistrummel, kuni see on kindlalt paigas. <span id="page-52-0"></span>**7.** Paigaldage ajutiselt eemaldatud toonerikassett tagasi.

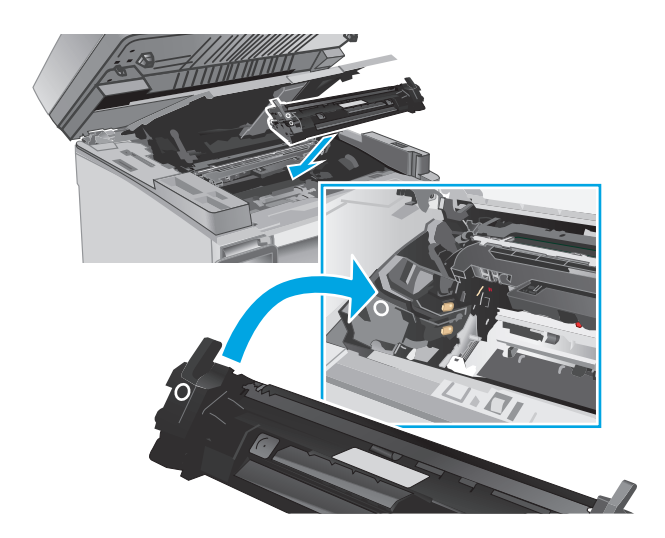

**8.** Sulgege ülemine kaas ja seejärel langetage skanneri kaas.

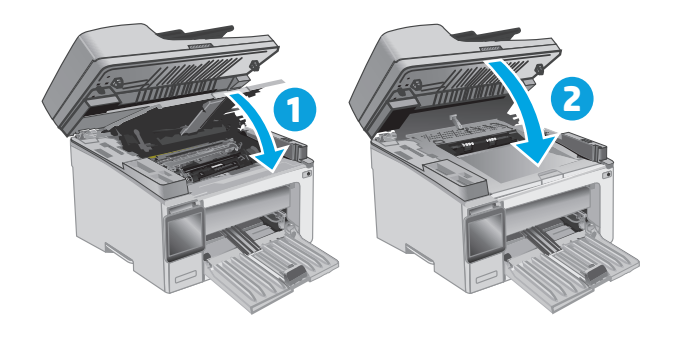

### **Kujutistrumli vahetamine (mudelid M133-M134)**

**1.** Tõstke skanneri kaas üles ja seejärel avage ülemine kaas.

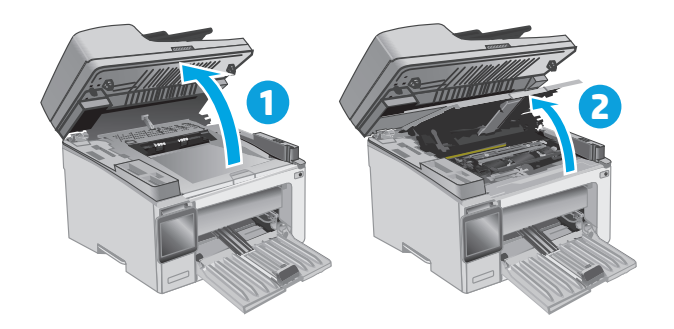

**2.** Eemaldage kasutatud kujutistrummel (sh kasutatud toonerikassett) printerist.

> **MÄRKUS.** Toonerikassett on samuti peaaegu tühi ja see tuleks samal ajal välja vahetada.

- **3.** Võtke uue kujutistrumli ja kasseti pakend karbist välja ja eemaldage pakend. **1**
- $\odot$ **2**
- **4.** Võtke uus kujutistrummel ja kassett kaitsvast kotist välja.

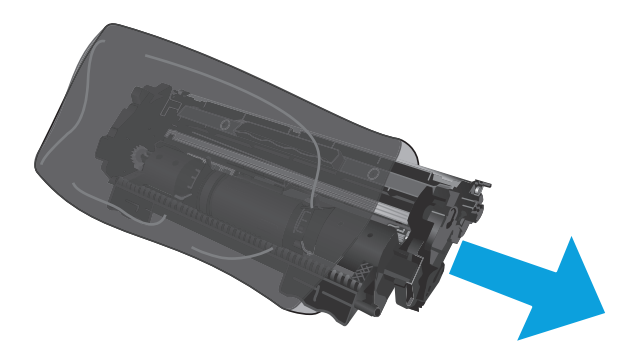

**5.** Joondage uus kujutistrummel ja kassett printeri sees olevate rööpmetega ja sisestage uus kujutistrummel, kuni see on kindlalt paigas.

**MÄRKUS.** Uus kasutusvalmis toonerikassett on kinnitatud uue kujutistrumli külge.

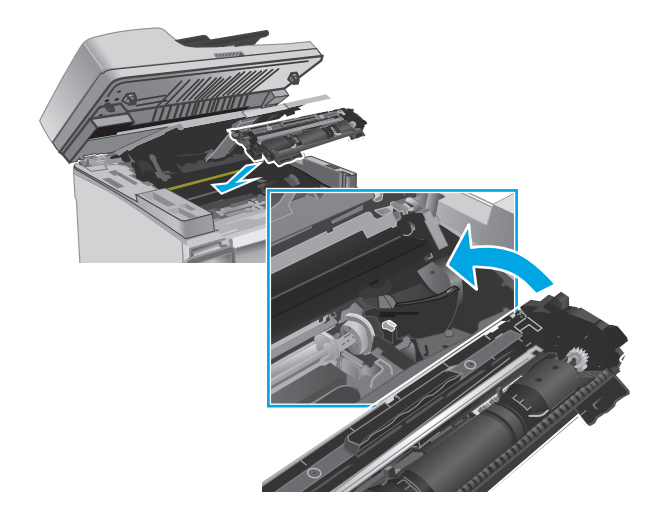

**6.** Sulgege ülemine kaas ja seejärel langetage skanneri kaas.

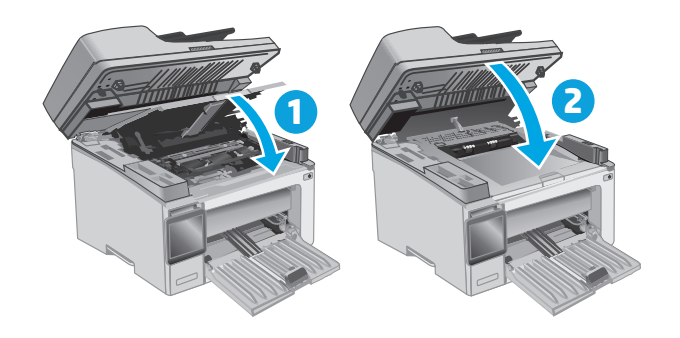

# **4 Printimine**

- [Prinditööd \(Windows\)](#page-57-0)
- [Prinditööd \(OS X\)](#page-60-0)
- [Mobiilne printimine](#page-62-0)

#### **Lisateave**

Allolev teave kehtib dokumendi avaldamise ajal. Kehtiva teabega tutvumiseks vt [www.hp.com/support/](http://www.hp.com/support/ljM129MFP) [ljM129MFP.](http://www.hp.com/support/ljM129MFP)

HP põhjalik tooteabi sisaldab teavet järgmiste teemade kohta.

- Installimine ja konfigureerimine
- Õppimine ja kasutamine
- **•** Probleemide lahendamine
- Tarkvara ja püsivara uuenduste allalaadimine
- Tugifoorumites osalemine
- Garantii- ja normatiivse teabe saamine

# <span id="page-57-0"></span>**Prinditööd (Windows)**

### **Printimine (Windows)**

Järgmine toiming kirjeldab põhilist printimistoimingut Windowsis.

- **1.** Tehke tarkvaraprogrammis valik **Print** (Printimine).
- **2.** Valige printerite nimekirjast printer. Seadete muutmiseks klõpsake või puudutage nuppu **Properties** (Atribuudid) või **Preferences** (Eelistused), et prindidraiver avada.
- **WARKUS.** Nupu nimi on erinevate tarkvarapogrammide puhul erinev.
- **MÄRKUS.** Et nendele funktsioonidele operatsioonisüsteemi Windows 8 või 8.1 avakuvalt ligi pääseda, valige **Devices** (Seadmed), **Print** (Prindi) ning seejärel valige printer.
- **WARKUS.** Lisateabe saamiseks klõpsake prindidraiveris spikrinupul Help (?).

**MÄRKUS.** Prindidraiver võib välja näha teistsugune, kui siin kujutatud, kuid sammud jäävad samaks.

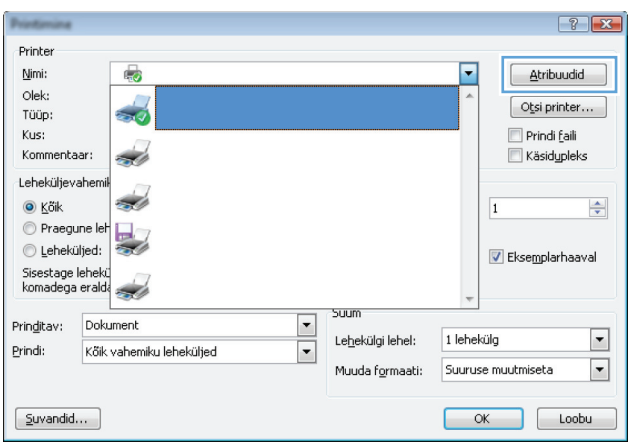

- **3.** Klõpsake või puudutage prindidraiveri vahekaarte, et saadaval olevaid suvandeid konfigureerida.
- **4.** Klõpsake või puudutage nuppu **OK**, et valida dialoogikasti **Print** (Printimine). Valige sellelt ekraanilt prinditavate koopiate arv.
- **5.** Töö printimiseks klõpsake või puudutage nuppu **OK**.

### **Käsitsi mõlemale lehepoolele printimine (Windows)**

Kasutage seda toimingut printerite puhul, millel ei ole automaatset dupleksseadet paigaldatud, või printides paberile, mida dupleksseade ei toeta.

- **1.** Valige tarkvaraprogrammis suvand **Printimine**.
- **2.** Valige printerite loendist printer ja klõpsake või puudutage nuppu **Properties** (Atribuudid) või **Preferences** (Eelistused), et printeridraiver avada.
- **MÄRKUS.** Nupu nimi on erinevate tarkvaraprogrammide puhul erinev.
- **MÄRKUS.** Et nendele funktsioonidele operatsioonisüsteemi Windows 8 või 8.1 avakuvalt ligi pääseda, valige **Devices** (Seadmed), **Print** (Prindi) ning seejärel valige printer.
- **3.** Klõpsake vahekaarti **Layout** (Paigutus).
- **4.** Tehke rippmenüüs **Print on Both Sides Manually** (Prindi mõlemale poolele käsitsi) sobiv kahepoolse printimise valik ja klõpsake või puudutage seejärel nuppu **OK**.
- **5.** Klõpsake dialoogikastis **Print** (Printimine) töö printimiseks nuppu **OK**. Printer prindib kõigepealt dokumendi kõikidest lehtedest esimese poole.
- **6.** Võtke prinditud virn väljastussalvest ja asetage see söötesalve, nii et prinditud pool oleks allpool ja ülaserv eespool.

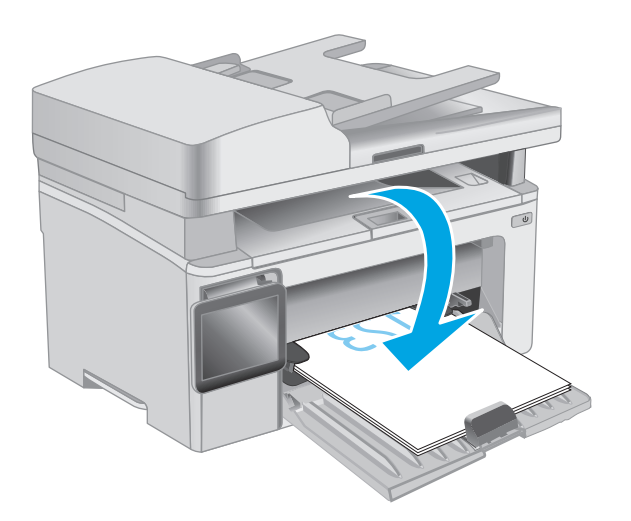

- **7.** Klõpsake töö teisele küljele printimiseks arvutis nuppu **OK**.
- **8.** Vastava viiba esitamise korral tehke sobiv valik.

### **Mitme lehekülje ühele lehele printimine (Windows)**

- **1.** Tehke tarkvaraprogrammis valik **Print** (Printimine).
- **2.** Valige printerite loendist printer ja klõpsake või puudutage nuppu **Properties** (Atribuudid) või **Preferences** (Eelistused), et printeridraiver avada.
	- **MÄRKUS.** Nupu nimi on erinevate tarkvarapogrammide puhul erinev.
- **MÄRKUS.** Et nendele funktsioonidele operatsioonisüsteemi Windows 8 või 8.1 avakuvalt ligi pääseda. valige **Devices** (Seadmed), **Print** (Prindi) ning seejärel valige printer.
- **3.** Klõpsake või puudutage vahekaarti **Layout** (Paigutus).
- **4.** Valige ripploendist õige **suund**.
- **5.** Valige õige lehekülgede arv lehe kohta rippmenüüst **Pages per sheet** (Lehekülgi lehel) ja klõpsake või puudutage seejärel nuppu **Advanced** (Täpsemalt).
- **6.** Valige rippmenüüst õige valiku **Pages per sheet** (Lehekülgi lehel) paigutus.
- **7.** Valige rippmenüüst õige valik **Page Borders** (Lehekülje äärised), klõpsake või puudutage nuppu **OK**, et dialoogikast **Advanced Options** (Täpsemad valikud) sulgeda ning seejärel klõpsake või puudutage nuppu **OK**, et dialoogikast **Properties** (Atribuudid) või **Preferences** (Eelistused) sulgeda.
- **8.** Dialoogikastis **Printimine** klõpsake töö printimiseks nuppu **OK**.

### **Paberi tüübi valimine (Windows)**

- **1.** Tehke tarkvaraprogrammis valik **Print** (Printimine).
- **2.** Valige printerite loendist printer ja klõpsake või puudutage nuppu **Properties** (Atribuudid) või **Preferences** (Eelistused), et printeridraiver avada.
	- **WARKUS.** Nupu nimi on erinevate tarkvarapogrammide puhul erinev.
- **MÄRKUS.** Et nendele funktsioonidele operatsioonisüsteemi Windows 8 või 8.1 avakuvalt ligi pääseda, valige **Devices** (Seadmed), **Print** (Prindi) ning seejärel valige printer.
- **3.** Klõpsake või puudutage vahekaarti **Printing Shortcuts** (Printimise otseteed).
- **4.** Valige ripploendist **Paper Type** (Paberi tüüp) õige paberi tüüp ning seejärel klõpsake või puudutage nuppu **OK**, et dialoogikast **Properties** (Atribuudid) või **Preferences** (Eelistused) sulgeda.
- **5.** Klõpsake dialoogikastis **Print** (Printimine) töö printimiseks nuppu **OK**.

### **Täiendavad printimisülesanded**

Külastage veebilehte [www.hp.com/support/ljM129MFP](http://www.hp.com/support/ljM129MFP).

Eri prinditööde tegemiseks on saadaval juhised, nt järgmised.

- Paberi formaadi valimine
- Lehekülie suuna valimine
- Brošüüri loomine
- Kvaliteediseadete valimine.

# <span id="page-60-0"></span>**Prinditööd (OS X)**

### **Printimine (OS X)**

Järgmine toiming kirjeldab peamist printimistoimingut operatsioonisüsteemiga OS X.

- **1.** Klõpsake menüüd **Fail** ning seejärel klõpsake **Prindi**.
- **2.** Valige printer.
- **3.** Klõpsake nupul **Show Details** (Kuva üksikasjad) või **Copies & Pages** (Koopiad ja leheküljed) ja valige seejärel teisi menüüsid printimisseadete muutmiseks.

**WARKUS.** Nupu nimi on erinevate tarkvaraprogrammide puhul erinev.

**4.** Klõpsake nupule **Prindi**.

### **Käsitsi mõlemale poolele printimine (OS X)**

- **MÄRKUS.** See funktsioon on saadaval, kui installite HP printeridraiveri. See ei pruugi saadaval olla AirPrinti kasutades.
	- **1.** Klõpsake menüüd **Fail** ning seejärel klõpsake **Prindi**.
	- **2.** Valige printer.
	- **3.** Klõpsake nupul **Show Details** (Kuva üksikasjad) või **Copies & Pages** (Koopiad ja leheküljed) ja seejärel klõpsake menüül **Manual Duplex** (Käsitsi kahepoolne printimine).

**MÄRKUS.** Nupu nimi on erinevate tarkvaraprogrammide puhul erinev.

- **4.** Klõpsake kastikest **Manual duplex** (Käsidupleks) ning valige sidumissuvand.
- **5.** Klõpsake nuppu **Print** (Printimine).
- **6.** Minge printeri juurde ja eemaldage salvest 1 kõik tühjad lehed.
- **7.** Võtke prinditud virn väljastussalvest ja asetage see söötesalve, prinditud pool allapoole.
- **8.** Klõpsake töö teisele küljele printimiseks arvutis nuppu **Resume** (Jätka).

### **Mitme lehekülje ühele lehele printimine (OS X)**

- **1.** Klõpsake menüüd **File**(Fail) ning seejärel klõpsake **Print**(Printimine).
- **2.** Valige printer.
- **3.** Klõpsake nupul **Show Details** (Kuva üksikasjad) või **Copies & Pages** (Koopiad ja leheküljed) ja seejärel klõpsake menüül **Layout** (Paigutus).
- **WARKUS.** Nupu nimi on erinevate tarkvaraprogrammide puhul erinev.
- **4.** Valige ripploendis **Pages per sheet** (Lehekülgi lehe kohta) lehekülgede arv, mida soovite igale lehele printida.
- **5.** Valige alas **Layout direction** (Paigutuse suund) lehekülgede järjestus ja asetus lehel.
- **6.** Valige menüüst **Borders** (Äärised), milline äär iga lehel oleva lehekülje ümber printida.
- **7.** Klõpsake nuppu **Print** (Printimine).

### **Paberi tüübi valimine (OS X)**

- **1.** Klõpsake menüüd **File**(Fail) ning seejärel klõpsake **Print**(Printimine).
- **2.** Valige printer.
- **3.** Avage menüüde ripploend või klõpsake valikut **Show Details** (Näita üksikasju) ja vajutage seejärel menüüd **Finishing** (Viimistlemine).

**WARKUS.** Nupu nimi on erinevate tarkvaraprogrammide puhul erinev.

- **4.** Valige tüüp ripploendist **Paper type** (Paberi tüüp).
- **5.** Klõpsake nuppu **Print** (Printimine).

### **Täiendavad printimisülesanded**

Külastage veebilehte [www.hp.com/support/ljM129MFP](http://www.hp.com/support/ljM129MFP).

Eri prinditööde tegemiseks on saadaval juhised, nt järgmised.

- Paberi formaadi valimine
- Lehekülje suuna valimine
- Brošüüri loomine
- Kvaliteediseadete valimine.

# <span id="page-62-0"></span>**Mobiilne printimine**

### **Sissejuhatus**

HP pakub mitmeid mobiilse printimise ja ePrinti lahendusi, et võimaldada hõlpsat printimist HP printeriga kas sülearvutist, tahvelarvutist, nutitelefonist või teistest mobiilsetest seadmetest. Lahenduste koguloendiga tutvumiseks ja parima valiku tegemiseks minge aadressile [www.hp.com/go/LaserJetMobilePrinting.](http://www.hp.com/go/LaserJetMobilePrinting)

**MÄRKUS.** Veendumaks, et kõik mobiilse printimise ja ePrinti funktsioonid on toetatud, värskendage printeri püsivara.

- Wi-Fi Direct (ainult traadita side ühendusega mudelid)
- [HP ePrint e-posti kaudu](#page-66-0)
- **[HP ePrinti tarkvara](#page-67-0)**
- [AirPrint](#page-68-0)
- [Androidi sisseehitatud printimine](#page-68-0)

### **Wi-Fi Direct (ainult traadita side ühendusega mudelid)**

Wi-Fi Direct võimaldab printimist juhtmevabast mobiilseadmest ilma võrgu- või internetiühenduseta.

**MÄRKUS.** Osa mobiilseid operatsioonisüsteeme ei toeta praegu Wi-Fi Directi.

**WÄRKUS.** Ilma Wi-Fi Directi toeta mobiilseadmetel lubab Wi-Fi Directi ühendus ainult printida. Pärast Wi-Fi I Directi printimiseks kasutamist tuleb Internetile juurdepääsemiseks taasluua ühendus kohaliku võrguga.

Printeril Wi-Fi Directi ühenduse loomiseks toimige järgmiselt.

**MÄRKUS.** Toiming oleneb juhtpaneeli tüübist.

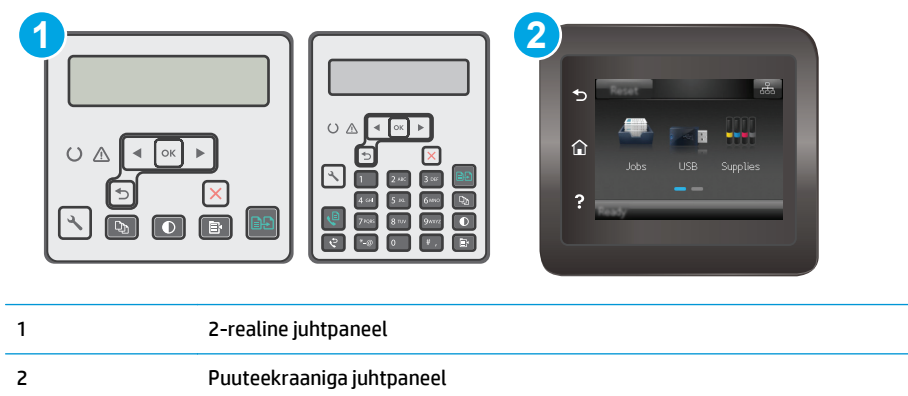

#### **2-realised juhtpaneelid**

- 1. Vajutage printeri juhtpaneelil nuppu Setup (Seadistamine) \.
- **2.** Avage järgmised menüüd.
- Võrgu seadistamine
- Traadita ühenduse menüü
- Wi-Fi Direct
- **3.** Valige üks järgmistest ühendusmeetoditest.
	- Automatic (Automaatne). Selle suvandi valimisel seadistatakse parooliks 12345678.
	- Manual (Käsitsi). Selle suvandi valimisel genereeritakse turvaline juhuslikkuse printsiibil loodud parool.
- **4.** Avage mobiilseadmes menüü **Wi-Fi** või menüü **Wi-Fi Direct**.
- **5.** Valige saadaolevate võrkude loendist printeri nimi.
- **MÄRKUS.** Kui printeri nime ei kuvata, võite olla Wi-Fi Directi signaaliulatusest väljas. Viige seade printerile lähemale.
- **6.** Kui kuvatakse vastav viip, sisestage Wi-Fi Directi parool või tehke printeri juhtpaneelil valik OK.
- **MÄRKUS.** Kui Wi-Fi Directi toega Android-seadmetel on ühendusmeetodiks seadistatud valik **Automatic** (Automaatne), luuakse ühendus automaatselt ja parooli küsimata. Kui ühendusmeetodiks on seadistatud valik **Manual** (Käsitsi) tuleb teil vajutada kas nuppu OK või sisestada mobiilseadme paroolina printeri juhtpaneelil kuvatav isiklik identifitseerimisnumber (PIN-kood).
- **7.** Avage dokument ja seejärel tehke valik **Print** (Printimine).

**WARKUS.** Kui mobiilseade ei toeta printimist, installige HP ePrinti mobiilirakendus.

- **8.** Valige saadaolevate printerite loendist printer ja seejärel tehke valik **Print** (Printimine).
- **9.** Pärast prinditöö lõpetamist tuleb mõned mobiilseadmed kohaliku võrguga taasühendada.

#### **Puuteekraaniga juhtpaneelid**

- **1.** Puudutage printeri juhtpaneeli avakuval nuppu Connection Information (Ühenduse teave) 民人((\*)).
- **2.** Avage järgmised menüüd.
	- Wi-Fi Direct
	- Ühendusmeetod
- **3.** Valige üks järgmistest ühendusmeetoditest.
	- Automatic (Automaatne). Selle suvandi valimisel seadistatakse parooliks 12345678.
	- Manual (Käsitsi). Selle suvandi valimisel genereeritakse turvaline juhuslikkuse printsiibil loodud parool.
- **4.** Avage mobiilseadmes menüü **Wi-Fi** või menüü **Wi-Fi Direct**.
- **5.** Valige saadaolevate võrkude loendist printeri nimi.
	- **MÄRKUS.** Kui printeri nime ei kuvata, võite olla Wi-Fi Directi signaaliulatusest väljas. Viige seade printerile lähemale.
- **6.** Kui kuvatakse vastav viip, sisestage Wi-Fi Directi parool või tehke printeri juhtpaneelil valik OK.
	- **WARKUS.** Kui Wi-Fi Directi toega Android-seadmetel on ühendusmeetodiks seadistatud valik **Automatic** (Automaatne), luuakse ühendus automaatselt ja parooli küsimata. Kui ühendusmeetodiks on seadistatud valik **Manual** (Käsitsi) tuleb teil vajutada kas nuppu OK või sisestada mobiilseadme paroolina printeri juhtpaneelil kuvatav isiklik identifitseerimisnumber (PIN-kood).
- **MÄRKUS.** Printeri juhtpaneelil avakuval Wi-Fi Directi parooli nägemiseks puudutage nuppu Connection Information (Ühenduse teave)  $\frac{D}{n+1}$   $\left/$  ( $\leftarrow$ ).
- **7.** Avage dokument ja seejärel tehke valik **Print** (Printimine).

**MÄRKUS.** Kui mobiilseade ei toeta printimist, installige HP ePrinti mobiilirakendus.

- **8.** Valige saadaolevate printerite loendist printer ja seejärel tehke valik **Print** (Printimine).
- **9.** Pärast prinditöö lõpetamist tuleb mõned mobiilseadmed kohaliku võrguga taasühendada.

Järgmised seadmed ja arvuti operatsioonisüsteemid toetavad **Wi-Fi Directi**:

- Android 4.0 ja uuema versiooniga tahvelarvutid ning telefonid, millesse on installitud teenuse HP Print Service või Mopria mobiilse printimise pistikprogramm;
- suurem osa Windows 8.1-ga töötavaid arvuteid, tahvelarvuteid ja sülearvuteid, millesse on installitud HP prindidraiver.

Järgmised seadmed ja arvuti operatsioonisüsteemid ei toeta **Wi-Fi Directi**, kuid nendega saab printida printerisse, mis seda toetab:

- Apple'i iPhone ja iPad;
- operatsioonisüsteemiga OS X töötavad Maci arvutid.

Lisateavet Wi-Fi Directi abil printimise kohta vaadake veebilehelt [www.hp.com/go/wirelessprinting.](http://www.hp.com/go/wirelessprinting)

Wi-Fi Directi funktsioone saab lubada või keelata printeri juhtpaneelilt.

#### **Wi-Fi Directi lubamine või keelamine**

Esmalt tuleb Wi-Fi Directi funktsioonid manus-veebiserveris (EWS) lubada.

**WARKUS.** Olenevalt juhtpaneeli tüübist tuleb kasutada erinevaid toiminguid.

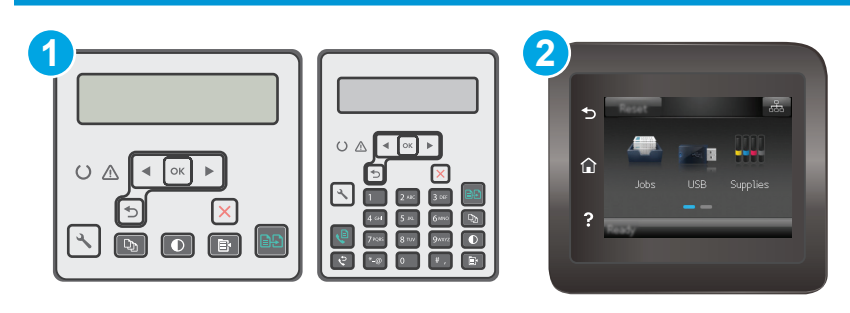

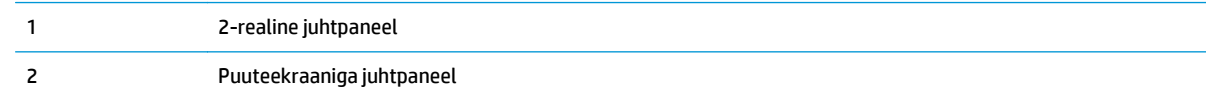

1. **2-realised juhtpaneelid**: vajutage printeri juhtpaneelil nuppu Setup (Seadistamine) **ja** ja seejärel avage menüü **Network Setup** (Võrgu seadistamine).

**Puuteekraaniga juhtpaneelid**: puudutage printeri juhtpaneeli koduekraanil ühenduse teabe nuppu \_黒 /(1).

- **2.** Avage järgmised menüüd.
	- Wi-Fi Direct
	- Settings (Seaded) (ainult puuteekraani juhtpaneelid)
	- Sees/väljas
- **3.** Puudutage menüüelementi Sees. Nupu Off (Väljas) vajutamine lülitab Wi-Fi Direct printimise välja.

**MÄRKUS.** Keskkondades, kus on installitud mitu sama printeri mudelit, võib olla kasulik anda igale printerile ainulaadne Wi-Fi Directi nimi, et printerit oleks hõlpsam Wi-Fi Directiga printimiseks tuvastada. Puuteekraani juhtpaneelil Wi-Fi Directi nime kuvamiseks võib puudutada ka ikooni Connection Information (Ühenduse teave)  $\frac{1}{n+1}$  / ( $\gamma$ ) printeri juhtpaneeli avakuval ja seejärel Wi-Fi Directi ikooni.

#### **Printeri Wi-Fi Directi nime muutmine**

Printeri Wi-Fi Directi nime muutmiseks HP sisseehitatud veebiserveri (EWS) kaudu järgige alltoodud juhiseid.

#### **Esimene samm: HP sisseehitatud veebiserveri avamine**

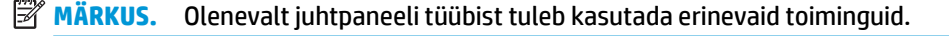

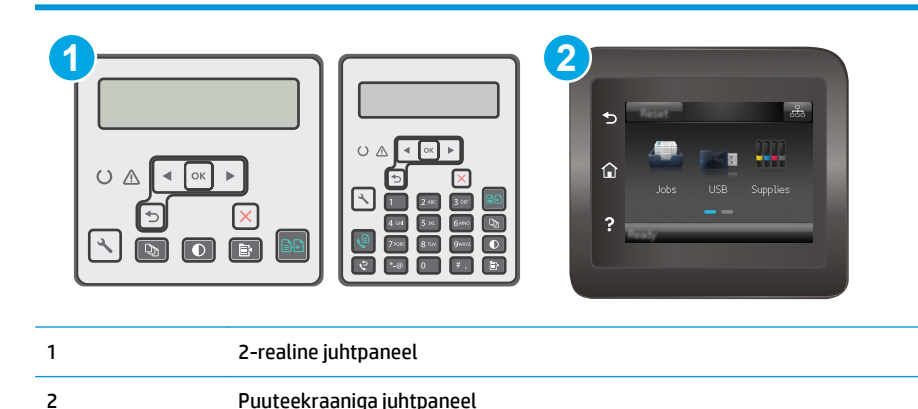

1. **2-realised juhtpaneelid**. Vajutage printeri juhtpaneelil nuppu Setup (Seadistamine) **).** Avage menüü **Network Setup** (Võrgu seadistamine) ja tehke seejärel valik **Show IP Address** (Näita IP-aadressi), et kuvada IP-aadress või hostinimi.

**Puuteekraaniga juhtpaneelid**: puudutage printeri juhtpaneeli koduekraanil ühenduse teabe nuppu <sub>占</sub>另一个(sp》,seejärel puudutage võrguühenduse nuppu <sub>占</sub>另 või Wi-Fi sisselülitamise nuppu (sp),et kuvada IP-aadress või hosti nimi.

<span id="page-66-0"></span>**2.** Avage veebibrauser ja sisestage aadressireale IP-aadress või hostinimi täpselt samamoodi, kui seda kuvatakse printeri juhtpaneelil. Vajutage arvuti klaviatuuril sisestusklahvi Enter. Avaneb manusveebiserver.

https://10.10.XXXXX/

**MÄRKUS.** Kui veebibrauseris kuvatakse teade, et juurdepääs veebisaidile ei pruugi olla turvaline, valige veebisaidi kasutamise jätkamist lubav suvand. Sellele veebisaidile juurdepääsemine ei kahjusta teie arvutit.

#### **Teine samm: Wi-Fi Directi nime muutmine**

- **1.** Klõpsake vahekaarti **Networking** (Võrgundus).
- **2.** Klõpsake vasakpoolsel navigatsiooniribal linki **Wi-Fi Direct Setup** (Wi-Fi Directi seadistamine).
- **3.** Sisestage uus nimi väljale **Wi-Fi Direct Name** (Wi-Fi Directi nimi).
- **4.** Klõpsake **Apply** (Rakenda).

### **HP ePrint e-posti kaudu**

Funktsiooni HP ePrint abil saate printida dokumente, saates neid e-kirja manustena mis tahes e-posti võimalusega seadmest printeri meiliaadressile.

Funktsiooni HP ePrint kasutamiseks peab printer olema kooskõlas järgmiste nõuetega.

- Printer peab olema traadiga võrguga või traadita võrguga ühendatud ja sellel peab olema juurdepääs internetile.
- Funktsioon HP Web Services (HP veebiteenused) peab olema printeris lubatud ning printer peab olema registreeritud HP Connectedi kontol.

Järgige neid samme, et lubada HP veebiteenused ja registreerida HP Connected.

**MÄRKUS.** Olenevalt juhtpaneeli tüübist tuleb kasutada erinevaid toiminguid.

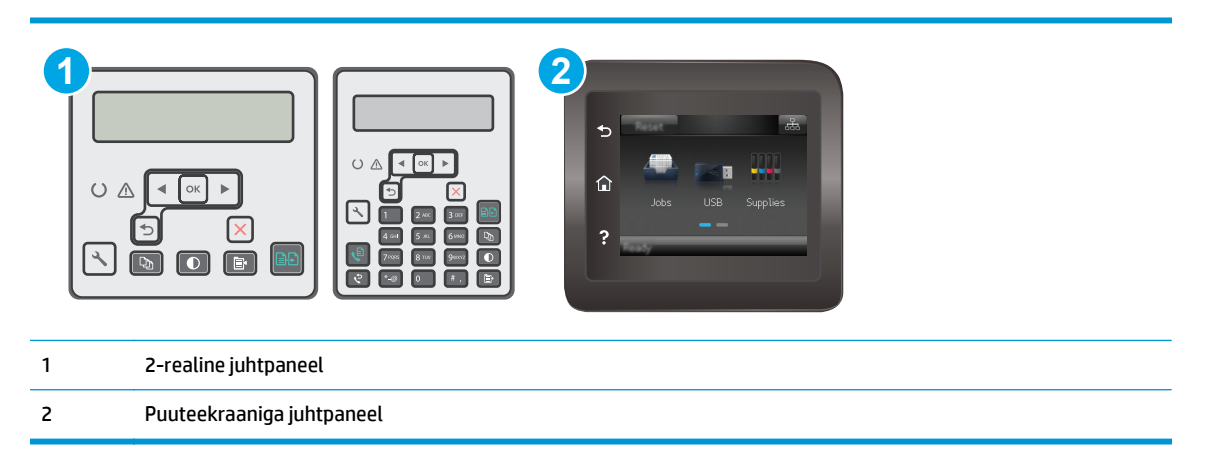

#### **2-realised juhtpaneelid:**

**1.** vajutage printeri juhtpaneelil nuppu Setup (Seadistamine) **).** Avage menüü **Network Setup** (Võrgu seadistamine) ja tehke seejärel valik **Show IP Address** (Näita IP-aadressi), et kuvada IP-aadress või hostinimi.

<span id="page-67-0"></span>**2.** Avage veebibrauser ja sisestage aadressireale IP-aadress või hostinimi täpselt samamoodi, kui seda kuvatakse printeri juhtpaneelil. Vajutage arvuti klaviatuuril sisestusklahvi Enter. Avaneb manus-veebiserver.

https://10.10.XXXXX/

**MÄRKUS.** Kui veebibrauseris kuvatakse teade, et juurdepääs veebisaidile ei pruugi olla turvaline, valige veebisaidi kasutamise jätkamist lubav suvand. Sellele veebisaidile juurdepääsemine ei kahjusta teie arvutit.

**3.** Klõpsake vahekaardil **HP Web Services** (HP veebiteenused) ja seejärel nupul **Enable** (Luba). Printer lubab veebiteenused ja seejärel prindib välja teabelehe.

Teabeleht sisaldab printerikoodi, mis on vajalik HP printeri registreerimiseks teenuses HP Connected.

**4.** Minge veebilehele [www.hpconnected.com](http://www.hpconnected.com), et luua HP ePrinti konto ja seadistage.

#### **Puuteekraaniga juhtpaneelid**

- **1.** Puudutage printeri juhtpaneeli avakuval ühenduse teabe nuppu <sub>円</sub>吊 /((ๆ))
- **2.** Avage järgmised menüüd.
	- HP ePrint
	- Settings (Sätted)
	- Enable Web Services (Luba veebiteenused)
- **3.** Puudutage nuppu Print (Printimine), et lugeda kasutustingimuste lepingut. Puudutage nuppu OK, et kasutustingimustega nõustuda ning HP veebiteenused lubada.

Printer lubab veebiteenused ja seejärel prindib välja teabelehe. Teabeleht sisaldab printeri koodi, mida saate kasutada HP printeri registreerimiseks HP Connectedi kontol.

**4.** Minge veebilehele [www.hpconnected.com](http://www.hpconnected.com), et luua HP ePrinti konto ja seadistage.

### **HP ePrinti tarkvara**

Tarkvaraga HP ePrint on lihtne Windowsi või Maci töölaualt või sülearvutist igasse tarkvara HP ePrint toega printerisse printida. Selle tarkvaraga on lihtne leida tarkvara HP ePrint toega printereid, mis on teie teenuse HP Connected kontol registreeritud. HP sihtprinter võib asuda kontoris võik kus tahes maailmas.

- **Windows.** Pärast tarkvara installimist avage rakenduse suvand **Print** (Printimine) ja valige seejärel installitud printerite loendist **HP ePrint**. Printimissuvandite konfigureerimiseks klõpsake nuppu **Properties** (Atribuudid).
- **OS X.** Tehke pärast tarkvara installimist valikud **File** (Fail), **Print** (Printimine) ja seejärel valige **PDF-i** kõrval asuv nool (draiveri ekraani vasakus alumises nurgas). Tehke valik **HP ePrint**.

Windowsi puhul toetab tarkvara HP ePrint TCP/IP printimist kohalikus võrgus asuvatesse printeritesse (LAN või WAN) toetatud PostScript® toodetes.

Windows ja OS X toetavad mõlemad IPP-printimist LAN- või WAN-ühendusega võrguga ühendatud toodetesse, millel on ePCL-tugi.

<span id="page-68-0"></span>Windows ja OS X toetavad mõlemad ka PDF-dokumentide printimist avalikesse printimiskohtadesse ja rakenduse HP ePrint abil e-postist pilve kaudu printimist.

Draiverite ja teabe saamiseks minge veebilehele [www.hp.com/go/eprintsoftware.](http://www.hp.com/go/eprintsoftware)

**MÄRKUS.** Windowsi puhul on tarkvara HP ePrint prindidraiveri nimi HP ePrint + JetAdvantage.

**MÄRKUS.** Tarkvara HP ePrint on PDF-i töövoo utiliit OS Xi jaoks ega ole tehnilises mõttes prindidraiver.

**MÄRKUS.** Tarkvara HP ePrint ei toeta USB-printimist.

### **AirPrint**

Otseprintimist Apple'i rakendusega AirPrint toetatavad iOSi ning Maci arvutid, milles on OS X 10.7 Lion või uuem. Kasutage rakendust AirPrint, et printida iPadist, iPhone'ist (3GS või uuem) või iPodist (kolmas põlvkond või uuem) otse printerisse järgmistes mobiilirakendustes.

- E-post
- **Fotod**
- **Safari**
- iBooks
- Valige kolmanda osapoole rakendused

AirPrinti kasutamiseks peab printer olema ühendatud sama võrguga (alamvõrguga), millega Apple'i seade. Lisateabe saamiseks AirPrinti kasutamise kohta ja selle kohta, millised HP printerid AirPrintiga ühilduvad, külastage veebilehte [www.hp.com/go/LaserJetMobilePrinting](http://www.hp.com/go/LaserJetMobilePrinting).

**MÄRKUS.** Enne AirPrinti kasutamist USB-ühendusega kontrollige versiooni numbrit. Airprinti versioon 1.3 ja vanemad versioonid ei toeta USB-ühendusi.

### **Androidi sisseehitatud printimine**

HP sisseehitatud printimislahendus Androidile ja Kindle'ile võimaldab mobiiliseadmetel automaatselt otsida traadiga võrgus või traadita võrgu levialas olevaid HP printereid ja nendesse Wi-Fi Directi kaudu printida.

Printer peab olema ühendatud sama võrguga (alamvõrguga), millega Apple'i seade.

Printimislahendus on operatsioonisüsteemi mitmetesse versioonidesse sisse ehitatud.

**MÄRKUS.** Kui teie seadmes ei saa printimist kasutada, tehke valikud [Google Play > Android apps](https://play.google.com/store/apps/details?id=com.hp.android.printservice) (Androidi rakendused) ja installige teenuse HP Print Service pistikprogramm.

Lisateavet Androidi sisseehitatud printimise ning toetatavate Androidi seadmete kohta lugege veebilehelt [www.hp.com/go/LaserJetMobilePrinting.](http://www.hp.com/go/LaserJetMobilePrinting)

# **5 Kopeerimine**

- [Koopia tegemine](#page-71-0)
- [Kahepoolne kopeerimine \(dupleksprintimine\)](#page-73-0)
- [Täiendavad kopeerimistööd](#page-74-0)

#### **Lisateave**

Allolev teave kehtib dokumendi avaldamise ajal. Kehtiva teabega tutvumiseks vt [www.hp.com/support/](http://www.hp.com/support/ljM129MFP) [ljM129MFP.](http://www.hp.com/support/ljM129MFP)

HP põhjalik tooteabi sisaldab teavet järgmiste teemade kohta.

- Installimine ja konfigureerimine
- Õppimine ja kasutamine
- **•** Probleemide lahendamine
- Tarkvara ja püsivara uuenduste allalaadimine
- Tugifoorumites osalemine
- Garantii- ja normatiivse teabe saamine

# <span id="page-71-0"></span>**Koopia tegemine**

**MÄRKUS.** Toiming oleneb juhtpaneeli tüübist.

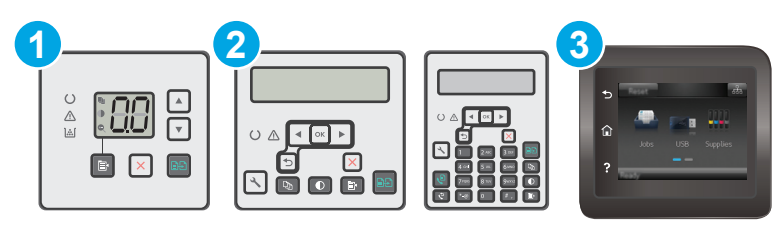

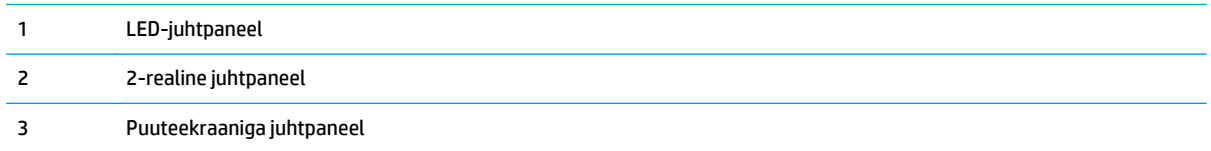

#### **LED-juhtpaneelid.**

- **1.** Asetage dokument skanneri klaasile printeril näidatud viisil.
- **2.** Mõne järgmise kopeerimisseadistuse valimiseks vajutage nuppu Copy Menu (Kopeerimismenüü)  $\boxed{\mathbb{R}}$ 
	- Tehke valik Number of Copies (Koopiate arv) ning seejärel kasutage koopiate arvu muutmiseks nooleklahve.
	- Valige seadistus Lighter/Darker (Heledam/tumedam) ja seejärel kasutage noolenuppe, et reguleerida praeguse kopeerimistöö tumedusseadistust.
	- Valige seadistus Enlarge/Reduce (Suurendamine/vähendamine) ning seejärel kasutage nooleklahve, et reguleerimiseks kopeerimistöö suuruse protsendiväärtust.
- **3.** Vajutage kopeerimise alustamiseks nuppu Start Copy (Alusta kopeerimist) **[34.**].

#### **2-realised juhtpaneelid**

- **1.** Asetage dokument skanneri klaasile printeril näidatud viisil.
- **2.** Vajutage nuppu Copy Menu (Kopeerimismenüü) **[**
- **3.** Saate koopia kvaliteeti eri tüüpi dokumentide tarvis optimeerida, valides nooleklahvidega menüü **Optimize** (Optimeeri) ja seejärel vajutades nuppu OK. Kasutada on võimalik järgmisi koopiate kvaliteediseadeid.
	- **Auto Select** (Automaatne valimine): kasutage seda seadet, kui koopia kvaliteet ei ole teie jaoks väga oluline. See on vaikeseade.
	- **Mixed** (Segu): kasutage seda seadet dokumentide puhul, mis sisaldavad nii teksti kui ka graafilisi kujutisi.
	- **Text** (Tekst): kasutage seda seadet peamiselt teksti sisaldavate dokumentide puhul.
	- **Picture** (Pilt): kasutage seda seadet peamiselt graafikat sisaldavate dokumentide puhul.
- **4.** Vajutage nuppu Number of Copies (Koopiate arv)  $\boxed{\mathbb{Q}_1}$  ja seejärel muutke nooleklahvidega koopiate arvu. Vajutage nuppu OK.
- **5.** Vajutage kopeerimise alustamiseks nuppu Start Copy (Alusta kopeerimist) **.**

### **Puuteekraaniga juhtpaneelid**

- **1.** Asetage dokument skanneri klaasile printeril näidatud viisil.
- **2.** Puudutage printeri juhtpaneeli avakuval kopeerimise ikooni ...
- **3.** Et erinevate dokumenditüüpide kopeerimiskvaliteeti parandada, puudutage nuppu Settings (Seaded), seejärel kerige nupuni Optimize (Optimeeri) ja puudutage seda. Valikute vahel liikumiseks viige sõrmed juhtpaneeli ekraanil kokku ja valiku tegemiseks puudutage seda. Kasutada on võimalik järgmisi koopiate kvaliteediseadeid.
	- Automaatne valimine: kasutage seda seadet, kui koopia kvaliteet ei ole teie jaoks väga oluline. See on vaikeseade.
	- Segu: kasutage seda seadet dokumentide puhul, mis sisaldavad nii teksti kui graafilisi kujutisi.
	- **Tekst:** kasutage seda seadet peamiselt teksti sisaldavate dokumentide puhul.
	- Pilt: kasutage seda sätet peamiselt graafikat sisaldavate dokumentide puhul.
- **4.** Puudutage valikut Number of Copies (Koopiate arv) ning seejärel kasutage puuteekraani, et koopiate arv seadistada.
- **5.** Kopeerimise alustamiseks puudutage nuppu Alusta kopeerimist.

# **Kahepoolne kopeerimine (dupleksprintimine)**

# **Käsitsi mõlemale poole kopeerimine**

- **1.** Asetage algdokument, tekst allpool, skanneri klaasile nii, et dokumendi vasak ülanurk oleks klaasi vasakus ülanurgas. Sulgege skanner.
- **2.** Vajutage kopeerimise alustamiseks nuppu Start Copy (Alusta kopeerimist) **[**39].
- **3.** Võtke prinditud leht väljastussalvest ja asetage see söötesalve, nii et prinditud pool oleks allpool ja ülaserv eespool.
- **4.** Pöörake skanneri klaasil originaaldokumenti, et teist poolt kopeerida.
- **5.** Vajutage kopeerimise alustamiseks nuppu Start Copy (Alusta kopeerimist) **[**39].
- **6.** Korrake seda protsessi, kuni olete kõik leheküljed kopeerinud.

# **Täiendavad kopeerimistööd**

Külastage veebilehte [www.hp.com/support/ljM129MFP](http://www.hp.com/support/ljM129MFP).

Spetsiifiliste kopeerimistööde tegemiseks on saadaval juhised, nt järgmised.

- Raamatute või muude köidetud dokumentide lehekülgede skannimine
- ID-kaartide mõlema külje kopeerimine või skannimine
- Kopeerimiskvaliteedi optimeerimine

# **6 Skannimine**

- [Skannimine tarkvara HP Scan abil \(Windows\)](#page-77-0)
- [Skannimine tarkvara HP Easy Scan abil \(OS X\)](#page-78-0)
- [E-kirja manusesse skannimise funktsiooni seadistamine \(ainult puuteekraaniga mudelitel\)](#page-79-0)
- [Funktsiooni Scan to Network Folder \(Võrgukausta skannimine\) seadistamine \(ainult puuteekraaniga](#page-88-0) [mudelite korral\)](#page-88-0)
- [E-posti skannimine \(ainult puuteekraaniga mudelid\)](#page-95-0)
- [Võrgukausta skannimine \(ainult puuteekraaniga mudelid\)](#page-96-0)
- [Täiendavad skannimistööd](#page-97-0)

### **Lisateave**

Allolev teave kehtib dokumendi avaldamise ajal. Kehtiva teabega tutvumiseks vt [www.hp.com/support/](http://www.hp.com/support/ljM129MFP) [ljM129MFP.](http://www.hp.com/support/ljM129MFP)

HP põhjalik tooteabi sisaldab teavet järgmiste teemade kohta.

- Installimine ja konfigureerimine
- Õppimine ja kasutamine
- Probleemide lahendamine
- Tarkvara ja püsivara uuenduste allalaadimine
- Tugifoorumites osalemine
- Garantii- ja normatiivse teabe saamine

# <span id="page-77-0"></span>**Skannimine tarkvara HP Scan abil (Windows)**

Kasutage tarkvara HP Scan, et skannimist oma arvutis olevast tarkvarast alustada. Saate skannitud pildi failina salvestada või selle teise tarkvararakendusse saata.

- **1.** Avage HP Printer Assistant.
	- **Windows 8.1**. Klõpsake kuva **Start** alumises vasakus nurgas allanoolt ja seejärel valige printeri nimi.
	- **Windows 8**. Paremklõpsake kuva **Start** tühja ala; klõpsake rakenduste ribal valikut **All Apps** (Kõik rakendused) ja seejärel valige printeri nimi.
	- **Windows 7, Windows Vista ja Windows XP**. Klõpsake arvuti töölaual valikut **Start**, tehke valik **All Programs** (Kõik programmid), klõpsake valikut **HP**, klõpsake printeri kausta, valige printeri nimega ikoon ning seejärel avage rakendus **HP Printer Assistant**.
- **2.** Tehke rakenduses HP Printer Assistant valik **Scan** (Skannimine) ja seejärel tehke valik **Scan a Document or Photo** (Dokumendi või foto skannimine)
- **3.** Vajaduse korral reguleerige seadeid.
- **4.** Klõpsake nuppu **Skanni**.

# <span id="page-78-0"></span>**Skannimine tarkvara HP Easy Scan abil (OS X)**

Kasutage tarkvara HP Easy Scan, et oma arvutis olevast tarkvarast skannimist alustada.

- **1.** Asetage dokument dokumendisööturisse või skanneri klaasile printeril näidatud viisil.
- **2.** Avage arvutis rakendus **HP Easy Scan**, mis asub kaustas **Applications** (Rakendused).
- **3.** Dokumendi skaneerimiseks järgige juhiseid ekraanil.
- **4.** Pärast kõikide lehekülgede skannimist klõpsake **File** (Fail) ja seejärel **Save** (Salvesta), et need faili salvestada.

# <span id="page-79-0"></span>**E-kirja manusesse skannimise funktsiooni seadistamine (ainult puuteekraaniga mudelitel)**

- Sissejuhatus
- **Enne alustamist**
- Esimene meetod: e-kirja manusesse skannimise seadistusviisardi kasutamine (Windows)
- [Teine meetod: e-postile skannimise funktsiooni seadistamine HP sisseehitatud veebiserveri kaudu](#page-81-0) [\(Windows\)](#page-81-0)
- [E-kirja manusesse skannimise funktsiooni seadistamine Maci puhul](#page-84-0)

## **Sissejuhatus**

Printeril on funktsioon, mis võimaldab skannitud dokumendi otse ühele või mitmele e-posti aadressile saata. Selle skannimisfunktsiooni kasutamiseks peab printer olema võrguga ühendatud ja õigesti seadistatud. Funktsiooni Scan to Email (Skanni e-kirja manusesse) seadistamiseks on kaks võimalus: e-postile skannimise funktsiooni seadistusviisard (Windows), mis on printeriga kaasas olevas HP tarkvarakomplektis Windows 7 jaoks, ning e-postile skannimise seadistamine HP manus-veebiserveris (EWS). Kasutage järgmist teavet, et seadistada funktsioon Scan to Email (Skanni e-kirja manusesse).

## **Enne alustamist**

E-kirja manusesse skannimise funktsiooni seadistamiseks peab printeril olema aktiivne võrguühendus sama võrguga, milles on arvuti, kust seadistamist tehakse.

Seadistamise alustamiseks on administraatoritel vaja järgmist.

- Administraatorijuurdepääs printerile
- SMTP server (nt smtp.mycompany.com)
- **MÄRKUS.** Kui te ei tea SMTP-serveri nime, SMTP-pordi numbrit või autentimise teavet, võtke teabe saamiseks ühendust e-posti/interneti teenuse pakkujaha või süsteemi administraatoriga. SMTP-serveri nimed ja pordi nimed on tavaliselt lihtsasti leitavad internetiotsingu teel. Näiteks kasutades otsingusõnu nagu "gmaili smtp serveri nimi" või "yahoo smtp serveri nimi".
- SMTP pordi number
- SMTP serveri autentimisnõuded väljuvatele e-kirjadele, muu hulgas autentimiseks kasutatav kasutajanimi ja parool, kui need on määratud.
- **MÄRKUS.** Lugege oma e-posti teenuseosutaja dokumentidest, kas teie e-posti kontol on e-kirjade saatmise piirangud. Mõned e-posti teenuseosutajad võivad teie konto ajutiselt lukustada, kui saatmispiirangut ületate.

## **Esimene meetod: e-kirja manusesse skannimise seadistusviisardi kasutamine (Windows)**

Mõne HP printeri puhul installitakse draiverid tarkvara CD-lt. Selle installimise lõpus on valik **Setup Scan to Folder and Email** (Seadista kausta ja e-postile skannimine). Seadistusviisardid hõlmavad peamise konfigureerimise valikuid.

### **MÄRKUS.** Mõned operatsioonisüsteemid ei toeta viisardit Scan to Email (Skanni e-kirja manusesse).

- **1.** Avage HP Printer Assistant.
	- **Windows 8.1**. Klõpsake kuva **Start** alumises vasakus nurgas allanoolt ja seejärel valige printeri nimi.
	- **Windows 8**. Paremklõpsake kuva **Start** tühja ala; klõpsake rakenduste ribal valikut **All Apps** (Kõik rakendused) ja seejärel valige printeri nimi.
	- **Windows 7, Windows Vista ja Windows XP**. Klõpsake arvuti töölaual valikut **Start**, tehke valik **All Programs** (Kõik programmid), klõpsake valikut **HP**, klõpsake printeri kausta, valige printeri nimega ikoon ning seejärel avage rakendus **HP Printer Assistant**.
- **2.** Tehke rakenduses HP Printer Assistant valik **Scan** (Skannimine) ja seejärel tehke valik **Scan to E-mail Wizard** (E-postile skannimise viisard).
	- **MÄRKUS.** Kui valik **Scan to E-mail Wizard** (E-postile skannimise viisard) ei ole saadaval, kasutage toimingut [Teine meetod: e-postile skannimise funktsiooni seadistamine HP sisseehitatud veebiserveri](#page-81-0) [kaudu \(Windows\) lk 70](#page-81-0)
- **3.** Dialoogiaknas **Outgoing E-mail Profiles** (Väljuvate e-kirjade profiilid) klõpsake nupul **New** (Uus). Avaneb dialoogiaken **Scan to Email Setup** (E-kirja manusesse skannimise seadistamine).
- **4.** Sisestage leheküljel **1. Start** väljale **Email Address** saatja e-posti aadress.
- **5.** Sisestage väljale **Display Name** (Kuvatav nimi) saatja nimi. See on nimi, mida kuvatakse printeri juhtpaneelil.
- **6.** Kui soovite, et enne printerist e-kirja saatmist tuleks printeri juhtpaneelil PIN sisestada, sisestage väljale **Security PIN** (Turva-PIN) neljakohaline PIN ja väljale **Confirm Security PIN** (Turva-PINi kinnitus) uuesti sama PIN, ning klõpsake seejärel nupul **Next** (Edasi).
- **MÄRKUS.** HP soovitab luua e-posti profiili turvamiseks PINi.
- **MÄRKUS.** Kui PIN on loodud, tuleb iga kord, kui profiili e-kirja saatmiseks kasutatakse, printeri juhtpaneelil PIN sisestada.
- **7.** Leheküljel **2. Authenticate** (Autentimine) sisestage serveri **SMTP Server** nimi ja pordi **SMTP Port** number.
	- **WARKUS.** Enamasti ei ole vaikimisi pakutavat pordi numbrit vaja muuta.
	- **MÄRKUS.** Kui kasutate hostitavat SMTP-teenust, näiteks Gmail, kontrollige SMTP serveri aadressi, pordi numbrit ja turvasoklite kihi (SSL) seadeid teenuseosutaja veebisaidilt või muudest allikatest. Tavaliselt on Gmaili puhul SMTP aadress smtp.gmail.com, pordi number 465 ja SSL peab olema lubatud.

Veenduge seadistamise ajal veebipõhiseid allikaid kasutades, et need serveri seaded on õiged.

- **8.** Kui kasutate e-posti teenust Google™ Gmail, märkige märkeruut **Always use secure connection (SSL/ TLS)** (Kasuta alati turvalist ühendust (SSL/TLS)).
- **9.** Valige rippmenüüst **Maximum Size of Email** e-kirja maksimaalne suurus.
	- **MÄRKUS.** HP soovitab kasutada maksimaalse suurusena vaikesuurust **Automatic** (Automaatne).
- <span id="page-81-0"></span>**10.** Kui SMTP-serverist e-kirja saatmiseks on vaja autentimist, valige märkeruut **Email Log-in Authentication** (E-posti sisselogimise autentimine), täitke väljad **User ID** (Kasutajanimi) ja **Password** (Parool) ning klõpsake nuppu **Next** (Edasi).
- **11.** Kui soovite e-kirjade saatja automaatselt profiililt kopeerida, valige leheküljel **3. Configure** (Seadistamine) suvand **Include sender in all email messages sent out successfully from the printer** (Lisa kõigile printerist saadetud e-kirjadele saatja nimi) ning klõpsake seejärel nupul **Next** (Edasi).
- **12.** Leheküljel **4. Finish** (Lõpetamine) vaadake kõik seaded üle ja veenduge, et need on õiged. Kui leiate vea, klõpsake nuppu **Back** (Tagasi), et viga parandada. Kui seaded on õiged, klõpsake nupul **Save and Test** (Salvesta ja testi), et seadistust testida.
- **13.** Kui kuvatakse sõnumit **Congratulations** (Õnnitleme), klõpsake seadistamise lõpetamiseks nupul **Finish** (Lõpeta).
- **14.** Dialoogiaknas **Outgoing Email Profiles** (Väljuvate e-kirjade profiilid) kuvatakse viimase lisatud saatja e-posti profiili. Viisardist väljumiseks klõpsake valikut **Close** (Sulge).

## **Teine meetod: e-postile skannimise funktsiooni seadistamine HP sisseehitatud veebiserveri kaudu (Windows)**

- Esimene samm: HP sisseehitatud veebiserveri (Embedded Web Server, EWS) avamine
- Teine samm: e-kirja manusesse skannimise funktsiooni seadistamine
- [Kolmas samm: kontaktide lisamine e-posti aadressiraamatusse](#page-83-0)
- [Neljas samm: e-posti vaikeseadete seadistamine](#page-83-0)

### **Esimene samm: HP sisseehitatud veebiserveri (Embedded Web Server, EWS) avamine**

- **1.** IP-aadressi või hosti nime kuvamiseks puudutage seadme juhtpaneeli avakuval võrgu nuppu AAA või traadita side nuppu $(\gamma)$ .
- **2.** Avage veebibrauser ja sisestage aadressireale IP-aadress või hostinimi täpselt samamoodi, kui seda kuvatakse printeri juhtpaneelil. Vajutage arvuti klaviatuuril sisestusklahvi Enter. Avaneb manusveebiserver.

https://10.10.XXXXX/

**MÄRKUS.** Kui veebibrauseris kuvatakse teade, et juurdepääs veebisaidile ei pruugi olla turvaline, valige veebisaidi kasutamise jätkamist lubav suvand. Sellele veebisaidile juurdepääsemine ei kahjusta teie arvutit.

### **Teine samm: e-kirja manusesse skannimise funktsiooni seadistamine**

- **1.** Klõpsake HP manus-veebiserveris vahekaarti **System** (Süsteem).
- **2.** Klõpsake vasakpoolsel navigatsiooniribal oleval lingil **Administration** (Haldus).
- **3.** Seadke alal Enabled Features (Lubatud funktsioonid) suvandi **Scan to Email** (E-kirja manusesse skannimine) olekuks **On** (Sees).
- **4.** Klõpsake vahekaarti **Skanni**.
- **5.** Klõpsake vasakpoolsel navigatsiooniribal oleval lingil **Outgoing E-mail Profiles** (Väljuva e-posti profiilid).
- **6.** Lehel **Outgoing E-mail Profiles** (Väljuvate e-kirjade profiilid) klõpsake nuppu **New** (Uus).
- **7.** Täitke alal **E-mail Address** (E-posti aadress) järgmised väljad.
	- **a.** Sisestage väljale **Your E-mail Address** (Teie e-posti aadress) uue väljuvate e-kirjade profiili saatja e-posti aadress.
	- **b.** Sisestage väljale **Display Name** (Kuvatav nimi) saatja nimi. See on nimi, mida kuvatakse printeri juhtpaneelil.
- **8.** Täitke alal **SMTP Server Settings** (SMTP-serveri seaded) järgmised väljad.
	- **a.** Sisestage väljale **SMTP Server** SMTP-serveri aadress.
	- **b.** Sisestage väljale **SMTP Port** SMTP pordi number.
	- **MÄRKUS.** Enamasti ei ole vaikimisi pakutavat pordi numbrit vaja muuta.
	- **WARKUS.** Kui kasutate hostitavat SMTP-teenust, näiteks Gmail, kontrollige SMTP serveri aadressi, pordi numbrit ja turvasoklite kihi (SSL) seadeid teenuseosutaja veebisaidilt või muudest allikatest. Tavaliselt on Gmaili puhul SMTP aadress smtp.gmail.com, pordi number 465 ja SSL peab olema lubatud.

Veenduge seadistamise ajal veebipõhiseid allikaid kasutades, et need serveri seaded on õiged.

- **c.** Kui kasutate e-posti teenust Google™ Gmail, märkige märkeruut **Always use secure connection (SSL/TLS)** (Kasuta alati turvalist ühendust (SSL/TLS)).
- **9.** Kui SMTP-server nõuab e-kirja saatmiseks autentimist, täitke alal **SMTP Authentication** (SMTP autentimine) järgmised väljad.
	- **a.** Valige märkeruut **SMTP server requires authentication for outgoing e-mail messages** (SMTPserver nõuab e-kirjade saatmiseks autentimist).
	- **b.** Sisestage väljale **SMTP User ID** (SMTP kasutajanimi) SMTP-serveri kasutajanimi.
	- **c.** Sisestage väljale **SMTP Password** (SMTP parool) SMTP-serveri parool.
- **10.** Kui soovite, et printer nõuaks enne sellelt e-posti aadressilt e-kirja saatmist PINi sisestamist printeri juhtpaneelil, täitke alal **Optional PIN** (Valikuline PIN) järgmised väljad.
	- **a.** Sisestage väljale **PIN (Optional)** (Valikuline PIN) neljakohaline PIN.
	- **b.** Sisestage väljale **Confirm PIN** (PINi kinnitus) sama neljakohaline PIN uuesti.
	- **MÄRKUS.** HP soovitab luua e-posti profiili turvamiseks PINi.
	- **WARKUS.** Kui PIN on loodud, tuleb iga kord, kui profiili e-kirja saatmiseks kasutatakse, printeri juhtpaneelil PIN sisestada.
- **11.** Valikuliste e-posti eelistuste seadistamiseks täitke alal **E-mail Message Preferences** (E-kirjade seadistused) järgmised väljad.
	- **a.** Valige rippmenüüst **Maximum Size for E-mail Message Attachments** (E-kirja manuste maksimaalne suurus) e-kirja manuste maksimaalne suurus.

<span id="page-83-0"></span>**MÄRKUS.** HP soovitab kasutada maksimaalse suurusena vaikesuurust **Automatic** (Automaatne).

- **b.** Profiililt saadetavate e-kirjade automaatseks saatmiseks ka saatjale, märkige märkeruut **Auto CC** (Automaatne koopia).
- **12.** Vaadake kogu teave üle ning klõpsake ühel järgmistest valikutest.
	- **Save and Test** (Salvesta ja testi): see valik salvestab teabe ning testib ühendust.
	- **Save Only** (Ainult salvesta): see valik salvestab teabe, aga ei testi ühendust.
	- **Cancel** (Loobu): see valik väljub seadistamismenüüst teavet salvestamata.

### **Kolmas samm: kontaktide lisamine e-posti aadressiraamatusse**

**▲** Klõpsake vasakpoolsel navigatsiooniribal oleval nupul **E-mail Address Book** (E-posti aadressiraamat), et lisada printeris kasutatavasse e-posti aadressiraamatusse e-posti aadresse.

Ühe e-posti aadressi lisamiseks toimige järgmiselt.

- **a.** Sisestage väljale **Contact Name** (Kontakti nimi) kontakti nimi.
- **b.** Sisestage väljale **Contact E-mail Address** (Kontakti e-posti aadress) uue kontakti e-posti aadress.
- **c.** Klõpsake nupul **Add/Edit** (Lisa/muuda).

E-kirjasaajate rühma loomiseks toimige järgmiselt.

- **a.** Klõpsake nupul **New Group** (Uus rühm).
- **b.** Sisestage väljale **Enter the group name** (Sisestage rühma nimi) uue rühma nimi.
- **c.** Klõpsake alal **All Individuals** (Kõik kontaktid) soovitud nimel ning klõpsake seejärel noolenupul, et see kontakt alale **Individuals in Group** (Rühmas olevad kontaktid) teisaldada.

**MÄRKUS.** Mitme nime korraga valimiseks hoidke klahvi Ctrl all ning klõpsake nimedel.

**d.** Klõpsake **Save** (Salvesta).

### **Neljas samm: e-posti vaikeseadete seadistamine**

- **▲** E-posti vaikeseadete seadistamiseks klõpsake vasakul navigeerimispaanil oleval valikul **E-mail options** (E-posti seaded).
	- **a.** Täitke alal **Default Subject and Body Text** (Vaikimisi pealkiri ja kehatekst) järgmised väljad.
		- **i.** Sisestage väljale **E-mail Subject** (E-kirja pealkiri) e-kirjadele lisatav pealkiri.
		- **ii.** Sisestage väljale **Body Text** (Kehatekst) e-kirjadele lisatav kehatekst.
		- **iii.** Vaikimisi lisatava kehateksti lubamiseks valige **Show body text** (Kuva kehatekst).
		- **iv.** Vaikimisi lisatava kehateksti keelamiseks valige **Hide body text** (Peida kehatekst).
	- **b.** Täitke alal **Scan Settings** (Skannimisseaded) järgmised väljad.
		- **i.** Valige rippmenüüst **Scan File Type** (Skannimisvorming) skannitud failide vaikevorming.
		- **ii.** Valige rippmenüüst **Scan Paper Size** (Skannimisformaat) skannitud failide vaikeformaat (paberi suurus).
- <span id="page-84-0"></span>**iii.** Valige rippmenüüst **Scan Resolution** (Skannimislahutus) skannitud failide vaikelahutus (eraldusvõime).
	- **MÄRKUS.** Suurema eraldusvõimega kujutistel on rohkem punkte tolli kohta (dpi), seepärast näitavad need rohkem detaile. Väiksema eraldusvõimega kujutistel on vähem punkte tolli kohta ja näidatakse vähem detaile, kuid faili suurus on väiksem.
- **iv.** Valige rippmenüüst **Output Color** (Värviline/mustvalge) valik **Black & White** (Mustvalge) või **Color** (Värviline).
- **v.** Sisestage väljale **File Name Prefix** (Failinime eesliide) failinime eesliide (nt MinuSkann).
- **c.** Klõpsake **Apply** (Rakenda).

## **E-kirja manusesse skannimise funktsiooni seadistamine Maci puhul**

- Esimene samm: HP sisseehitatud veebiserveri (Embedded Web Server, EWS) avamine
- [Teine samm: e-kirja manusesse skannimise funktsiooni seadistamine](#page-85-0)
- [Kolmas samm: kontaktide lisamine e-posti aadressiraamatusse](#page-86-0)
- [Neljas samm: e-posti vaikeseadete seadistamine](#page-86-0)

### **Esimene samm: HP sisseehitatud veebiserveri (Embedded Web Server, EWS) avamine**

Kasutage ühte järgmistest meetoditest, et avada sisseehitatud veebiserveri (Embedded Web Server, EWS) liides.

#### **Esimene meetod. HP manus-veebiserveri (Embedded Web Server, EWS) avamine veebibrauseriga**

- 1. IP-aadressi või hosti nime kuvamiseks puudutage seadme juhtpaneeli avakuval võrgu nuppu AA, või traadita side nuppu ((1).
- **2.** Avage veebibrauser ja sisestage aadressireale IP-aadress või hostinimi täpselt samamoodi, kui seda kuvatakse printeri juhtpaneelil. Vajutage arvuti klaviatuuril sisestusklahvi Enter. Avaneb manusveebiserver.

https://10.10.XXXXX/

**MÄRKUS.** Kui veebibrauseris kuvatakse teade, et juurdepääs veebisaidile ei pruugi olla turvaline, valige veebisaidi kasutamise jätkamist lubav suvand. Sellele veebisaidile juurdepääsemine ei kahjusta teie arvutit.

#### **Teine meetod: HP sisseehitatud veebiserveri (Embedded Web Server, EWS) avamine HP utiliidiga**

- **1.** Avage kaust **Applications** (Rakendused), tehke valik **HP** ja seejärel tehke valik **HP Utility** (HP utiliit). Avaneb HP utiliidi põhikuva.
- **2.** HP utiliidi põhikuval saate avada HP sisseehitatud veebiserveri (EWS) ühel järgmistest viisidest.
	- Klõpsake ala **Printer Settings** (Printeri seaded), klõpsake valikut **Additional Settings** (Lisaseaded) ja seejärel klõpsake valikut **Open Embedded Web Server** (Manus-veebiserveri avamine).
	- Klõpsake alal **Scan Settings** (Skannimise seaded) valikul **Scan to Email** (E-postile skannimine) ja seejärel valikul **Begin Scan to E-mail Setup...** (Alusta e-kirja manusesse skannimise seadistamist).

HP sisseehitatud veebiserver avaneb.

### <span id="page-85-0"></span>**Teine samm: e-kirja manusesse skannimise funktsiooni seadistamine**

- **1.** Klõpsake HP manus-veebiserveris vahekaarti **System** (Süsteem).
- **2.** Klõpsake vasakpoolsel navigatsiooniribal oleval lingil **Administration** (Haldus).
- **3.** Seadke alal Enabled Features (Lubatud funktsioonid) suvandi **Scan to Email** (E-kirja manusesse skannimine) olekuks **On** (Sees).
- **4.** Klõpsake vahekaarti **Skanni**.
- **5.** Klõpsake vasakpoolsel navigatsiooniribal oleval lingil **Outgoing E-mail Profiles** (Väljuva e-posti profiilid).
- **6.** Lehel **Outgoing E-mail Profiles** (Väljuvad e-posti profiilid) klõpsake nuppu **New** (Uus).
- **7.** Täitke alal **E-mail Address** (E-posti aadress) järgmised väljad.
	- **a.** Sisestage väljale **Your E-mail Address** (Teie e-posti aadress) uue väljuvate e-kirjade profiili saatja e-posti aadress.
	- **b.** Sisestage väljale **Display Name** (Kuvatav nimi) saatja nimi. See on nimi, mida kuvatakse printeri juhtpaneelil.
- **8.** Täitke alal **SMTP Server Settings** (SMTP-serveri seaded) järgmised väljad.
	- **a.** Sisestage väljale **SMTP Server** SMTP-serveri aadress.
	- **b.** Sisestage väljale **SMTP Port** SMTP pordi number.
		- **MÄRKUS.** Enamasti ei ole vaikimisi pakutavat pordi numbrit vaja muuta.
		- **MÄRKUS.** Kui kasutate hostitavat SMTP-teenust, näiteks Gmail, kontrollige SMTP serveri aadressi, pordi numbrit ja turvasoklite kihi (SSL) seadeid teenuseosutaja veebisaidilt või muudest allikatest. Tavaliselt on gmaili puhul SMTP aadress smtp.gmail.com, pordi number 465 ja SSL peab olema lubatud.

Veenduge seadistamise ajal veebipõhiseid allikaid kasutades, et need serveri seaded on õiged.

- **c.** Kui kasutate e-posti teenust Google™ Gmail, märkige märkeruut **Always use secure connection (SSL/TLS)** (Kasuta alati turvalist ühendust (SSL/TLS)).
- **9.** Kui SMTP-server nõuab e-kirja saatmiseks autentimist, täitke alal **SMTP Authentication** (SMTP autentimine) järgmised väljad.
	- **a.** Valige märkeruut **SMTP server requires authentication for outgoing e-mail messages** (SMTPserver nõuab e-kirjade saatmiseks autentimist).
	- **b.** Sisestage väljale **SMTP User ID** (SMTP kasutajanimi) SMTP-serveri kasutajanimi.
	- **c.** Sisestage väljale **SMTP Password** (SMTP parool) SMTP-serveri parool.
- **10.** Kui soovite, et printer nõuaks enne sellelt e-posti aadressilt e-kirja saatmist PINi sisestamist printeri juhtpaneelil, täitke alal **Optional PIN** (Valikuline PIN) järgmised väljad.
	- **a.** Sisestage väljale **PIN (Optional)** (Valikuline PIN) neljakohaline PIN.
	- **b.** Sisestage väljale **Confirm PIN** (PINi kinnitus) sama neljakohaline PIN uuesti.
- <span id="page-86-0"></span>**WARKUS.** HP soovitab luua e-posti profiili turvamiseks PINi.
- **WARKUS.** Kui PIN on loodud, tuleb iga kord, kui profiili e-kirja saatmiseks kasutatakse, printeri juhtpaneelil PIN sisestada.
- **11.** Valikuliste e-posti eelistuste seadistamiseks täitke alal **E-mail Message Preferences** (E-kirjade seadistused) järgmised väljad.
	- **a.** Valige rippmenüüst **Maximum Size for E-mail Message Attachments** (E-kirja manuste maksimaalne suurus) e-kirja manuste maksimaalne suurus.

**MÄRKUS.** HP soovitab kasutada maksimaalse suurusena vaikesuurust **Automatic** (Automaatne).

- **b.** Profiililt saadetavate e-kirjade automaatseks saatmiseks ka saatjale, märkige märkeruut **Auto CC** (Automaatne koopia).
- **12.** Vaadake kogu teave üle ning klõpsake ühel järgmistest valikutest.
	- **Save and Test** (Salvesta ja testi): see valik salvestab teabe ning testib ühendust.
	- **Save Only** (Ainult salvesta): see valik salvestab teabe, aga ei testi ühendust.
	- **Cancel** (Loobu): see valik väljub seadistamismenüüst teavet salvestamata.

### **Kolmas samm: kontaktide lisamine e-posti aadressiraamatusse**

**▲** Klõpsake vasakpoolsel navigatsiooniribal oleval nupul **E-mail Address Book** (E-posti aadressiraamat), et lisada printeris kasutatavasse e-posti aadressiraamatusse e-posti aadresse.

Ühe e-posti aadressi lisamiseks toimige järgmiselt.

- **a.** Sisestage väljale **Contact Name** (Kontakti nimi) kontakti nimi.
- **b.** Sisestage väljale **Contact E-mail Address** (Kontakti e-posti aadress) uue kontakti e-posti aadress.
- **c.** Klõpsake nupul **Add/Edit** (Lisa/muuda).

E-kirjasaajate rühma loomiseks toimige järgmiselt.

- **a.** Klõpsake nupul **New Group** (Uus rühm).
- **b.** Sisestage väljale **Enter the group name** (Sisestage rühma nimi) uue rühma nimi.
- **c.** Klõpsake alal **All Individuals** (Kõik kontaktid) soovitud nimel ning klõpsake seejärel noolenupul, et see kontakt alale **Individuals in Group** (Rühmas olevad kontaktid) teisaldada.

**MÄRKUS.** Mitme nime korraga valimiseks hoidke klahvi Ctrl all ning klõpsake nimedel.

**d.** Klõpsake **Save** (Salvesta).

### **Neljas samm: e-posti vaikeseadete seadistamine**

- **▲** E-posti vaikeseadete seadistamiseks klõpsake vasakul navigeerimispaanil oleval valikul **E-mail options** (E-posti seaded).
	- **a.** Täitke alal **Default Subject and Body Text** (Vaikimisi pealkiri ja kehatekst) järgmised väljad.
- **i.** Sisestage väljale **E-mail Subject** (E-kirja pealkiri) e-kirjadele lisatav pealkiri.
- **ii.** Sisestage väljale **Body Text** (Kehatekst) e-kirjadele lisatav kehatekst.
- **iii.** Vaikimisi lisatava kehateksti lubamiseks valige **Show body text** (Kuva kehatekst).
- **iv.** Vaikimisi lisatava kehateksti keelamiseks valige **Hide body text** (Peida kehatekst).
- **b.** Täitke alal **Scan Settings** (Skannimisseaded) järgmised väljad.
	- **i.** Valige rippmenüüst **Scan File Type** (Skannimisvorming) skannitud failide vaikevorming.
	- **ii.** Valige rippmenüüst **Scan Paper Size** (Skannimisformaat) skannitud failide vaikeformaat (paberi suurus).
	- **iii.** Valige rippmenüüst **Scan Resolution** (Skannimislahutus) skannitud failide vaikelahutus (eraldusvõime).
	- **MÄRKUS.** Suurema eraldusvõimega kujutistel on rohkem punkte tolli kohta (dpi), seepärast näitavad need rohkem detaile. Väiksema eraldusvõimega kujutistel on vähem punkte tolli kohta ja näidatakse vähem detaile, kuid faili suurus on väiksem.
	- **iv.** Valige rippmenüüst **Output Color** (Värviline/mustvalge) valik **Black & White** (Mustvalge) või **Color** (Värviline).
	- **v.** Sisestage väljale **File Name Prefix** (Failinime eesliide) failinime eesliide (nt MinuSkann).
- **c.** Klõpsake **Apply** (Rakenda).

# <span id="page-88-0"></span>**Funktsiooni Scan to Network Folder (Võrgukausta skannimine) seadistamine (ainult puuteekraaniga mudelite korral)**

- Sissejuhatus
- Enne alustamist
- Esimene meetod: skanni võrgukausta seadistusviisardi kasutamine (Windows)
- [Teine meetod: võrgukausta skannimise funktsiooni seadistamine HP sisseehitatud veebiserveri kaudu](#page-90-0) [\(Windows\)](#page-90-0)
- [Võrgukausta skannimise funktsiooni seadistamine Maci puhul](#page-92-0)

## **Sissejuhatus**

Printeril on funktsioon, mis võimaldab skannitud dokumendi otse võrgukausta salvestada. Selle skannimisfunktsiooni kasutamiseks peab printer olema võrguga ühendatud ja õigesti seadistatud. Funktsiooni Scan to Netword Folder (Võrgukausta skannimine) seadistamiseks on kaks võimalus: võrgukausta skannimise funktsiooni viisard (Windows), mis on printeriga kaasasolevas HP tarkvarakomplektis Windows 7 jaoks, ning võrgukausta skannimise seadistamine HP sisseehitatud veebiserveris. Kasutage järgmist teavet, et võrgukausta skannimise funktsioon seadistada.

## **Enne alustamist**

Võrgukausta skannimise funktsiooni seadistamiseks peab printeril olema aktiivne võrguühendus sama võrguga, milles on arvuti, kust seadistamist tehakse.

Seadistamise alustamiseks on administraatoritel vaja järgmist.

- Administraatorijuurdepääs printerile
- Sihtkausta võrgutee (nt \\servername.us.companyname.net\scans)

**MÄRKUS.** Võrgukausta skannimise toimimiseks tuleb võrgukaust seadistada jagatud kaustana.

## **Esimene meetod: skanni võrgukausta seadistusviisardi kasutamine (Windows)**

Mõne HP printeri puhul installitakse draiverid tarkvara CD-lt. Selle installimise lõpus on valik **Setup Scan to Folder and Email** (Seadista kausta ja e-postile skannimine). Seadistusviisardid hõlmavad peamise konfigureerimise valikuid.

**MÄRKUS.** Mõned operatsioonisüsteemid ei toeta viisardit Scan to Network Folder (Võrgukausta skannimine).

**1.** Avage HP Printer Assistant.

- **Windows 8.1**. Klõpsake kuva **Start** alumises vasakus nurgas allanoolt ja seejärel valige printeri nimi.
- **Windows 8**. Paremklõpsake kuva **Start** tühja ala; klõpsake rakenduste ribal valikut **All Apps** (Kõik rakendused) ja seejärel valige printeri nimi.
- **Windows 7, Windows Vista ja Windows XP**. Klõpsake arvuti töölaual valikut **Start**, tehke valik **All Programs** (Kõik programmid), klõpsake valikut **HP**, klõpsake printeri kausta, valige printeri nimega ikoon ning seejärel avage rakendus **HP Printer Assistant**.
- **2.** Tehke rakenduses HP Printer Assistant valik **Scan** (Skannimine) ja seejärel tehke valik **Scan to Network Folder Wizard** (Võrgukausta skannimise viisard).
- **MÄRKUS.** Kui valik **Scan to Network Folder Wizard** (Võrgukausta skannimise viisard) ei ole saadaval, kasutage toimingut [Teine meetod: võrgukausta skannimise funktsiooni seadistamine HP sisseehitatud](#page-90-0) [veebiserveri kaudu \(Windows\) lk 79](#page-90-0)
- **3.** Dialoogiaknas **Network Folder Profiles** (Võrgukaustade profiilid) klõpsake nupul **New** (Uus). Avaneb dialoogiaken **Scan to Network Folder Setup** (Võrgukausta skannimise seadistamine).
- **4.** Leheküljel **1. Start** sisestage kausta nimi väljale **Display Name** (Kuvatav nimi). See on nimi, mida kuvatakse printeri juhtpaneelil.
- **5.** Täitke väli **Destination Folder** (Sihtkaust) ühel järgmistest viisidest.
	- **a.** Sisestage failitee käsitsi.
	- **b.** Klõpsake nupul **Browse** (Sirvi) ja navigeerige kausta asukohta.
	- **c.** Tehke järgmine toiming jagatud kausta loomiseks.
		- **i.** Klõpsake nupul **Share Path** (Jagatud tee).
		- **ii.** Klõpsake dialoogiaknas **Manage Network Shares** (Võrgus jagamiste haldamine) valikul **New** (Uus).
		- **iii.** Sisestage väljale **Share Name** (Jagamisnimi) jagatud kausta kuvatav nimi.
		- **iv.** Välja Folder Path (Kausta tee) täitmiseks klõpsake nupul **Browse** (Sirvi) ja valige üks järgmistest valikutest. Kui olete valmis, klõpsake nupul **OK**.
			- Navigeerige arvutis olevasse kausta.
			- Uue kausta loomiseks klõpsake nupul **Make New Folder** (Loo uus kaust).
		- **v.** Kui jagatud teele on vaja kirjeldust, sisestage see väljale **Description** (Kirjeldus).
		- **vi.** Valige väljal **Share Type** (Jagamistüüp) üks järgmistest valikutest ning klõpsake nupul **Apply** (Rakenda).
			- **Public (Avalik)**
			- **Private (Privaatne)**
			- **MÄRKUS.** Turvalisuskaalutlustel soovitab HP valida jagamistüübiks **Private** (Privaatne).
		- **vii.** Kui kuvatakse sõnum **The share was successfully created** (Jagamise loomine õnnestus), klõpsake nupul **OK**.
		- **viii.** Valige sihtkausta märkeruut ja klõpsake nupul **OK**.
- <span id="page-90-0"></span>**6.** Võrgukausta otsetee loomiseks arvuti töölauale märkige märkeruut **Create a Desktop shortcut to the network folder** (Loo töölauale võrgukausta otsetee).
- **7.** Kui soovite, et enne skannitud dokumendi võrgukausta saatmist tuleks printeri juhtpaneelil PIN sisestada, sisestage väljale **Security PIN** (Turva-PIN) neljakohaline PIN ja väljale **Confirm Security PIN** (Turva-PINi kinnitus) uuesti sama PIN. Klõpsake **Next** (Järgmine).
	- **MÄRKUS.** HP soovitab luua sihtkausta turvamiseks PINi.
	- **MÄRKUS.** Kui PIN on loodud, tuleb iga kord, kui skannitud dokument võrgukausta saadetakse, printeri juhtpaneelil PIN sisestada.
- **8.** Leheküljel **2. Authenticate** (Autentimine) sisestage väljadele **User Name** (Kasutajanimi) ja **Password** (Parool) vastavad Windowsi kasutaja atribuudid, mida kasutate arvutisse sisse logides, ning klõpsake nupul **Next** (Edasi).
- **9.** Leheküljel **3. Configure** (Seadistamine) valige allolevaid juhiseid järgides skannimise vaikeseaded ning klõpsake nupul **Next** (Edasi).
	- **a.** Valige rippmenüüst **Document Type** (Dokumendi tüüp) skannitud failide vaikevorming.
	- **b.** Valige rippmenüüst **Color Preference** (Värvieelistus) valik Black & White (Mustvalge) või Color (Värviline).
	- **c.** Valige rippmenüüst **Paper Size** (Formaat) skannitud failide vaikeformaat (paberi suurus).
	- **d.** Valige rippmenüüst **Quality Settings** (Kvaliteediseaded) skannitud failide vaikelahutus (eraldusvõime).
	- **MÄRKUS.** Suurema eraldusvõimega kujutistel on rohkem punkte tolli kohta (dpi), seepärast näitavad need rohkem detaile. Väiksema eraldusvõimega kujutistel on vähem punkte tolli kohta ja näidatakse vähem detaile, kuid faili suurus on väiksem.
	- **e.** Sisestage väljale **Filename Prefix** (Failinime eesliide) failinime eesliide (nt MinuSkann).
- **10.** Leheküljel **4. Finish** (Lõpetamine) vaadake kõik seaded üle ja veenduge, et need on õiged. Kui leiate vea, klõpsake nuppu **Back** (Tagasi), et viga parandada. Kui seaded on õiged, klõpsake nupul **Save and Test** (Salvesta ja testi), et seadistust testida.
- **11.** Kui kuvatakse sõnumit **Congratulations** (Õnnitleme), klõpsake seadistamise lõpetamiseks nupul **Finish** (Lõpeta).
- **12.** Dialoogiaknas **Network Folder Profiles** (Võrgukausta profiilid) kuvatakse viimase lisatud saatja e-posti profiili. Viisardist väljumiseks klõpsake valikut **Close** (Sulge).

## **Teine meetod: võrgukausta skannimise funktsiooni seadistamine HP sisseehitatud veebiserveri kaudu (Windows)**

- Esimene samm: HP sisseehitatud veebiserveri (Embedded Web Server, EWS) avamine
- [Teine samm: võrgukausta skannimise funktsiooni seadistamine](#page-91-0)

### **Esimene samm: HP sisseehitatud veebiserveri (Embedded Web Server, EWS) avamine**

**1.** IP-aadressi või hosti nime kuvamiseks puudutage seadme juhtpaneeli avakuval võrgu nuppu AA traadita side nuppu $(\gamma)$ .

<span id="page-91-0"></span>**2.** Avage veebibrauser ja sisestage aadressireale IP-aadress või hostinimi täpselt samamoodi, kui seda kuvatakse printeri juhtpaneelil. Vajutage arvuti klaviatuuril sisestusklahvi Enter. Avaneb manusveebiserver.

https://10.10.XXXXX/

**MÄRKUS.** Kui veebibrauseris kuvatakse teade, et juurdepääs veebisaidile ei pruugi olla turvaline, valige veebisaidi kasutamise jätkamist lubav suvand. Sellele veebisaidile juurdepääsemine ei kahjusta teie arvutit.

### **Teine samm: võrgukausta skannimise funktsiooni seadistamine**

- **1.** Klõpsake HP manus-veebiserveris vahekaarti **System** (Süsteem).
- **2.** Klõpsake vasakpoolsel navigatsiooniribal oleval lingil **Administration** (Haldus).
- **3.** Seadistage alal Enabled Features (Lubatud funktsioonid) suvandi **Scan to Network Folder** (Skanni võrgukausta) olekuks **On** (Sees).
- **4.** Klõpsake vahekaarti **Skanni**.
- **5.** Veenduge, et vasakpoolsel navigeerimisribal oleks esile tõstetud link **Network Folder Setup** (Võrgukausta seadistamine). Peaks avanema lehekülg **Scan to Network Folder** (Võrgukausta skannimine).
- **6.** Klõpsake lehel **Network Folder Configuration** (Võrgukausta konfigureerimine) nuppu **New** (Uus).
- **7.** Täitke alal **Network Folder Information** (Võrgukausta teave) järgmised väljad.
	- **a.** Sisestage väljale **Display Name** (Kuvatav nimi) kausta kuvatav nimi.
	- **b.** Sisestage väljale **Network Path** (Võrgutee) kausta võrgutee.
	- **c.** Sisestage väljale **Username** (Kasutajanimi) võrgukausta avamiseks vajalik kasutajanimi.
	- **d.** Sisestage väljale **Password** (Parool) võrgukausta avamiseks vajalik parool.
- **8.** Kui soovite, et enne faili saatmist printerist võrgukausta nõutaks PINi sisestamist printeri juhtpaneelil, täitke alal **Secure the Folder Access with a PIN** (Turva juurdepääs kaustale PINiga) järgmised väljad.
	- **a.** Sisestage väljale **PIN (Optional)** (Valikuline PIN) neljakohaline PIN.
	- **b.** Sisestage väljale **Confirm PIN** (PINi kinnitus) sama neljakohaline PIN uuesti.
	- **MÄRKUS.** HP soovitab luua sihtkausta turvamiseks PINi.
	- **MÄRKUS.** Kui PIN on loodud, tuleb iga kord, kui skannitud dokument võrgukausta saadetakse, printeri juhtpaneelil PIN sisestada.
- **9.** Täitke alal **Scan Settings** (Skannimisseaded) järgmised väljad.
	- **a.** Valige rippmenüüst **Scan File Type** (Skannimisvorming) skannitud failide vaikevorming.
	- **b.** Valige rippmenüüst **Scan Paper Size** (Skannimisformaat) skannitud failide vaikeformaat (paberi suurus).
	- **c.** Valige rippmenüüst **Scan Resolution** (Skannimislahutus) skannitud failide vaikelahutus (eraldusvõime).
- <span id="page-92-0"></span>**MÄRKUS.** Suurema eraldusvõimega kujutistel on rohkem punkte tolli kohta (dpi), seepärast näitavad need rohkem detaile. Väiksema eraldusvõimega kujutistel on vähem punkte tolli kohta ja näidatakse vähem detaile, kuid faili suurus on väiksem.
- **d.** Valige rippmenüüst **Output Color** (Värviline/mustvalge), kas skannitud failid on mustvalged või värvilised.
- **e.** Sisestage väljale **File Name Prefix** (Failinime eesliide) failinime eesliide (nt MinuSkann).
- **10.** Vaadake kogu teave üle ning klõpsake ühel järgmistest valikutest.
	- **Save and Test** (Salvesta ja testi): see valik salvestab teabe ning testib ühendust.
	- **Save Only** (Ainult salvesta): see valik salvestab teabe, aga ei testi ühendust.
	- **Cancel** (Loobu): see valik väljub seadistamismenüüst teavet salvestamata.

# **Võrgukausta skannimise funktsiooni seadistamine Maci puhul**

- Esimene samm: HP sisseehitatud veebiserveri avamine
- [Teine samm: võrgukausta skannimise funktsiooni seadistamine](#page-93-0)

### **Esimene samm: HP sisseehitatud veebiserveri avamine**

Kasutage ühte järgmistest meetoditest, et avada sisseehitatud veebiserveri (Embedded Web Server, EWS) liides.

### **Esimene meetod. HP manus-veebiserveri (Embedded Web Server, EWS) avamine veebibrauseriga**

- 1. IP-aadressi või hostinime kuvamiseks puudutage printeri juhtpaneeli avakuval võrgu nuppu AA, või traadita side nuppu $(\gamma)$ .
- **2.** Avage veebibrauser ja sisestage aadressireale IP-aadress või hostinimi täpselt samamoodi, kui seda kuvatakse printeri juhtpaneelil. Vajutage arvuti klaviatuuril sisestusklahvi Enter. Avaneb manusveebiserver.

https://10.10.XXXXX/

**MÄRKUS.** Kui veebibrauseris kuvatakse teade, et juurdepääs veebisaidile ei pruugi olla turvaline, valige veebisaidi kasutamise jätkamist lubav suvand. Sellele veebisaidile juurdepääsemine ei kahjusta teie arvutit.

### **Teine meetod: HP sisseehitatud veebiserveri (Embedded Web Server, EWS) avamine HP utiliidiga**

- **1.** Avage kaust **Applications** (Rakendused), tehke valik **HP** ja seejärel tehke valik **HP Utility** (HP utiliit). Avaneb HP utiliidi põhikuva.
- **2.** HP utiliidi põhikuval saate avada HP sisseehitatud veebiserveri (EWS) ühel järgmistest viisidest.
	- Klõpsake alal **Printer Settings** (Printeri seaded) valikul Additional Settings (Täiendavad seaded) ja seejärel valikul **Open Embedded Web Server** (Ava EWS).
	- Klõpsake alal **Scan Settings** (Skannimisseaded) valikul **Scan to Network Folder** (Võrgukausta skannimine) ja seejärel valikul **Register My Shared Folder...** (Jagatud kausta registreerimine ...).

**MÄRKUS.** Kui teil ei ole ühtegi jagatud võrgukausta, klõpsake kausta loomise kohta teabe lugemiseks valikut **Help Me Do This** (Aita mul seda teha).

HP sisseehitatud veebiserver avaneb.

### <span id="page-93-0"></span>**Teine samm: võrgukausta skannimise funktsiooni seadistamine**

- **1.** Klõpsake HP manus-veebiserveris vahekaarti **System** (Süsteem).
- **2.** Klõpsake vasakpoolsel navigatsiooniribal oleval lingil **Administration** (Haldus).
- **3.** Seadistage alal Enabled Features (Lubatud funktsioonid) suvandi **Scan to Network Folder** (Skanni võrgukausta) olekuks **On** (Sees).
- **4.** Klõpsake vahekaarti **Skanni**.
- **5.** Veenduge, et vasakpoolsel navigeerimisribal oleks esile tõstetud link **Network Folder Setup** (Võrgukausta seadistamine). Peaks avanema lehekülg **Scan to Network Folder** (Võrgukausta skannimine).
- **6.** Klõpsake lehel **Network Folder Configuration** (Võrgukausta konfigureerimine) nuppu **New** (Uus).
- **7.** Täitke alal **Network Folder Information** (Võrgukausta teave) järgmised väljad.
	- **a.** Sisestage väljale **Display Name** (Kuvatav nimi) kausta kuvatav nimi.
	- **b.** Sisestage väljale **Network Path** (Võrgutee) kausta võrgutee.
	- **c.** Sisestage väljale **Username** (Kasutajanimi) võrgukausta avamiseks vajalik kasutajanimi.
	- **d.** Sisestage väljale **Password** (Parool) võrgukausta avamiseks vajalik parool.
- **8.** Kui soovite, et enne faili saatmist printerist võrgukausta nõutaks PINi sisestamist printeri juhtpaneelil, täitke alal **Secure the Folder Access with a PIN** (Turva juurdepääs kaustale PINiga) järgmised väljad.
	- **a.** Sisestage väljale **PIN (Optional)** (Valikuline PIN) neljakohaline PIN.
	- **b.** Sisestage väljale **Confirm PIN** (PINi kinnitus) sama neljakohaline PIN uuesti.
	- **MÄRKUS.** HP soovitab luua sihtkausta turvamiseks PINi.
	- **W MÄRKUS.** Kui PIN on loodud, tuleb iga kord, kui skannitud dokument võrgukausta saadetakse, printeri juhtpaneelil PIN sisestada.
- **9.** Täitke alal **Scan Settings** (Skannimisseaded) järgmised väljad.
	- **a.** Valige rippmenüüst **Scan File Type** (Skannimisvorming) skannitud failide vaikevorming.
	- **b.** Valige rippmenüüst **Scan Paper Size** (Skannimisformaat) skannitud failide vaikeformaat (paberi suurus).
	- **c.** Valige rippmenüüst **Scan Resolution** (Skannimislahutus) skannitud failide vaikelahutus (eraldusvõime).
		- **MÄRKUS.** Suurema eraldusvõimega kujutistel on rohkem punkte tolli kohta (dpi), seepärast näitavad need rohkem detaile. Väiksema eraldusvõimega kujutistel on vähem punkte tolli kohta ja näidatakse vähem detaile, kuid faili suurus on väiksem.
- **d.** Valige rippmenüüst **Output Color** (Värviline/mustvalge), kas skannitud failid on mustvalged või värvilised.
- **e.** Sisestage väljale **File Name Prefix** (Failinime eesliide) failinime eesliide (nt MinuSkann).
- **10.** Vaadake kogu teave üle ning klõpsake ühel järgmistest valikutest.
	- **Save and Test** (Salvesta ja testi): see valik salvestab teabe ning testib ühendust.
	- **Save Only** (Ainult salvesta): see valik salvestab teabe, aga ei testi ühendust.
	- **Cancel** (Loobu): see valik väljub seadistamismenüüst teavet salvestamata.

# <span id="page-95-0"></span>**E-posti skannimine (ainult puuteekraaniga mudelid)**

Faili otse e-posti aadressile skannimiseks kasutage printeri juhtpaneeli. Skaneeritud fail saadetakse e-posti aadressile e-kirja manusena.

**MÄRKUS.** Selle funktsiooni kasutamiseks peab printer olema võrguga ühendatud ning e-kirja manusesse skannimise funktsioon peab olema seadistatud programmi Scan to Email Setup Wizard (E-kirja manusesse skannimise seadistusviisard) (Windows) abil või HP sisseehitatud veebiserveris.

- **1.** Asetage dokument skanneri klaasile printeril näidatud viisil.
- **2.** Puudutage printeri juhtpaneeli avakuval skannimise ikooni ...
- **3.** Puudutage valikut Scan to E-mail (Skanni e-kirja manusesse).
- **4.** Valige Saatja alt aadress, mida soovite kasutada. Seda nimetatakse ka "väljuva e-kirja profiiliks."
- **MÄRKUS.** Kui printeril on konfigureeritud ainult üks väljuva e-posti profiil, seda valikut ei kuvata.
- **MÄRKUS.** Kui PIN-funktsioon on seadistatud, sisestage PIN ja puudutage nuppu OK. Siiski pole selle funktsiooni kasutamiseks PINi tarvis.
- **5.** Puudutage nuppu Saaja ja valige aadress või grupp, kuhu soovite faili saata. Kui olete lõpetanud, puudutage nuppu Valmis.
	- Teate teisele aadressile saatmiseks puudutage uuesti nuppu New (Uus) ning sisestage e-posti aadress.
- **6.** Kui soovite lisada teemarea, puudutage nuppu Teema.
- **7.** Skannimise seadete nägemiseks puudutage valikut Settings (Seaded).

Skannimise seadistuse muutmiseks puudutage valikut Edit (Redigeeri) ja seejärel muutke seadistust.

**8.** Skannimistöö alustamiseks puudutage nuppu Skanni.

# <span id="page-96-0"></span>**Võrgukausta skannimine (ainult puuteekraaniga mudelid)**

Kasutage printeri juhtpaneeli, et dokument skannida ja võrgukausta salvestada.

**MÄRKUS.** Selle funktsiooni kasutamiseks peab printer olema võrguga ühendatud ja võrgukausta skannimise funktsioon seadistatud, kasutades programmi Scan to Network Folder Setup Wizard (Võrgukausta skannimise seadistusviisard) (Windows) või HP sisseehitatud veebiserverit.

- **1.** Asetage dokument skanneri klaasile printeril näidatud viisil.
- **2.** Puudutage printeri juhtpaneeli avakuval skannimise ikooni .
- **3.** Puudutage üksust Skanni võrgukausta.
- **4.** Valige võrgukaustade loetelust kaust, kuhu dokumendi salvestada soovite.
- **5.** Juhtpaneeli ekraanil kuvatakse skannimise seaded.
	- Kui soovite mõnda seadet muuta, puudutage nuppu Seaded ja seejärel muutke seadeid.
	- Kui seaded on õiged, minge järgmise etapi juurde.
- **6.** Skannimistöö alustamiseks puudutage nuppu Skanni.

# <span id="page-97-0"></span>**Täiendavad skannimistööd**

Külastage veebilehte [www.hp.com/support/ljM129MFP](http://www.hp.com/support/ljM129MFP).

Spetsiifiliste skannimistööde tegemiseks on saadaval juhised, nt järgmised.

- Kuidas skannida tavalist fotot või dokumenti
- Kuidas skannida muudetavat teksti (OCR)
- Kuidas skannida mitut lehte ühe failina

# **7 Faks**

- [Fakside saatmise ja vastuvõtmise seadistamine](#page-99-0)
- [Saatke faks](#page-107-0)
- [Täiendavad faksimistööd](#page-110-0)

### **Lisateave**

Allolev teave kehtib dokumendi avaldamise ajal. Kehtiva teabega tutvumiseks vt [www.hp.com/support/](http://www.hp.com/support/ljM129MFP) [ljM129MFP.](http://www.hp.com/support/ljM129MFP)

HP põhjalik tooteabi sisaldab teavet järgmiste teemade kohta.

- Installimine ja konfigureerimine
- Õppimine ja kasutamine
- **•** Probleemide lahendamine
- Tarkvara ja püsivara uuenduste allalaadimine
- Tugifoorumites osalemine
- Garantii- ja normatiivse teabe saamine

# <span id="page-99-0"></span>**Fakside saatmise ja vastuvõtmise seadistamine**

- Enne alustamist
- 1. samm: Tuvastage telefoniühenduse tüüp
- 2. samm: Faksi seadistamine
- [3. samm: Faksi kellaaja, kuupäeva ja päise häälestamine](#page-103-0)
- [4. samm: Faksitesti tegemine](#page-105-0)

## **Enne alustamist**

Enne faksiteenuse ühendamist veenduge, et printer on täielikult seadistatud.

- **MÄRKUS.** Kasutage telefonikaablit ja printeriga kaasas olevat adapterit, et ühendada printer telefonipistikupesaga.
- **MÄRKUS.** Riikides/piirkondades, kus kasutatakse jadatelefonisüsteeme, tarnitakse adapter printeriga koos. Adapter võimaldab ühendada sama telefonipistikupesaga, millega printer on ühendatud, ka teisi telekommunikatsiooniseadmeid.

Järgige iga järgmise nelja sammu jaoks toodud juhiseid:

1. samm: Tuvastage telefoniühenduse tüüp lk 88.

2. samm: Faksi seadistamine lk 89.

[3. samm: Faksi kellaaja, kuupäeva ja päise häälestamine lk 92](#page-103-0).

[4. samm: Faksitesti tegemine lk 94](#page-105-0).

# **1. samm: Tuvastage telefoniühenduse tüüp**

Vaadake järgmised seadmed ja teenusetüübid üle, et tuvastada, millist seadistusmeetodit kasutada. Kasutatav meetod oleneb seadmetest ja teenustest, mis on juba telefonisüsteemi installitud.

**MÄRKUS.** Printer on analoogseade. HP soovitab printerit kasutada eri-analoogtelefoniliinil.

- **Telefoni eriliin**: Printer on ainuke seade või teenus, mis on telefoniliiniga ühendatud
- **Häälkõned**: Häälkõned ja faksid kasutavad sama telefoniliini
- **Automaatvastaja**: Automaatvastaja vastab häälkõnedele sama telefoniliiniga, mida kasutatakse fakside jaoks.
- **Kõnepost**: Kõneposti tellimise teenus kasutab sama telefoniliini, mida faksid
- **Eristav telefoniteenus**: Telefoniettevõtte teenus, mis võimaldab mitmel telefoninumbril olla ühe telefoniliiniga seotud. Igal telefoninumbril on erinev helin. Printer tuvastab seotud helina ja vastab kõnele
- **Arvuti sissehelistusmodem**: Arvuti kasutab internetiga ühendamiseks telefoniliini sissehelistusühendust.
- **DSL-liin**: Digitaalne abonendiliini (digital subscriber line, DSL) teenus telefoniettevõttelt; seda teenust võidakse mõnes riigis/regioonis nimetada ADSL-iks
- **PBX- või ISDN-telefonisüsteem**: Kodukeskjaama (private branch exchange, PBX) telefonisüsteem või integreeritud teenustega digitaalvõrgu (integrated services digital network, ISDN) süsteem
- **VoIP-telefonisüsteem**: Kõne üle interneti (voice over Internet protocol, VoIP) protokoll internetiteenuse pakkuja kaudu

## **2. samm: Faksi seadistamine**

Klõpsake allolevatest linkidest seda, mis kirjeldab kõige paremini keskkonda, kus printer fakse saatma ja vastu võtma hakkab, ning järgige seadistamisjuhiseid.

- Telefoni eriliin lk 89
- Jagatud kõne-/faksiliin lk 90
- Jagatud kõne-/faksiliin koos automaatvastajaga lk 91

Siin on esitatud ainult kolme ühendustüübi juhised. Printeri teiste ühendustüüpide kohta lisateabe saamiseks külastage tugiteenuse veebisaiti [www.hp.com/support/ljM129MFP](http://www.hp.com/support/ljM129MFP).

**MÄRKUS.** Printer on analoogfaksiseade. HP soovitab printerit kasutada eri-analoogtelefoniliinil. Kui kasutate digitaalseid lahendusi (DSL, PBX, ISDN või VoIP), veenduge, et liinile on paigaldatud õiged filtrid, ning konfigureerige digitaalsätted õigesti. Lisateabe saamiseks pöörduge digiteenuse pakkuja poole.

**MÄRKUS.** Ärge ühendage ühe telefoniliini külge rohkem kui kolme seadet.

**MÄRKUS.** Printer ei toeta kõnepostiteenust.

### **Telefoni eriliin**

Järgige neid samme, et seadistada printer eritelefoniliinil, mida ei kasuta teised teenused.

- **1.** Ühendage telefonikaabel printeri faksiporti ja seinas olevasse telefonipistikupessa.
	- **WARKUS.** Mõnes riigis/piirkonnas on printeriga kaasas olnud telefonikaablile vaja adapterit.
	- **WARKUS.** Mõne printeri puhul võib faksiport asuda telefonipordi kohal. Vaadake printeril olevaid ikoone.

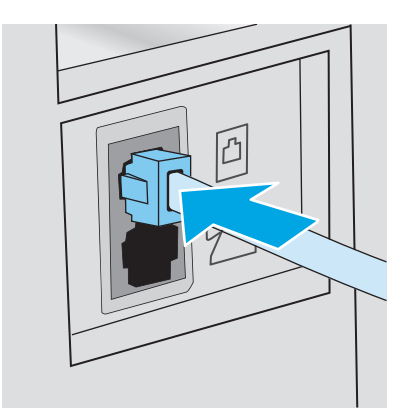

- **2.** Seadistage printer automaatselt fakse vastu võtma.
	- **a.** Lülitage printer sisse.
	- **b.** Avage juhtpaneelil menüü Setup (Seadistamine).
- **c.** Valige menüü Fax Setup (Faksi seadistamine).
- **d.** Valige menüü Basic Setup (Peamine seadistamine).
- **e.** Valige seade Answer Mode (Vastamisrežiim).
- **f.** Tehke valik Automatic (Automaatne).
- **3.** Jätkake sammuga [3. samm: Faksi kellaaja, kuupäeva ja päise häälestamine](#page-103-0) lk 92.

### **Jagatud kõne-/faksiliin**

Järgige neid samme, et ühendada printer jagatud kõne-/faksiliiniga.

- **1.** Ühendage lahti kõik telefoniliini pistikuga ühendatud seadmed.
- **2.** Ühendage telefonikaabel printeri faksiporti ja seinas olevasse telefonipistikupessa.
- **MÄRKUS.** Mõnes riigis/piirkonnas on printeriga kaasas olnud telefonikaablile vaja adapterit.

**WÄRKUS.** Mõne printeri puhul võib faksiport asuda telefonipordi kohal. Vaadake printeril olevaid ikoone.

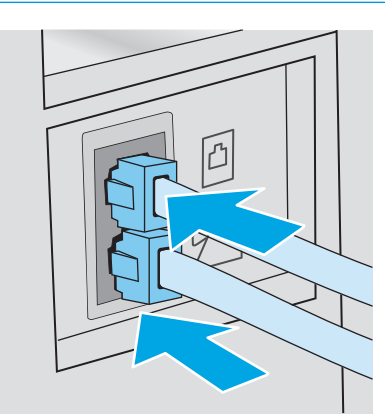

- **3.** Eemaldage printeri taga asuv telefoniliini väljundpordi pimepistik ja ühendage seejärel telefon sellesse porti.
- **4.** Seadistage printer automaatselt fakse vastu võtma.
	- **a.** Lülitage printer sisse.
	- **b.** Avage juhtpaneelil menüü Setup (Seadistamine).
	- **c.** Valige menüü Fax Setup (Faksi seadistamine).
	- **d.** Valige menüü Basic Setup (Peamine seadistamine).
	- **e.** Valige seadistus Answer Mode (Vastamisrežiim) ja tehke seejärel valik Automatic (Automaatne).
- **5.** Seadistage printer enne faksi saatmist valimistooni kontrollima.
- **MÄRKUS.** See välistab olukorra, kus printer hakkab faksi saatma samal ajal, kui keegi telefoniga räägib.
	- **a.** Avage juhtpaneelil menüü Setup (Seadistamine).
	- **b.** Valige menüü Fax Setup (Faksi seadistamine).
- **c.** Valige menüü Advanced Setup (Täpsem seadistamine).
- **d.** Valige seade Detect Dial Tone (Valimistooni tuvastamine) ja tehke seejärel valik On (Sees).
- **6.** Jätkake sammuga [3. samm: Faksi kellaaja, kuupäeva ja päise häälestamine](#page-103-0) lk 92.

## **Jagatud kõne-/faksiliin koos automaatvastajaga**

Järgige neid samme, et ühendada printer jagatud kõne-/faksiliiniga koos automaatvastajaga.

- **1.** Ühendage lahti kõik telefoniliini pistikuga ühendatud seadmed.
- **2.** Eemaldage printeri taga asuvast telefoniliini väljundpordist pimepistik.
- **3.** Ühendage telefonikaabel printeri faksiporti ja seinas olevasse telefonipistikupessa.
- **MÄRKUS.** Mõnes riigis/piirkonnas on printeriga kaasas olnud telefonikaablile vaja adapterit.
- **WÄRKUS.** Mõne printeri puhul võib faksiport asuda telefonipordi kohal. Vaadake printeril olevaid ikoone.

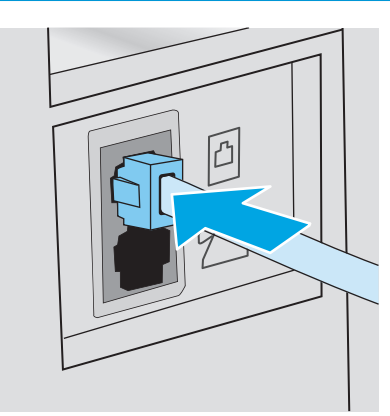

- **4.** Ühendage automaatvastaja telefonikaabel printeri taga asuva telefoniliini väljundpordiga.
	- **MÄRKUS.** Ühendage automaatvastaja otse printeriga, vastasel korral võib automaatvastaja salvestada saatva faksimasina faksitoone ning printer ei pruugi fakse vastu võtta.
	- **MÄRKUS.** Kui automaatvastajal ei ole sisseehitatud telefoni, ühendage telefon mugavuse eesmärgil automaatvastaja **VÄLJUND**pordiga.
	- **WÄRKUS.** Mõne printeri puhul võib faksiport asuda telefonipordi kohal. Vaadake printeril olevaid ikoone.

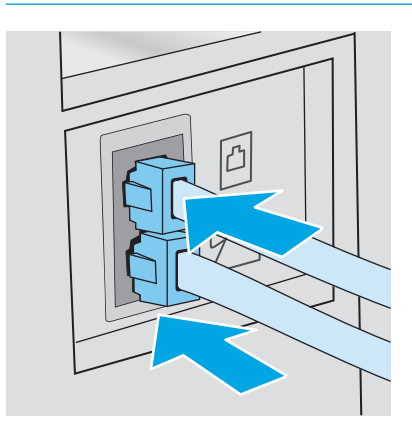

- <span id="page-103-0"></span>**5.** Seadistage printeril seade "helinad vastamiseni".
	- **a.** Lülitage printer sisse.
	- **b.** Avage juhtpaneelil menüü Setup (Seadistamine).
	- **c.** Valige menüü Fax Setup (Faksi seadistamine).
	- **d.** Valige menüü Basic Setup (Peamine seadistamine).
	- **e.** Tehke valik Rings to Answer (Helinad vastamiseks).
	- **f.** Kasutage printeri juhtpaneeli numbriklahvistikku, et seadistada helinate arvuks 5 või enam, seejärel valige OK.
- **6.** Seadistage printer automaatselt fakse vastu võtma.
	- **a.** Avage juhtpaneelil menüü Setup (Seadistamine).
	- **b.** Valige menüü Fax Setup (Faksi seadistamine).
	- **c.** Valige menüü Basic Setup (Peamine seadistamine).
	- **d.** Valige seadistus Answer Mode (Vastamisrežiim) ja tehke seejärel valik Automatic (Automaatne).
- **7.** Seadistage printer enne faksi saatmist valimistooni kontrollima.
	- **MÄRKUS.** See välistab olukorra, kus printer hakkab faksi saatma samal ajal, kui keegi telefoniga räägib.
		- **a.** Avage juhtpaneelil menüü Setup (Seadistamine).
		- **b.** Valige menüü Fax Setup (Faksi seadistamine).
		- **c.** Valige menüü Advanced Setup (Täpsem seadistamine).
		- **d.** Valige seadistus Detect Dial Tone (Valimistooni tuvastamine) ja seejärel nupp **On** (Sees).
- **8.** Jätkake sammuga 3. samm: Faksi kellaaja, kuupäeva ja päise häälestamine lk 92.

# **3. samm: Faksi kellaaja, kuupäeva ja päise häälestamine**

Konfigureerige printeri faksiseaded, kasutades ühte järgmistest meetoditest.

- HP Fax Setup Wizard (HP faksiseadistusviisard) lk 92 (soovitatud meetod)
- [Printeri juhtpaneel lk 93](#page-104-0)
- [HP sisseehitatud veebiserver \(Embedded Web Server, EWS\) ja HP Device Toolbox \(Windows\) lk 93](#page-104-0)(kui tarkvara on installitud)

**MÄRKUS.** USA-s ja paljudes teistes riikides/regioonides on kellaaja, kuupäeva ja muu faksi päiseinfo seadistamine seadusega nõutav.

### **HP Fax Setup Wizard (HP faksiseadistusviisard)**

Pääsege ligi faksiseadistusviisardile Fax Setup Wizard pärast *esialgset* seadistamist ja tarkvara installimist, järgides neid samme.

### <span id="page-104-0"></span>**MÄRKUS.** Mõned operatsioonisüsteemid ei toeta viisardit Fax Setup (Faksi seadistus).

- **1.** Avage HP Printer Assistant.
	- **Windows 8.1**. Klõpsake kuva **Start** alumises vasakus nurgas allanoolt ja seejärel valige printeri nimi.
	- **Windows 8**. Paremklõpsake kuva **Start** tühja ala; klõpsake rakenduste ribal valikut **All Apps** (Kõik rakendused) ja seejärel valige printeri nimi.
	- **Windows 7, Windows Vista ja Windows XP**. Klõpsake arvuti töölaual valikut **Start**, tehke valik **All Programs** (Kõik programmid), klõpsake valikut **HP**, klõpsake printeri kausta, valige printeri nimega ikoon ning seejärel avage rakendus **HP Printer Assistant**.
- **2.** Tehke rakenduses HP Printer Assistant valik **Fax** (Faks) ja seejärel tehke valik **Fax Setup Wizard** (Faksi seadistusviisard).
- **3.** Järgige faksiseadete konfigureerimiseks HP faksiseadistusviisardi ekraanile ilmuvaid juhiseid.
- **4.** Jätkake sammuga [4. samm: Faksitesti tegemine lk 94](#page-105-0).

### **Printeri juhtpaneel**

Kellaaja, kuupäeva ja faksi päise määramiseks juhtpaneelil toimige järgmiselt.

- **1.** Avage juhtpaneelil menüü Setup (Seadistamine).
- **2.** Valige menüü Fax Setup (Faksi seadistamine).
- **3.** Valige menüü Basic Setup (Peamine seadistamine).
- **4.** Tehke valik Time/Date (Kellaaeg/kuupäev).
- **5.** Valige 12-tunnine kell või 24-tunnine kell.
- **6.** Praeguse kellaaja sisestamiseks kasutage klaviatuuri, seejärel valige OK.
- **MÄRKUS. Puuteekraaniga juhtpaneelid**. Puudutage nuppu 123, et avada klaviatuur, mis sisaldab vajaduse korral ka erimärke.
- **7.** Valige kuupäeva vorming.
- **8.** Praeguse kuupäeva sisestamiseks kasutage klaviatuuri, seejärel valige OK.
- **9.** Valige menüü Fax Header (Faksi päis).
- **10.** Faksinumbri sisestamiseks kasutage klaviatuuri, seejärel valige OK.
	- **MÄRKUS.** Faksinumber võib olla kuni 20 märgi pikkune.
- **11.** Ettevõtte nime või päise sisestamiseks kasutage klaviatuuri, seejärel valige OK.
- **MÄRKUS.** Faksi päis võib olla kuni 25 märgi pikkune.
- **12.** Jätkake sammuga [4. samm: Faksitesti tegemine lk 94](#page-105-0).

### **HP sisseehitatud veebiserver (Embedded Web Server, EWS) ja HP Device Toolbox (Windows)**

**1.** Käivitage HP manus-veebiserver kas menüüst **Start** või veebibrauserist.

#### <span id="page-105-0"></span>**Menüü Start**

- **a.** Avage HP Printer Assistant.
	- **Windows 8.1**. Klõpsake kuva **Start** alumises vasakus nurgas allanoolt ja seejärel valige printeri nimi.
	- **Windows 8**. Paremklõpsake kuva **Start** tühja ala; klõpsake rakenduste ribal valikut **All Apps** (Kõik rakendused) ja seejärel valige printeri nimi.
	- **Windows 7, Windows Vista ja Windows XP**. Klõpsake arvuti töölaual valikut **Start**, tehke valik **All Programs** (Kõik programmid), klõpsake valikut **HP**, klõpsake printeri kausta, valige printeri nimega ikoon ning seejärel avage rakendus **HP Printer Assistant**.
- **b.** Tehke rakenduses HP Printer Assistant valik **Print** (Printimine) ja seejärel tehke valik **HP Device Toolbox** (HP seadme tööriistakast).

#### **Veebibrauser**

**a. 2-realised juhtpaneelid**. Vajutage juhtpaneelil nuppu Setup (Seadistamine) **).** Avage menüü **Network Setup** (Võrgu seadistamine) ja tehke seejärel valik **Show IP Address** (Näita IP-aadressi), et kuvada IP-aadress või hostinimi.

**Puuteekraaniga juhtpaneelid**: puudutage toote juhtpaneelil nuppu Connection Information (Ühenduse teave)  $\frac{1}{n+1}$  / ( $\gamma$ ), seejärel puudutage nuppu Network Connected (Võrk on ühendatud) 모 või nuppu Wi-Fi ON (Wi-Fi on sees) ((?)), et kuvada IP-aadressi või hostinime.

**b.** Avage veebibrauser ja sisestage aadressireale IP-aadress või hostinimi täpselt samamoodi, kui seda kuvatakse printeri juhtpaneelil. Vajutage arvuti klaviatuuril sisestusklahvi Enter. Avaneb manus-veebiserver.

https://10.10.XXXXX/

- **MÄRKUS.** Kui veebibrauseris kuvatakse teade, et juurdepääs veebisaidile ei pruugi olla turvaline, valige veebisaidi kasutamise jätkamist lubav suvand. Sellele veebisaidile juurdepääsemine ei kahjusta teie arvutit.
- **2.** Klõpsake vahekaarti **Fax** (Faks)
- **3.** Faksiseadete konfigureerimiseks järgige juhiseid ekraanil.
- **4.** Jätkake sammuga 4. samm: Faksitesti tegemine lk 94.

# **4. samm: Faksitesti tegemine**

Tehke faksitest, et veenduda faksi õiges seadistamises.

- **1.** Avage juhtpaneelil menüü Setup (Seadistamine).
- **2.** Valige menüü Service (Teenus).
- **3.** Valige menüü Fax Service (Faksiteenus).
- **4.** Tehke valik Run Fax Test (Tee faksikontroll). Printer prindib kontrollaruande välja.
- **5.** Vaadake aruanne üle.
- Kui aruandes on kirjas, et printer **läbis testi**, on printer valmis fakse saatma ja vastu võtma.
- Kui aruandes on kirjas, et printer **ei läbinud testi**, vaadake aruanne üle, et saada lisateavet probleemi lahendamise kohta. Faksi tõrkeotsingu kontroll-loend sisaldab lisateavet faksimisega seotud probleemide lahendamise kohta.

# <span id="page-107-0"></span>**Saatke faks**

- Faksimine lameskannerilt
- [Faksimine dokumendisööturist \(ainult dokumendisööturiga mudelite korral\)](#page-108-0)
- [Kiirvalimiste ja rühmvalimiskirjete kasutamine](#page-108-0)
- [Faksi saatmine tarkvarast](#page-109-0)
- [Faksi saatmine kolmandast tarkvaraprogrammist, näiteks Microsoft Wordist](#page-109-0)

## **Faksimine lameskannerilt**

**1.** Asetage dokument skanneriklaasile, faksitav külg allapoole.

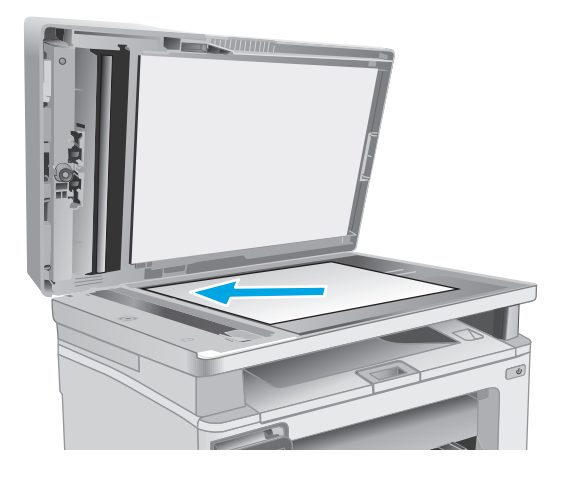

- **2.** Puudutage printeri juhtpaneeli avakuval faksimise ikooni
- **3.** Kasutage faksinumbri sisestamiseks klahvistikku.
- **4.** Puudutage nuppu Start Fax (Alusta faksimist).
- **5.** Printer palub teil kinnitada skanneriklaasilt saatmist. Puudutage nuppu Yes (Jah).
- **6.** Printer palub teil sööta esimese lehekülje. Puudutage nuppu OK (Värviline/must).
- **7.** Printer skannib esimese lehekülje ja palub teil seejärel sööta järgmise. Kui dokument koosneb mitmest leheküljest, puudutage nuppu Yes (Jah). Korrake seda toimingut, kuni olete kõik leheküljed skanninud.
- **8.** Pärast kõikide lehekülgede skannimist puudutage soovituse kuvamisel nuppu No (Ei). Printer saadab faksi.
## **Faksimine dokumendisööturist (ainult dokumendisööturiga mudelite korral)**

**1.** Asetage originaaldokumendid dokumendisööturisse, küljega ülespoole.

> **ETTEVAATUST.** Printeri kahjustamise vältimiseks ärge kasutage originaali, millel on kasutatud paranduslinti, parandusvedelikku või mille küljes on kirjaklambrid või klambrid. Samuti ärge sisestage dokumendisööturisse fotosid või väikeseid/hapraid originaale.

**2.** Reguleerige paberijuhikuid seni, kuni need vastu paberit puutuvad.

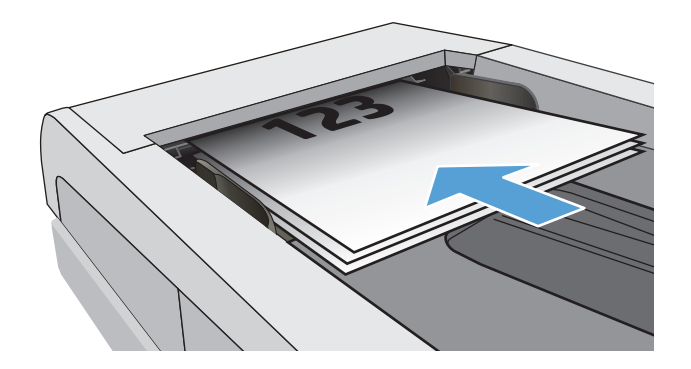

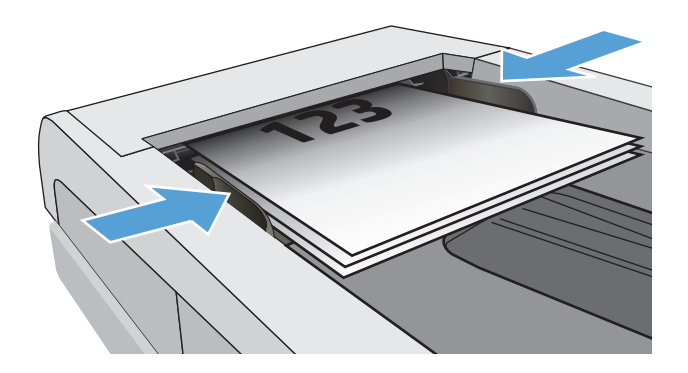

- **3.** Puudutage printeri juhtpaneeli avakuval faksimise ikooni
- **4.** Kasutage faksinumbri sisestamiseks klahvistikku.
- **5.** Puudutage nuppu Start Fax (Alusta faksimist).

## **Kiirvalimiste ja rühmvalimiskirjete kasutamine**

- **MÄRKUS.** Telefoniraamatu kirjed tuleb seadistada, kasutades menüüd Fax Menu (Faksi menüü) enne telefoniraamatu kasutamist fakside saatmiseks.
- **1.** Asetage dokument skanneriklaasile või dokumendisööturisse.

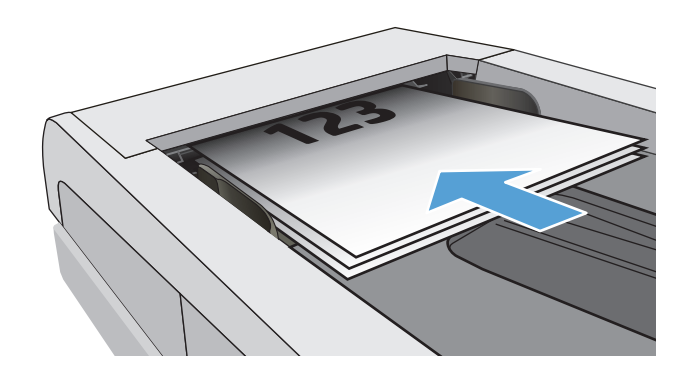

- **2.** Puudutage printeri juhtpaneeli avakuval faksimise ikooni
- **3.** Puudutage klahvistikul faksi telefoniraamatu ikooni.
- **4.** Puudutage üksik- või grupikirjet, mida soovite kasutada.
- **5.** Puudutage nuppu Start Fax (Alusta faksimist).

## **Faksi saatmine tarkvarast**

Faksi saatmisprotseduur erineb lähtuvalt teie spetsifikatsioonidest. Järgnevad kõige tüüpilisemad etapid.

- **1.** Avage HP Printer Assistant.
	- **Windows 8.1**. Klõpsake kuva **Start** alumises vasakus nurgas allanoolt ja seejärel valige printeri nimi.
	- **Windows 8**. Paremklõpsake kuva **Start** tühja ala; klõpsake rakenduste ribal valikut **All Apps** (Kõik rakendused) ja seejärel valige printeri nimi.
	- **Windows 7, Windows Vista ja Windows XP**. Klõpsake arvuti töölaual valikut **Start**, tehke valik **All Programs** (Kõik programmid), klõpsake valikut **HP**, klõpsake printeri kausta, valige printeri nimega ikoon ning seejärel avage rakendus **HP Printer Assistant**.
- **2.** Tehke rakenduses HP Printer Assistant valik **Fax** (Faks) ja seejärel tehke valik **Send Fax** (Faksi saatmine). Avaneb faksi tarkvara.
- **3.** Sisestage ühe või mitme saaja faksinumber.
- **4.** Asetage dokument skanneriklaasile või dokumendisööturisse.
- **5.** Klõpsake **Saada kohe**.

## **Faksi saatmine kolmandast tarkvaraprogrammist, näiteks Microsoft Wordist**

- **1.** Avage dokument kolmandas programmis.
- **2.** Klõpsake menüüd **File (Fail)** ning seejärel klõpsake **Print**.
- **3.** Valige faksiprinteridraiver printeridraiveri rippmenüüst. Avaneb faksi tarkvara.
- **4.** Sisestage ühe või mitme saaja faksinumber.
- **5.** Lisage printerisse laaditud leheküljed. See etapp pole kohustuslik.
- **6.** Klõpsake **Saada kohe**.

## **Täiendavad faksimistööd**

Külastage veebilehte [www.hp.com/support/ljM129MFP](http://www.hp.com/support/ljM129MFP).

Saadaval on juhised spetsiifiliste faksimistööde tegemiseks, muu hulgas järgmiste faksimistööde tegemiseks.

- Faksi kiirvalimisloendite loomine ja haldamine
- Faksi arvelduskoodide seadistamine
- Fakside printimiskava kasutamine
- Saabuvate fakside blokeerimine
- Fakside arhiivimine ja edastamine

# **8 Printeri haldus**

- [HP veebiteenuste rakenduste kasutamine \(ainult puuteekraaniga mudelid\)](#page-113-0)
- [Printeriühenduse tüübi muutmine \(Windows\)](#page-114-0)
- [Täiustatud konfiguratsioon koos HP sisseehitatud veebiserveriga \(Embedded Web Server, EWS\) ja HP](#page-115-0) [Device Toolboxiga \(Windows\)](#page-115-0)
- [Täiustatud konfiguratsioon koos HP utiliidiga OS X jaoks](#page-119-0)
- [IP võrgusätete konfigureerimine](#page-121-0)
- [Printeri turbefunktsioonid](#page-126-0)
- [Energiasäästu seaded](#page-128-0)
- [Püsivara värskendamine](#page-133-0)

#### **Lisateave**

Allolev teave kehtib dokumendi avaldamise ajal. Kehtiva teabega tutvumiseks vt [www.hp.com/support/](http://www.hp.com/support/ljM129MFP) [ljM129MFP.](http://www.hp.com/support/ljM129MFP)

HP põhjalik tooteabi sisaldab teavet järgmiste teemade kohta.

- Installimine ja konfigureerimine
- Õppimine ja kasutamine
- Probleemide lahendamine
- Tarkvara ja püsivara uuenduste allalaadimine
- Tugifoorumites osalemine
- Garantii- ja normatiivse teabe saamine

## <span id="page-113-0"></span>**HP veebiteenuste rakenduste kasutamine (ainult puuteekraaniga mudelid)**

HP veebiteenuste rakendustest leiab kasulikku materjali, mida saab internetist automaatselt printerisse alla laadida. Valikus on mitmesuguseid rakendusi, sealhulgas uudised, kalendrid, vormid ja pilvepõhine dokumendihoidla.

Nende rakenduste aktiveerimiseks ja allalaadimisaja määramiseks minge teenuse HP Connected veebisaidile [www.hpconnected.com](http://www.hpconnected.com)

**MÄRKUS.** Selle funktsiooni kasutamiseks peab printer olema võrgu või juhtmevaba võrguga ühendatud ja sellel peab olema juurdepääs internetile. Printeris peavad olema lubatud HP veebiteenused.

#### **Enable Web Services (Luba veebiteenused)**

See toiming lubab nii HP veebiteenused kui ka nupu Apps **<sup>2</sup>** (Rakendused).

- **1.** Nipsake printeri juhtpaneeli avakuval, kuni kuvatakse menüü Setup (Seadistamine). Puudutage ikooni Setup (Seadistamine), et avada menüü.
- **2.** Puudutage kirjet HP Web Services (HP veebiteenused).
- **3.** Puudutage käsku Enable Web Services (Luba veebiteenused).
- **4.** HP veebiteenuste kasutustingimuste printimiseks puudutage käsku Print (Prindi).
- **5.** Toimingu lõpuleviimiseks puudutage nuppu OK.

Kui olete rakenduse teenuse HP Connected veebisaidilt alla laadinud, on see saadaval printeri juhtpaneelil olevas menüüs Apps (Rakendused).

## <span id="page-114-0"></span>**Printeriühenduse tüübi muutmine (Windows)**

Kui kasutate juba printerit ja soovite muuta selle ühendusviisi, kasutage ühenduse muutmiseks arvuti töölaual olevat otseteed **Device Setup & Software** (Seadme seadistamine ja tarkvara). Näiteks ühendage uus printer arvutiga, kasutades USB- või võrguühendust, või kasutage USB-ühenduse asemel traadita ühendust.

## <span id="page-115-0"></span>**Täiustatud konfiguratsioon koos HP sisseehitatud veebiserveriga (Embedded Web Server, EWS) ja HP Device Toolboxiga (Windows)**

HP manus-veebiserver võimaldab hallata printimisfunktsioone arvutist, mitte printeri juhtpaneelilt.

- Printeri olekuteabe vaatamine
- Määrake kõigi tarvikute järelejäänud kasutusaeg ning tellige uued
- Vaadake ja muutke salve seadistusi
- Printeri juhtpaneeli menüükonfiguratsiooni vaatamine ja muutmine
- Vaadake ja printige printeri seadistuste infolehti
- Teavituste tellimine printerit ja tarvikuid puudutavate sündmuste kohta
- vaadata ja muuta võrgu konfiguratsiooni

HP manus-veebiserver töötab, kui printer on ühendatud IP-l põhineva võrguga. HP manus-veebiserver ei toeta IPX-il põhinevaid printeriühendusi. HP manus-veebiserveri avamiseks ja kasutamiseks pole internetiühendust tarvis.

HP sisseehitatud veebiserver on pärast printeri võrku ühendamist automaatselt saadaval.

**MÄRKUS.** HP Device Toolbox on tarkvara, mida kasutatakse HP sisseehitatud veebiserveriga ühenduse loomiseks, kui printer on arvutiga ühendatud USB kaudu. See on saadaval ainult juhul, kui printeri arvutisse installimisel teostati täielik installimine. Olenevalt sellest, kuidas printer on ühendatud, ei pruugi mõned funktsioonid olla kättesaadavad.

**WARKUS.** HP sisseehitatud veebiserverile ei pääse ligi, kui võrgu tulemüür on sisse lülitatud.

#### **Esimene meetod: Avage stardimenüüst HP sisseehitatud veebiserver**

- **1.** Avage HP Printer Assistant.
	- **Windows 8.1**. Klõpsake kuva **Start** alumises vasakus nurgas allanoolt ja seejärel valige printeri nimi.
	- **Windows 8**. Paremklõpsake kuva **Start** tühja ala; klõpsake rakenduste ribal valikut **All Apps** (Kõik rakendused) ja seejärel valige printeri nimi.
	- **Windows 7, Windows Vista ja Windows XP**. Klõpsake arvuti töölaual valikut **Start**, tehke valik **All Programs** (Kõik programmid), klõpsake valikut **HP**, klõpsake printeri kausta, valige printeri nimega ikoon ning seejärel avage rakendus **HP Printer Assistant**.
- **2.** Tehke rakenduses HP Printer Assistant valik **Print** (Printimine) ja seejärel tehke valik **HP Device Toolbox** (HP seadme tööriistakast).

#### **Teine meetod. Avage brauseris HP manus-veebiserver**

**MÄRKUS.** Olenevalt juhtpaneeli tüübist tuleb kasutada erinevaid toiminguid.

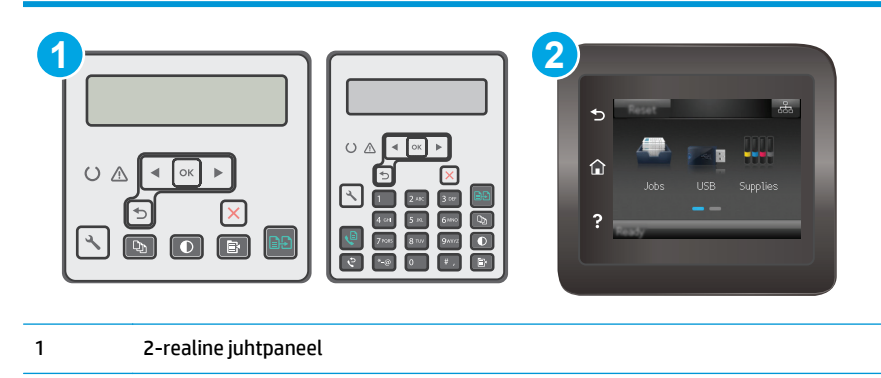

2 Puuteekraaniga juhtpaneel

1. **2-realised juhtpaneelid.** Vajutage printeri juhtpaneelil nuppu Setup (Seadistamine) . Avage menüü **Network Setup** (Võrgu seadistamine) ja tehke seejärel valik **Show IP Address** (Näita IP-aadressi), et kuvada IP-aadress või hostinimi.

**Puuteekraaniga juhtpaneelid:** puudutage printeri juhtpaneeli avakuval nuppu Connection Information (Ühenduse teave)  $\frac{1}{\sqrt{2}}$  ( $\binom{2}{\sqrt{2}}$ , seejärel puudutage nuppu Network Connected (Võrk on ühendatud)  $\frac{1}{\sqrt{2}}$ või nuppu Wi-Fi ON (Wi-Fi on sees) ((\*)), et kuvada IP-aadress või hosti nimi.

**2.** Avage veebibrauser ja sisestage aadressireale IP-aadress või hostinimi täpselt samamoodi, kui seda kuvatakse printeri juhtpaneelil. Vajutage arvuti klaviatuuril sisestusklahvi Enter. Avaneb manusveebiserver.

https://10.10.XXXXX/

**MÄRKUS.** Kui veebibrauseris kuvatakse teade, et juurdepääs veebisaidile ei pruugi olla turvaline, valige veebisaidi kasutamise jätkamist lubav suvand. Sellele veebisaidile juurdepääsemine ei kahjusta teie arvutit.

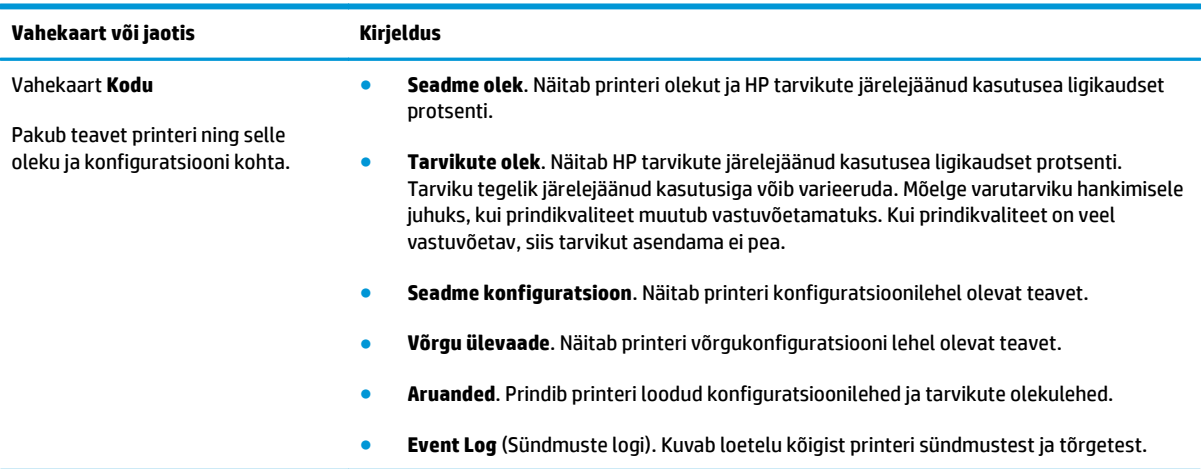

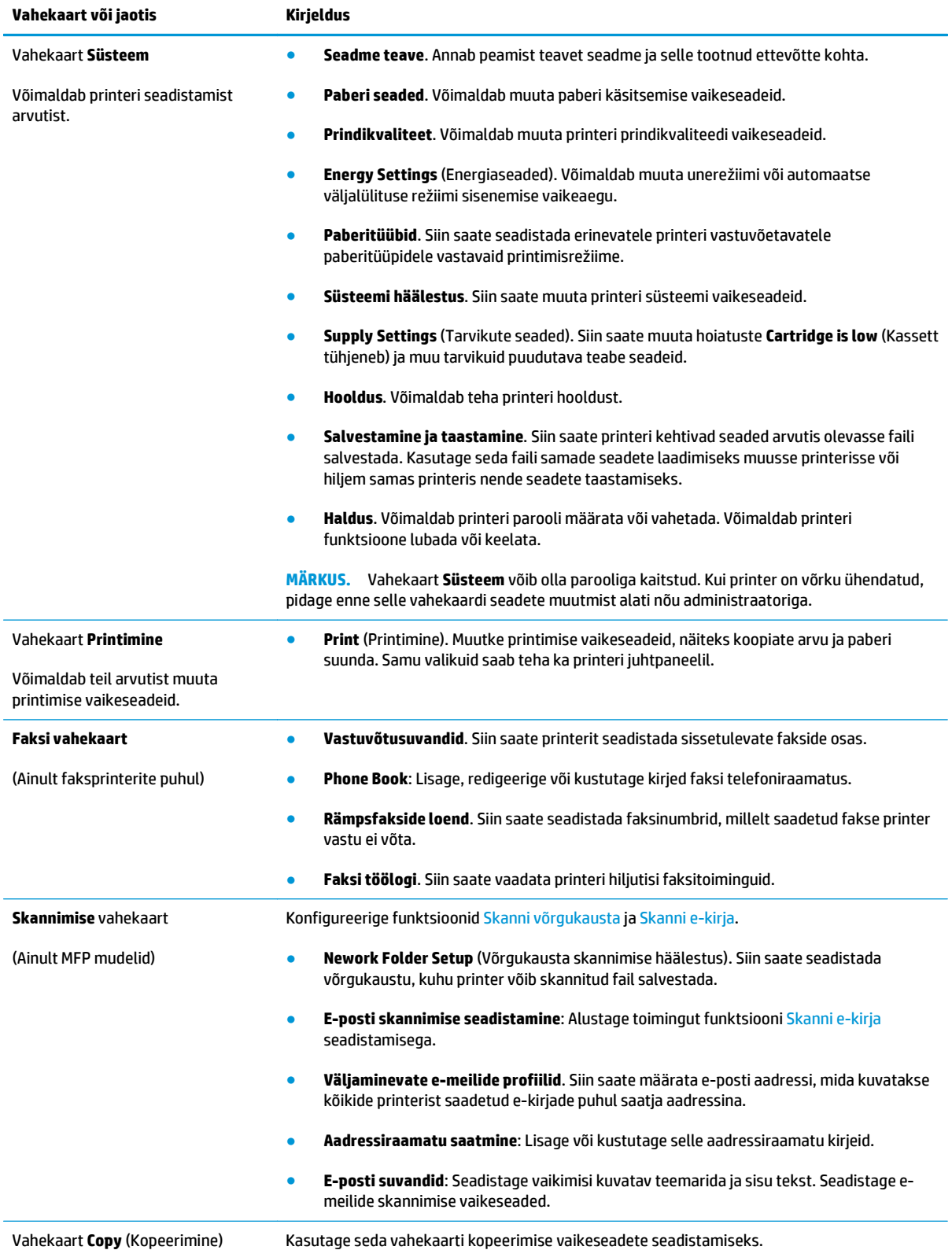

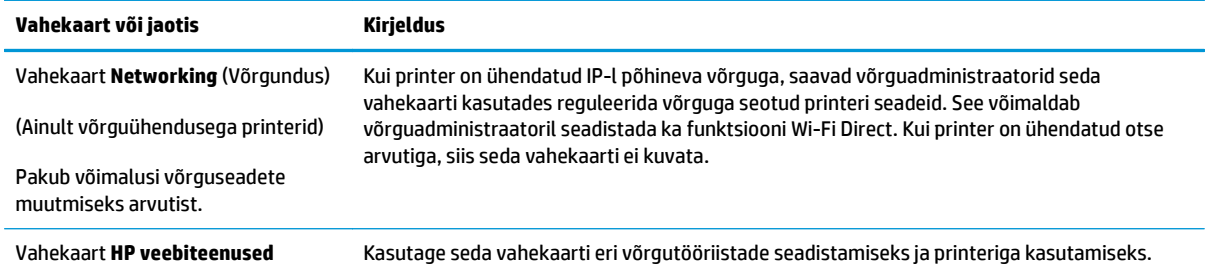

## <span id="page-119-0"></span>**Täiustatud konfiguratsioon koos HP utiliidiga OS X jaoks**

Kasutage utiliiti HP Utility printeri oleku vaatamiseks või oma arvutis printeri seadete vaatamiseks või muutmiseks.

Utiliiti HP Utility on võimalik kasutada, kui printer on ühendatud USB-kaabliga või TCP-/IP-põhisesse võrku.

#### **HP Utility avamine**

- **1.** Avage arvutis kaust **Applications** (Rakendused).
- **2.** Tehke valik **HP** ja seejärel valige utiliit **HP Utility**.

### **HP Utility funktsioonid**

HP utiliidi tööriistariba hõlmab järgmisi üksusi.

- **Seadmed**: klõpsake seda nuppu, et HP utiliidi leitud Maci tooteid kuvada või peita.
- **Kõik seaded**: Klõpsake seda nuppu HP liidese põhivaatessse naasmiseks.
- **HP Support** (HP tugi): klõpsake seda nuppu brauseri avamiseks ja HP tugilehele minemiseks.
- **Supplies** (Tarvikud): klõpsake seda nuppu HP SureSupply veebisaidi avamiseks.
- **Registration** (Registreerimine): klõpsake seda nuppu HP registreerimise veebisaidi avamiseks.
- **Recycling** (Taaskasutamine): klõpsake seda nuppu, et avada HP taaskasutusprogrammi Planet Partners veebisait.

HP utiliit koosneb lehtedest, mida saate avada, klõpsates loendis **All Settings** (Kõik seaded). Järgmine tabel kirjeldab toiminguid, mida saate HP utiliidiga teha.

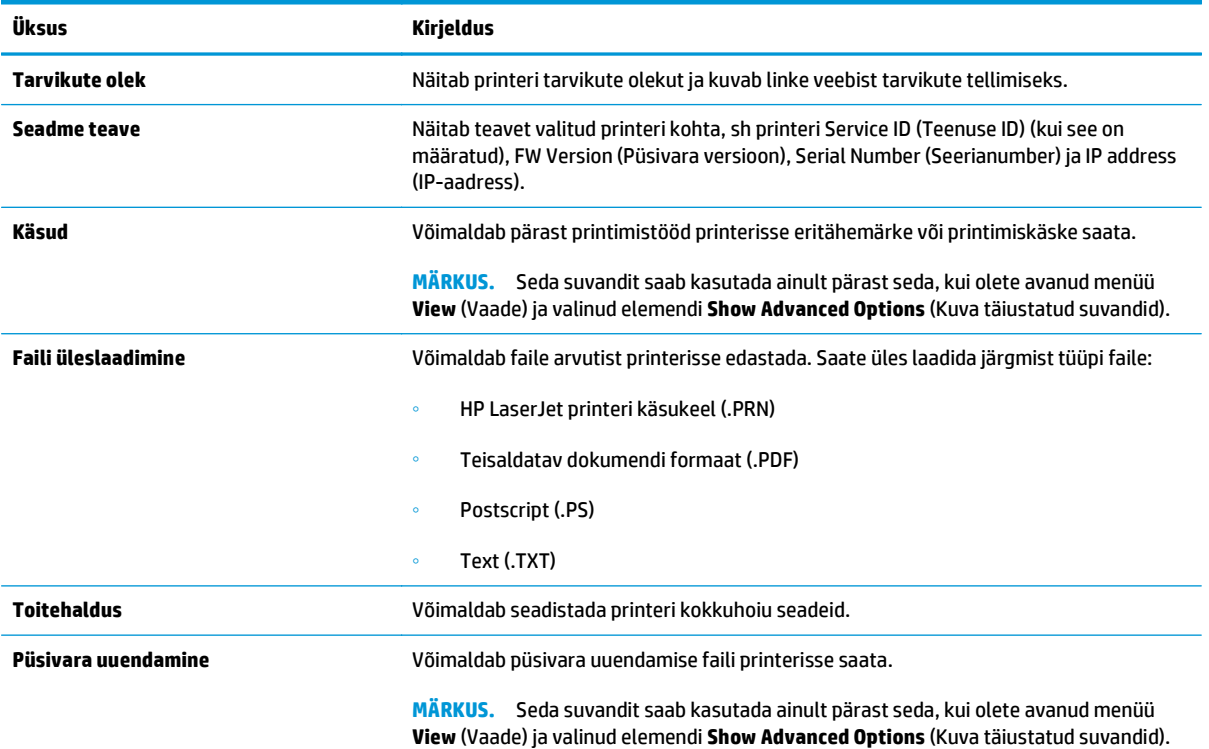

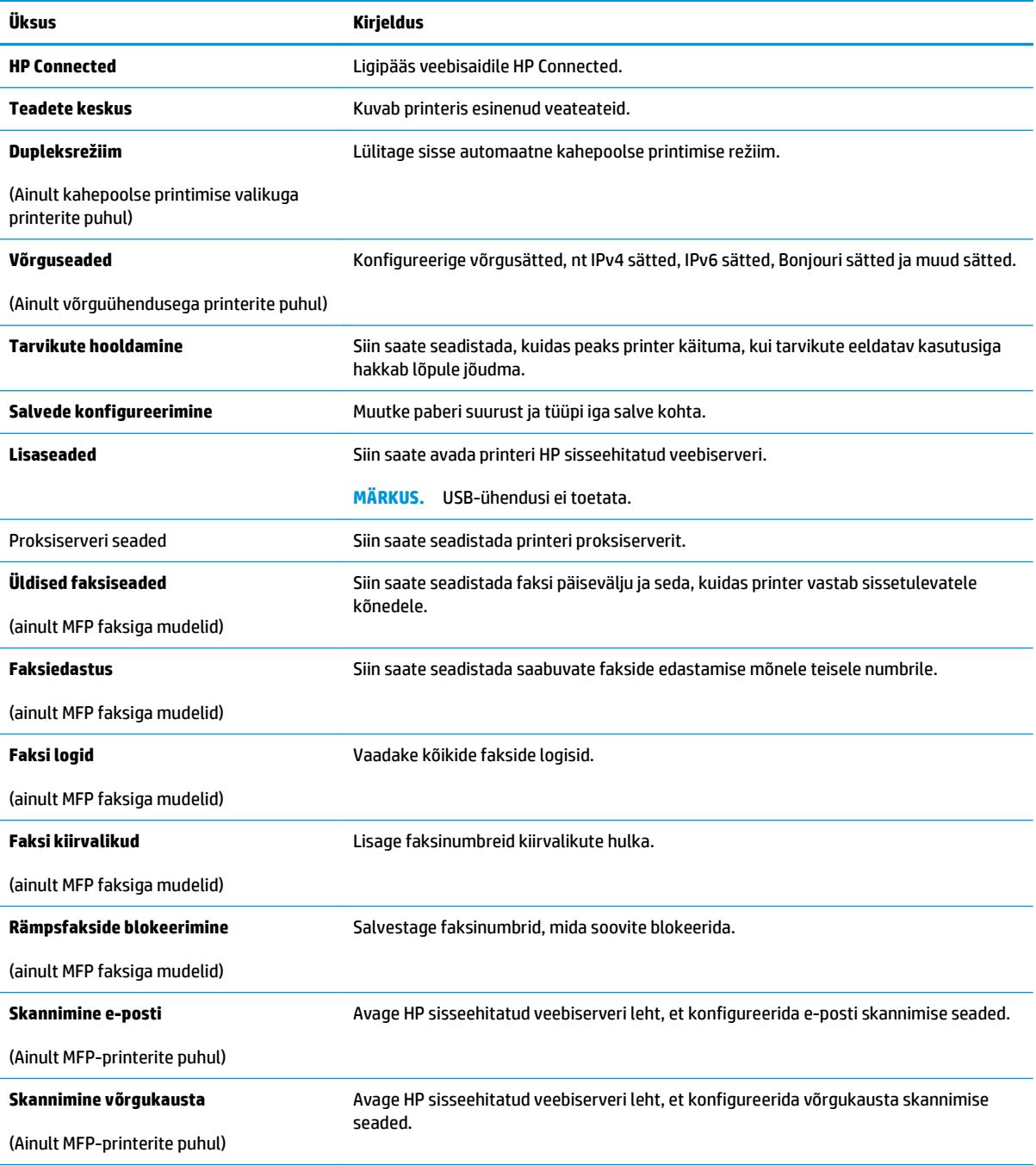

## <span id="page-121-0"></span>**IP võrgusätete konfigureerimine**

- **Sissejuhatus**
- Ühiskasutatava printeri mittetunnustamine
- Võrguseadete vaatamine või muutmine
- [Printeri võrgunime muutmine](#page-122-0)
- [IPv4 TCP/IP parameetrite käsitsi konfigureerimine juhtpaneeli kaudu](#page-123-0)
- [Linkimiskiiruse seaded](#page-124-0)

### **Sissejuhatus**

Järgmistes jaotistes saate seadistada printeri võrguseadeid.

## **Ühiskasutatava printeri mittetunnustamine**

HP ei toeta võrdõigusvõrgu kasutamist, kuna see funktsioon on Microsofti operatsioonisüsteemide, mitte HP prindidraiverite funktsioon. Minge Microsofti aadressile [www.microsoft.com.](http://www.microsoft.com)

### **Võrguseadete vaatamine või muutmine**

2 Puuteekraaniga juhtpaneel

IP-konfiguratsiooniseadete vaatamiseks või muutmiseks kasutage HP sisseehitatud veebiserverit.

**WARKUS.** Olenevalt juhtpaneeli tüübist tuleb kasutada erinevaid toiminguid.

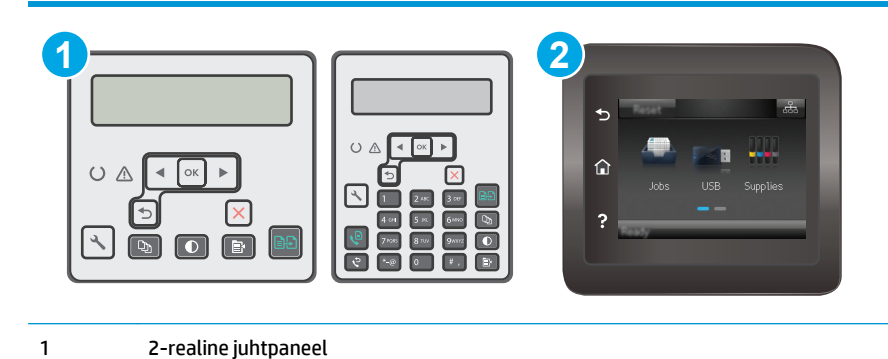

- **1.** HP sisseehitatud veebiserveri (Embedded Web Server, EWS) avamine
	- a. **2-realised juhtpaneelid.** Vajutage printeri juhtpaneelil nuppu Setup (Seadistamine) . Avage menüü **Network Setup** (Võrgu seadistamine) ja tehke seejärel valik **Show IP Address** (Näita IPaadressi), et kuvada IP-aadress või hostinimi.

**Puuteekraaniga juhtpaneelid:** puudutage printeri juhtpaneeli avakuval nuppu Connection Information (Ühenduse teave)  $\frac{1}{n+1}$  / ( $\binom{n}{n}$ , seejärel puudutage nuppu Network Connected (Võrk on ühendatud)  $\frac{\Box}{\Box\Box}$  või nuppu Wi-Fi ON (Wi-Fi on sees) ((1), et kuvada IP-aadress või hosti nimi.

<span id="page-122-0"></span>**b.** Avage veebibrauser ja sisestage aadressireale IP-aadress või hostinimi täpselt samamoodi, kui seda kuvatakse printeri juhtpaneelil. Vajutage arvuti klaviatuuril sisestusklahvi Enter. Avaneb manus-veebiserver.

https://10.10.XXXXX/

- **MÄRKUS.** Kui veebibrauseris kuvatakse teade, et juurdepääs veebisaidile ei pruugi olla turvaline, valige veebisaidi kasutamise jätkamist lubav suvand. Sellele veebisaidile juurdepääsemine ei kahjusta teie arvutit.
- **2.** Klõpsake vahekaardil **Networking** (Võrgundus), et näha võrguinformatsiooni. Muutke seadeid vastavalt vajadusele.

## **Printeri võrgunime muutmine**

Printeri võrgunime muutmiseks, et seda üheselt tuvastada, kasutage HP sisseehitatud veebiserverit.

**WARKUS.** Olenevalt juhtpaneeli tüübist tuleb kasutada erinevaid toiminguid.

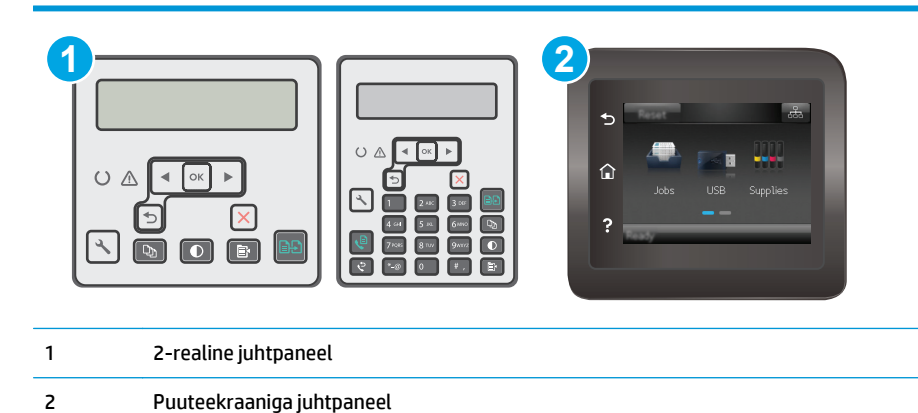

- **1.** HP sisseehitatud veebiserveri (Embedded Web Server, EWS) avamine
	- **a. 2-realised juhtpaneelid.** Vajutage printeri juhtpaneelil nuppu Setup (Seadistamine) . Avage menüü **Network Setup** (Võrgu seadistamine) ja tehke seejärel valik **Show IP Address** (Näita IPaadressi), et kuvada IP-aadress või hostinimi.

**Puuteekraaniga juhtpaneelid:** puudutage printeri juhtpaneeli avakuval nuppu Connection Information (Ühenduse teave)  $\frac{1}{n+1}$  / ( $\binom{n}{k}$ , seejärel puudutage nuppu Network Connected (Võrk on ühendatud)  $\frac{\Box}{\Box\Box}$  või nuppu Wi-Fi ON (Wi-Fi on sees) (( $\degree$ ), et kuvada IP-aadress või hosti nimi.

<span id="page-123-0"></span>**b.** Avage veebibrauser ja sisestage aadressireale IP-aadress või hostinimi täpselt samamoodi, kui seda kuvatakse printeri juhtpaneelil. Vajutage arvuti klaviatuuril sisestusklahvi Enter. Avaneb manus-veebiserver.

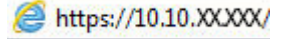

- **MÄRKUS.** Kui veebibrauseris kuvatakse teade, et juurdepääs veebisaidile ei pruugi olla turvaline, valige veebisaidi kasutamise jätkamist lubav suvand. Sellele veebisaidile juurdepääsemine ei kahjusta teie arvutit.
- **2.** Avage vahekaart **System** (Süsteem).
- **3.** Lehekülje **Device Information** (Seadme teave) väljal **Device Name** (Seadme nimi) kuvatakse printeri vaikenime. Saate seda nime printeri ühese tuvastamise võimaldamiseks muuta.

**MÄRKUS.** Teiste väljade täitmine sellel lehel pole kohustuslik.

**4.** Muudatuste salvestamiseks klõpsake nuppu **Apply** (Rakenda).

## **IPv4 TCP/IP parameetrite käsitsi konfigureerimine juhtpaneeli kaudu**

Kasutage juhtpaneeli menüüsid, et käsitsi seadistada IPv4 aadress, alamvõrgu mask ja vaikevõrguvärav.

**MÄRKUS.** Olenevalt juhtpaneeli tüübist tuleb kasutada erinevaid toiminguid.

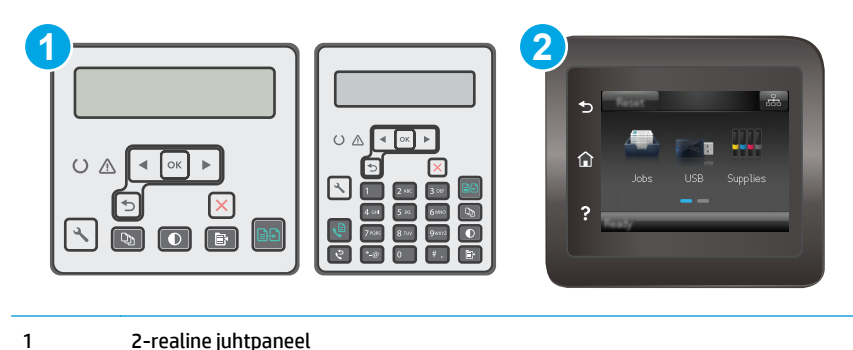

- 
- 2 Puuteekraaniga juhtpaneel

#### **2-realised juhtpaneelid.**

- 1. Vajutage printeri juhtpaneelil nuppu Setup (Seadistamine) \.
- **2.** Avage järgmised menüüd.
	- **Võrgu häälestamine**
	- **IPv4 konfigureerimismeetod**
	- **Käsitsi**
- **3.** Kasutage nooleklahve ja nuppu OK IP-aadressi, alamvõrgu maski ja vaikevõrguvärava sisestamiseks, seejärel puudutage nuppu OK muudatuste salvestamiseks.

#### <span id="page-124-0"></span>**Puuteekraaniga juhtpaneelid.**

- **1.** Puudutage printeri juhtpaneeli avakuval nuppu Setup (Seadistamine).
- **2.** Kerige menüüni Network Setup (Võrgu seadistamine) ja puudutage seda.
- **3.** Puudutage menüüd IPv4 Config Method (TCP/IP konfigureerimismeetod) ning puudutage seejärel nuppu Manual (Käsitsi).
- **4.** Kasutage IP-aadressi sisestamiseks puuteekraani numbriklahvistikku ja puudutage nuppu OK. Kinnitamiseks puudutage nuppu Yes (Jah).
- **5.** Kasutage alamvõrgu maski sisestamiseks puuteekraani numbriklahvistikku ja puudutage nuppu OK. Kinnitamiseks puudutage nuppu Yes (Jah).
- **6.** Kasutage vaikevõrguvärava sisestamiseks puuteekraani numbriklahvistikku ja puudutage nuppu OK. Kinnitamiseks puudutage nuppu Yes (Jah).

### **Linkimiskiiruse seaded**

**MÄRKUS.** See teave kehtib vaid Etherneti-võrkude puhul. See ei kehti traadita ühendusega võrkude puhul.

Prindiserveri linkimiskiirus peab vastama võrgujaoturile. Enamikul juhtudel on parim jätta printer automaatsesse režiimi. Valed linkimiskiiruse muudatused võivad takistada printeri kommunikatsiooni teiste võrguseadmetega. Muudatuste tegemiseks kasutage printeri juhtpaneeli.

- **MÄRKUS.** Printeri seaded peavad ühtima võrguseadme (võrgujaotur, lüliti, võrguvärav, ruuter või arvuti) seadistusega.
- **MÄRKUS.** Nende seadete muutmine põhjustab printeri välja- ja sisselülitumise. Tehke muudatusi ainult siis, kui printerit parajasti ei kasutata.
- **WARKUS.** Olenevalt juhtpaneeli tüübist tuleb kasutada erinevaid toiminguid.

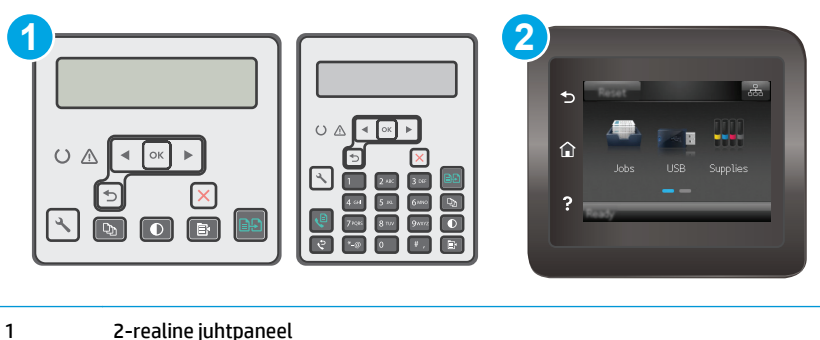

2 Puuteekraaniga juhtpaneel

1. **2-realised juhtpaneelid.** Vajutage printeri juhtpaneelil nuppu Setup (Seadistamine) \.

**Puuteekraaniga juhtpaneelid.** Nipsake printeri juhtpaneeli avakuval, kuni kuvatakse menüü Setup (Seadistamine). Puudutage ikooni Setup (Seadistamine), et avada menüü.

**2.** Avage järgmised menüüd.

- Võrgu häälestamine
- Ühenduskiirus
- **3.** Valige üks järgmistest suvanditest.
	- Automatic (Automaatne): prindiserver konfigureerib end automaatselt suurima lubatud liini kiiruse ja võrgu kommunikatsioonirežiimi järgi.
	- 10T Full (10T täielik): 10 megabitti sekundis (Mbps), täisdupleks-talitlus
	- 10T Half (10T pool): 10 Mbit/s, pooldupleks-talitlus
	- 100TX Full (100TX täielik): 100 Mbit/s, täisdupleks-talitlus
	- 100TX Half (100TX pool): 100 Mbit/s, pooldupleks-talitlus
	- 1000T Full (1000T täielik): 1000 Mbit/s, täisdupleks-talitlus
- **4.** Puudutage nuppu Save (Salvesta) või vajutage nuppu OK. Printer lülitub välja ja seejärel uuesti sisse.

## <span id="page-126-0"></span>**Printeri turbefunktsioonid**

## **Sissejuhatus**

Printeril on mitmeid turvafunktsioone, et piirata ligipääsu konfiguratsioonisätetele, kaitsta andmeid ning vältida ligipääsu väärtuslikele riistvarakomponentidele.

- Määrake süsteemi parool või muutke seda, kasutades sisseehitatud veebiserverit.
- [Lukustage vormindi](#page-127-0)

## **Määrake süsteemi parool või muutke seda, kasutades sisseehitatud veebiserverit.**

Määrake HP manus-veebiserverisse ja printerisse juurdepääsuks administraatori parool, et autoriseerimata kasutajad ei saaks printeri seadeid muuta.

**WARKUS.** Olenevalt juhtpaneeli tüübist tuleb kasutada erinevaid toiminguid.

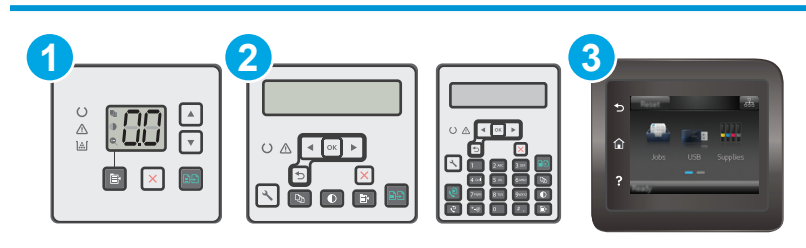

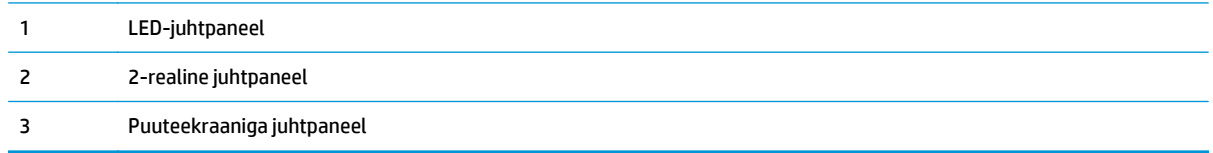

**1.** HP sisseehitatud veebiserveri (Embedded Web Server, EWS) avamine

#### **LED-juhtpaneelid**

- **a.** Avage HP Printer Assistant.
	- **Windows 8.1**. Klõpsake kuva **Start** alumises vasakus nurgas allanoolt ja seejärel valige printeri nimi.
	- **Windows 8**. Paremklõpsake kuva **Start** tühja ala; klõpsake rakenduste ribal valikut **All Apps** (Kõik rakendused) ja seejärel valige printeri nimi.
	- **Windows 7, Windows Vista ja Windows XP**. Klõpsake arvuti töölaual valikut **Start**, tehke valik **All Programs** (Kõik programmid), klõpsake valikut **HP**, klõpsake printeri kausta, valige printeri nimega ikoon ning seejärel avage rakendus **HP Printer Assistant**.
- **b.** Tehke rakenduses HP Printer Assistant valik **Print** (Printimine) ja seejärel tehke valik **HP Device Toolbox** (HP seadme tööriistakast).

#### <span id="page-127-0"></span>**2-realised ja puuteekraaniga juhtpaneelid.**

**a. 2-realised juhtpaneelid.** Vajutage printeri juhtpaneelil nuppu Setup (Seadistamine) **)**. Avage menüü **Network Setup** (Võrgu seadistamine) ja tehke seejärel valik **Show IP Address** (Näita IPaadressi), et kuvada IP-aadress või hostinimi.

**Puuteekraaniga juhtpaneelid:** puudutage printeri juhtpaneeli avakuval nuppu Connection Information (Ühenduse teave)  $\frac{1}{\Box\Box}$   $\Big/$  ( $\ket{\gamma}$ , seejärel puudutage nuppu Network Connected (Võrk on ühendatud)  $\frac{\Box}{\Box\Box}$  või nuppu Wi-Fi ON (Wi-Fi on sees) ((1), et kuvada IP-aadress või hosti nimi.

**b.** Avage veebibrauser ja sisestage aadressireale IP-aadress või hostinimi täpselt samamoodi, kui seda kuvatakse printeri juhtpaneelil. Vajutage arvuti klaviatuuril sisestusklahvi Enter. Avaneb manus-veebiserver.

https://10.10.XXXXX/

- **MÄRKUS.** Kui veebibrauseris kuvatakse teade, et juurdepääs veebisaidile ei pruugi olla turvaline, valige veebisaidi kasutamise jätkamist lubav suvand. Sellele veebisaidile juurdepääsemine ei kahjusta teie arvutit.
- **2.** Klõpsake vahekaardi **System** (Süsteem) vasakul navigatsiooniribal oleval lingil **Administration** (Haldamine).
- **3.** Sisestage alal **Product Security** (Toote turvalisus) olevale väljale **Password** (Parool) parool.
- **4.** Sisestage väljale **Confirm Password** (Parooli kinnitus) parool uuesti.
- **5.** Klõpsake nupul **Apply** (Rakenda).
	- **WARKUS.** Märkige parool üles ja hoidke seda turvalises kohas.

### **Lukustage vormindi**

Vormindajal on pesa, mida saab kasutada turvakaabli kinnitamiseks. Vormindaja lukustamisel ei saa sellelt eemaldada väärtuslikke komponente.

## <span id="page-128-0"></span>**Energiasäästu seaded**

- **Sissejuhatus**
- Printimine režiimil EconoMode
- Funktsiooni Sleep/Auto Off After Inactivity (Unerežiim / automaatne väljalülitamine pärast jõudeolekut) seadistamine
- [Määrake funktsiooni Shut Down After Inactivity \(Väljalülitamine pärast jõudeolekut\) viivituse aeg ja](#page-129-0) [konfigureerige printeri energiakuluks maksimaalselt 1 vatt](#page-129-0)
- [Seade Delay Shut Down \(Väljalülitumise viivitus\) määramine](#page-131-0)

### **Sissejuhatus**

Printeril on mitmeid säästufunktsioone, et säästa energiat ja kulutarvikuid.

### **Printimine režiimil EconoMode**

Printeril on suvand EconoMode dokumentide mustandversioonide trükkimiseks. Režiim EconoMode võib kasutada vähem toonerit. EconoMode võib siiski vähendada ka prindikvaliteeti.

HP ei soovita režiimi EconoMode pidevalt kasutada. Režiimi EconoMode pideval kasutusel võib tooner vastu pidada kauem kui toonerikasseti mehaanilised osad. Kui prindikvaliteet hakkab halvenema ja pole enam vastuvõetav, kaaluge toonerikasseti väljavahetamist.

- $\ddot{\mathbb{P}}$  **MÄRKUS.** Kui see suvand pole teie printeridraiveris veel saadaval, saate selle määrata HP sisseehitatud veebiserveriga.
	- **1.** Valige tarkvaraprogrammis suvand **Printimine**.
	- **2.** Valige printer ja klõpsake seejärel nupul **Properties** (Atribuudid) või **Preferences** (Eelistused).
	- **3.** Klõpsake **Paber/kvaliteet** vahelehele.
	- **4.** Tehke valik **EconoMode**.

### **Funktsiooni Sleep/Auto Off After Inactivity (Unerežiim / automaatne väljalülitamine pärast jõudeolekut) seadistamine**

Juhtpaneeli menüüdes saate määrata aja, mille möödumisel printer läheb unerežiimi, kui printerit ei kasutata.

Seadet Sleep/Auto Off After (Unerežiimi / automaatse väljalülitumise aeg) saate muuta järgmiselt.

**WARKUS.** Olenevalt juhtpaneeli tüübist tuleb kasutada erinevaid toiminguid.

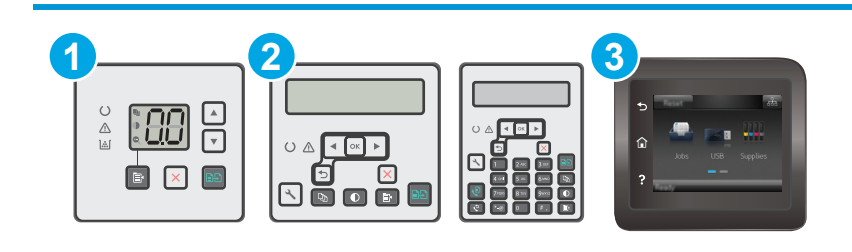

<span id="page-129-0"></span>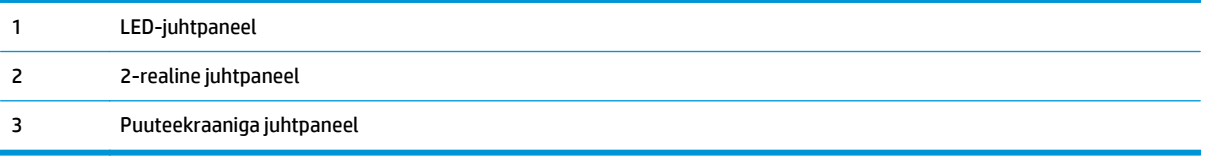

#### **LED-juhtpaneelid.**

- **1.** Avage HP manus-veebiserver (Embedded Web Server, EWS) järgmiselt.
	- **a.** Avage HP Printer Assistant.
		- **Windows 8.1**. Klõpsake kuva **Start** alumises vasakus nurgas allanoolt ja seejärel valige printeri nimi.
		- **Windows 8**. Paremklõpsake kuva **Start** tühja ala; klõpsake rakenduste ribal valikut **All Apps** (Kõik rakendused) ja seejärel valige printeri nimi.
		- **Windows 7, Windows Vista ja Windows XP**. Klõpsake arvuti töölaual valikut **Start**, tehke valik **All Programs** (Kõik programmid), klõpsake valikut **HP**, klõpsake printeri kausta, valige printeri nimega ikoon ning seejärel avage rakendus **HP Printer Assistant**.
	- **b.** Tehke rakenduses HP Printer Assistant valik **Print** (Printimine) ja seejärel tehke valik **HP Device Toolbox** (HP seadme tööriistakast).
- **2.** Klõpsake vahekaarti **System** (Süsteem), valige leht **System Setup** (Süsteemi seadistamine) ja seejärel tehke valik **Energy Settings** (Energiaseaded).
- **3.** Valige funktsiooni Sleep/Auto Off (Unerežiimi / automaatse väljalülitamise viivitus) aeg ja seejärel klõpsake nuppu **Apply** (Rakenda).

#### **2-realised ja puuteekraaniga juhtpaneelid.**

- **1.** Avage printeri juhtpaneelil menüü Setup (Seadistamine).
- **2.** Avage järgmised menüüd.
	- Süsteemi häälestus
	- Energiasätted
	- Unerežiim / automaatne väljalülitamine hiljem
- **3.** Valige noolenuppude abil seade Sleep/Auto Off delay (Unerežiim / automaatse väljalülituse viivitus) aeg ja vajutage seejärel nupp OK.

Valige Unerežiim / Automaatse väljalülituse viivituse aeg.

### **Määrake funktsiooni Shut Down After Inactivity (Väljalülitamine pärast jõudeolekut) viivituse aeg ja konfigureerige printeri energiakuluks maksimaalselt 1 vatt**

Juhtpaneeli menüüdes saate määrata aja, mille möödumisel printer välja lülitub, kui printerit ei kasutata.

**WARKUS.** Pärast printeri väljalülitumist on selle toitevõimsus alla 1 W.

Seadet Shut Down After Delay (Automaatse väljalülitumise aeg) saate muuta järgmiselt.

**WARKUS.** Olenevalt juhtpaneeli tüübist tuleb kasutada erinevaid toiminguid.

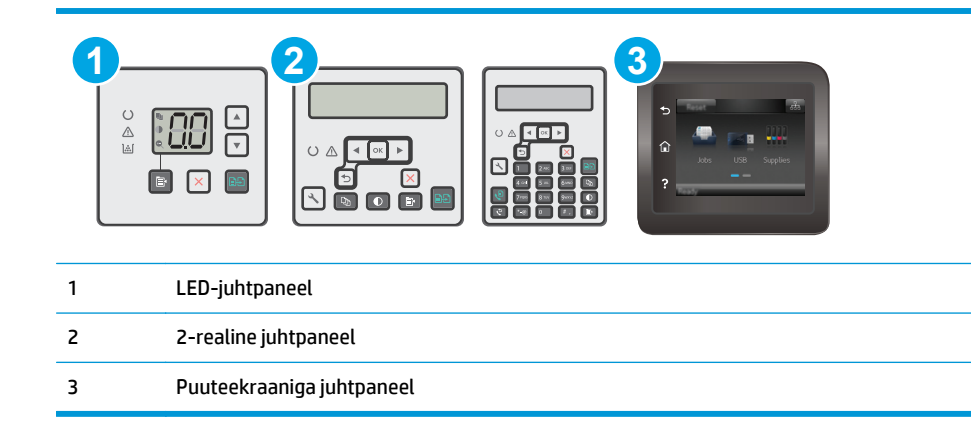

#### **LED-juhtpaneelid.**

- **1.** Avage HP manus-veebiserver (Embedded Web Server, EWS) järgmiselt.
	- **a.** Avage HP Printer Assistant.
		- **Windows 8.1**. Klõpsake kuva **Start** alumises vasakus nurgas allanoolt ja seejärel valige printeri nimi.
		- **Windows 8**. Paremklõpsake kuva **Start** tühja ala; klõpsake rakenduste ribal valikut **All Apps** (Kõik rakendused) ja seejärel valige printeri nimi.
		- **Windows 7, Windows Vista ja Windows XP**. Klõpsake arvuti töölaual valikut **Start**, tehke valik **All Programs** (Kõik programmid), klõpsake valikut **HP**, klõpsake printeri kausta, valige printeri nimega ikoon ning seejärel avage rakendus **HP Printer Assistant**.
	- **b.** Tehke rakenduses HP Printer Assistant valik **Print** (Printimine) ja seejärel tehke valik **HP Device Toolbox** (HP seadme tööriistakast).
- **2.** Klõpsake vahekaarti **System** (Süsteem), valige leht **System Setup** (Süsteemi seadistamine) ja seejärel tehke valik **Energy Settings** (Energiaseaded).
- **3.** Valige alal **Shut Down After** (Väljalülitamine pärast jõudeolekut) viivituse aeg.

#### **MÄRKUS. Vaikeväärtus on 4 tundi.**

#### **2-realised ja puuteekraaniga juhtpaneelid.**

- **1.** Avage printeri juhtpaneelil menüü Setup (Seadistamine).
- **2.** Avage järgmised menüüd.
	- Süsteemi häälestus
	- Energiasätted
	- Väljalülitamine teatud aja järel
- **3.** Valige hiljem väljalülitamise aeg.
	- **MÄRKUS.** Vaikeväärtus on 4 tundi.

## <span id="page-131-0"></span>**Seade Delay Shut Down (Väljalülitumise viivitus) määramine**

Juhtpaneeli menüüdes saate valida, kas printer viivitab väljalülitumisega pärast toitenupu vajutamist.

Seadet Delay Shut Down (Väljalülitumise viivitus) saate muuta järgmiselt.

**WARKUS.** Olenevalt juhtpaneeli tüübist tuleb kasutada erinevaid toiminguid.

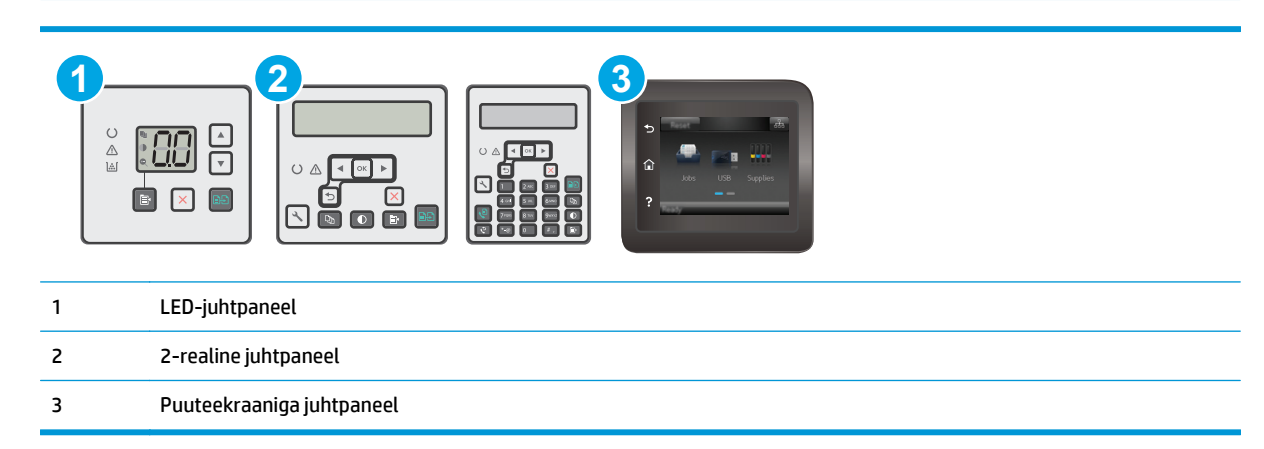

#### **LED-juhtpaneelid.**

- **1.** Avage HP manus-veebiserver (Embedded Web Server, EWS) järgmiselt.
	- **a.** Avage HP Printer Assistant.
		- **Windows 8.1**. Klõpsake kuva **Start** alumises vasakus nurgas allanoolt ja seejärel valige printeri nimi.
		- **Windows 8**. Paremklõpsake kuva **Start** tühja ala; klõpsake rakenduste ribal valikut **All Apps** (Kõik rakendused) ja seejärel valige printeri nimi.
		- **Windows 7, Windows Vista ja Windows XP**. Klõpsake arvuti töölaual valikut **Start**, tehke valik **All Programs** (Kõik programmid), klõpsake valikut **HP**, klõpsake printeri kausta, valige printeri nimega ikoon ning seejärel avage rakendus **HP Printer Assistant**.
	- **b.** Tehke rakenduses HP Printer Assistant valik **Print** (Printimine) ja seejärel tehke valik **HP Device Toolbox** (HP seadme tööriistakast).
- **2.** Klõpsake vahekaarti **System** (Süsteem), valige leht **System Setup** (Süsteemi seadistamine) ja seejärel tehke valik **Energy Settings** (Energiaseaded).
- **3.** Valige alal **Delay Shut Down** (Väljalülitamise viivitus) üks viivituse suvanditest.
	- **Viivituseta**: Printer lülitub välja pärast jõudeoleku aega, mis on määratud seadega Shut Down After (Automaatse väljalülitumise aeg).
	- **When Ports Are Active** (Kui pordid on aktiivsed). Selle valikuga ei lülitu printer välja, v.a siis, kui kõik pordid on jõudeolekus. Aktiivne võrgu- või faksiühendus hoiab ära printeri väljalülitumise.

#### **2-realised ja puuteekraaniga juhtpaneelid.**

- **1.** Avage printeri juhtpaneelil menüü Setup (Seadistamine).
- **2.** Avage järgmised menüüd.
- Süsteemi häälestus
- Energiaseaded
- Väljalülitamise viivitus
- **3.** Valige üks viivituse valikutest.
	- Viivituseta: Printer lülitub välja pärast jõudeoleku aega, mis on määratud seadega Shut Down After (Automaatse väljalülitumise aeg).
	- When Ports Are Active (Kui pordid on aktiivsed). Selle valikuga ei lülitu printer välja, v.a siis, kui kõik pordid on jõudeolekus. Aktiivne võrgu- või faksiühendus hoiab ära printeri väljalülitumise.

## <span id="page-133-0"></span>**Püsivara värskendamine**

HP pakub korrapäraselt printeritele uuendusi, uusi keskkonna Web Services rakendusi ja keskkonna Web Services rakenduste uusi funktsioone. Ühe printeri püsivara uuendamiseks järgige järgmisi juhiseid. Püsivara värskendamisel värskendatakse veebiteenuse rakendust automaatselt.

Selle printeri püsivara uuendamiseks on kaks toetatud meetodit. Kasutage printeri püsivara uuendamiseks alati vaid ühte järgmistest meetoditest.

### **Esimene meetod. Värskendage püsivara, kasutades 2-realist või puuteekraaniga juhtpaneeli**

Järgmisi juhiseid järgides saate laadida püsivara juhtpaneeli abil (vaid võrguühendusega printerite puhul) ja/ või seadistada printerit selliselt, et see laadiks tulevikus püsivara uuendused automaatselt. USB-ühendusega printerite puhul valige teine meetod.

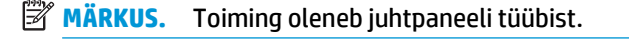

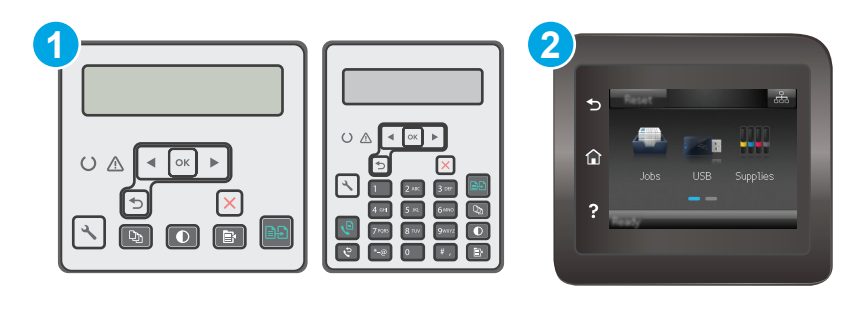

```
1 2-realine juhtpaneel
2 Puuteekraaniga juhtpaneel
```
#### **2-realised juhtpaneelid.**

- **1.** Veenduge, et printer on ühendatud traadiga (Ethernet) või traadita võrguga ning et internetiühendus on loodud.
- **MÄRKUS.** Printer peab võrgu kaudu püsivara uuendamiseks olema internetiga ühendatud.
- 2. Vajutage printeri juhtpaneelil nuppu Setup (Seadistamine) \.
- **3.** Avage menüü **Service** (Teenused) ja seejärel avage menüü **LaserJet Update** (LaserJeti uuendus).

**MÄRKUS.** Kui loendis ei ole valikut **LaserJet Update** (LaserJeti uuendus), kasutage teist meetodit.

**4.** Valige **Check for Update** (Kontrolli uuendusi), et uuenduste saadavalolekut kontrollida.

**MÄRKUS.** Printer kontrollib automaatselt uuenduste saadavalolekut ja uue versiooni tuvastamisel alustab automaatselt uuendamist.

**5.** Seadistage printer nii, et see uuendaks püsivara automaatselt, kui uuendused on saadaval.

Vajutage printeri juhtpaneelil nuppu Setup (Seadistamine) ...

Avage menüü **Service** (Teenused), avage menüü **LaserJet Update** (LaserJeti uuendus), seejärel valige menüü **Manage Updates** (Halda uuendusi).

Seadistage suvand **Võimalda värskendused** valikule **Jah** ning suvand **Automaatne kontroll** valikule **Sees**.

#### **Puuteekraaniga juhtpaneelid:**

**1.** Veenduge, et printer on ühendatud traadiga (Ethernet) või traadita võrguga ning et internetiühendus on loodud.

**WARKUS.** Printer peab võrgu kaudu püsivara uuendamiseks olema internetiga ühendatud.

- **2.** puudutage printeri juhtpaneeli avakuval nuppu Setup (Seadistamine).
- **3.** Kerige menüüni Service (Teenused) ja avage see, seejärel avage menüü LaserJet Update (LaserJeti uuendus).

**MÄRKUS.** Kui loendis ei ole valikut LaserJet Update (LaserJeti uuendus), kasutage teist meetodit.

- **4.** Puudutage valikut Check for Updates Now (Kontrolli uuendusi), et uuenduste saadavalolekut kontrollida.
- **MÄRKUS.** Printer kontrollib automaatselt uuenduste saadavalolekut ja uue versiooni tuvastamisel alustab automaatselt uuendamist.
- **5.** Seadistage printer nii, et see uuendaks püsivara automaatselt, kui uuendused on saadaval.

Puudutage printeri juhtpaneeli avakuval nuppu Setup (Seadistamine).

Avage menüü Service (Teenused), avage menüü LaserJet Update (LaserJeti uuendus), seejärel valige menüü Manage Updates (Halda uuendusi).

Seadke suvandi Allow Updates (Luba uuendused) olekuks YES (Jah) ja suvandi Check automatically (Kontrolli automaatselt) olekuks ON (Ei).

### **Teine meetod: Uuendage püsivara, kasutades püsivara uuendamise utiliiti**

Järgige neid samme, et püsivara uuendamise utiliit veebilehelt HP.com alla laadida ja installida.

**MÄRKUS.** See meetod on ainus võimalus uuendada USB-kaabli abil arvutiga ühendatud printerite püsivara. See toimib ka võrguühendusega printerite puhul.

**WARKUS.** Selle meetodi kasutamiseks peab teil olema prindidraiver installitud.

- **1.** Minge veebisaidile [www.hp.com/go/support,](http://www.hp.com/support) valige oma riigi/piirkonna keel, klõpsake linki **Get software and drivers** (Hangi tarkvara ja draiverid), sisestage printeri nimetus otsinguväljale, vajutage sisestusklahvi Enter ning valige otsingutulemuste loetelust printer.
- **2.** Valige operatsioonisüsteem.
- **3.** Määrake osa **Firmware** (Püsivara) all **Firmware Update Utility** (Püsivara uuendamise utiliit).
- **4.** Klõpsake **Download** (Laadi alla), klõpsake **Run** (Käivita) ja seejärel klõpsake uuesti **Run** (Käivita).
- **5.** Kui utiliit käivitub, valige ripploendist printer ja seejärel klõpsake nupul **Send Firmware** (Saada püsivara).
- **MÄRKUS.** Klõpsake **Print Config**. (Prindi konfig.), et konfiguratsioonileht välja printida ja installitud püsivara versioon enne või pärast uuendamisprotsessi kinnitada.
- **6.** Järgige ekraanil kuvatud juhiseid, et installimine lõpetada, ning klõpsake seejärel utiliidi sulgemiseks nuppu **Exit** (Välju).

# **9 Probleemide lahendamine**

- [Klienditugi](#page-137-0)
- [Juhtpaneeli tulede olekute tähendused \(ainult LED-juhtpaneelid\)](#page-138-0)
- [Juhtpaneeli spikrisüsteem \(ainult puuteekraaniga mudelid\)](#page-142-0)
- [Tehase vaikeseadete taastamine](#page-143-0)
- [Printeri juhtpaneelil või manus-veebiserveris kuvatakse teade "Cartridge is low" \(Kassett tühjeneb\) või](#page-145-0) ["Cartridge is very low" \(Kassett on peaaegu tühi\)](#page-145-0)
- [Toode ei võta paberit sisse või söödab valesti](#page-148-0)
- [Paberiummistuste kõrvaldamine](#page-153-0)
- [Automaatse dokumendisööturi \(ADF\) vahetatava kilekoostu puhastamine](#page-167-0)
- [Prindikvaliteedi parandamine](#page-169-0)
- [Kopeeritud ja skannitud kujutise kvaliteedi parandamine](#page-175-0)
- [Faksimise pildikvaliteedi parandamine](#page-180-0)
- [Traadiga võrgu probleemide lahendamine](#page-185-0)
- [Traadita võrgu probleemide lahendamine](#page-187-0)
- [Faksiprobleemide lahendamine](#page-191-0)

#### **Lisateave**

Allolev teave kehtib dokumendi avaldamise ajal. Kehtiva teabega tutvumiseks vt [www.hp.com/support/](http://www.hp.com/support/ljM129MFP) [ljM129MFP.](http://www.hp.com/support/ljM129MFP)

HP põhjalik tooteabi sisaldab teavet järgmiste teemade kohta.

- Installimine ja konfigureerimine
- Õppimine ja kasutamine
- Probleemide lahendamine
- Tarkvara ja püsivara uuenduste allalaadimine
- Tugifoorumites osalemine
- Garantii- ja normatiivse teabe saamine

## <span id="page-137-0"></span>**Klienditugi**

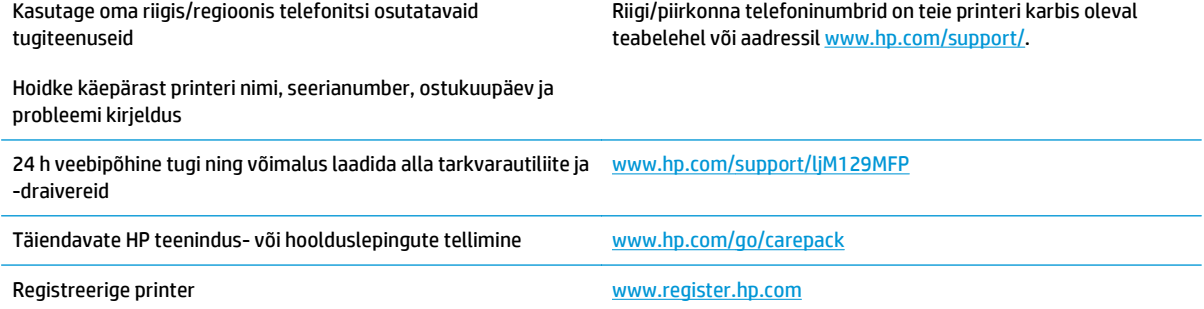

## <span id="page-138-0"></span>**Juhtpaneeli tulede olekute tähendused (ainult LEDjuhtpaneelid)**

Kui printer küsib kasutaja kinnitust, kuvatakse LED-juhtpaneelil vaheldumisi valikut **Go** (Alusta) ja kahekohalist olekukoodi. Kui printerile tuleb tähelepanu pöörata, kuvatakse LED-juhtpaneelil vaheldumisi valikut **Er** (Viga) ja kahekohalist veakoodi. Printeriga seotud probleemi tuvastamiseks kasutage järgmist tabelit.

#### **Tabel 9-1 Olekutulede seletused**

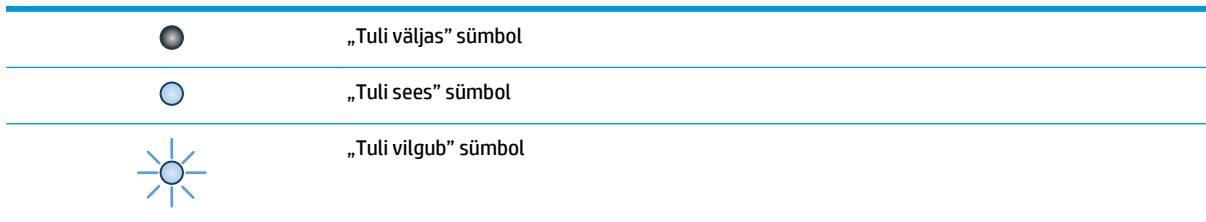

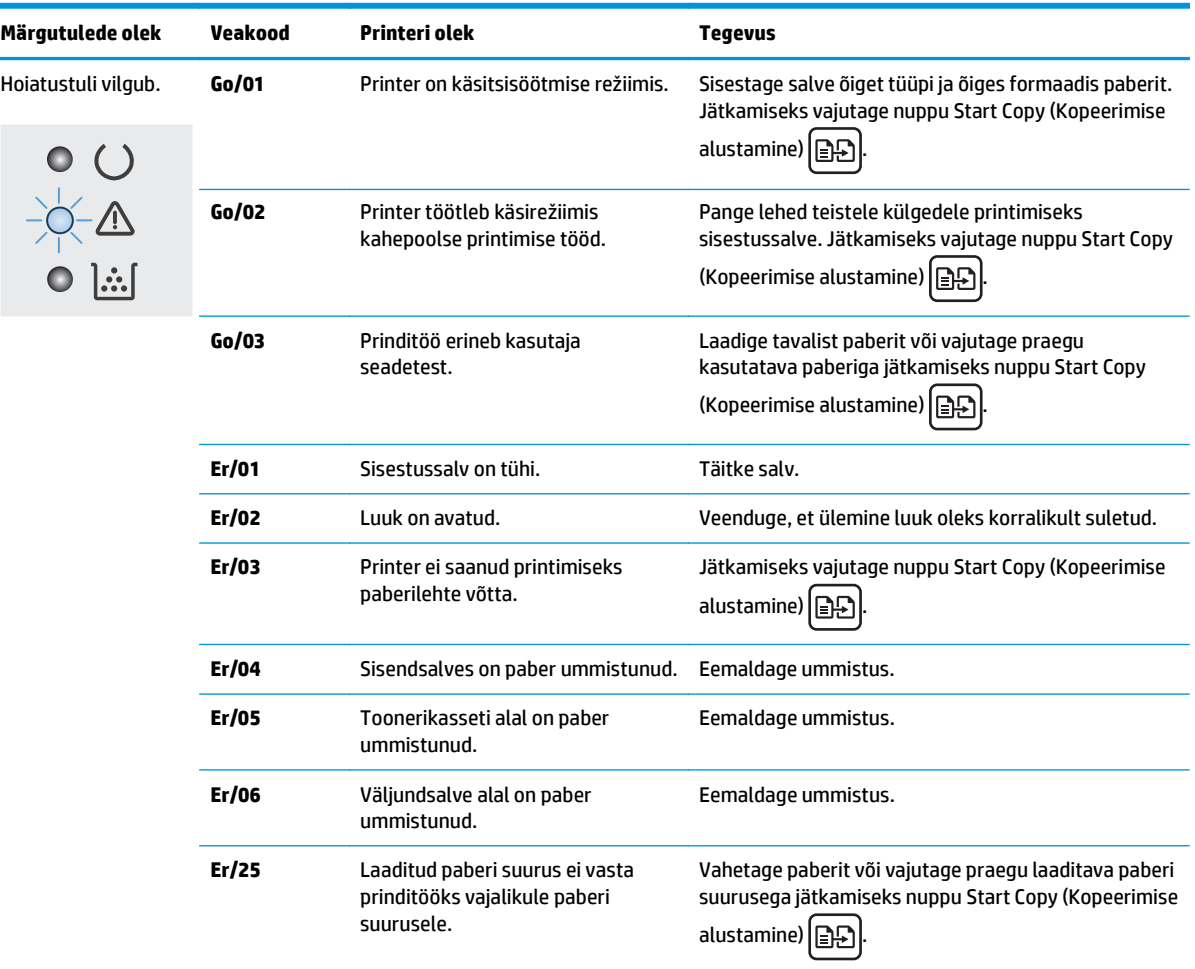

#### **Tabel 9-2 Juhtpaneeli märgutulede tähendus**

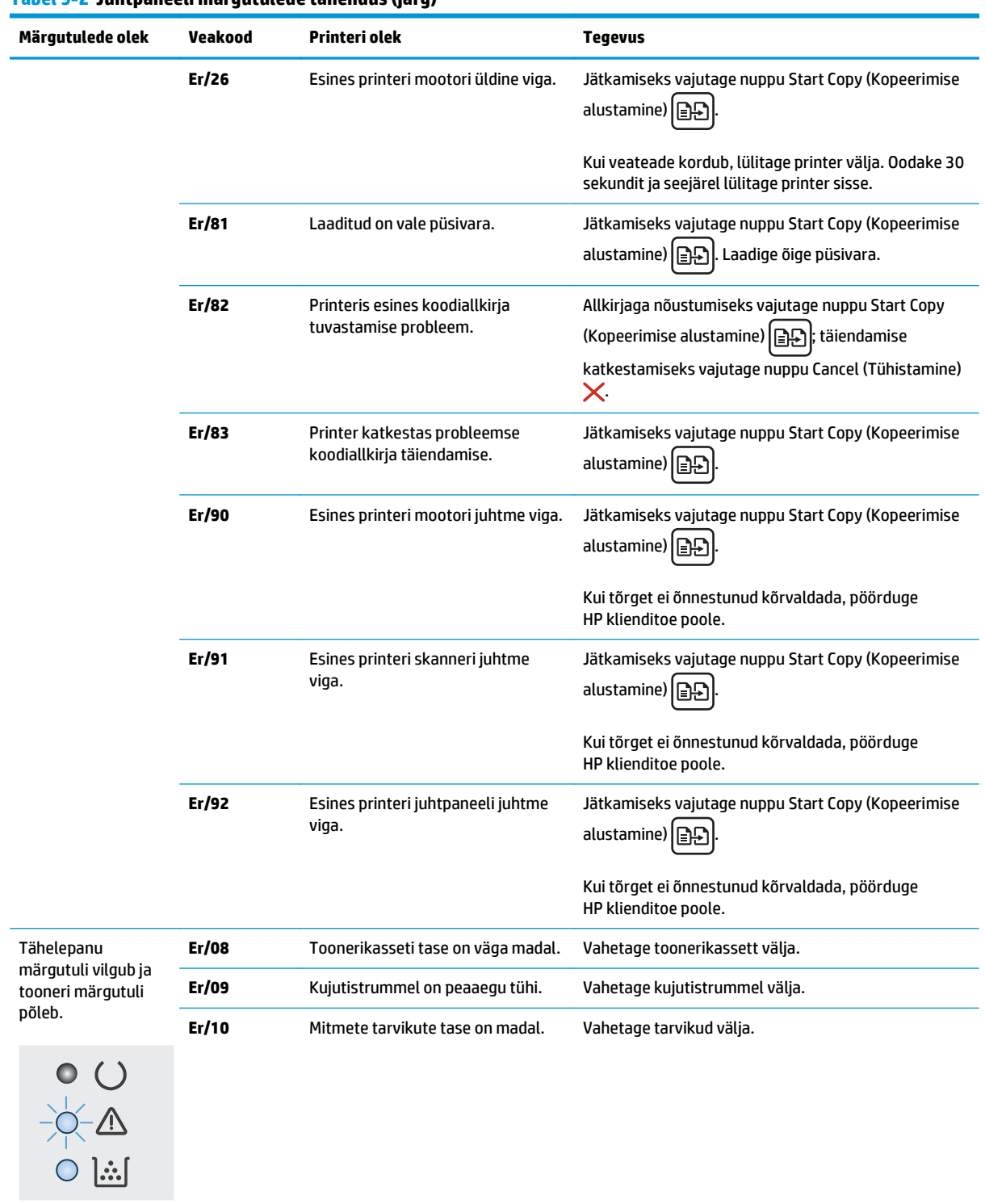

#### **Tabel 9-2 Juhtpaneeli märgutulede tähendus (järg)**

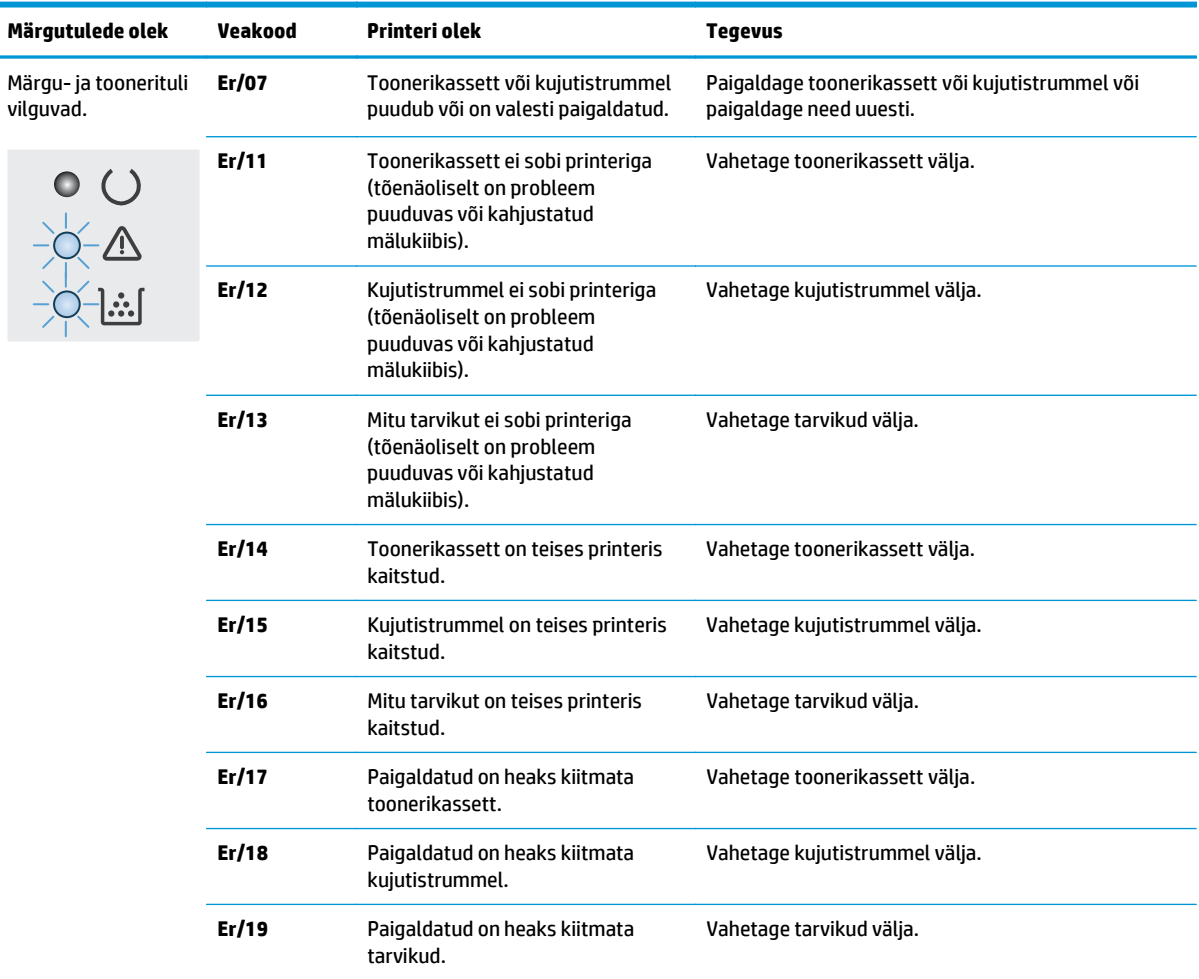

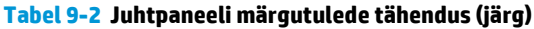

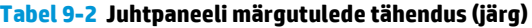

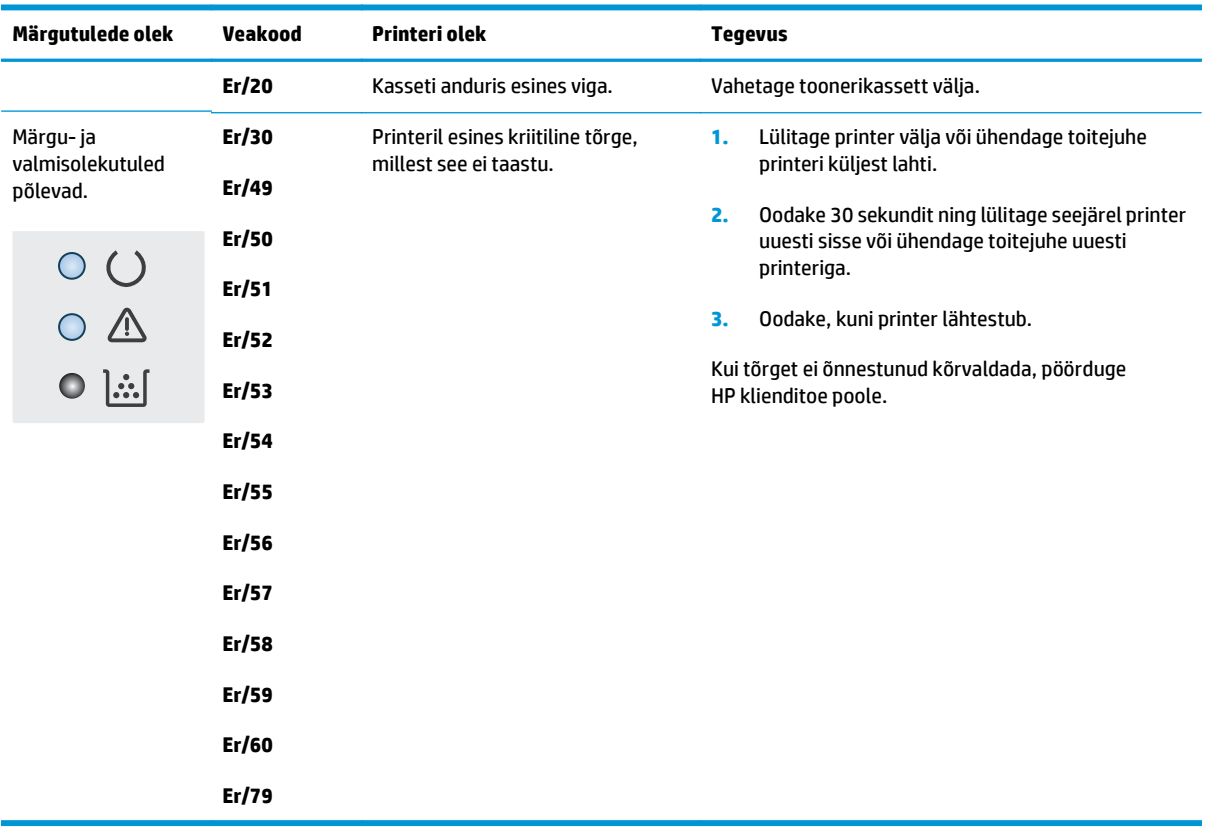

## <span id="page-142-0"></span>**Juhtpaneeli spikrisüsteem (ainult puuteekraaniga mudelid)**

Printeril on sisseehitatud spikker, mis selgitab iga kuva kasutamise põhimõtteid. Spikrisüsteemi avamiseks puudutage ekraani paremas ülanurgas olevat spikrinuppu .

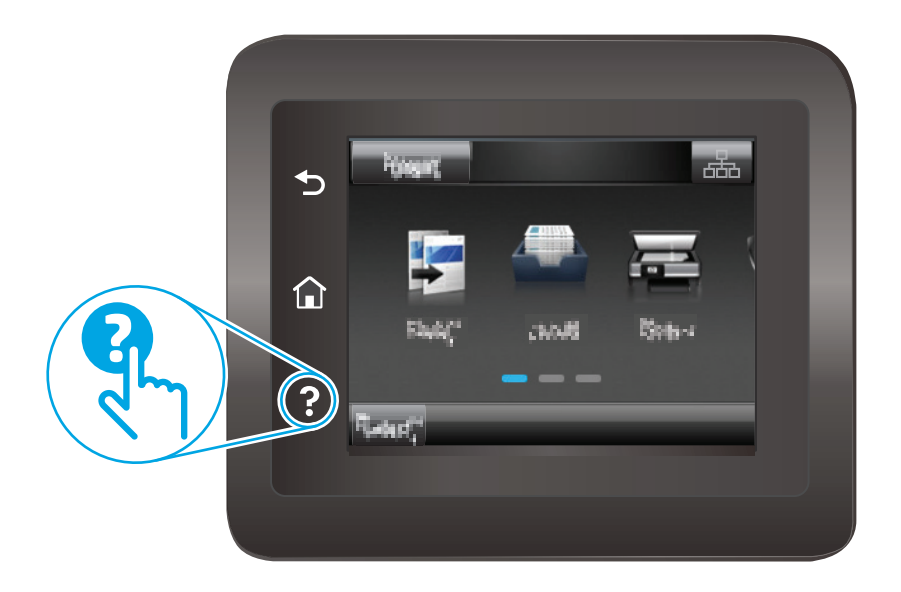

Mõnede kuvade puhul avab spikker globaalse menüü, kus saate otsida teid huvitavaid teemasid. Saate sirvida läbi menüüstruktuuri, puudutades menüüs olevaid nuppe.

Mõned spikriekraanid sisaldavad animatsioone, mis aitavad teil protseduure läbida (nt ummistuste eemaldamisel).

Üksiktöid puudutavate kuvade puhul avab spikker teema, mis selgitab selle kuva võimalusi.

Kui printer esitab veateate või hoiatuse, puudutage probleemi kirjeldava teate avamiseks spikrinuppu<sup>2</sup>. Teade sisaldab ka juhiseid probleemi lahendamiseks.

## <span id="page-143-0"></span>**Tehase vaikeseadete taastamine**

Tehases määratud vaikeseadete taastamine taastab kõik printeri ja võrgu seaded tehases määratud vaikeväärtustele. Prinditud lehekülgede arvu ega salve suurust ei lähtestata. Printeri tehase vaikeseadete taastamiseks toimige järgmiselt.

**ETTEVAATUST.** Tehases määratud vaikeseadete taastamine taastab kõik seaded tehases määratud vaikeväärtustele ja kustutab kõik mällu talletatud lehed.

**WÄRKUS.** Olenevalt juhtpaneeli tüübist tuleb kasutada erinevaid toiminguid.

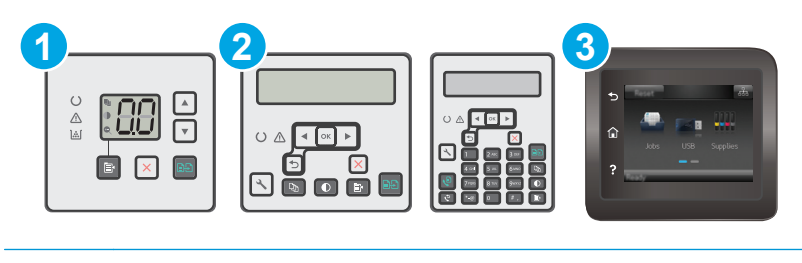

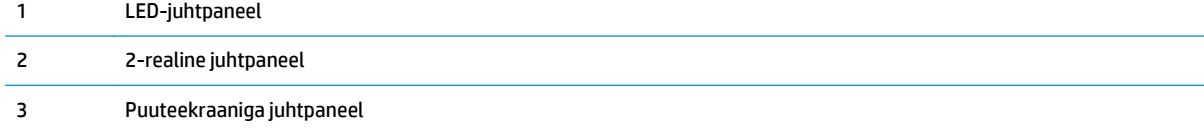

#### **LED-juhtpaneelid.**

- **1.** Avage HP manus-veebiserver (Embedded Web Server, EWS) järgmiselt.
	- **a.** Avage HP Printer Assistant.
		- **Windows 8.1**. Klõpsake kuva **Start** alumises vasakus nurgas allanoolt ja seejärel valige printeri nimi.
		- **Windows 8**. Paremklõpsake kuva **Start** tühja ala; klõpsake rakenduste ribal valikut **All Apps** (Kõik rakendused) ja seejärel valige printeri nimi.
		- **Windows 7, Windows Vista ja Windows XP**. Klõpsake arvuti töölaual valikut **Start**, tehke valik **All Programs** (Kõik programmid), klõpsake valikut **HP**, klõpsake printeri kausta, valige printeri nimega ikoon ning seejärel avage rakendus **HP Printer Assistant**.
	- **b.** Tehke rakenduses HP Printer Assistant valik **Print** (Printimine) ja seejärel tehke valik **HP Device Toolbox** (HP seadme tööriistakast).
- **2.** Klõpsake vahekaarti **System** (Süsteem) ja seejärel klõpsake lehte **Save and Restore** (Salvesta ja taasta).
- **3.** Tehke valik **Restore Defaults** (Vaikeseadete taastamine).

Printer taaskäivitub automaatselt.
#### **2-realised ja puuteekraaniga juhtpaneelid.**

- **1.** Avage printeri juhtpaneelil menüü Setup (Seadistamine).
- **2.** Avage menüü Service (Teenus).
- **3.** Tehke valik Restore Defaults (Vaikeseadete taastamine).

Printer taaskäivitub automaatselt.

# **Printeri juhtpaneelil või manus-veebiserveris kuvatakse teade** "Cartridge is low" (Kassett tühjeneb) või "Cartridge is very low" **(Kassett on peaaegu tühi)**

**Cartridge is low** (Kassett tühjeneb): printer annab märku, kui kassett tühjeneb. Kasseti tegelik järelejäänud kasutusiga võib varieeruda. Mõelge teise installitava printerikasseti varumisele juhuks, kui prindikvaliteet muutub vastuvõetamatuks. Kassetti ei ole praegu vaja vahetada.

**Cartridge is very low** (Kassett on peaaegu tühi): printer annab märku, kui kassett on peaaegu tühi. Kasseti tegelik järelejäänud kasutusiga võib varieeruda. Mõelge teise installitava printerikasseti varumisele juhuks, kui prindikvaliteet muutub vastuvõetamatuks. Kassetti ei pea kohe vahetama, kui just prindikvaliteet ei ole vastuvõetamatu.

Kui HP kasseti tase jõuab väärtusele **Very Low** (Väga madal), on HP kvaliteet-kaitsegarantii selle kasseti puhul lõppenud.

**MÄRKUS.** Kassett tuleb välja vahetada, kui printer annab märku, et kassett on peaaegu tühi HP 33A musta LaserJet originaaltoonerikasseti puhul ja HP 34A LaserJet originaalpildindustrumli puhul.

### **Muutke väärtuse "Very Low" (Väga madal) seadeid**

Saate valida, kuidas printer reageerib, kui tarvikud jõuavad olekusse Very Low (Väga madal). Kui paigaldate uue kasseti, ei pea te neid seadeid uuesti määrama.

- **MÄRKUS.** Seadet "Väga madal" seade ei saa HP 33A musta LaserJet originaaltoonerikasseti puhul ja HP 34A LaserJet originaalpildindustrumli puhul muuta.
- **WARKUS.** Olenevalt juhtpaneeli tüübist tuleb kasutada erinevaid toiminguid.

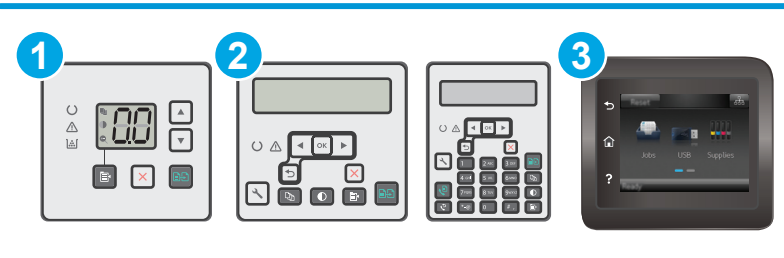

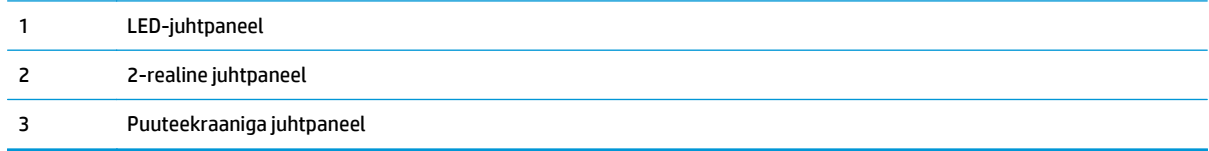

#### **LED-juhtpaneelid.**

- **1.** Avage HP manus-veebiserver (Embedded Web Server, EWS) järgmiselt.
	- **a.** Avage HP Printer Assistant.
- **Windows 8.1**. Klõpsake kuva **Start** alumises vasakus nurgas allanoolt ja seejärel valige printeri nimi.
- **Windows 8**. Paremklõpsake kuva **Start** tühja ala; klõpsake rakenduste ribal valikut **All Apps** (Kõik rakendused) ja seejärel valige printeri nimi.
- **Windows 7, Windows Vista ja Windows XP**. Klõpsake arvuti töölaual valikut **Start**, tehke valik **All Programs** (Kõik programmid), klõpsake valikut **HP**, klõpsake printeri kausta, valige printeri nimega ikoon ning seejärel avage rakendus **HP Printer Assistant**.
- **b.** Tehke rakenduses HP Printer Assistant valik **Print** (Printimine) ja seejärel tehke valik **HP Device Toolbox** (HP seadme tööriistakast).
- **2.** Klõpsake vahekaarti **System** (Süsteem) ja seejärel klõpsake vahekaarti **Save and Restore** (Salvesta ja taasta).
- **3.** Valige alal **Paper Setup** (Paberi seadistamine) tühjeneva kasseti õiged seaded.
	- Valige suvand Continue (Jätka), et printer annaks kasseti tühjenemisest märku, kuid jätkaks printimist.
	- Valige suvand Stop (Peata), et printer lõpetaks printimise, kuni olete kasseti välja vahetanud.
	- Valige suvand Prompt (Teavita), et printer lõpetaks printimise ja paluks teil kasseti välja vahetada. Pärast teavituse nägemist saate printimist jätkata. Kliendi konfigureeritav suvand selle printeri puhul on "Teavita, kui jäänud on 100, 200, 300, 400 lehekülge või mitte kunagi". See suvand on mõeldud kasutaja mugavuse huvides ega näita, et need leheküljed prinditakse aktsepteeritava kvaliteediga.

#### **2-realised ja puuteekraaniga juhtpaneelid.**

- **1.** Avage printeri juhtpaneelil menüü Setup (Seadistamine).
- **2.** Avage järgmised menüüd.
	- Süsteemi häälestus
	- Tarvikute sätted
	- Mustvalge kassett või värviline kassetid
	- Väga madal säte
- **3.** Valige üks järgmistest suvanditest.
	- Valige suvand Continue (Jätka), et printer annaks kasseti tühjenemisest märku, kuid jätkaks printimist.
	- Valige suvand Stop (Peata), et printer lõpetaks printimise, kuni olete kasseti välja vahetanud.
	- Valige suvand Prompt (Teavita), et printer lõpetaks printimise ja paluks teil kasseti välja vahetada. Pärast teavituse nägemist saate printimist jätkata. Kliendi konfigureeritav suvand selle printeri puhul on "Teavita, kui jäänud on 100, 200, 300, 400 lehekülge või mitte kunagi". See suvand on mõeldud kasutaja mugavuse huvides ega näita, et need leheküljed prinditakse aktsepteeritava kvaliteediga.

### **Faksimisfunktsiooniga printerid**

Kui printeris on valitud suvand Stop (Peata) või Prompt (Küsi), on risk, et fakse ei prindita, kui printer jätkab printimist. See probleem võib ilmneda, kui printer on ooteajal vastu võtnud rohkem fakse, kui mälu mahutab.

Kui valite kasseti jaoks suvandi Continue (Jätka), võib printer küll ka pärast läveni Very Low (Väga madal) jõudmist fakse edasi printida, kuid prindikvaliteet võib halveneda.

### **Tarvikute tellimine**

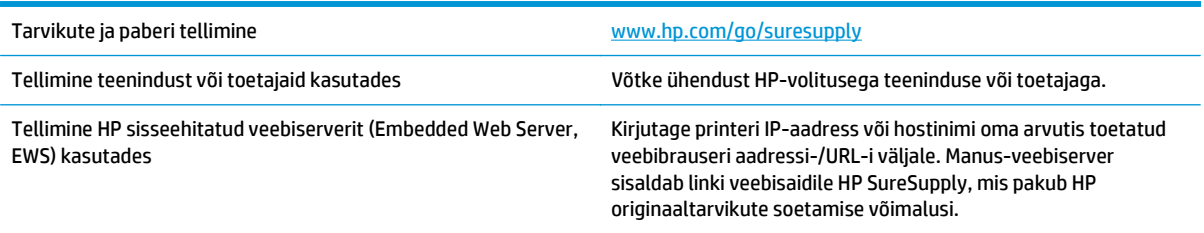

# **Toode ei võta paberit sisse või söödab valesti**

### **Sissejuhatus**

Kui printer ei võta salvest paberit või võtab korraga mitu paberilehte, võib abi olla järgmistest lahendustest. Mõlemad olukorrad võivad tekitada paberiummistuse.

- Printer ei võta paberit sisse
- [Printer võtab korraga sisse mitu paberilehte](#page-149-0)
- [Dokumendisöötur ummistub, võtab lehti viltu või siis korraga mitu lehte](#page-150-0)
- [Dokumendisööturi paberivõturullide ja eralduspadja puhastamine](#page-151-0)

### **Printer ei võta paberit sisse**

Kui printer ei võta salvest paberit, proovige järgmisi lahendusi.

- **1.** Avage printer ja eemaldage kinnijäänud paberilehed. Veenduge, et printerisse ei jää rebenenud paberijääke.
- **2.** Laadige salve printimistöö jaoks õiges formaadis paber.
- **3.** Veenduge, et paberi formaat ja tüüp on printeri juhtpaneelil õigesti seadistatud.
- **4.** Veenduge, et salve paberijuhikud on reguleeritud vastavalt paberi suurusele. Reguleerige juhikuid vastavalt salve sälkudele. Salve paberijuhiku nool peab täpselt joonduma salvel oleva tähisega.
- **MÄRKUS.** Ärge reguleerige paberijuhikuid tihedalt vastu paberipakki. Seadke need salves olevate sakkide või tähiste järgi.

<span id="page-149-0"></span>**5.** Veenduge, et ruumi õhuniiskus vastab printeri spetsifikatsioonile ning et paberit hoitakse avamata pakkides. Paberipakke müüakse enamasti niiskuskindlas ümbrises, et paberit kuivana hoida.

Kõrge õhuniiskusega keskkonnas võib salves oleva paberipaki pealmine paberileht niiskust imada ning laineliseks või ebaühtlaseks muutuda. Sel juhul eemaldage paberipakist viis kuni kümme pealmist paberilehte.

Väga kuivas õhus võib kogunev staatiline elekter põhjustada paberilehtede kokkukleepumist. Sellisel juhul eemaldage paber salvest ning painutage pakki, hoides seda mõlemast otsast ja tuues otsad lähestikku (U-kuju). Seejärel painutage otsad teistpidi kokku (tagurpidi U). Järgmiseks hoidke paberipaki teistest külgedest ning korrake eelkirjeldatud toimingut. Niiviisi vabastate paberilehed üksteise küljest ja juhite staatilise laengu ära. Enne paberipaki salve tagasi panemist seadke see vastu lauda sirgu.

**Joonis 9-1** Paberipaki painutamine

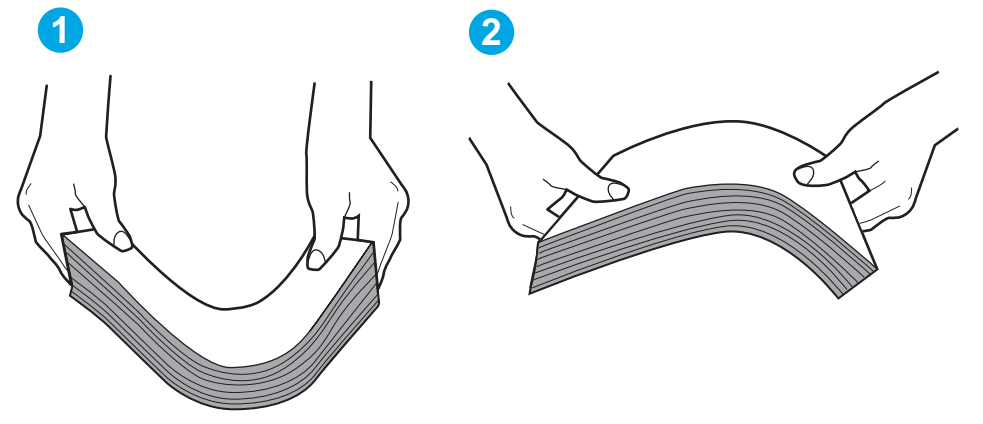

- **6.** Kontrollige printeri juhtpaneelilt, kas toode ootab paberi käsitsi söötmist. Laadige paber ja jätkake.
- **7.** Rullid salve kohal võivad olla saastunud. Puhastage rullid soojas vees niisutatud ebemevaba lapiga. Võimalusel kasutage destilleeritud vett.

**ETTEVAATUST.** Ärge pihustage vett otse printerile. Selle asemel pritsige vett lapile või niisutage lapp vees ja väänake see enne rullide puhastamist välja.

### **Printer võtab korraga sisse mitu paberilehte**

Kui printer võtab salvest korraga mitu paberilehte, proovige järgmisi lahendusi.

- **1.** Eemaldage paberipakk salvest, painutage seda, keerake 180 kraadi ja pöörake ümber. *Ärge tuulutage paberit.* Asetage paberipakk salve tagasi.
- **MÄRKUS.** Lehtede laialikiskumine põhjustab staatilise laengu kogunemist. Lehtede laialikiskumise asemel painutage pakki, hoides seda mõlemast otsast ja tuues otsad lähestikku (U-kuju). Seejärel painutage otsad teistpidi kokku (tagurpidi U). Järgmiseks hoidke paberipaki teistest külgedest ning korrake eelkirjeldatud toimingut. Niiviisi vabastate paberilehed üksteise küljest ja juhite staatilise laengu ära. Enne paberipaki salve tagasi panemist seadke see vastu lauda sirgu.

<span id="page-150-0"></span>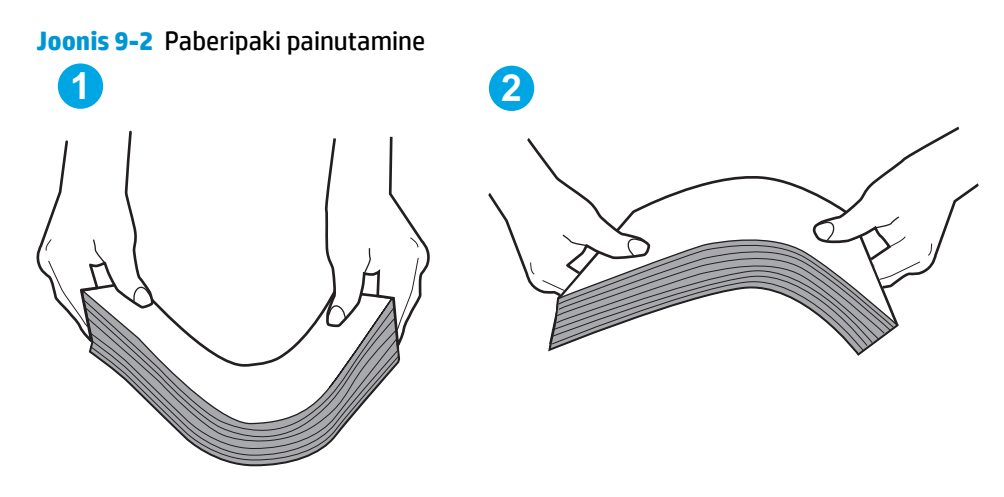

- **2.** Kasutage tootes ainult paberit, mis vastab HP printeri nõuetele.
- **3.** Veenduge, et ruumi õhuniiskus vastab printeri spetsifikatsioonile ning et paberit hoitakse avamata pakkides. Paberipakke müüakse enamasti niiskuskindlas ümbrises, et paberit kuivana hoida.

Kõrge õhuniiskusega keskkonnas võib salves oleva paberipaki pealmine paberileht niiskust imada ning laineliseks või ebaühtlaseks muutuda. Sel juhul eemaldage paberipakist viis kuni kümme pealmist paberilehte.

Väga kuivas õhus võib kogunev staatiline elekter põhjustada paberilehtede kokkukleepumist. Sellisel juhul eemaldage paber salvest ja painutage paberipakki, nagu eespool kirjeldatud.

- **4.** Kasutage paberit, mis ei ole kortsus, voltidega ega kahjustatud. Vajadusel kasutage teisest pakist võetud paberit.
- **5.** Kontrollige salves olevate pakikõrguse tähiste abil, et salves ei ole liiga palju paberit. Kui paberit on liiga palju, eemaldage salvest kogu paber, koputage paberipakk ühtlaseks ja asetage osa paberist salve tagasi.
- **6.** Veenduge, et salve paberijuhikud on reguleeritud vastavalt paberi suurusele. Reguleerige juhikuid vastavalt salve sälkudele. Salve paberijuhiku nool peab täpselt joonduma salvel oleva tähisega.
- **MÄRKUS.** Ärge reguleerige paberijuhikuid tihedalt vastu paberipakki. Seadke need salves olevate sakkide või tähiste järgi.
- **7.** Veenduge, et töökeskkond vastaks soovitatud spetsifikatsioonidele.

### **Dokumendisöötur ummistub, võtab lehti viltu või siis korraga mitu lehte**

**MÄRKUS.** See teave kehtib vaid MFP-printerite jaoks.

- Originaali küljes võib olla esemeid, mis tuleks sealt eemaldada (nt klambrid või märkmepaberid).
- Kontrollige, kas kõik rullid on oma kohal ja kas dokumenditsööturi sees olev rullile ligipääsemise kaas on suletud.
- Veenduge, et dokumendiööturi ülemine kaas oleks suletud.
- Lehed võivad olla valesti sööturisse asetatud. Siluge lehti ja reguleerige paberijuhikuid nii, et paberipaki keskjoon oleks joondatud skanneri keskjoonega.
- <span id="page-151-0"></span>Paberijuhikud peavad õigeks töötamiseks olema paberipaki servade vastas. Kontrollige, kas paberipakk on sirgelt ja kas juhikud puutuvad vastu paberipakki.
- Dokumendisööturi sisestussalves või väljastussalves on rohkem lehti kui lubatud. Veenduge, et sisestussalves olev paberivirn mahub juhikute vahele ja eemaldage lehti väljastussalvest.
- Veenduge, et paberi teel ei oleks paberit, klambreid, kirjaklambreid ega muud prahti.
- Puhastage dokumendisööturi rullid ja eralduspadi. Kasutage suruõhku või puhast, ebemevaba sooja veega niisutatud lappi. Kui söötmistõrked ikkagi ei kao, vahetage rullid välja.
- Kerige printeri juhtpaneeli koduekraanil nupuni Supplies (Tarvikud) ja puudutage seda. Kontrollige dokumendisööturi komplekti olekut ja vajaduse korral vahetage välja.

### **Dokumendisööturi paberivõturullide ja eralduspadja puhastamine**

Kui dokumendisööturil on paberikäsitsemisprobleeme, näiteks ummistusi või mitme lehe korraga võtmist, puhastage dokumendisööturi rullid ja eralduspadi.

**1.** Avage dokumendisööturi juurdepääsu kaas.

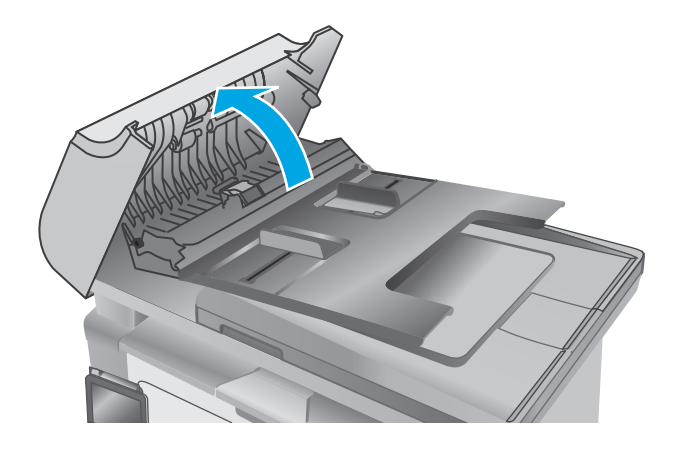

**2.** Kasutage nii paberivõturullidelt kui ka eralduspadjalt mustuse eemaldamiseks niisket kiuvaba lappi.

**ETTEVAATUST.** Ärge kasutage printeri ühelgi osal abrasiivseid aineid, atsetooni, benseeni, ammoniaaki, etüülalkoholi ega süsiniktetrakloriidi, sest need võivad printerit kahjustada. Ärge valage klaasile või trükisilindrile vedelikke. Need võivad läbi imbuda ja printerit kahjustada.

**3.** Sulgege dokumendisööturi juurdepääsukaas.

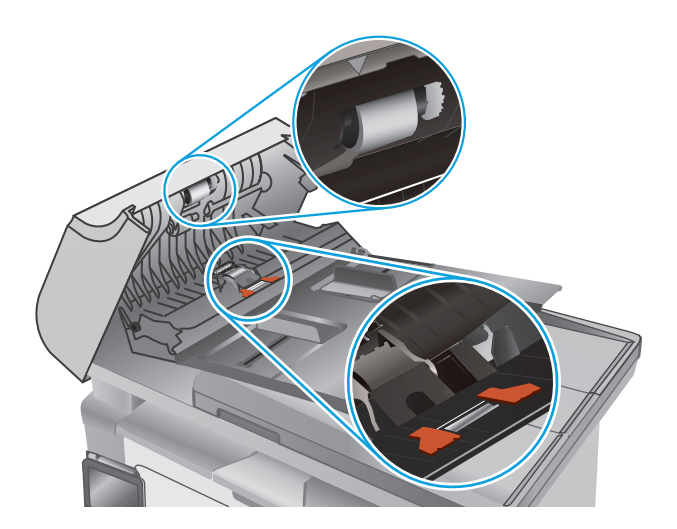

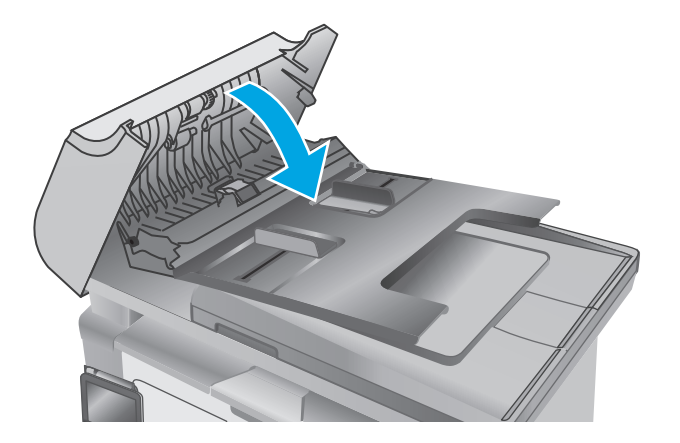

# **Paberiummistuste kõrvaldamine**

### **Sissejuhatus**

Allpool leiate juhised toote paberiummistuste kõrvaldamiseks.

- Paberiummistuse asukoht
- Sagedased või korduvad paberiummistused?
- [Ummistuste kõrvaldamine sisendsalvest](#page-156-0)
- [Paberiummistuste kõrvaldamine toonerikasseti piirkonnast](#page-159-0)
- [Paberiummistuste kõrvaldamine väljastussalvest](#page-161-0)
- [Paberiummistuste kõrvaldamine dokumendisööturist \(ainult dokumendisööturiga mudelitel\)](#page-164-0)

### **Paberiummistuse asukoht**

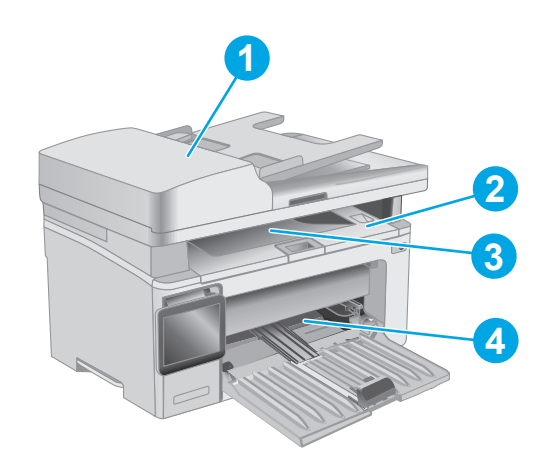

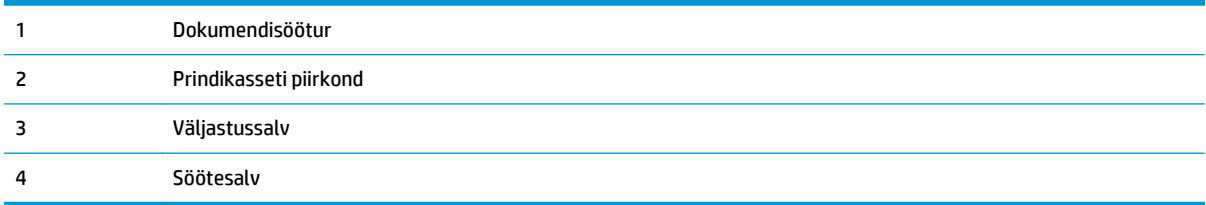

### **Sagedased või korduvad paberiummistused?**

Järgige neid samme, et sagedasi paberiummistusi vältida. Kui esimene samm probleemi ei lahenda, jätkake järgmise sammuga, kuni probleem on lahendatud.

#### **WARKUS.** Olenevalt juhtpaneeli tüübist tuleb kasutada erinevaid toiminguid.

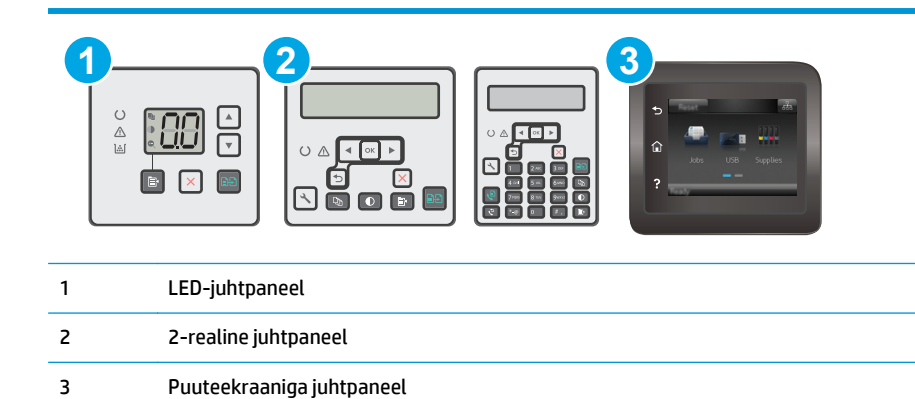

- **1.** Kui printeris on tekkinud paberiummistus, kõrvaldage see ja printige printeri kontrollimiseks konfiguratsioonileht.
- **2.** Kontrollige printeri juhtpaneelil, et salve jaoks oleks konfigureeritud õige paberi formaat ja tüüp. Vajaduse korral reguleerige paberiseadeid.

#### **LED-juhtpaneelid.**

- **a.** HP sisseehitatud veebiserveri (Embedded Web Server, EWS) avamine
	- **i.** Avage HP Printer Assistant.
		- **Windows 8.1**. Klõpsake kuva **Start** alumises vasakus nurgas allanoolt ja seejärel valige printeri nimi.
		- **Windows 8**. Paremklõpsake kuva **Start** tühja ala; klõpsake rakenduste ribal valikut **All Apps** (Kõik rakendused) ja seejärel valige printeri nimi.
		- **Windows 7, Windows Vista ja Windows XP**. Klõpsake arvuti töölaual valikut **Start**, tehke valik **All Programs** (Kõik programmid), klõpsake valikut **HP**, klõpsake printeri kausta, valige printeri nimega ikoon ning seejärel avage rakendus **HP Printer Assistant**.
	- **ii.** Tehke rakenduses HP Printer Assistant valik **Print** (Printimine) ja seejärel tehke valik **HP Device Toolbox** (HP seadme tööriistakast).
- **b.** Klõpsake vahekaarti **System** (Süsteem) ja seejärel klõpsake lehte **Paper Setup** (Paberi seadistamine).
- **c.** Valige nimekirjast salv.
- **d.** Tehke valik **Paper Type** (Paberi tüüp) ning seejärel valige salves oleva paberi tüüp.
- **e.** Tehke valik **Paper Size** (Paberi suurus) ning seejärel valige salves oleva paberi suurus.
- **f.** Muudatuste salvestamiseks klõpsake nuppu **Apply** (Rakenda).

#### **2-realised ja puuteekraaniga juhtpaneelid.**

- **a.** Avage printeri juhtpaneelil menüü Setup (Seadistamine).
- **b.** Avage järgmised menüüd.
- Süsteemi häälestus
- Paberi häälestus
- **c.** Valige nimekirjast salv.
- **d.** Valige Paper Type (Paberi tüüp) ning seejärel valige salves oleva paberi tüüp.
- **e.** Valige Paper Size (Paberi suurus) ning seejärel valige salves oleva paberi suurus.
- **3.** Lülitage printer välja, oodake 30 sekundit ja seejärel lülitage see uuesti sisse.
- **4.** Printige puhastusleht, et eemaldada printeri seest üleliigne tooner.

#### **LED-juhtpaneelid.**

- **a.** Avage HP Printer Assistant.
	- **Windows 8.1**. Klõpsake kuva **Start** alumises vasakus nurgas allanoolt ja seejärel valige printeri nimi.
	- **Windows 8**. Paremklõpsake kuva **Start** tühja ala; klõpsake rakenduste ribal valikut **All Apps** (Kõik rakendused) ja seejärel valige printeri nimi.
	- **Windows 7, Windows Vista ja Windows XP**. Klõpsake arvuti töölaual valikut **Start**, tehke valik **All Programs** (Kõik programmid), klõpsake valikut **HP**, klõpsake printeri kausta, valige printeri nimega ikoon ning seejärel avage rakendus **HP Printer Assistant**.
- **b.** Tehke rakenduses HP Printer Assistant valik **Print** (Printimine) ja seejärel tehke valik **HP Device Toolbox** (HP seadme tööriistakast).
- **c.** Vajutage vahekaardil **Systems** (Süsteemid) **Service** (Hooldus).
- **d.** Puhastustoimingu alustamiseks klõpsake ala **Cleaning Mode** (Puhastusrežiim) valikut **Start** (Käivita).

#### **2-realised ja puuteekraaniga juhtpaneelid.**

- **a.** Avage printeri juhtpaneelil menüü Setup (Seadistamine).
- **b.** Avage menüü Service (Teenus).
- **c.** Tehke valik Cleaning Page (Puhastusleht).
- **d.** Kui palutakse, laadige Letter- või A4-formaadis tavapaber.

Oodake, kuni toiming on lõppenud. Visake prinditud leht ära.

**5.** Printeri kontrollimiseks printige välja konfiguratsioonileht.

#### **LED-juhtpaneelid.**

▲ Vajutage ja hoidke all nuppu Start Copy (Kopeerimise alustamine) **[**, kuni märgutuli Ready (Valmis)  $\bigcirc$  hakkab vilkuma, ning vabastage seejärel nupp.

#### <span id="page-156-0"></span>**2-realised ja puuteekraaniga juhtpaneelid.**

- **a.** Avage printeri juhtpaneelil menüü Setup (Seadistamine).
- **b.** Avage menüü Reports (Aruanded).
- **c.** Valige Configuration Report (Konfiguratsiooniaruanne).

Kui ükski nendest toimingutest probleemi ei lahenda, võib printer vajada hooldust. Võtke ühendust HP klienditoega.

### **Ummistuste kõrvaldamine sisendsalvest**

Ummistuse esinemisel vilgub A LED-märgutuli juhtpaneeli korduvalt ning 2-realisel ja puuteekraaniga juhtpaneelil kuvatakse ummistuse teadet.

**1.** Eemaldage söötesalvest kogu lahtine paber.

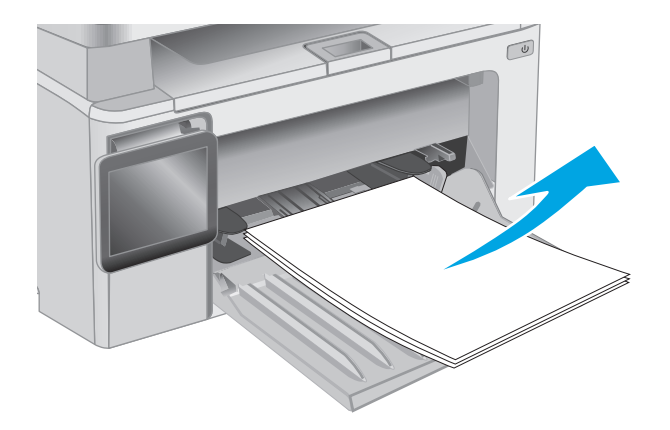

**2.** Tõstke skanneri kaas üles ja seejärel avage ülemine kaas.

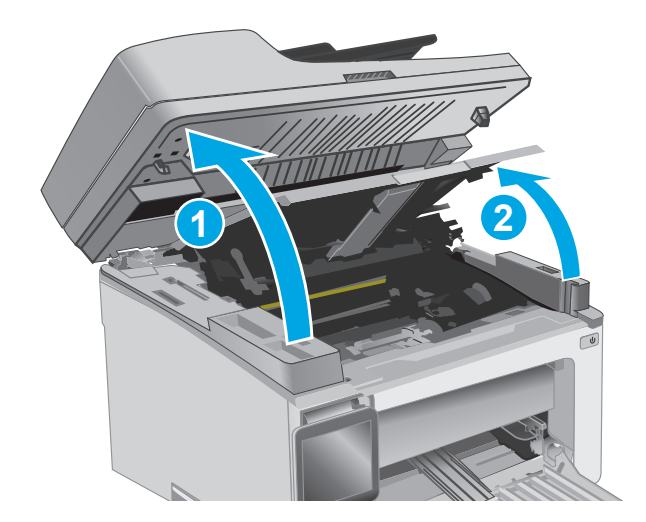

**3.** Eemaldage toonerikassett.

**MÄRKUS. M133-M134 mudelid.** Eemaldage kujutistrummel ja toonerikassett ühe elemendina.

**4.** Eemaldage kujutistrummel

**5.** Eemaldage sisendsalve alast kõik nähtavad ummistunud paberid. Kasutage ummistunud paberi eemaldamiseks mõlemat kätt, et see ei rebeneks.

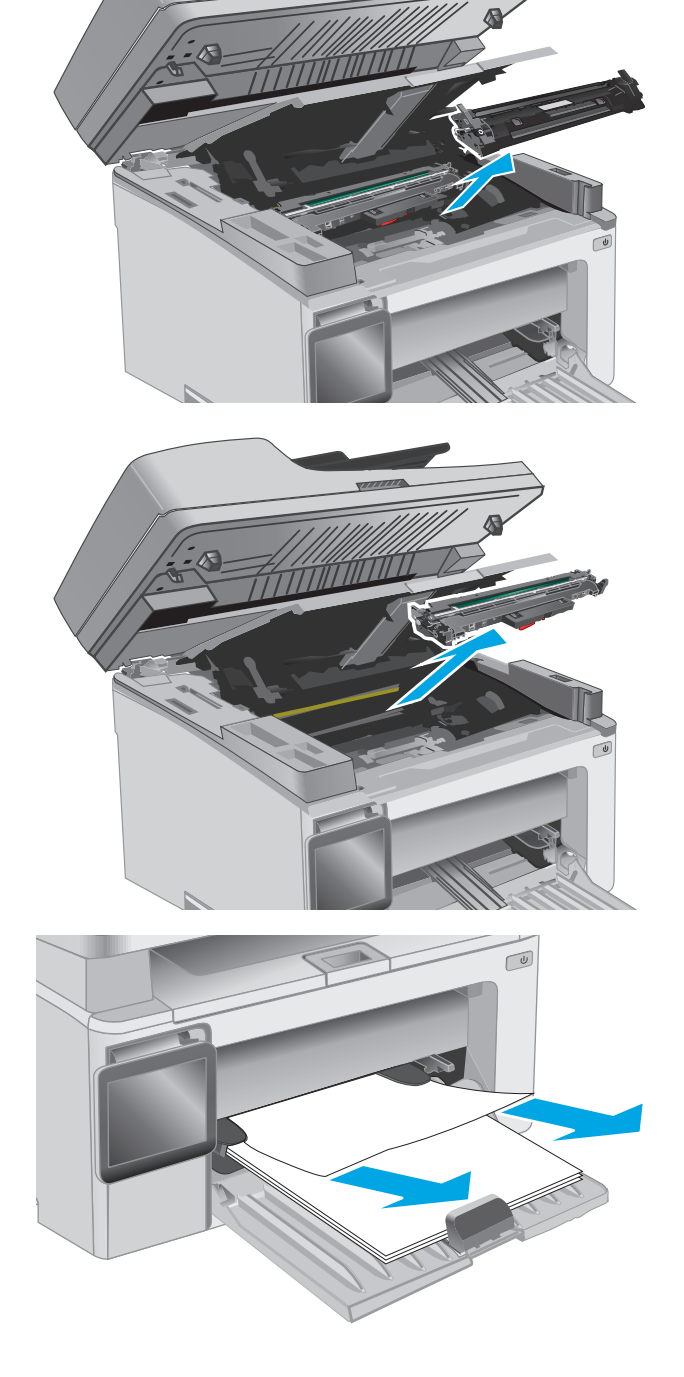

**6.** Eemaldage toonerikasseti alast kogu ummistunud paber. Kasutage ummistunud paberi eemaldamiseks mõlemat kätt, et see ei rebeneks.

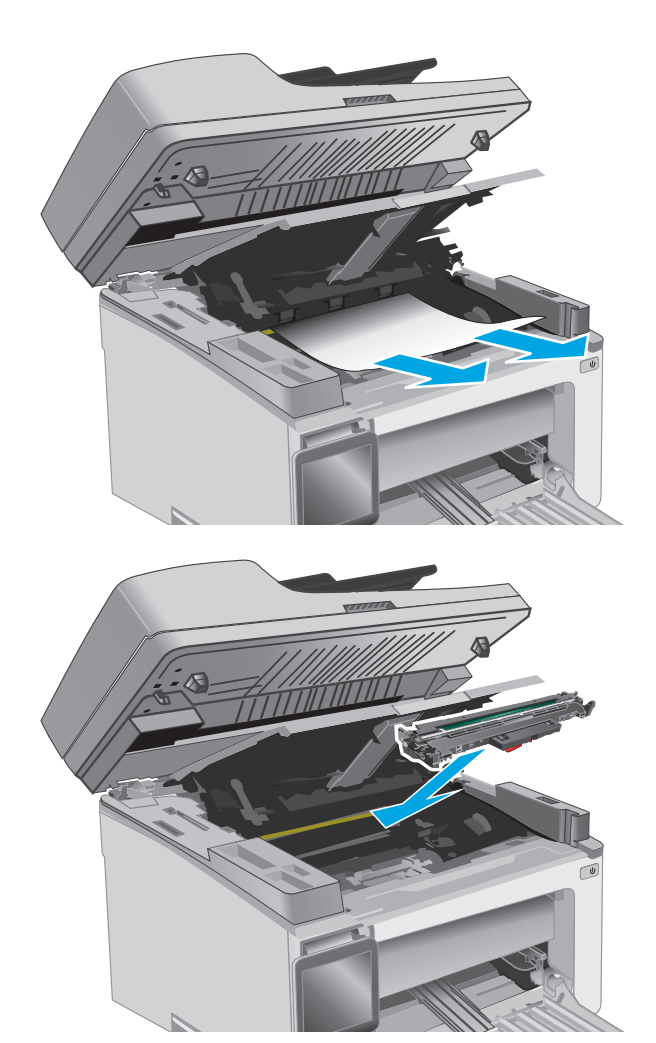

**7.** Sisestage kujutistrummel printerisse.

**MÄRKUS. M133-M134 mudelid.** Paigaldage kujutistrummel ja toonerikassett ühe elemendina.

<span id="page-159-0"></span>**8.** Sisestage toonerikassett.

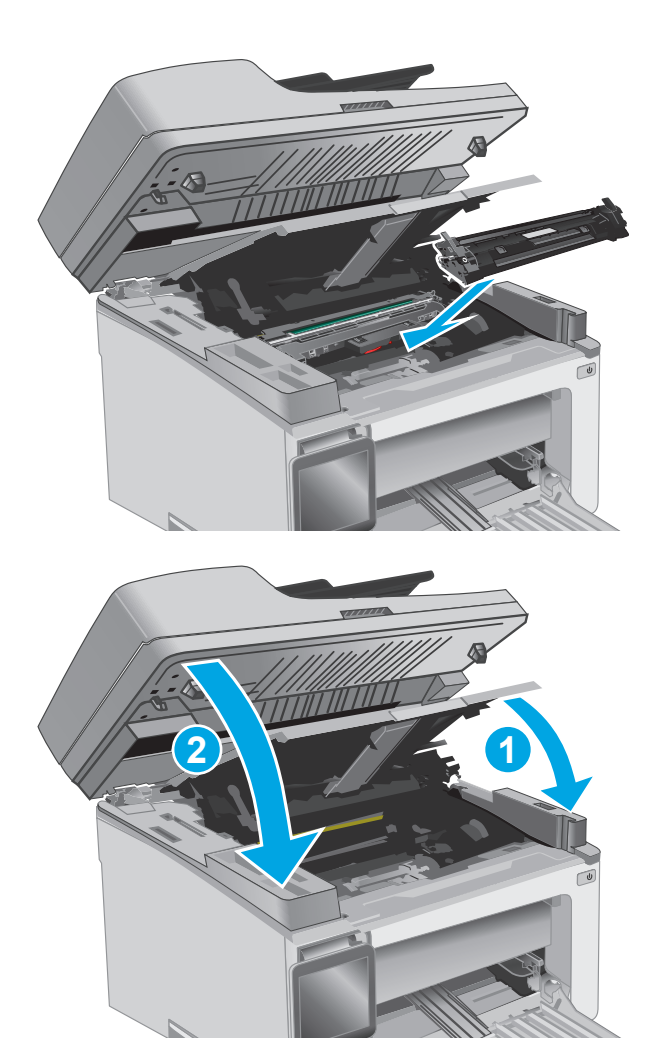

**9.** Sulgege ülemine kaas ja seejärel langetage skanneri kaas.

### **Paberiummistuste kõrvaldamine toonerikasseti piirkonnast**

Ummistuse esinemisel vilgub  $\triangle$  LED-märgutuli juhtpaneeli korduvalt ning 2-realisel ja puuteekraaniga juhtpaneelil kuvatakse ummistuse teadet.

**1.** Tõstke skanneri kaas üles ja seejärel avage ülemine kaas.

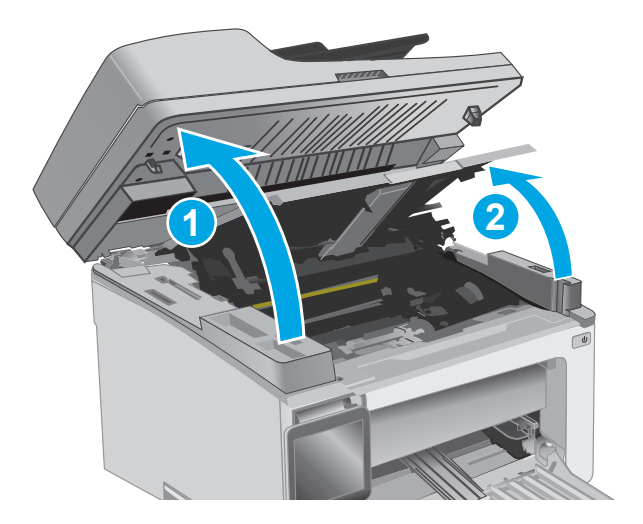

**2.** Eemaldage toonerikassett.

**MÄRKUS. M133-M134 mudelid.** Eemaldage kujutistrummel ja toonerikassett ühe elemendina.

**3.** Eemaldage kujutistrummel

**4.** Eemaldage toonerikasseti alast kogu ummistunud paber. Kasutage ummistunud paberi eemaldamiseks kahte kätt, et vältida paberi rebenemist.

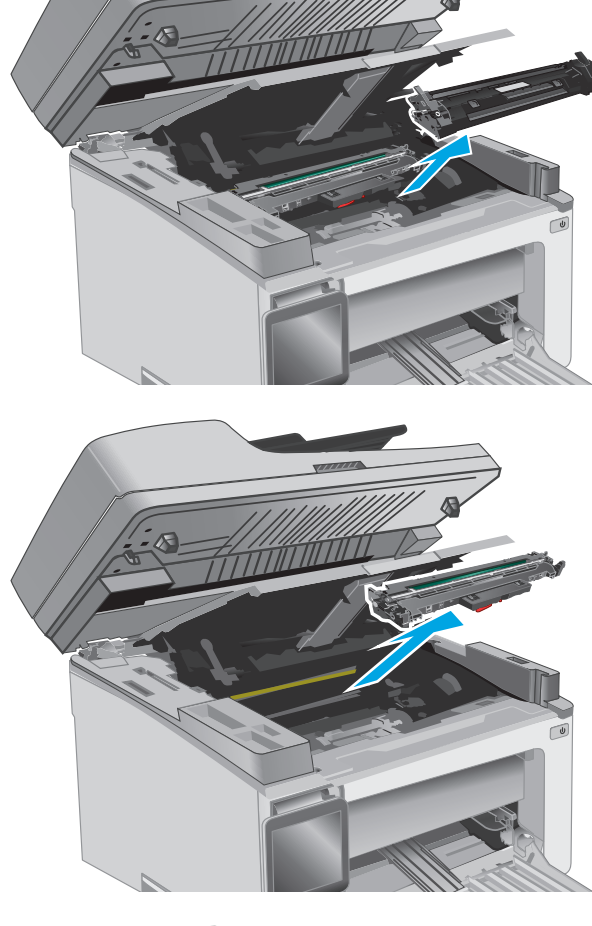

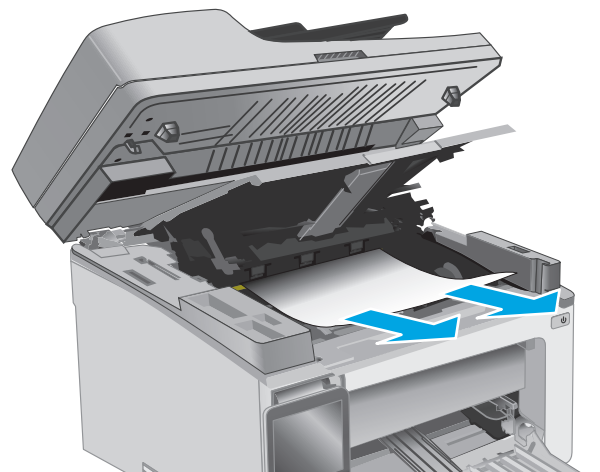

<span id="page-161-0"></span>**5.** Sisestage kujutistrummel printerisse.

**MÄRKUS. M133-M134 mudelid.** Paigaldage kujutistrummel ja toonerikassett ühe elemendina.

**6.** Sisestage toonerikassett.

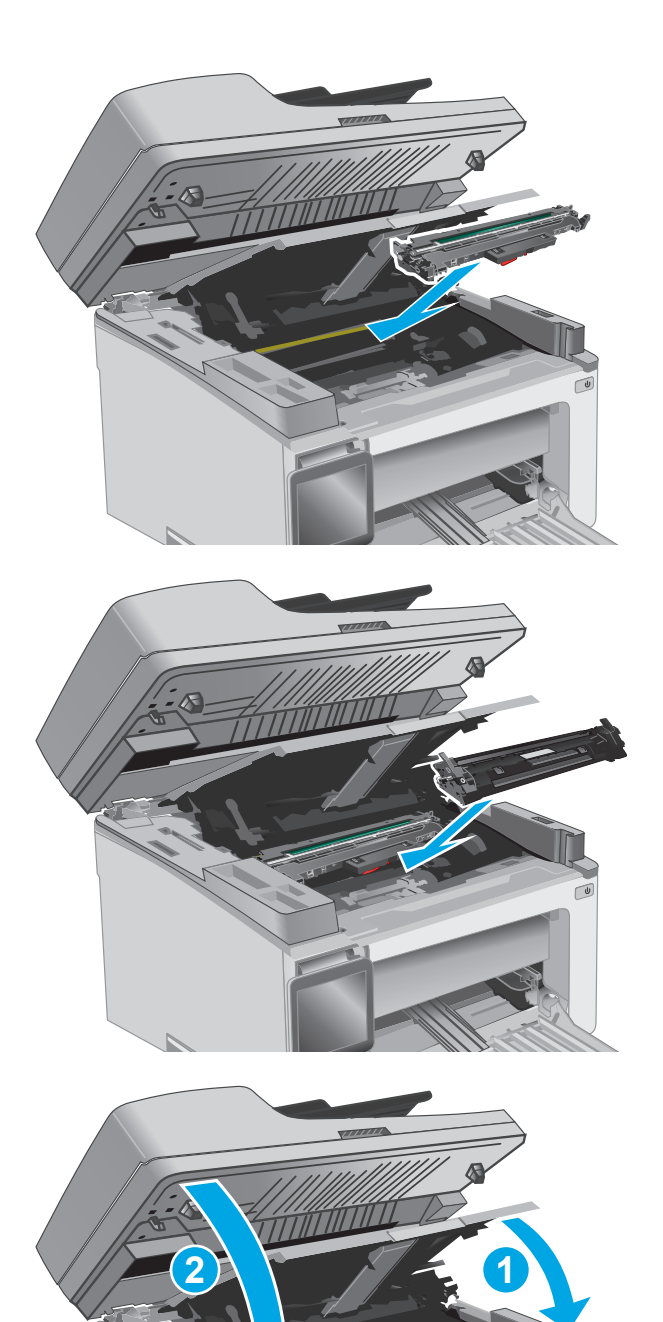

**7.** Sulgege ülemine kaas ja seejärel langetage skanneri kaas.

### **Paberiummistuste kõrvaldamine väljastussalvest**

Ummistuse esinemisel vilgub  $\triangle$  LED-märgutuli juhtpaneeli korduvalt ning 2-realisel ja puuteekraaniga juhtpaneelil kuvatakse ummistuse teadet.

**1.** Eemaldage väljastussalve alast kogu ummistunud paber. Kasutage ummistunud paberi eemaldamiseks mõlemat kätt, et see ei rebeneks.

**2.** Tõstke skanneri kaas üles ja seejärel avage ülemine kaas.

**3.** Eemaldage toonerikassett.

**MÄRKUS. M133-M134 mudelid.** Eemaldage kujutistrummel ja toonerikassett ühe elemendina.

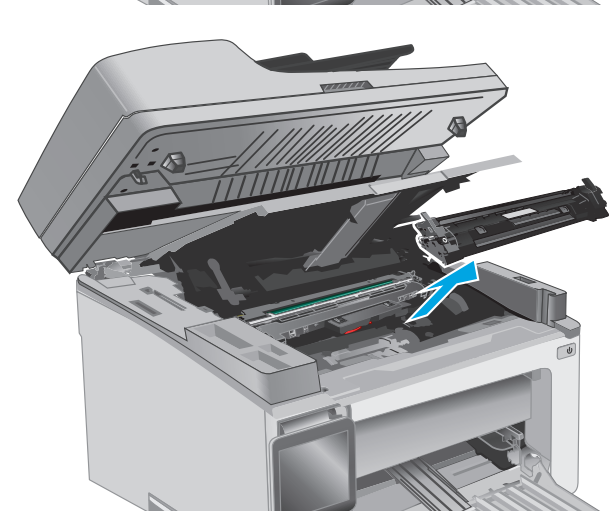

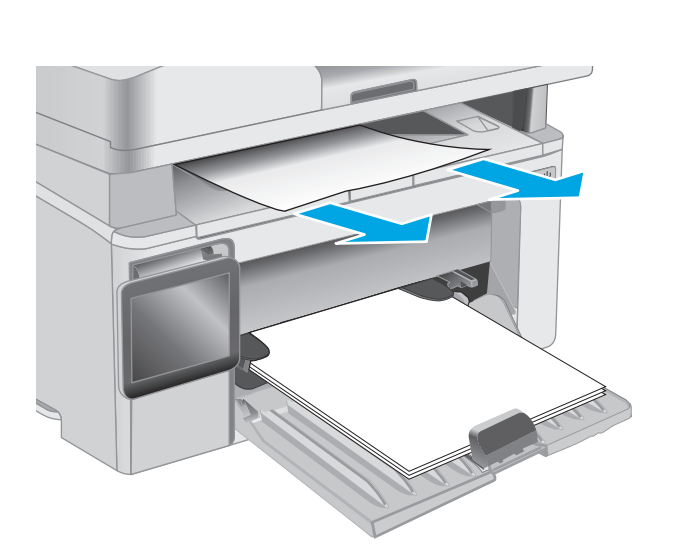

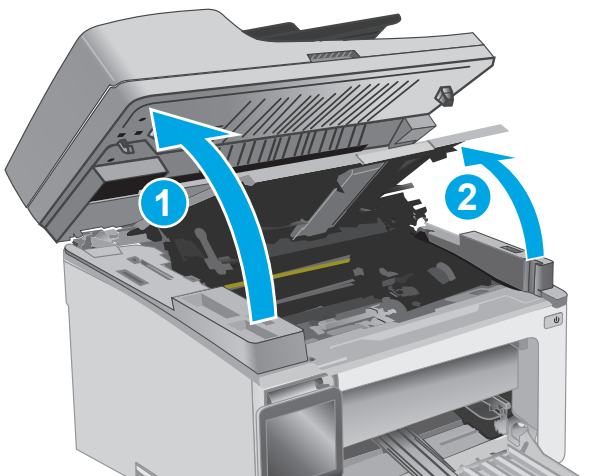

**4.** Eemaldage kujutistrummel

- **5.** Eemaldage toonerikasseti alast kogu ummistunud paber.
	-

**6.** Sisestage kujutistrummel printerisse.

**MÄRKUS. M133-M134 mudelid.** Paigaldage kujutistrummel ja toonerikassett ühe elemendina.

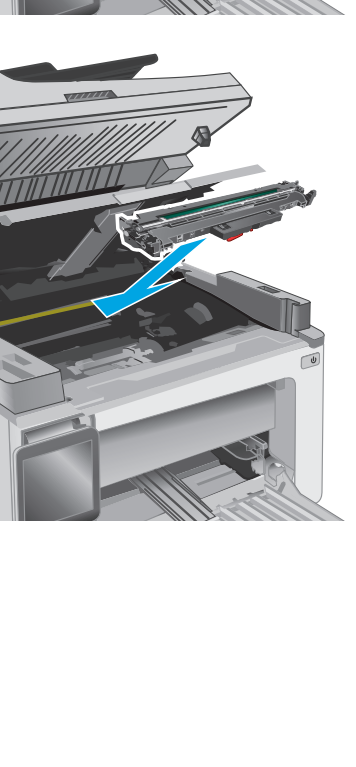

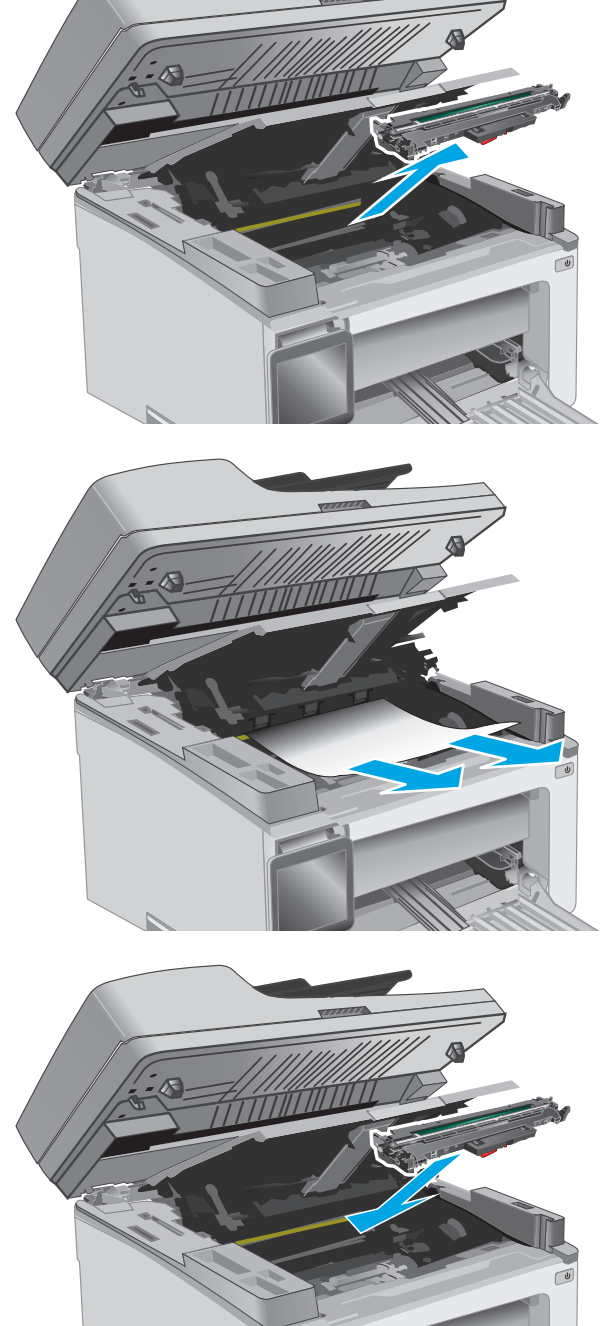

<span id="page-164-0"></span>**7.** Sisestage toonerikassett.

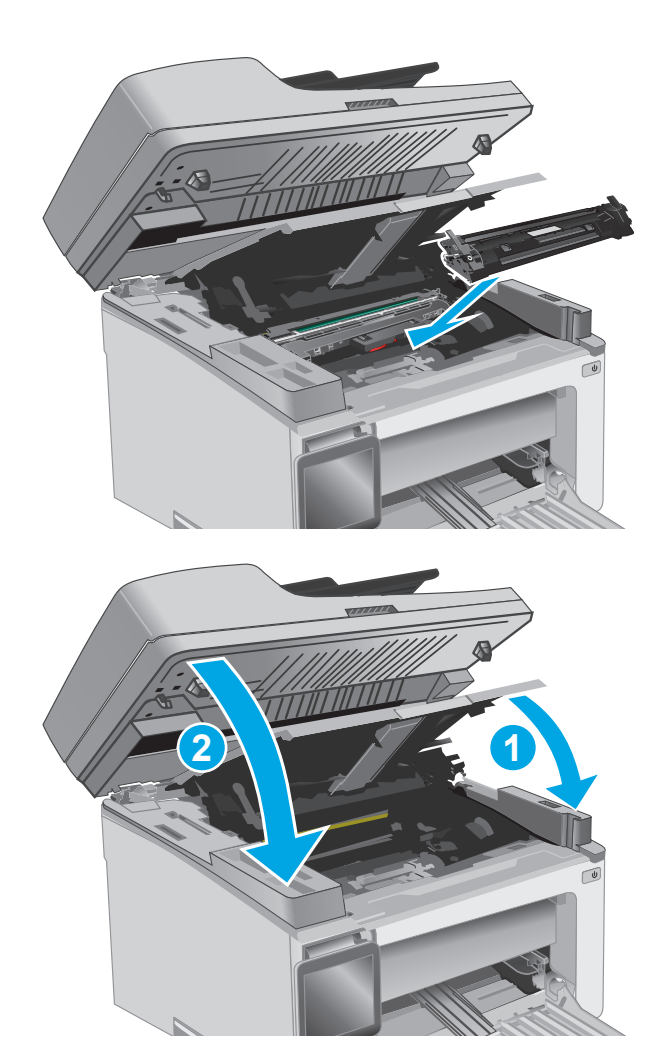

**8.** Sulgege ülemine kaas ja seejärel langetage skanneri kaas.

### **Paberiummistuste kõrvaldamine dokumendisööturist (ainult dokumendisööturiga mudelitel)**

Ummistuse esinemisel esitatakse printeri juhtpaneelil ummistuse teade.

**1.** Eemaldage söötesalvest või dokumendisööturist kogu lahtine paber.

**2.** Eemaldage söötesalve alast kõik nähtavad ummistused. Kasutage ummistunud paberi eemaldamiseks kahte kätt, et vältida paberi rebenemist.

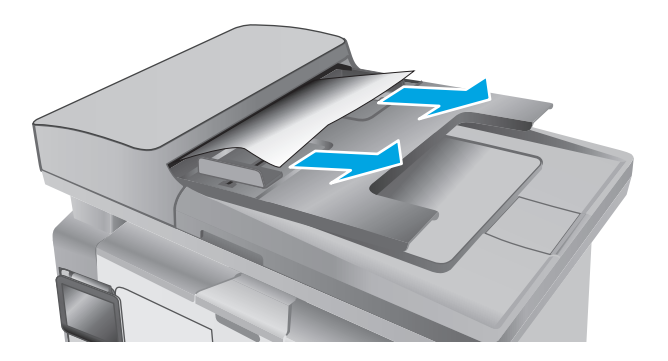

**3.** Tõstke dokumendisööturi ummistustele ligipääsu kate üles.

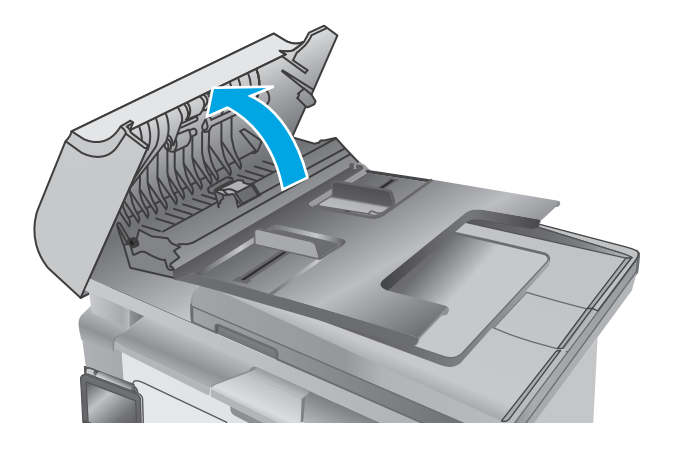

**4.** Eemaldage ummistunud paber.

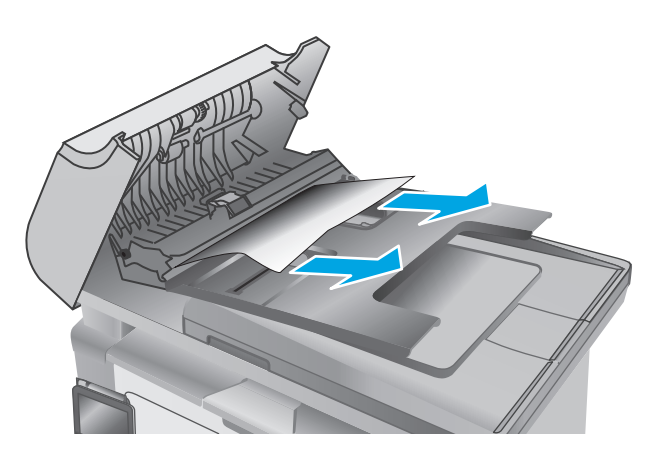

**5.** Sulgege ummistustele ligipääsu kate.

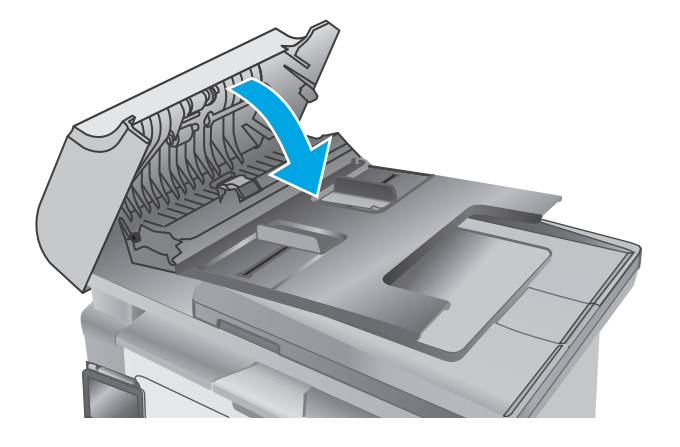

# **Automaatse dokumendisööturi (ADF) vahetatava kilekoostu puhastamine**

Aja jooksul võib automaatse dokumendisööturi (ADF) klaasiribale ja vahetatavale kilekoostule koguneda mustus, mis võib mõjutada seadme jõudlust. Klaasi ja kilekoostu puhastamiseks toimige järgmiselt.

**1.** Avage skanneri kaas ja seejärel leidke automaatse dokumendisööturi (ADF) vahetatav kilekoost.

**2.** Kilekoostu skanneri korpusest eemale suunamiseks kasutage kahte pilu.

- u. **1 2**  $\frac{Q^3}{11}$
- **3.** Koostu eemaldamiseks libistage seda näidatud suunas.

**4.** Puhastage klaasiriba ja kilekoost ebemevaba lapiga.

> **ETTEVAATUST.** Ärge kasutage printeri ühelgi osal abrasiivseid aineid, atsetooni, benseeni, ammooniaaki, etüülalkoholi ega süsiniktetrakloriidi, sest need võivad printerit kahjustada. Ärge valage klaasile või trükisilindrile vedelikke. Need võivad läbi imbuda ja printerit kahjustada.

**5.** Pange kilekoost tagasi. Veenduge, et kile on suunatud skanneri korpuse kummalgi küljel olevate sakkide alla.

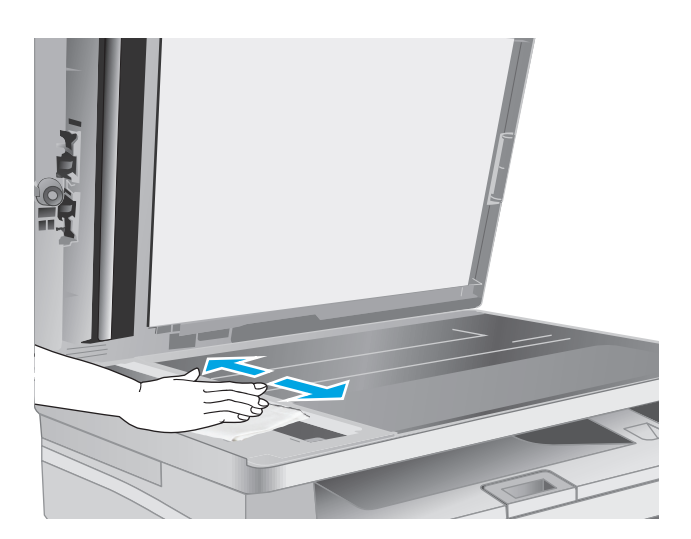

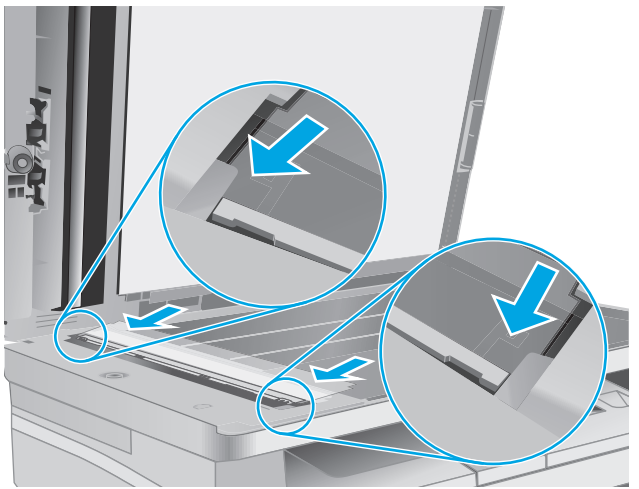

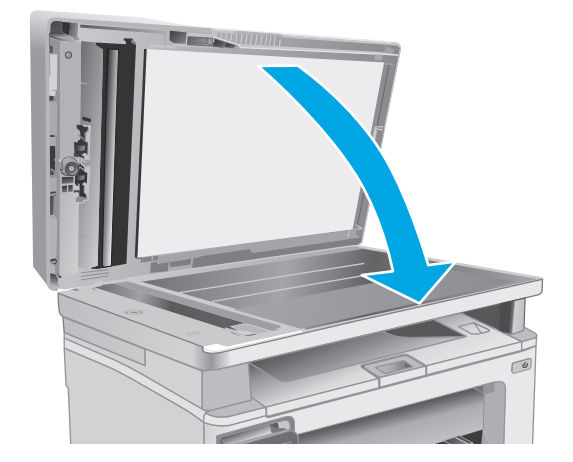

**6.** Sulgege skanneri kaas.

# **Prindikvaliteedi parandamine**

### **Sissejuhatus**

Kui printeri printimiskvaliteet on kehv, proovige järjekorras järgmisi lahendusi, et probleem lahendada.

### **Teisest tarkvaraprogrammist printimine**

Proovige printida mõnest muust tarkvaraprogrammist. Kui lehekülg prinditakse korrektselt välja, on probleem printimisel kasutatud tarkvaraprogrammis.

### **Kontrollige prinditöö paberi tüübi seadet**

Kontrollige tarkvaraprogrammist printimise ajal paberitüübi seadet ja vaadake, kas prinditud lehtedel on plekke või ähmaseid või tumedaid printimislaike, kas paber on keerdunud, kas tooner jätab hajutatud täppe või on ebamäärane või kas väikestel aladel puudub tooner.

#### **Kontrollige paberi tüübi sätet (Windows)**

- **1.** Tehke tarkvaraprogrammis valik **Print** (Printimine).
- **2.** Valige printer ja klõpsake seejärel nuppu **Properties** (Atribuudid) või **Preferences** (Eelistused).
- **3.** Klõpsake vahelehte **Paper/Quality** (Paber/kvaliteet).
- **4.** Valige ripploendist **From Media:** (Kandjatelt:) õigepaberitüüp.
- **5.** Klõpsake nuppu **OK**, et sulgeda dialoogikast **Document Properties** (Dokumendi atribuudid). Klõpsake dialoogikastis **Print** (Printimine) töö printimiseks nuppu **OK**.

#### **Paberi tüübi seade kontrollimine (OS X)**

- **1.** Klõpsake menüüd **File** (Fail) ning seejärel klõpsake valikut **Print** (Printimine)
- **2.** Tehke printer menüüs valik **Printer**.
- **3.** Prindidraiver kuvab vaikimisi menüüd **Copies & Pages** (Koopiad ja leheküljed). Avage menüüde ripploend, seejärel klõpsake menüüd **Viimistlemine**.
- **4.** Valige tüüp ripploendist **Media Type** (Kandja tüüp).
- **5.** Klõpsake nuppu **Print** (Printimine).

### **Toonerikasseti oleku kontrollimine**

Järgige neid samme, et kontrollida toonerikassettide hinnangulist kasutusiga ja võimaluse korral ka vahetatavate hooldusosade olekut.

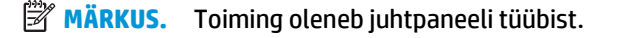

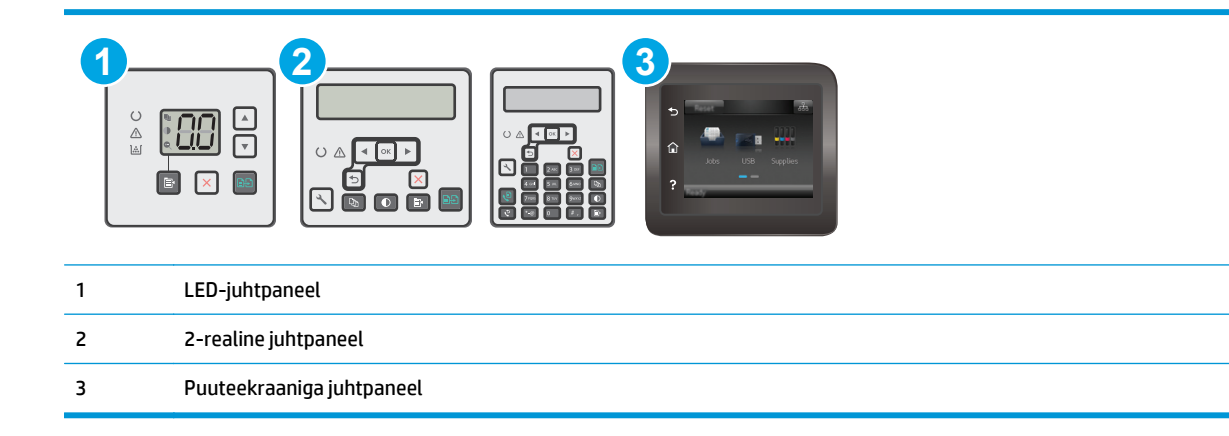

#### **Esimene samm. Tarvikute olekulehe printimine (LED-juhtpaneelid)**

- **1.** Vajutage ja hoidke all nuppu Start Copy (Kopeerimise alustamine)  $\left[\mathbb{F}\right]$ , kuni märgutuli Ready (Valmis) hakkab vilkuma.
- **2.** Vabastage nupp Start Copy (Kopeerimise alustamine)  $\boxed{\mathbb{R}}$

Tarvikute oleku leht prinditakse koos printeri konfiguratsioonilehega.

#### **Esimene samm. Tarvikute olekulehe printimine (2-realised ja puuteekraaniga juhtpaneelid)**

- **1.** Avage printeri juhtpaneelil menüü Setup (Seadistamine).
- **2.** Avage menüü Reports (Aruanded).
- **3. 2-realised juhtpaneelid**. Avage menüü **Supplies Status** (Tarvikute olek), vajutage nuppu OK, tehke valik **Print Supplies status page** (Tarvikute olekulehe printimine) kirje ja seejärel vajutage nuppu OK.

**Puuteekraaniga juhtpaneelid**. Puudutage valikut Supplies Status (Tarvikute olek)

#### **Teine samm: Tarvikute oleku kontrollimine**

**1.** Vaadake tarvikute olekulehte, et kontrollida toonerikassettide kasutusiga ja võimaluse korral ka vahetatavate hooldusosade olekut.

Kui kasutate toonerikassetti, mille hinnanguline kasutusiga on lõppenud, võivad tekkida prindikvaliteedi probleemid. Tarvikute oleku lehekülg annab märku, kui tarviku tase on väga madal. Pärast HP tarviku jõudmist väga madalale lävele on selle tarviku HP ülim kaitsegarantii lõppenud.

Toonerikassetti ei pea kohe vahetama, kui just prindikvaliteet ei ole vastuvõetamatu. Mõelge teise installitava printerikasseti varumisele juhuks, kui prindikvaliteet muutub vastuvõetamatuks.

Kui teil on vaja toonerikassett või muu vahetatav osa välja vahetada, loetleb tarvikute oleku lehekülg ehtsate HP osade numbrid.

**2.** Kontrollige, kas kasutate ehtsat HP kassetti.

HP originaaltoonerikasseti peal on nimi "HP" või HP logo. Lisateavet HP kassettide tuvastamise kohta leiate veebilehelt [www.hp.com/go/learnaboutsupplies](http://www.hp.com/go/learnaboutsupplies).

### **Printeri puhastamine**

#### **Puhastuslehe printimine**

Printimise ajal võivad paber, tooner ja tolmuosakesed printerisse koguneda ning põhjustada probleeme printimiskvaliteediga, nt tooneritäpikesi või -pritsmeid, plekke, jooni või korduvaid laike.

Printige puhastusleht järgmiselt.

# **MÄRKUS.** Toiming oleneb juhtpaneeli tüübist. **1 2 3**  $\sqrt{ }$ 1 LED-juhtpaneel 2 2-realine juhtpaneel 3 Puuteekraaniga juhtpaneel

#### **LED-juhtpaneelid.**

- **1.** Avage HP manus-veebiserver (Embedded Web Server, EWS) järgmiselt.
	- **a.** Avage HP Printer Assistant.
		- **Windows 8.1**. Klõpsake kuva **Start** alumises vasakus nurgas allanoolt ja seejärel valige printeri nimi.
		- **Windows 8**. Paremklõpsake kuva **Start** tühja ala; klõpsake rakenduste ribal valikut **All Apps** (Kõik rakendused) ja seejärel valige printeri nimi.
		- **Windows 7, Windows Vista ja Windows XP**. Klõpsake arvuti töölaual valikut **Start**, tehke valik **All Programs** (Kõik programmid), klõpsake valikut **HP**, klõpsake printeri kausta, valige printeri nimega ikoon ning seejärel avage rakendus **HP Printer Assistant**.
	- **b.** Tehke rakenduses HP Printer Assistant valik **Print** (Printimine) ja seejärel tehke valik **HP Device Toolbox** (HP seadme tööriistakast).
- **2.** Klõpsake vahekaarti **System** (Süsteem) ja seejärel valige leht **Service** (Teenus).
- **3.** Puhastustoimingu alustamiseks klõpsake ala **Cleaning Mode** (Puhastusrežiim) valikut **Start** (Käivita).

#### **2-realised ja puuteekraaniga juhtpaneelid.**

- **1.** Avage printeri juhtpaneelil menüü Setup (Seadistamine).
- **2.** Avage järgmised menüüd.
- **Hooldus**
- **Puhastusleht**
- **3.** Laadige salve tühi Letter- või A4-formaadis paberileht ja vajutage nuppu OK.

Printeri juhtpaneelil kuvatakse teade **Cleaning** (Puhastamine). Oodake, kuni toiming on lõppenud. Visake prinditud leht ära.

### **Kontrollige visuaalselt toonerikasseti ja kujutistrumli kahjustusi**

Järgige iga toonerikasseti ja kujutistrumli ülevaatamiseks järgmisi samme.

- **1.** Eemaldage toonerikassett ja kujutistrummel printerist.
- **2.** Kontrollige mälukiipi kahjustuste osas.
- **3.** Kontrollige rohelise kujutistrumli pinda.
- **ETTEVAATUST.** Ärge puudutage kujutistrumlit. Kujutistrumlile jäävad sõrmejäljed võivad rikkuda printimiskvaliteeti.
- **4.** Kui näete kujutistrumlil kriimustusi, sõrmejälgi või muid kahjustusi, vahetage toonerikassett ja kujutistrummel välja.
- **5.** Paigaldage toonerikassett ja kujutistrummel uuesti ja printige paar lehte, et näha, kas probleem lahenes.

### **Paberi ja printimiskeskkonna kontrollimine**

#### **Esimene samm: HP nõuetele vastava paberi kasutamine**

Mõned prindikvaliteediga seotud probleemid tekivad seetõttu, et kasutatav paber ei vasta HP nõuetele.

- Kasutage alati sellist printeri toetatava tüüpi kaaluga paberit.
- Kasutage kvaliteetset paberit, millel ei ole sisselõikeid, murdekohti, rebendeid, lahtisi osi, tolmu, kortse ega auke ja mille servad on sirged.
- Kasutage paberit, millele ei ole prinditud.
- Kasutage paberit, mis ei sisalda metallmaterjali (nt sätendav paber).
- Kasutage laserprinteritele mõeldud paberit. Ärge kasutage paberit, mis on mõeldud ainult tindiprinteritega kasutamiseks.
- Ärge kasutage liiga karedat paberit. Siledama paberi kasutamisega kaasneb üldiselt ka parem prindikvaliteet.

#### **Teine samm: Keskkonna kontrollimine**

Keskkond võib otseselt printimiskvaliteeti mõjutada ning see on tavaline printimiskvaliteedi või paberisööduga seotud probleemide tekitaja. Proovige järgmisi lahendusi.

- Paigutage printer eemale tõmbetuulega kohtadest (nt lahtised aknad või uksed või ventilatsiooniavad).
- Veenduge, et printeri kasutuskeskkond vastab printeri spetsifikatsioonis märgitud õhutemperatuuri ja õhuniiskuse vahemikele.
- Ärge paigutage printerit kitsasse kohta, nt kappi.
- Paigutage printer tugevale ja tasasele pinnale.
- Eemaldage esemed, mis võivad printeri ventilatsiooniavasid blokeerida. Õhk peab printerile hästi juurde pääsema, ka printeri pealt.
- Kaitske printerit lenduva puru, tolmu, auru, rasva või muude ainete eest, mis võivad printerisse jääke jätta.

### **Režiimi EconoMode sätete kontrollimine**

HP ei soovita režiimi EconoMode pidevalt kasutada. Režiimi EconoMode pideval kasutusel võib tooner vastu pidada kauem kui toonerikasseti mehaanilised osad. Kui prindikvaliteet hakkab halvenema ja pole enam vastuvõetav, kaaluge toonerikasseti väljavahetamist.

**MÄRKUS.** See funktsioon on saadaval PCL 6 prindidraiverile Windowsis. Kui te ei kasuta seda draiverit, saate funktsiooni lubada, kasutades HP sisseehitatud veebiserverit.

Kui kogu lehekülg on kas liiga tume või hele, toimige järgmiselt.

- **1.** Tehke tarkvaraprogrammis valik **Print** (Printimine).
- **2.** Valige printer ja klõpsake seejärel nuppu **Properties** (Atribuudid) või **Preferences** (Eelistused).
- **3.** Klõpsake vahekaarti **Paper/Quality** (Paber/kvaliteet) ja määrake seejärel ala **Kvaliteediseaded**.
	- Kui kogu lehekülg on liiga tume, kasutage **EconoMode** seadet.
	- Kui kogu lehekülg on liiga hele, kasutage **FastRes 1200** seadet.
- **4.** Klõpsake nuppu **OK**, et sulgeda dialoogikast **Document Properties** (Dokumendi atribuudid). Klõpsake dialoogikastis **Print** (Printimine) töö printimiseks nuppu **OK**.

### **Printimistiheduse reguleerimine**

Printimistiheduse reguleerimiseks toimige järgmiselt.

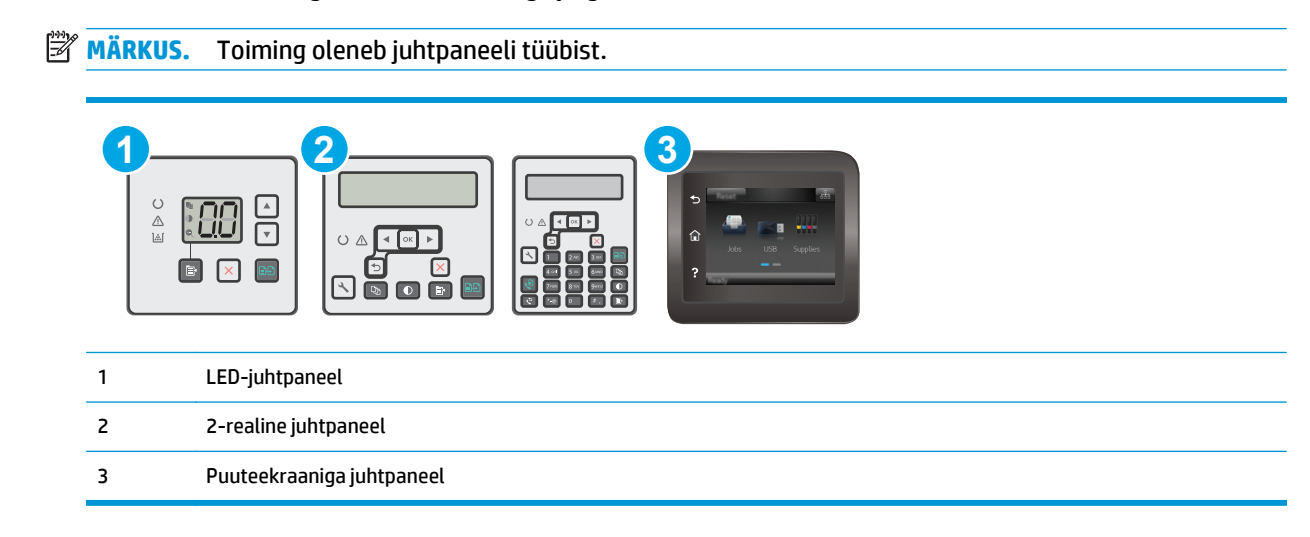

#### **LED-juhtpaneelid.**

**1.** Avage HP manus-veebiserver (Embedded Web Server, EWS) järgmiselt.

- **a.** Avage HP Printer Assistant.
	- **Windows 8.1**. Klõpsake kuva **Start** alumises vasakus nurgas allanoolt ja seejärel valige printeri nimi.
	- **Windows 8**. Paremklõpsake kuva **Start** tühja ala; klõpsake rakenduste ribal valikut **All Apps** (Kõik rakendused) ja seejärel valige printeri nimi.
	- **Windows 7, Windows Vista ja Windows XP**. Klõpsake arvuti töölaual valikut **Start**, tehke valik **All Programs** (Kõik programmid), klõpsake valikut **HP**, klõpsake printeri kausta, valige printeri nimega ikoon ning seejärel avage rakendus **HP Printer Assistant**.
- **b.** Tehke rakenduses HP Printer Assistant valik **Print** (Printimine) ja seejärel tehke valik **HP Device Toolbox** (HP seadme tööriistakast).
- **2.** Klõpsake vahekaarti **System** (Süsteem), valige leht **Print Quality** (Printimiskvaliteet) ja seejärel tehke valik **Print Density** (Printimistihedus).
- **3.** Valige õige tihedusseadistus.
	- 1: kõige heledam
	- 2: heledam
	- 3: vaikeväärtus
	- 4: tumedam
	- 5: tumedaim
- **4.** Klõpsake valikut **Apply** (Rakenda).

#### **2-realised ja puuteekraaniga juhtpaneelid.**

- **1.** Avage printeri juhtpaneelil menüü Setup (Seadistamine).
- **2.** Avage järgmised menüüd.
	- Süsteemi seadistamine
	- Printimistihedus
- **3.** Valige printimistiheduse õige seadistus.
	- 1: kõige heledam
	- 2: heledam
	- 3: vaikeväärtus
	- 4: tumedam
	- 5: tumedaim

# **Kopeeritud ja skannitud kujutise kvaliteedi parandamine**

### **Sissejuhatus**

Kui printer prindib kehva pildikvaliteediga, proovige järjekorras järgmisi võimalikke lahendusi.

- Veenduge, et skanneri klaasil ei ole mustust ega plekke
- Paberi seadete kontrollimine
- [Teksti või piltide jaoks optimeerimine](#page-177-0)
- [Servast servani kopeerimine](#page-178-0)
- [Dokumendisööturi paberivõturullide ja eralduspadja puhastamine](#page-179-0)

Kõigepealt proovige järgmisi lihtsaid samme.

- Kasutage dokumendisööturi asemel lameskannerit.
- Kasutage kvaliteetseid algdokumente.
- Dokumendisööturit kasutades laadige originaaldokument õigesti sööturisse (kasutades paberijuhikuid), et vältida ähmaseid või viltuseid pilte.

Kui probleem püsib, proovige veel ka neid lahendusi. Kui ka need probleemi ei lahenda, vaadake edasisi lahendusi jaotisest "Prindikvaliteedi parandamine".

### **Veenduge, et skanneri klaasil ei ole mustust ega plekke**

Aja jooksul võib skanneri klaasile ja valgele plastpinnale koguneda mustust, mis võib mõjutada töökvaliteeti. ADF-i testimiseks kasutage järgmiseid meetodeid.

- **1.** Vajutage toitenuppu, et printer välja lülitada, ning seejärel eemaldage toitekaabel pistikupesast.
- **2.** Avage skanneri kaas.
- **3.** Puhastage skanneri klaas ja skanneri kaane all asuv valge plastpind mitteabrasiivse puhastusvahendiga niisutatud pehme riidelapi või käsnaga.
- **ETTEVAATUST.** Ärge kasutage printeri ühelgi osal abrasiivseid aineid, atsetooni, benseeni, ammooniaaki, etüülalkoholi ega süsiniktetrakloriidi, sest need võivad printerit kahjustada. Ärge valage klaasile või trükisilindrile vedelikke. Need võivad läbi imbuda ja printerit kahjustada.
- **4.** Plekkide jäämise vältimiseks kuivatage klaas seemisnahkse lapi või tsellulooskäsnaga.
- **5.** Ühendage toitekaabel pistikupesasse ja seejärel vajutage toitenuppu, et printer sisse lülitada.

### **Paberi seadete kontrollimine**

**WARKUS.** Olenevalt juhtpaneeli tüübist tuleb kasutada erinevaid toiminguid.

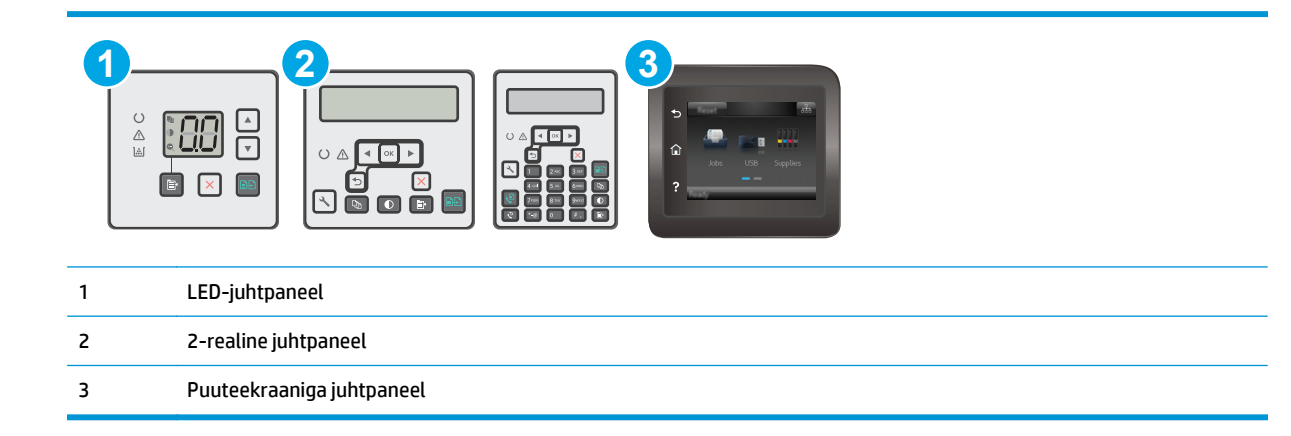

#### **LED-juhtpaneelid**

- **1.** Avage HP manus-veebiserver (Embedded Web Server, EWS) järgmiselt.
	- **a.** Avage HP Printer Assistant.
		- **Windows 8.1**. Klõpsake kuva **Start** alumises vasakus nurgas allanoolt ja seejärel valige printeri nimi.
		- **Windows 8**. Paremklõpsake kuva **Start** tühja ala; klõpsake rakenduste ribal valikut **All Apps** (Kõik rakendused) ja seejärel valige printeri nimi.
		- **Windows 7, Windows Vista ja Windows XP**. Klõpsake arvuti töölaual valikut **Start**, tehke valik **All Programs** (Kõik programmid), klõpsake valikut **HP**, klõpsake printeri kausta, valige printeri nimega ikoon ning seejärel avage rakendus **HP Printer Assistant**.
	- **b.** Tehke rakenduses HP Printer Assistant valik **Print** (Printimine) ja seejärel tehke valik **HP Device Toolbox** (HP seadme tööriistakast).
- **2.** Klõpsake vahekaardil **Systems** (Süsteemid) **Paper Setup** (Paberi seadistamine).
- **3.** Muutke vajalikke seadistusi ja klõpsake valikut **Apply** (Rakenda).

#### **LCD-juhtpaneelid**

- 1. Vajutage printeri juhtpaneelil nuppu Setup (Seadistamine) \.
- **2.** Avage järgmised menüüd.
	- **Süsteemi häälestus**
	- **Paberi häälestus**
- **3.** Valige **Vaikimisi paberiformaat**.
- **4.** Valige söötesalves oleva paberiformaadi nimi ja vajutage seejärel nuppu OK.
- **5.** Valige **Vaikimisi paberitüüp**.
- **6.** Valige söötesalves oleva paberitüübi nimi ja vajutage seejärel nuppu OK.

#### <span id="page-177-0"></span>**Puuteekraaniga juhtpaneelid**

- **1.** Puudutage seadme juhtpaneeli avakuval nuppu Setup (Seadistamine)  $\bullet$ .
- **2.** Avage järgmised menüüd.
	- Süsteemi häälestus
	- Paberi häälestus
- **3.** Valige valik Paberiformaat ja puudutage seejärel söötesalves oleva paberiformaadi nime.
- **4.** Valige valik Paberitüüp ja puudutage seejärel söötesalves oleva paberitüübi nime.

### **Teksti või piltide jaoks optimeerimine**

**WARKUS.** Olenevalt juhtpaneeli tüübist tuleb kasutada erinevaid toiminguid.

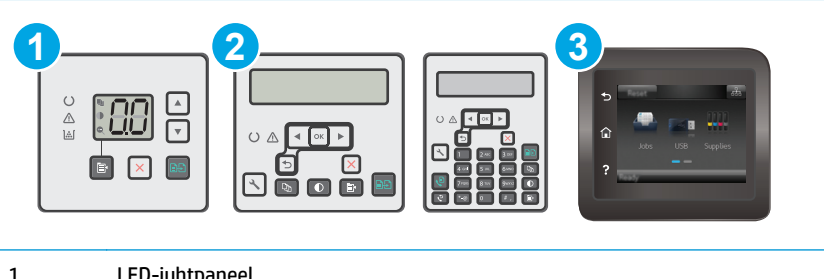

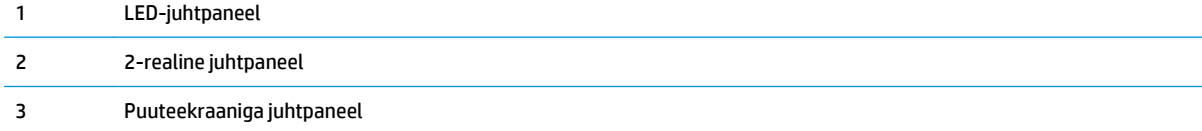

#### **LED-juhtpaneelid**

- **1.** Avage HP manus-veebiserver (Embedded Web Server, EWS) järgmiselt.
	- **a.** Avage HP Printer Assistant.
		- **Windows 8.1**. Klõpsake kuva **Start** alumises vasakus nurgas allanoolt ja seejärel valige printeri nimi.
		- **Windows 8**. Paremklõpsake kuva **Start** tühja ala; klõpsake rakenduste ribal valikut **All Apps** (Kõik rakendused) ja seejärel valige printeri nimi.
		- **Windows 7, Windows Vista ja Windows XP**. Klõpsake arvuti töölaual valikut **Start**, tehke valik **All Programs** (Kõik programmid), klõpsake valikut **HP**, klõpsake printeri kausta, valige printeri nimega ikoon ning seejärel avage rakendus **HP Printer Assistant**.
	- **b.** Tehke rakenduses HP Printer Assistant valik **Print** (Printimine) ja seejärel tehke valik **HP Device Toolbox** (HP seadme tööriistakast).
- **2.** Tehke vahekaardi **Copy** (Koopia) ripploendis valik **Optimize** (Optimeeri).
- **3.** Valige soovitud seadistus.
- <span id="page-178-0"></span>● **Auto Select** (Automaatne valimine): kasutage seda seadet, kui koopia kvaliteet ei ole teie jaoks väga oluline. See on vaikeseade.
- **Mixed** (Segu): kasutage seda seadet dokumentide puhul, mis sisaldavad nii teksti kui ka graafilisi kujutisi.
- **Text** (Tekst): kasutage seda seadet peamiselt teksti sisaldavate dokumentide puhul.
- **Picture** (Pilt): kasutage seda seadet peamiselt graafikat sisaldavate dokumentide puhul.
- **4.** Muutke vajalikke seadistusi ja klõpsake valikut **Apply** (Rakenda).

#### **2-realised juhtpaneelid**

- **1.** Vajutage printeri juhtpaneelil nuppu Copy Menu (E) (Kopeerimismenüü).
- **2.** Saate koopia kvaliteeti eri tüüpi dokumentide tarvis optimeerida, valides nooleklahvidega menüü **Optimize** (Optimeeri) ja seejärel vajutades nuppu OK. Kasutada on võimalik järgmisi koopiate kvaliteediseadeid.
	- **Auto Select** (Automaatne valimine): kasutage seda seadet, kui koopia kvaliteet ei ole teie jaoks väga oluline. See on vaikeseade.
	- **Mixed** (Segu): kasutage seda seadet dokumentide puhul, mis sisaldavad nii teksti kui ka graafilisi kujutisi.
	- **Text** (Tekst): kasutage seda seadet peamiselt teksti sisaldavate dokumentide puhul.
	- **Picture** (Pilt): kasutage seda seadet peamiselt graafikat sisaldavate dokumentide puhul.

#### **Puuteekraaniga juhtpaneelid**

- **1.** Puudutage printeri juhtpaneeli avakuval kopeerimise ikooni ...
- **2.** Puudutage nuppu Settings (Seaded) seejärel kerige nupuni Optimize (Optimeeri) ja vajutage seda.
- **3.** Puudutage selle seade nime, mida soovite reguleerida.
	- Automaatne valimine: Kasutage seda seadet, kui koopia kvaliteet ei ole teie jaoks väga oluline. See on vaikesäte.
	- Segu: Kasutage seda seadet dokumentide puhul, mis sisaldavad nii teksti kui graafilisi kujutisi.
	- Tekst: Kasutage seda seadet peamiselt teksti sisaldavate dokumentide puhul.
	- Pilt: Kasutage seda sätet peamiselt graafikat sisaldavate dokumentide puhul.

### **Servast servani kopeerimine**

Printer ei saa printida lehe servast servani. Lehe ümber on 4 mm ( ääris, mida ei saa printida.

#### **Olulised punktid kärbitud servadega dokumentide printimise ja skannimise korral**

- Kui originaal on väiksem kui väljundsuurus, liigutage originaali skanneri ikooni osutatud nurgast 4 mm eemale. Tehke sellest asendist uus koopia või skanninge.
- Kui originaal on soovitud väljatrüki suurusega, kasutage funktsiooni Vähenda/suurenda, et vähendada kujutise suurust nii, et koopiat ei kärbitaks.

### <span id="page-179-0"></span>**Dokumendisööturi paberivõturullide ja eralduspadja puhastamine**

Kui dokumendisööturil on paberikäsitsemisprobleeme, näiteks ummistusi või mitme lehe korraga võtmist, puhastage dokumendisööturi rullid ja eralduspadi.

**1.** Avage dokumendisööturi juurdepääsu kaas.

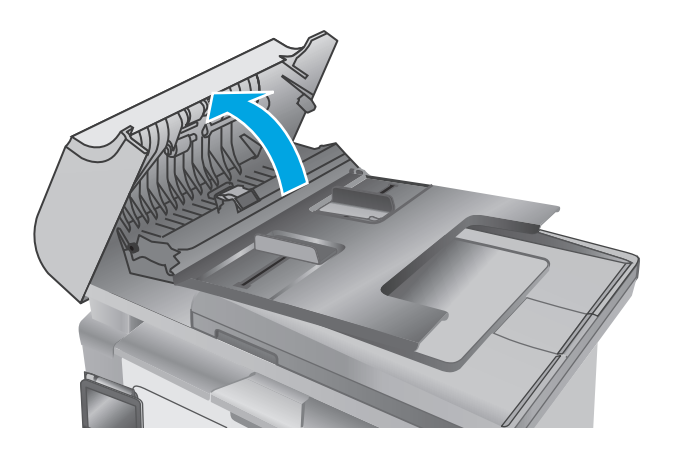

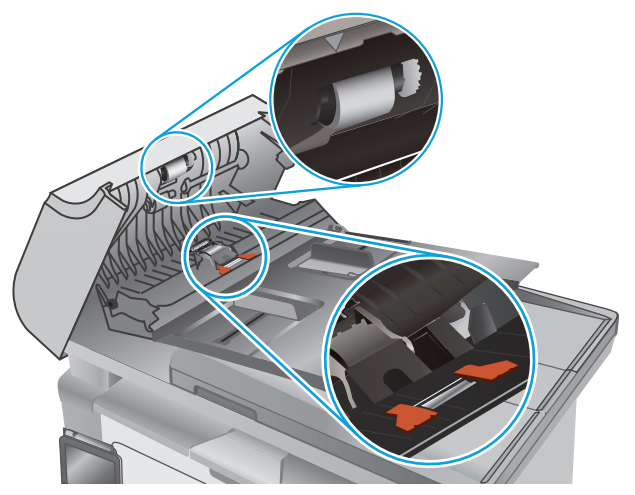

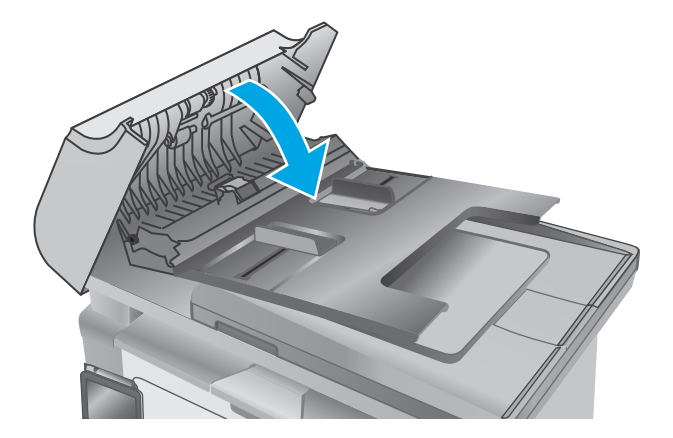

**2.** Kasutage nii paberivõturullidelt kui ka eralduspadjalt mustuse eemaldamiseks niisket kiuvaba lappi.

**ETTEVAATUST.** Ärge kasutage printeri ühelgi osal abrasiivseid aineid, atsetooni, benseeni, ammoniaaki, etüülalkoholi ega süsiniktetrakloriidi, sest need võivad printerit kahjustada. Ärge valage klaasile või trükisilindrile vedelikke. Need võivad läbi imbuda ja printerit kahjustada.

**3.** Sulgege dokumendisööturi juurdepääsukaas.
## <span id="page-180-0"></span>**Faksimise pildikvaliteedi parandamine**

### **Sissejuhatus**

Kui printer prindib kehva pildikvaliteediga, proovige järjekorras järgmisi võimalikke lahendusi.

- Veenduge, et skanneri klaasil ei ole mustust ega plekke
- Faksi saatmise eraldusvõime seadete kontrollimine
- [Veaparanduse seadete kontrollimine](#page-181-0)
- [Leheküljele sobitamise seade kontrollimine](#page-182-0)
- [Dokumendisööturi paberivõturullide ja eralduspadja puhastamine](#page-183-0)
- [Teisele faksimasinale saatmine](#page-184-0)
- [Saatja faksimasina kontrollimine](#page-184-0)

Kõigepealt proovige järgmisi lihtsaid samme.

- Kasutage dokumendisööturi asemel lameskannerit.
- Kasutage kvaliteetseid algdokumente.
- Dokumendisööturit kasutades laadige originaaldokument õigesti sööturisse (kasutades paberijuhikuid), et vältida ähmaseid või viltuseid pilte.

Kui probleem püsib, proovige veel ka neid lahendusi. Kui ka need probleemi ei lahenda, vaadake edasisi lahendusi jaotisest "Prindikvaliteedi parandamine".

### **Veenduge, et skanneri klaasil ei ole mustust ega plekke**

Aja jooksul võib skanneri klaasile ja valgele plastpinnale koguneda mustust, mis võib mõjutada töökvaliteeti. ADF-i testimiseks kasutage järgmiseid meetodeid.

- **1.** Vajutage toitenuppu, et printer välja lülitada, ning seejärel eemaldage toitekaabel pistikupesast.
- **2.** Avage skanneri kaas.
- **3.** Puhastage skanneri klaas ja skanneri kaane all asuv valge plastpind mitteabrasiivse puhastusvahendiga niisutatud pehme riidelapi või käsnaga.
- **ETTEVAATUST.** Ärge kasutage printeri ühelgi osal abrasiivseid aineid, atsetooni, benseeni, ammooniaaki, etüülalkoholi ega süsiniktetrakloriidi, sest need võivad printerit kahjustada. Ärge valage klaasile või trükisilindrile vedelikke. Need võivad läbi imbuda ja printerit kahjustada.
- **4.** Plekkide jäämise vältimiseks kuivatage klaas seemisnahkse lapi või tsellulooskäsnaga.
- **5.** Ühendage toitekaabel pistikupesasse ja seejärel vajutage toitenuppu, et printer sisse lülitada.

### **Faksi saatmise eraldusvõime seadete kontrollimine**

**WARKUS.** Olenevalt juhtpaneeli tüübist tuleb kasutada erinevaid toiminguid.

<span id="page-181-0"></span>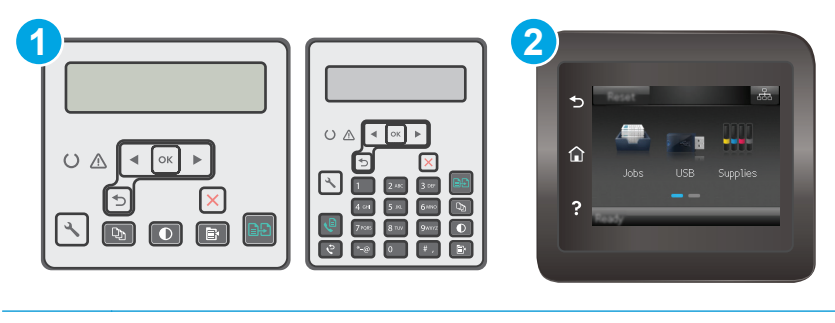

- 1 2-realine juhtpaneel
- 2 Puuteekraaniga juhtpaneel

#### **2-realised juhtpaneelid**

- 1. Vajutage printeri juhtpaneelil nuppu Setup (Seadistamine) \.
- **2.** Valige **Faksi häälestus**.
- **3.** Valige **Faksi saatmise häälestus** ja seejärel **Vaikimisi eraldusvõime**.
- **4.** Valige soovitud eraldusvõime seadistus ja seejärel vajutage valikut OK.

#### **Puuteekraaniga juhtpaneelid:**

- **1.** puudutage printeri juhtpaneeli avakuval nuppu Setup (Seadistamine) ...
- **2.** Valige Faksi häälestus.
- **3.** Valige Täiustatud häälestus ja seejärel Faksi eraldusvõime.
- **4.** Valige soovitud eraldusvõime ja seejärel puudutage nuppu OK.

### **Veaparanduse seadete kontrollimine**

Harilikult seirab printer faksi saatmisel või vastuvõtmisel telefoniliini signaale. Kui printer avastab edastuse ajal vea ja veaparanduse seade on On (Sees), saab printer taotleda osa faksi uuesti saatmist. Veaparanduse tehasepoolne vaikeväärtus on Sees.

Te peaksite veaparanduse välja lülitama ainult siis, kui faksi saatmise või vastuvõtmisega on raskusi ning teil pole midagi edastusvigade vastu. Sätte väljalülitamine võib olla kasulik juhul, kui te proovite faksida välismaale või sealt faksi vastu võtta või kui kasutate telefoni satelliitühendust.

#### **WARKUS.** Olenevalt juhtpaneeli tüübist tuleb kasutada erinevaid toiminguid.

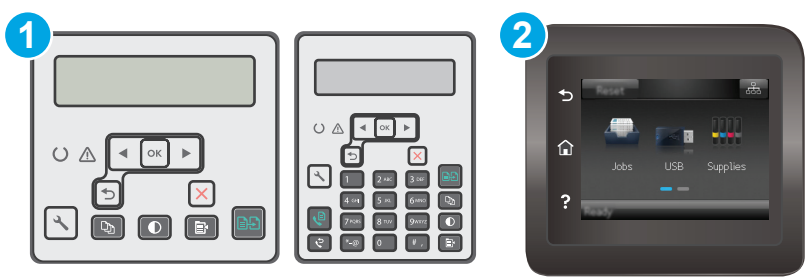

<span id="page-182-0"></span>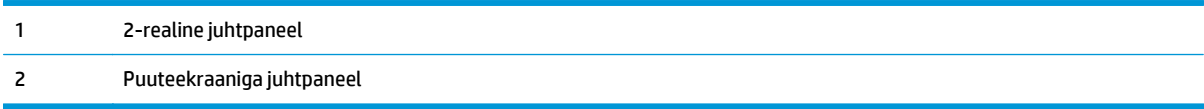

#### **2-realised juhtpaneelid**

- 1. Vajutage printeri juhtpaneelil nuppu Setup (Seadistamine) \.
- **2.** Tehke valik **Fax Setup** (Faksi seadistamine) ja seejärel valik **All Faxes** (Kõik faksid).
- **3.** Tehke valik **Error Correction** (Veaparandus) ja seejärel valik **On** (Sees).

#### **Puuteekraaniga juhtpaneelid:**

- **1.** puudutage printeri juhtpaneeli avakuval nuppu Setup (Seadistamine)  $\bullet$ .
- **2.** Valige Teenus ja valige seejärel Faksi teenus.
- **3.** Valige Veaparandus ja seejärel valige Sees.

### **Leheküljele sobitamise seade kontrollimine**

Kui printer printis faksi lehelt välja, lülitage printeri juhtpaneelil sisse leheküljele sobitamise funktsioon.

- **MÄRKUS.** Veenduge, et paberisuuruse vaikeseade sobib salve asetatud paberisuurusega.
- **WARKUS.** Olenevalt juhtpaneeli tüübist tuleb kasutada erinevaid toiminguid.

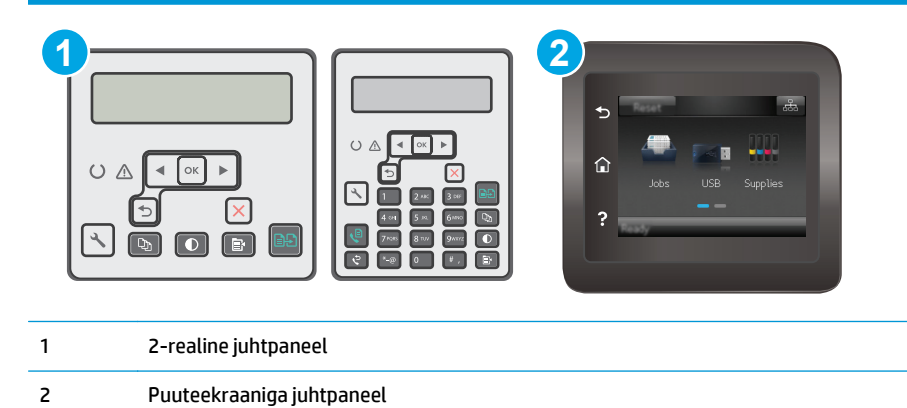

#### **2-realised juhtpaneelid**

- 1. Vajutage printeri juhtpaneelil nuppu Setup (Seadistamine) \.
- **2.** Tehke valik **Fax Setup** (Faksi seadistamine) ja seejärel valik Recv. (Faksi vastuvõtmine). **Fax Setup** (Faksi seadistamine).
- **3.** Tehke valik **Fit to Page** (Mahuta lehele) ja seejärel valik **On** (Sees).

#### <span id="page-183-0"></span>**Puuteekraaniga juhtpaneelid**

- **1.** Puudutage printeri juhtpaneeli avakuval nuppu Setup (Seadistamine) ...
- **2.** Tehke valik Fax Setup (Faksi seadistamine) ja seejärel valik Advanced Setup (Täpsem seadistamine).
- **3.** Tehke valik Fit to Page (Mahuta lehele) ja seejärel valik On (Sees).

### **Dokumendisööturi paberivõturullide ja eralduspadja puhastamine**

Kui dokumendisööturil on paberikäsitsemisprobleeme, näiteks ummistusi või mitme lehe korraga võtmist, puhastage dokumendisööturi rullid ja eralduspadi.

**1.** Avage dokumendisööturi juurdepääsu kaas.

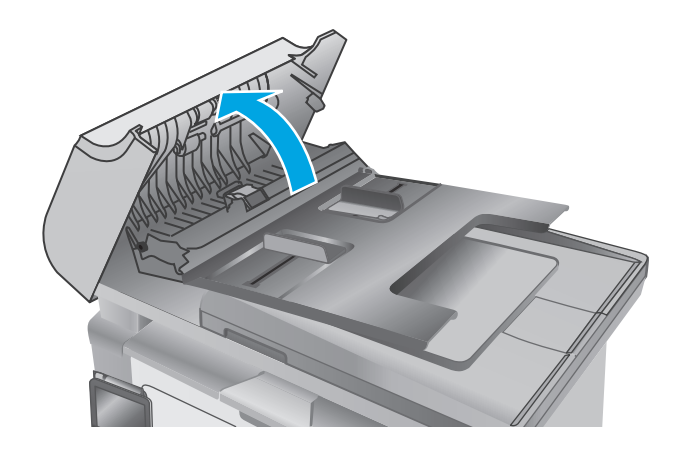

<span id="page-184-0"></span>**2.** Kasutage nii paberivõturullidelt kui ka eralduspadjalt mustuse eemaldamiseks niisket kiuvaba lappi.

**ETTEVAATUST.** Ärge kasutage printeri ühelgi osal abrasiivseid aineid, atsetooni, benseeni, ammoniaaki, etüülalkoholi ega süsiniktetrakloriidi, sest need võivad printerit kahjustada. Ärge valage klaasile või trükisilindrile vedelikke. Need võivad läbi imbuda ja printerit kahjustada.

**3.** Sulgege dokumendisööturi juurdepääsukaas.

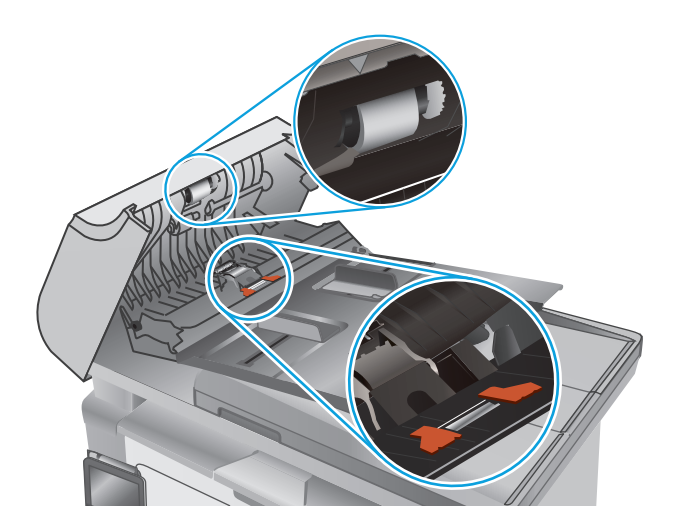

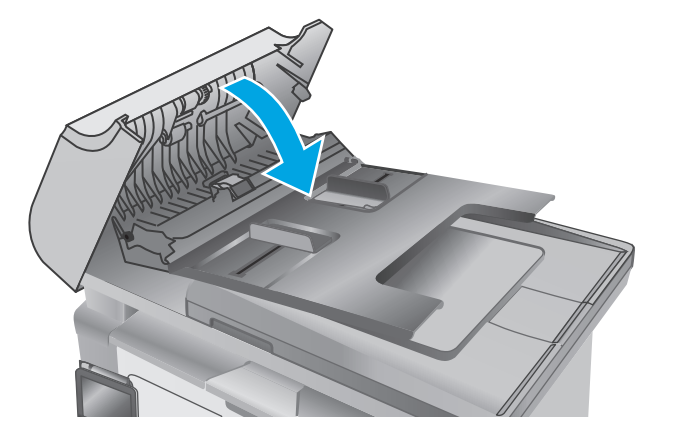

### **Teisele faksimasinale saatmine**

Proovige saata faksi teise faksimasinasse. Kui faksi kvaliteet on parem, on probleem seotud algse saaja faksimasina seadete või tarvikute olekuga.

### **Saatja faksimasina kontrollimine**

Paluge saatjal saata faks teisest faksimasinast. Kui faksi kvaliteet on parem, on viga saatja faksimasinas. Kui teist faksimasinat ei ole võimalik kasutada, paluge saatjal mõelda järgmiste muudatuste peale.

- Veenduge, et originaaldokument on valgel (mitte värvilisel) paberil.
- Suurendage faksi eraldusvõimet, kvaliteeditaset või kontrastiseadeid.
- Võimaluse korral saatke faks arvuti tarkvaraprogrammist.

## <span id="page-185-0"></span>**Traadiga võrgu probleemide lahendamine**

### **Sissejuhatus**

Kontrollige järgmisi asjaolusid, veendumaks, et printer on võrguga ühendatud. Enne alustamist printige printeri juhtpaneelilt konfiguratsioonileht ja leidke sellel olev printeri IP-aadress.

- Kehv füüsiline ühendus
- Arvuti kasutab printeri jaoks valet IP-aadressi
- Arvuti ei saa printeriga ühendust
- [Printer kasutab võrgu jaoks vale linkimiskiirust.](#page-186-0)
- [Uued tarkvaraprogrammid võivad tekitada probleeme ühilduvusega](#page-186-0)
- [Teie arvuti või tööjaam võib olla valesti seadistatud](#page-186-0)
- [Printer on keelatud või on teised võrguseaded valed](#page-186-0)

**MÄRKUS.** HP ei toeta võrdõigusvõrgu kasutamist, kuna see funktsioon on Microsofti operatsioonisüsteemide, mitte HP printeridraiverite funktsioon. Lisateavet leiate Microsofti kodulehelt [www.microsoft.com](http://www.microsoft.com).

### **Kehv füüsiline ühendus**

- **1.** Veenduge, et printer on ühendatud õigesse võrguporti õige pikkusega kaabli abil.
- **2.** Veenduge, et kaabli ühendused on kindlad.
- **3.** Vaadake printeri taga olevat võrguporti ja veenduge, et kollane aktiivsustuli ja roheline lingioleku tuli põlevad.
- **4.** Kui probleem jätkub, katsetage erinevaid jaoturi kaableid või porte.

### **Arvuti kasutab printeri jaoks valet IP-aadressi**

- **1.** Avage printeriatribuutide aken ja klõpsake vahekaardil **Ports** (Pordid). Veenduge, et valitud on printeri kehtiv IP-aadress. Printeri IP-aadressi leiate printeri konfiguratsioonilehel olevast loendist.
- **2.** Kui olete ühendanud printeri HP standardse TCP-/IP-pordi kaudu, valige märkeruut nimega **Always print to this printer, even if its IP address change** (Prindi alati sellesse printerisse, isegi kui selle IPaadress muutub).
- **3.** Kui olete printeri ühendanud Microsofti standardse TCP-/IP-pordi kaudu, kasutage IP-aadressi asemel hosti nime.
- **4.** Kui IP-aadress on õige, kustutage printer ja lisage see uuesti.

### **Arvuti ei saa printeriga ühendust**

- **1.** Testige pingides võrguühendust.
	- **a.** Avage arvuti käsurida.
- <span id="page-186-0"></span>● Windowsis klõpsake menüül **Start**, seejärel **Run** (Käivita), sisestage cmd ja vajutage nuppu Enter.
- OS X puhul minge menüüsse **Applications** (Rakendused), seejärel **Utilities** (Utiliidid) ja avage **Terminal**.
- **b.** Sisestage sõna ping ja selle järel oma printeri IP-aadress.
- **c.** Kui aknas kuvatakse tagastusajad, siis võrk töötab.
- **2.** Kui pingikäsklus nurjus, kontrollige, et võrgujaoturid oleksid sisse lülitatud, ning seejärel kontrollige, et võrguseaded, printer ja arvuti on kõik samasse võrku konfigureeritud.

### **Printer kasutab võrgu jaoks vale linkimiskiirust.**

HP soovitab jätta need seaded automaatrežiimi (vaikeseade). Nende seadete muutmisel peate muutma ka oma võrgu seadeid.

### **Uued tarkvaraprogrammid võivad tekitada probleeme ühilduvusega**

Veenduge, et kõik uued tarkvaraprogrammid on õigesti installitud ja et need kasutavad õiget printeridraiverit.

### **Teie arvuti või tööjaam võib olla valesti seadistatud**

- **1.** Kontrollige võrgudraiverite, printeridraiverite ja võrgu ümbersuunamise seadeid.
- **2.** Veenduge, et operatsioonisüsteem on õigesti konfigureeritud.

### **Printer on keelatud või on teised võrguseaded valed**

- **1.** Vaadake protokolli oleku kontrollimiseks uuesti konfiguratsioonilehte. Vajadusel lubage.
- **2.** Konfigureerige vajadusel võrguseaded uuesti.

## <span id="page-187-0"></span>**Traadita võrgu probleemide lahendamine**

- **Sissejuhatus**
- Traadita ühenduvuse kontroll-loend
- [Pärast traadita ühenduse konfigureerimise lõpetamist ei saa printeriga printida](#page-188-0)
- Printer ei prindi ja arvutisse on installitud mõne teise tootia tulemüür
- [Traadita ühendus ei tööta pärast Wi-Fi ruuteri või printeri liigutamist](#page-188-0)
- [Traadita printeriga ei saa rohkem arvuteid ühendada](#page-188-0)
- [Traadita printeri ühendus katkeb ühendamisel VPN-iga](#page-189-0)
- [Võrku ei kuvata traadita võrguühenduste loendis](#page-189-0)
- [Traadita võrk ei tööta](#page-189-0)
- [Traadita võrgu diagnostikatesti tegemine](#page-189-0)
- [Häirete vähendamine traadita võrgus](#page-190-0)

### **Sissejuhatus**

Kasutage probleemide lahendamiseks tõrkeotsingu teavet.

**MÄRKUS.** Konfiguratsioonilehe printimisega saate teada, kas Wi-Fi Directi printimine on printeris aktiveeritud.

### **Traadita ühenduvuse kontroll-loend**

- Veenduge, et võrgukaabel pole ühendatud.
- Veenduge, et printer ja Wi-Fi ruuter on sisse lülitatud ja toitega varustatud. Veenduge ka, et printeri Wi-Fi-kaart on sisse lülitatud.
- Veenduge, et võrguidentifikaator (SSID) on õige. SSID määratlemiseks printige konfiguratsioonileht. Kui te pole kindel, kas SSID on õige, käitage traadita ühenduse häälestus uuesti.
- Turvaliste võrkude puhul veenduge, et turvateave on õige. Kui turvateave on vale, käitage traadita ühenduse häälestus uuesti.
- Kui traadita võrk töötab, proovige juurde pääseda traadita võrgus olevatele teistele arvutitele. Kui võrgul on juurdepääs Internetile, proovige traadita ühenduse abil luua ühendus Internetiga.
- Veenduge, et printeri krüptimismeetod (AES või TKIP) on sama, mis Wi-Fi pääsupunktil (WPA-turvet kasutavates võrkudes).
- Veenduge, et printer on Wi-Fi levialas. Enamiku võrkude puhul peab printer olema 30 m ( raadiuses Wi-Fi pääsupunktist (Wi-Fi ruuterist).
- Veenduge, et traadita ühenduse signaaliraadiuses ei oleks takistusi. Eemaldage pääsupunkti ja printeri vahel olevad suured metallesemed. Veenduge, et printeri ja Wi-Fi pääsupunkti vahel ei ole metalli või betooni sisaldavaid talasid, seinu või tugisambaid.
- <span id="page-188-0"></span>Veenduge, et printer asub eemal elektroonilistest seadmetest, mis võivad Wi-Fi signaali häirida. Traadita ühenduse signaali võivad segada paljud seadmed, nagu mootorid, juhtmeta telefonid, turvasüsteemide kaamerad, muud juhtmeta võrgud ja mõned Bluetooth-seadmed.
- Veenduge, et printeridraiver on arvutisse installitud.
- Veenduge, et olete valinud õige printeri pordi.
- Veenduge, et arvuti ja printer on ühendatud samasse Wi-Fi võrku.
- Mac OS X-i puhul veenduge, et traadita ühenduse marsruuter toetab Bonjouri.

### **Pärast traadita ühenduse konfigureerimise lõpetamist ei saa printeriga printida**

- **1.** Veenduge, et printer on sisse lülitatud ja valmisolekus.
- **2.** Lülitage kõik arvutis olevad kolmanda osapoole tulemüürid välja.
- **3.** Veenduge, et traadita võrk töötab korralikult.
- **4.** Veenduge, et teie arvuti töötab korralikult. Vajadusel taaskäivitage arvuti.
- **5.** Veenduge, et saate avada võrku ühendatud arvutist printeri HP sisseehitatud veebiserveri.

### **Printer ei prindi ja arvutisse on installitud mõne teise tootja tulemüür**

- **1.** Värskendage tulemüür tootja pakutava uusima värskendusega.
- **2.** Kui programmid küsivad printeri installimisel või printimiskatsel juurdepääsu tulemüürile, lubage kindlasti programmide käitamine.
- **3.** Lülitage tulemüür ajutiselt välja ja installige traadita printer arvutisse. Kui olete traadita ühenduse seadme installimise lõpetanud, lülitage tulemüür uuesti sisse.

### **Traadita ühendus ei tööta pärast Wi-Fi ruuteri või printeri liigutamist**

- **1.** Veenduge, et ruuter või printer on ühendatud arvutiga samasse võrku.
- **2.** Printige konfiguratsioonileht.
- **3.** Võrrelge konfiguratsioonilehel olevat võrguidentifikaatorit (SSID) arvutis oleva printerikonfiguratsiooni SSID-ga.
- **4.** Kui numbrid ei ole samad, ei ole seadmed ühendatud samasse võrku. Määrake printeri traadita ühenduse seaded uuesti.

### **Traadita printeriga ei saa rohkem arvuteid ühendada**

- **1.** Veenduge, et teised arvutid on traadita ühenduse ulatuses ja esemed ei blokeeri signaali. Enamiku võrkude puhul on traadita ühenduse ulatusraadius 30 m traadita ühenduse pääsupunktist.
- **2.** Veenduge, et printer on sisse lülitatud ja valmisolekus.
- **3.** Veenduge, et funktsiooni Wi-Fi Direct ei kasuta korraga rohkem kui 5 kasutajat.
- **4.** Lülitage kõik arvutis olevad kolmanda osapoole tulemüürid välja.
- <span id="page-189-0"></span>**5.** Veenduge, et traadita võrk töötab korralikult.
- **6.** Veenduge, et teie arvuti töötab korralikult. Vajadusel taaskäivitage arvuti.

### **Traadita printeri ühendus katkeb ühendamisel VPN-iga**

● Üldiselt ei saa luua ühendust VPN-i ja teiste võrkudega samaaegselt.

### **Võrku ei kuvata traadita võrguühenduste loendis**

- Veenduge selles, et traadita ühenduse ruuter on sisse lülitatud ja vooluvõrku ühendatud.
- Võrk võib olla varjatud. Varjatud võrguga saab siiski ühenduse luua.

### **Traadita võrk ei tööta**

- **1.** Veenduge, et võrgukaabel pole ühendatud.
- **2.** Võrguühenduse kadumises veendumiseks üritage võrguga ühendada teised seadmed.
- **3.** Testige pingides võrguühendust.
	- **a.** Avage arvuti käsurida.
		- Windowsis klõpsake menüül **Start**, seejärel **Käivita**, sisestage cmd ja vajutage nuppu Enter.
		- OS X puhul minge menüüsse **Applications** (Rakendused), seejärel **Utilities** (Utiliidid) ja avage **Terminal**.
	- **b.** Sisestage ping ja selle järel IP-aadress.
	- **c.** Kui aknas kuvatakse tagastusajad, siis võrk töötab.
- **4.** Veenduge, et ruuter või printer on ühendatud arvutiga samasse võrku.
	- **a.** Printige konfiguratsioonileht.
	- **b.** Võrrelge konfiguratsiooniaruandes olevat võrguidentifikaatorit (SSID) arvutis oleva printerikonfiguratsiooni SSID-ga.
	- **c.** Kui numbrid ei ole samad, ei ole seadmed ühendatud samasse võrku. Määrake printeri traadita ühenduse seaded uuesti.

### **Traadita võrgu diagnostikatesti tegemine**

Printeri juhtpaneelil saate käitada diagnostikatesti, mis annab teavet traadita võrgu seadete kohta.

**MÄRKUS.** Olenevalt juhtpaneeli tüübist tuleb kasutada erinevaid toiminguid.

<span id="page-190-0"></span>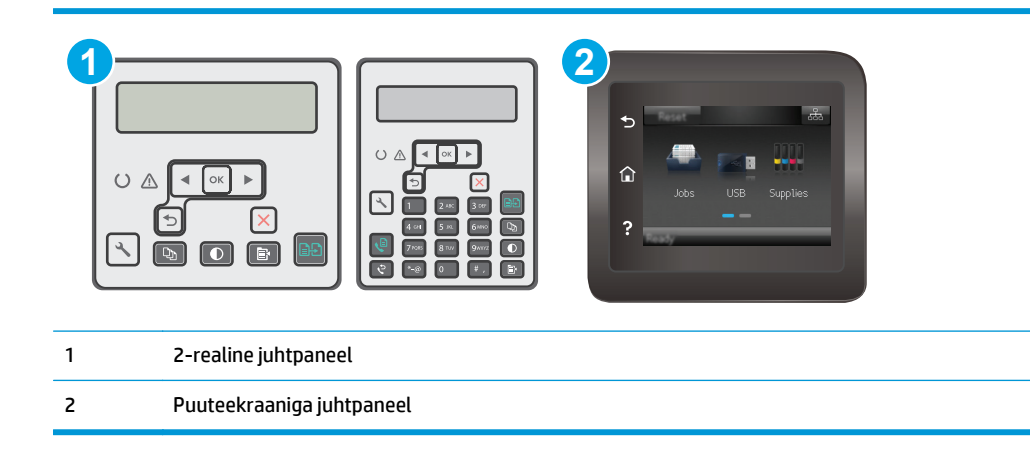

#### **2-realised juhtpaneelid.**

- 1. Vajutage printeri juhtpaneelil nuppu Setup (Seadistamine) \.
- **2.** Avage järgmised menüüd.
	- **Self Diagnostics**
	- **Käivita traadita andmeside test.**
- **3.** Testi alustamiseks vajutage nuppu OK. Printer prindib testlehe, mis näitab testi tulemusi.

#### **Puuteekraaniga juhtpaneelid.**

- **1.** Nipsake printeri juhtpaneeli avakuval, kuni kuvatakse menüü Setup (Seadistamine). Puudutage ikooni Setup (Seadistamine), et avada menüü.
- **2.** Kerige valikuni Self Diagnostics (Enesediagnostika) ja valige see.
- **3.** Testi alustamiseks valige Käivita traadita test. Printer prindib testlehe, mis näitab testi tulemusi.

### **Häirete vähendamine traadita võrgus**

Järgmised näpunäited aitavad vähendada häireid traadita võrgus.

- Hoidke traadita seadmed eemal suurtest metallesemetest, nagu dokumendikapid, ja muudest elektromagnetilistest seadmetest, nagu mikrolaineahjud ja juhtmeta telefonid. Sellised esemed võivad häirida raadiosignaale.
- Hoidke traadita seadmed eemal suurtest kivikonstruktsioonidest ja muudest ehituskonstruktsioonidest. Sellised objektid võivad neelata raadiolaineid ja vähendada signaalitugevust.
- Paigutage traadita ruuter kesksesse asukohta, kus on otsenähtavus kõigi võrgus olevate traadita printeritega.

## <span id="page-191-0"></span>**Faksiprobleemide lahendamine**

### **Sissejuhatus**

Kasutage probleemide lahendamiseks faksi tõrkeotsingu teavet.

- Faksi tõrkeotsingu kontroll-loend
- [Üldiste faksiprobleemide lahendamine](#page-192-0)

### **Faksi tõrkeotsingu kontroll-loend**

- Saadaval on mitmed võimalikud veaparandused. Proovige pärast iga soovitatud tegevust uuesti faksida, et näha, kas probleem on lahendatud.
- Parimate tulemuste saamiseks faksiprobleemide lahendamisel veenduge, et printer on ühendatud otse telefoni seinapistikupessa. Ühendage printeri küljest lahti kõik muud seadmed.
- **1.** Veenduge, et telefonijuhe on sisestatud printeri tagaküljel õigesse porti.
- **2.** Kontrollige telefoniliini faksitesti abil.

#### **2-realised juhtpaneelid**

- **a.** Vajutage toote juhtpaneelil nuppu Setup (Seadistamine) \.
- **b.** Tehke valik **Service** (Teenus) ja seejärel valik **Run Fax Test** (Tee faksikontroll). Toode prindib faksikontrolli aruande.

#### **Puuteekraaniga juhtpaneelid**

- **a.** Puudutage seadme juhtpaneeli avakuval nuppu Setup (Seadistamine)  $\bullet$ .
- **b.** Avage järgmised menüüd.
	- Hooldus
	- Faksiteenus
- **c.** Valige suvand Run Fax Test (Tee faksitest). Printer prindib faksitesti aruande.

Aruanne sisaldab järgmisi võimalikke tulemusi.

- **Pass**: aruanne sisaldab ülevaatuseks kõiki kehtivaid faksiseadeid.
- **Fail**: Aruanne näitab vea olemust ja annab probleemi lahendamiseks soovitusi.
- **3.** Veenduge alltoodud viisil, et printeri püsivara on uuendatud.
	- **a.** Printige juhtpaneeli menüüst Reports (Aruanded) konfiguratsioonileht, et hankida püsivara kehtiv kuupäevakood.
	- **b.** Minge veebisaidile [www.hp.com/go/support,](http://www.hp.com/support) valige oma riigi/piirkonna keel, klõpsake linki **Get software and drivers** (Hangi tarkvara ja draiverid), sisestage printeri nimetus otsinguväljale, vajutage sisestusklahvi ENTER ning valige otsingutulemuste loetelust printer.
	- **c.** Valige operatsioonisüsteem.
	- **d.** Määrake osa **Firmware** (Püsivara) all **Firmware Update Utility** (Püsivara uuendamise utiliit).

<span id="page-192-0"></span>**WARKUS.** Veenduge, et kasutate püsivara utiliiti, mis on mõeldud teie printeri mudeli jaoks.

- **e.** Klõpsake **Download** (Laadi alla), klõpsake **Run** (Käivita) ja seejärel klõpsake uuesti **Run** (Käivita).
- **f.** Kui utiliit käivitub, valige ripploendist printer ja seejärel klõpsake nupul **Send Firmware** (Saada püsivara).
	- **MÄRKUS.** Klõpsake **Print Config**. (Prindi konfig.), et konfiguratsioonileht välja printida ja installitud püsivara versioon enne või pärast uuendamisprotsessi kinnitada.
- **g.** Järgige ekraanil kuvatud juhiseid, et installimine lõpetada, ning klõpsake seejärel utiliidi sulgemiseks nuppu **Exit** (Välju).
- **4.** Kontrollige, kas faksi seadistamisel oli printeri tarkvara installitud.

Käivitage arvuti HP programmikaustas Fax Setup Utility (Faksihäälestuse utiliit).

- **5.** Kontrollige, kas telefoniteenus toetab analoogfaksi.
	- Kui kasutate ISDNi või digitaalset PBXi, võtke analoogfaksiliiniga konfigureerimise kohta teabe saamiseks ühendust oma teenusepakkujaga.
	- Kui kasutate VoIP-teenust, määrake juhtpaneelil seade Fax Speed (Faksi kiirus) väärtuseks Slow (V.29) (Aeglane (V.29)). Uurige, kas teie teenusepakkuja toetab faksi ja milline on soovitatav faksimodemi kiirus. Mõned ettevõtted võivad nõuda adapterit.
	- Kui kasutate DSL-teenust, veenduge, et printeri telefoniliini ühendusel on ka filter. Võtke ühendust DSL-teenuse pakkujaga või ostke DSL-filter, kui teil seda ei ole. Kui DSL-filter on paigaldatud, proovige teist, kuna filtrid võivad olla defektsed.

### **Üldiste faksiprobleemide lahendamine**

- [Faksid liiguvad aeglaselt](#page-193-0)
- [Faksi kvaliteet on kehv](#page-194-0)
- [Faks jätab printimise pooleli või prindib kahele lehele](#page-195-0)

**WARKUS.** Olenevalt juhtpaneeli tüübist tuleb kasutada erinevaid toiminguid.

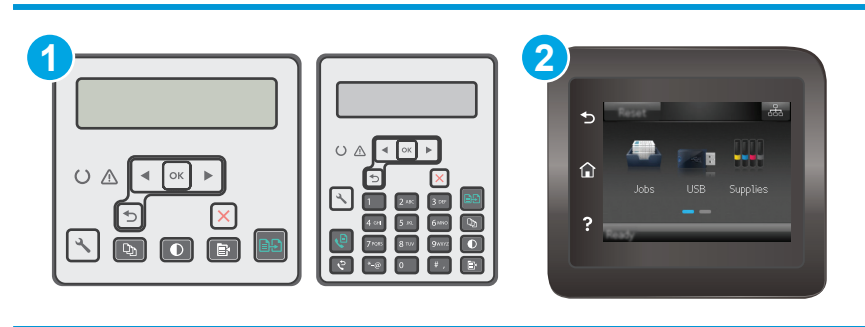

- 1 2-realine juhtpaneel
- 2 Puuteekraaniga juhtpaneel

### <span id="page-193-0"></span>**Faksid liiguvad aeglaselt**

Printeri telefoniliinil on kehv kvaliteet.

- Proovige faksi saata siis, kui liini olukord on paranenud.
- Kontrollige telefoniteenuse pakkujalt, kas liinil on faksitugi.
- Lülitage seade Veaparandus välja.

#### **2-realised juhtpaneelid**

- **a.** Vajutage printeri juhtpaneelil nuppu Setup (Seadistamine) \.
- **b.** Tehke valik **Fax Setup** (Faksi seadistamine) ja seejärel valik **All Faxes** (Kõik faksid).
- **c.** Tehke valik **Error Correction** (Veaparandus) ja seejärel valik **Off** (Väljas).

#### **Puuteekraaniga juhtpaneelid**

- **a.** Puudutage printeri juhtpaneeli avakuval nuppu Setup (Seadistamine)  $\otimes$ .
- **b.** Tehke valik Service (Teenus) ja seejärel valik Fax Service (Faksi teenus).
- **c.** Tehke valik Error Correction (Veaparandus) ja seejärel valik Off (Väljas).

#### **MÄRKUS.** See võib pildi kvaliteeti vähendada.

- Kasutage originaali jaoks valget paberit. Ärge kasutage värve, näiteks halli, kollast või roosat.
- Seade Faksi kiirus suurendamine

#### **2-realised juhtpaneelid**

- **a.** Vajutage printeri juhtpaneelil nuppu Setup (Seadistamine) .
- **b.** Tehke valik **Fax Setup** (Faksi seadistamine) ja seejärel valik **All Faxes** (Kõik faksid).
- **c.** Tehke valik **Fax Speed** (Faksi kiirus) ja seejärel valige õige seade.

#### **Puuteekraaniga juhtpaneelid**

- **a.** Puudutage printeri juhtpaneeli avakuval nuppu Setup (Seadistamine)  $\circledast$ .
- **b.** Tehke valik Fax Setup (Faksi seadistamine).
- **c.** Tehke valik Advanced Setup (Täpsem seadistamine) ja seejärel valik Fax Speed (Faksi kiirus).
- **d.** Valige õige säte.
- Jagage suured faksitööd väiksemateks osadeks ja faksige need siis eraldi.
- Määrake faksiseaded juhtpaneelil väiksemale eraldusvõimele.

#### **2-realised juhtpaneelid**

- **a.** Vajutage printeri juhtpaneelil nuppu Setup (Seadistamine) \.
- **b.** Tehke valik **Fax Setup** (Faksi seadistamine).
- <span id="page-194-0"></span>**c.** Tehke valik **Send Fax Setup** (Faksi saatmise seadistamine) ja seejärel valik Def. (Vaikimisi). **Resolution** (Eraldusvõime).
- **d.** Valige eraldusvõime soovitud seadistus ja seejärel vajutage valikut OK.

#### **Puuteekraaniga juhtpaneelid**

- **a.** Puudutage printeri juhtpaneeli avakuval nuppu Setup (Seadistamine)  $\circ$ .
- **b.** Tehke valik Fax Setup (Faksi seadistamine).
- **c.** Tehke valik Advanced Setup (Täpsem seadistamine) ja seejärel valik Fax Resolution (Faksi eraldusvõime).
- **d.** Valige soovitud eraldusvõime ja seejärel puudutage nuppu OK.

#### **Faksi kvaliteet on kehv**

Faks on ähmane või hele.

Suurendage faksi saatmisel faksi eraldusvõimet. Eraldusvõime ei mõju vastuvõetavatele faksidele.

#### **2-realised juhtpaneelid**

- **a.** Vajutage printeri juhtpaneelil nuppu Setup (Seadistamine) \.
- **b.** Tehke valik **Fax Setup** (Faksi seadistamine).
- **c.** Tehke valik **Send Fax Setup** (Faksi saatmise seadistamine) ja seejärel valik Def. (Vaikimisi). **Resolution** (Eraldusvõime).
- **d.** Valige soovitud eraldusvõime seadistus ja seejärel vajutage valikut OK.

#### **Puuteekraaniga juhtpaneelid**

- **a.** Puudutage printeri juhtpaneeli avakuval nuppu Setup (Seadistamine) ...
- **b.** Tehke valik Fax Setup (Faksi seadistamine).
- **c.** Tehke valik Advanced Setup (Täpsem seadistamine) ja seejärel valik Fax Resolution (Faksi eraldusvõime).
- **d.** Valige soovitud eraldusvõime ja seejärel puudutage nuppu OK.

**WARKUS.** Eraldusvõime suurendamine aeglustab edastuskiirust.

Lülitage juhtpaneelilt sisse seade Veaparandus.

#### **2-realised juhtpaneelid**

- **a.** Vajutage printeri juhtpaneelil nuppu Setup (Seadistamine) **).**
- **b.** Tehke valik **Fax Setup** (Faksi seadistamine) ja seejärel valik **All Faxes** (Kõik faksid).
- **c.** Tehke valik **Error Correction** (Veaparandus) ja seejärel valik **On** (Sees).

#### <span id="page-195-0"></span>**Puuteekraaniga juhtpaneelid**

- **a.** Puudutage printeri juhtpaneeli avakuval nuppu Setup (Seadistamine)  $\bullet$ .
- **b.** Tehke valik Service (Teenus) ja seejärel valik Fax Service (Faksi teenus).
- **c.** Tehke valik Error Correction (Veaparandus) ja seejärel valik On (Sees).
- Kontrollige ja vajadusel vahetage toonerikassette.
- Paluge saatjal muuta saatva faksiseadme kontrastiseadet tumedamaks ja seejärel saata faks uuesti.

#### **Faks jätab printimise pooleli või prindib kahele lehele**

● Määrake seade Vaikimisi paberiformaat. Faksid prinditakse ühes formaadis paberile, põhinedes Vaikimisi paberiformaat seadetele.

#### **2-realised juhtpaneelid**

- **a.** Vajutage printeri juhtpaneelil nuppu Setup (Seadistamine) \.
- **b.** Tehke valik **System Setup** (Süsteemi seadistamine) ja seejärel valik **Paper Setup** (Paberi seadistamine).
- **c.** Tehke valik Def. (Vaikimisi). **Paper Size** (Paberiformaat) ja valige seejärel õige seade.

#### **Puuteekraaniga juhtpaneelid**

- **a.** Puudutage printeri juhtpaneeli avakuval nuppu Setup (Seadistamine)  $\bullet$ .
- **b.** Tehke valik System Setup (Süsteemi seadistamine) ja seejärel valik Paper Setup (Paberi seadistamine).
- **c.** Tehke valik Paper Size (Paberiformaat) ja valige seejärel õige seade.
- Valige faksisalve jaoks paberi tüüp ja formaat.
- Pikemate fakside printimiseks letter- või A4-formaadis paberile lülitage sisse seade Mahuta lehele.

#### **2-realised juhtpaneelid**

- **a.** Vajutage printeri juhtpaneelil nuppu Setup (Seadistamine) **).**
- **b.** Tehke valik **Fax Setup** (Faksi seadistamine) ja seejärel valik Recv. (Faksi vastuvõtmine). **Fax Setup** (Faksi seadistamine).
- **c.** Tehke valik **Fit to Page** (Mahuta lehele) ja seejärel valik **On** (Sees).

#### **Puuteekraaniga juhtpaneelid**

- **a.** Puudutage printeri juhtpaneeli avakuval nuppu Setup (Seadistamine)  $\bullet$ .
- **b.** Tehke valik Fax Setup (Faksi seadistamine) ja seejärel valik Advanced Setup (Täpsem seadistamine).
- **c.** Tehke valik Fit to Page (Mahuta lehele) ja seejärel valik On (Sees).

**MÄRKUS.** Kui seade Fit to Page (Mahuta lehele) on välja lülitatud ja seade Default Paper Size (Vaikimisi paberiformaat) väärtuseks on määratud letter, prinditakse legal-formaadis originaal kahele lehele.

# **Tähestikuline register**

### **A**

AirPrint [57](#page-68-0) akustika tehnilised andmed [15](#page-26-0) andmed elektrilised ja akustilised [15](#page-26-0) Android-seadmed printimine [57](#page-68-0) asendamine kujutistrummel [38,](#page-49-0) [41](#page-52-0)

#### **B**

brauseri nõuded HP manus-veebiserver [104](#page-115-0)

#### **C**

cartridge replacing [35](#page-46-0)

#### **D**

dokumendisöötur [62](#page-73-0) asukoht [2](#page-13-0) kahepoolsete dokumentide kopeerimine [62](#page-73-0) paberi söötmise probleemid [139](#page-150-0) dokumendisööturist faksimine [97](#page-108-0) draiverid, toetatud [11](#page-22-0) dupleks [62](#page-73-0) käsitsi (Mac) [49](#page-60-0) käsitsi (Windows) [46](#page-57-0) dupleksprintimine Mac [49](#page-60-0) dupleksprintimine (kahepoolne) Windows [46](#page-57-0)

#### **E**

EconoMode seadistus [117](#page-128-0), [162](#page-173-0)

eelistatud söötesalv laadimine ümbrikud [21](#page-32-0) elektrilised andmed [15](#page-26-0) elektroonilised faksid saatmine [98](#page-109-0) Ethernetiport asukoht [3](#page-14-0) Explorer, toetatud versioonid HP manus-veebiserver [104](#page-115-0)

### **F**

faks kehva kvaliteediga seotud probleemide lahendamine [183](#page-194-0) kiirvalimised [97](#page-108-0) lahendus aeglasele kiirusele [182](#page-193-0) lehekülje ruumi probleemi lahendamine [184](#page-195-0) pordid [3](#page-14-0) tarkvarast saatmine [98](#page-109-0) üldiste probleemide lahendamine [181](#page-192-0) fakside saatmine tarkvarast [98](#page-109-0) faksimine arvutist (Windows) [98](#page-109-0) dokumendisööturist [97](#page-108-0) lameskannerilt [96](#page-107-0) faksimine Microsoft Wordist [98](#page-109-0) faksimine Wordist [98](#page-109-0) faksipordid [3](#page-14-0) asukoht [3](#page-14-0) faksi tõrkeotsing kontroll-loend [180](#page-191-0)

### **H**

hoolduskomplektid osanumbrid [24](#page-35-0)

HP Device Toolbox, kasutamine [104](#page-115-0) HP ePrint [55](#page-66-0) HP ePrinti tarkvara [56](#page-67-0) HP EWS, kasutamine [104](#page-115-0) HP klienditeenindus [126](#page-137-0) HP manus-veebiserver funktsioonid [104](#page-115-0) HP originaalkassetid [26](#page-37-0) HP Utility [108](#page-119-0) HP Utility, Mac [108](#page-119-0) HP Utility Macile Bonjour [108](#page-119-0) funktsioonid [108](#page-119-0) HP veebiteenused lubamine [102](#page-113-0) rakendused [102](#page-113-0) häired traadita võrgus [179](#page-190-0)

### **I**

Internet Explorer, toetatud versioonid HP manus-veebiserver [104](#page-115-0)

### **J**

juhtpaneel asukoht [2](#page-13-0) LED 4 LED-tulede tähendused [127](#page-138-0) spikker [131](#page-142-0)

### **K**

kaal, printer [14](#page-25-0) kahepoolne kopeerimine [62](#page-73-0) kahepoolne printimine Mac [49](#page-60-0) kasseti kasutuspoliitika [26](#page-37-0) kassett vahetamine [32](#page-43-0)

kiirvalimised programmeerimine [97](#page-108-0) klaas, puhastamine [164,](#page-175-0) [169](#page-180-0) klaas, puhastamine dokumendisöötur [156](#page-167-0) klambrikassetid osanumbrid [24](#page-35-0) klienditugi on-line [126](#page-137-0) kokkuhoiu seaded [117](#page-128-0) kontroll-loend faksi tõrkeotsing [180](#page-191-0) traadita ühendus [176](#page-187-0) koopiate arv, muutuv [60](#page-71-0) kopeerimine dokumentide servad [167](#page-178-0) kahepoolsed dokumendid [62](#page-73-0) kvaliteet, reguleerimine [63](#page-74-0) mitmikkoopiad [60](#page-71-0) paberiformaadi ja -tüübi seadistamine [164](#page-175-0) teksti või piltide jaoks optimeerimine [166](#page-177-0) üks koopia [60](#page-71-0) kujutise kvaliteet toonerikasseti oleku kontrollimine [158](#page-169-0) kujutistrummel asendamine [38](#page-49-0), [41](#page-52-0) komponendid [38](#page-49-0) käsidupleks Mac [49](#page-60-0) Windows [46](#page-57-0)

#### **L**

LED-juhtpaneel nupud 4 lehekülgi lehe kohta valimine (Mac) [49](#page-60-0) valimine (Windows) [48](#page-59-0) lehekülgi minutis [11](#page-22-0) liidesepordid asukoht [3](#page-14-0) lisaseadmed osanumbrid [24](#page-35-0) lisavarustus tellimine [24](#page-35-0) lukupesa asukoht [3](#page-14-0)

lukustamine vormindi [116](#page-127-0)

#### **M**

Macintosh HP Utility [108](#page-119-0) manus-veebiserver funktsioonid [104](#page-115-0) Manus-veebiserver paroolide määramine [115](#page-126-0) mitu lehekülge lehel printimine (Mac) [49](#page-60-0) printimine (Windows) [48](#page-59-0) mobiilne printimine Android-seadmed [57](#page-68-0) mobiilne printimine, toetatud tarkvara [13](#page-24-0) mobiilsed printimislahendused [11](#page-22-0) mõlemale lehepoolele printimine Windows [46](#page-57-0) mõlemale poolele printimine käsitsi, Windows [46](#page-57-0) Windows [46](#page-57-0) mõõtmed, printer [14](#page-25-0) mälu komplektis [11](#page-22-0) mälukiibi (tooner) asukoht [32](#page-43-0)

### **N**

Netscape Navigator, toetatud versioonid HP manus-veebiserver [104](#page-115-0)

### **O**

olek HP Utility, Mac [108](#page-119-0) juhtpaneeli tuled [127](#page-138-0) online-tugi [126](#page-137-0) operatsioonisüsteemid, toetatud [11](#page-22-0) operatsioonisüsteemid (OS) toetatud [11](#page-22-0) OS (operatsioonisüsteem) toetatud [11](#page-22-0) osanumbrid klambrikassetid [24](#page-35-0) lisaseadmed [24](#page-35-0) tarvikud [24](#page-35-0) toonerikassetid [24](#page-35-0)

toonerikassett [24](#page-35-0) varuosad [24](#page-35-0)

### **P**

paber valimine [161](#page-172-0) paber, tellimine [24](#page-35-0) paberi sissevõtuprobleemid lahendamine [137,](#page-148-0) [138](#page-149-0) paberi tüübi valimine (Windows) [48](#page-59-0) paberi tüübid valimine (Mac) [50](#page-61-0) paberiummistused asukoht [142](#page-153-0) väljastussalv [150](#page-161-0) pordid asukoht [3](#page-14-0) faks [3](#page-14-0) USB [3](#page-14-0) võrk [3](#page-14-0) prindidraiverid, toetatud [11](#page-22-0) Printimine funktsiooniga Wi-Fi Direct [13](#page-24-0), [51](#page-62-0) probleemilahendus faks [181](#page-192-0) puhastamine dokumendisööturi klaas [156](#page-167-0) klaas [164](#page-175-0), [169](#page-180-0) paberi tee [160](#page-171-0)

### **R**

rakendused allalaadimine [102](#page-113-0) Rakenduste menüü [102](#page-113-0)

### **S**

salv, väljastus ummistuste kõrvaldamine [150](#page-161-0) salved komplektis [11](#page-22-0) mahutavus [11](#page-22-0) seaded tehase vaikeseaded, taastamine [132](#page-143-0) SISSE/VÄLJA-nupp, asukoht [2](#page-13-0) skanner asukoht [2](#page-13-0) dokumendisööturi klaasi puhastamine [156](#page-167-0)

faksimine [96](#page-107-0) klaas puhastus [164](#page-175-0), [169](#page-180-0) skannimine tarkvarast HP Easy Scan (OS X) [67](#page-78-0) tarkvarast HP Scan (Windows) [66](#page-77-0) spikker, juhtpaneel [131](#page-142-0) söötesalv asukoht [2](#page-13-0) laadimine [18](#page-29-0) laadimine ümbrikud [21](#page-32-0) süsteeminõuded HP manus-veebiserver [104](#page-115-0)

#### **T**

tarkvara fakside saatmine [98](#page-109-0) HP Utility [108](#page-119-0) Tarkvara HP Easy Scan (OS X) [67](#page-78-0) Tarkvara HP Scan (Windows) [66](#page-77-0) tarvikud kasutamine madala tasemega [134](#page-145-0) kujutistrumli asendamine [38](#page-49-0), [41](#page-52-0) madala läve seaded [134](#page-145-0) olek, vaatamine utiliidiga HP Utility Macile [108](#page-119-0) osanumbrid [24](#page-35-0) tellimine [24](#page-35-0) toonerikassettide vahetamine [32,](#page-43-0) [35](#page-46-0) tehase vaikeseaded, taastamine [132](#page-143-0) tehase vaikeseadete taastamine [132](#page-143-0) tehniline tugi on-line [126](#page-137-0) telefoniraamat, faks kirjete lisamine [97](#page-108-0) tellimine tarvikud ja lisavarustus [24](#page-35-0) toitelüliti, asukoht [2](#page-13-0) toiteühendus asukoht [3](#page-14-0) toner cartridge replacing [35](#page-46-0) toonerikasseti osad [32,](#page-43-0) [35](#page-46-0) vahetamine [32,](#page-43-0) [35](#page-46-0)

toonerikassetid osanumbrid [24](#page-35-0) toonerikassett kasutamine madala tasemega [134](#page-145-0) madala läve seaded [134](#page-145-0) osanumbrid [24](#page-35-0) vahetamine [32](#page-43-0) traadita võrk tõrkeotsing [176](#page-187-0) tugi võrgus [126](#page-137-0) tõrkeotsing faksid [180](#page-191-0) LED, tulede tähendused [127](#page-138-0) LED, vead [127](#page-138-0) probleemid paberi söötmisega [137](#page-148-0) toonerikasseti oleku kontrollimine [158](#page-169-0) traadiga võrk [174](#page-185-0) traadita võrk [176](#page-187-0) võrguprobleemid [174](#page-185-0)

#### **U**

ummistused asukoht [142](#page-153-0) väljastussalv [150](#page-161-0) unerežiimi viivitus seade [117](#page-128-0) USB port asukoht [3](#page-14-0)

#### **V**

vaikeseaded, taastamine [132](#page-143-0) varuosad osanumbrid [24](#page-35-0) veebibrauseri nõuded HP manus-veebiserver [104](#page-115-0) Veebisaidid klienditugi [126](#page-137-0) Veebiteenused lubamine [102](#page-113-0) rakendused [102](#page-113-0) voolu tarbimine [15](#page-26-0) võrgu abil installimine [103](#page-114-0) võrgud printeri installimine [103](#page-114-0) toetatud [11](#page-22-0)

võrgu linkimiskiiruse seaded, muutmine [113](#page-124-0) võrguport asukoht [3](#page-14-0) võrguspikker, juhtpaneel [131](#page-142-0) väljalülitamise viivitus seade [118](#page-129-0) väljastussalv ummistuste kõrvaldamine [150](#page-161-0) väljundsalv asukoht [2](#page-13-0)

#### **W**

Windows faksimine [98](#page-109-0)

#### **Ü**

ümbrikud, laadimine [21](#page-32-0)